# Modicon M241 Logic **Controller** Programming Guide

12/2019

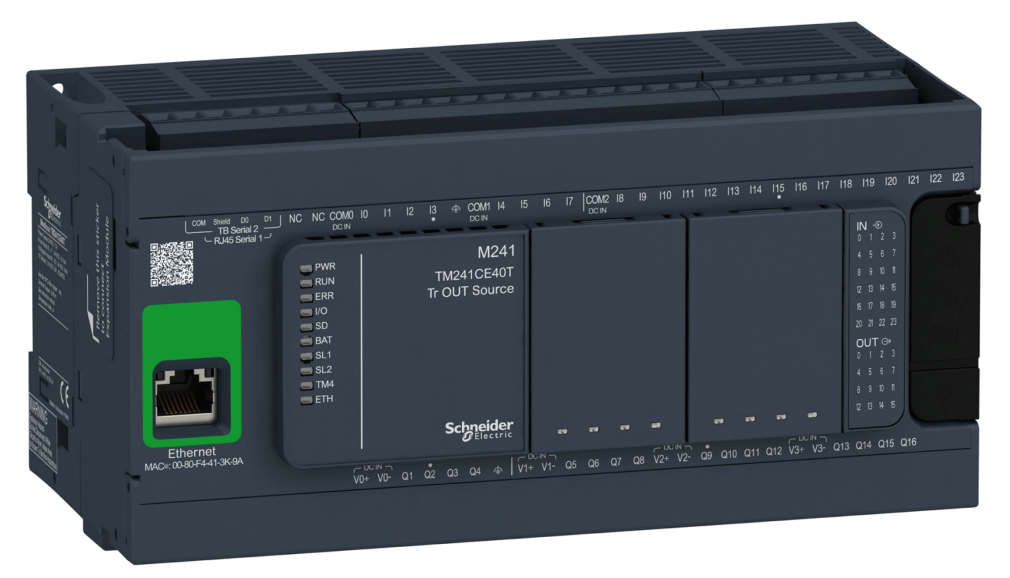

EIO0000003059.02 EIO0000003059.02

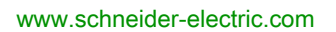

**Schneider** 

The information provided in this documentation contains general descriptions and/or technical characteristics of the performance of the products contained herein. This documentation is not intended as a substitute for and is not to be used for determining suitability or reliability of these products for specific user applications. It is the duty of any such user or integrator to perform the appropriate and complete risk analysis, evaluation and testing of the products with respect to the relevant specific application or use thereof. Neither Schneider Electric nor any of its affiliates or subsidiaries shall be responsible or liable for misuse of the information contained herein. If you have any suggestions for improvements or amendments or have found errors in this publication, please notify us.

You agree not to reproduce, other than for your own personal, noncommercial use, all or part of this document on any medium whatsoever without permission of Schneider Electric, given in writing. You also agree not to establish any hypertext links to this document or its content. Schneider Electric does not grant any right or license for the personal and noncommercial use of the document or its content, except for a non-exclusive license to consult it on an "as is" basis, at your own risk. All other rights are reserved.

All pertinent state, regional, and local safety regulations must be observed when installing and using this product. For reasons of safety and to help ensure compliance with documented system data, only the manufacturer should perform repairs to components.

When devices are used for applications with technical safety requirements, the relevant instructions must be followed.

Failure to use Schneider Electric software or approved software with our hardware products may result in injury, harm, or improper operating results.

Failure to observe this information can result in injury or equipment damage.

© 2019 Schneider Electric. All rights reserved.

# Table of Contents

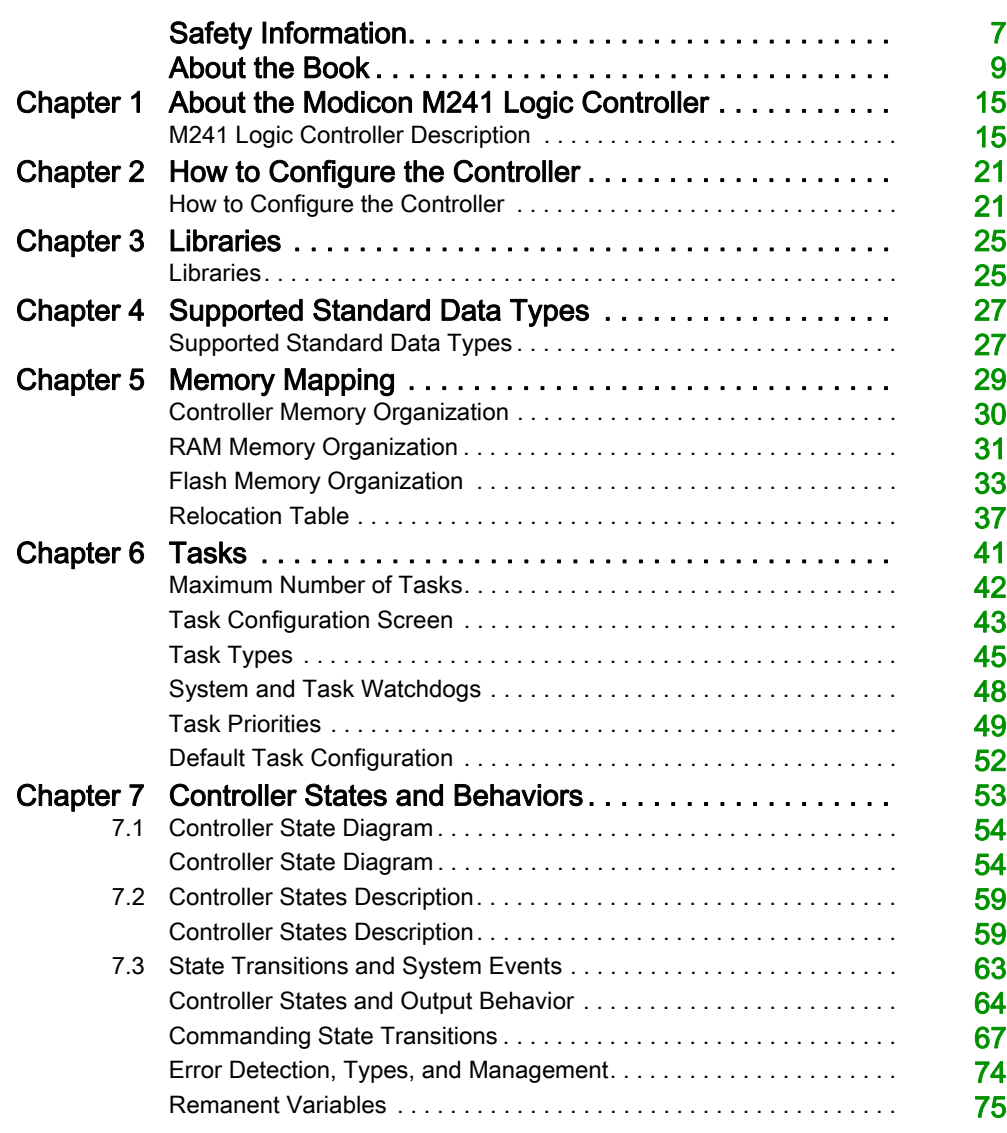

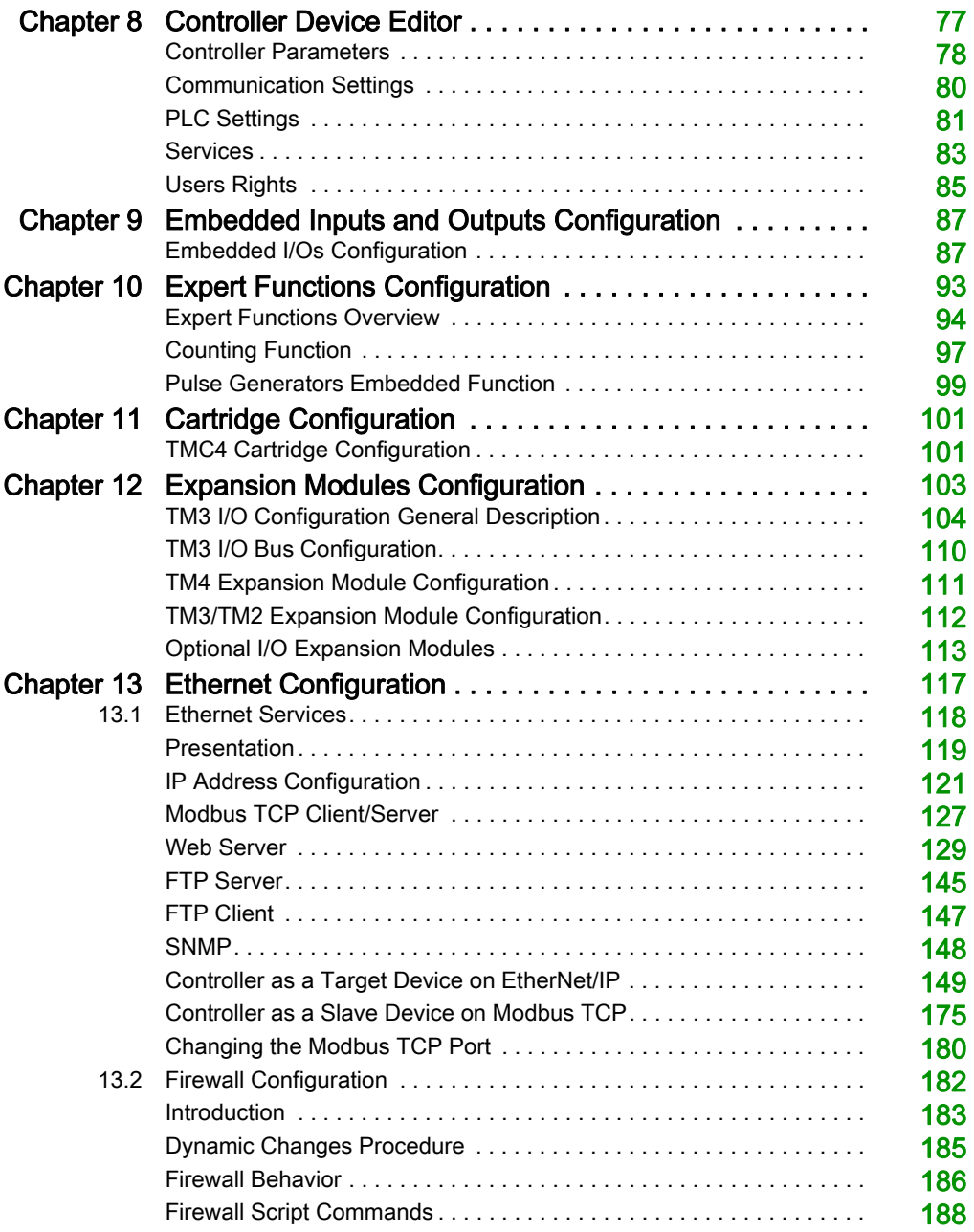

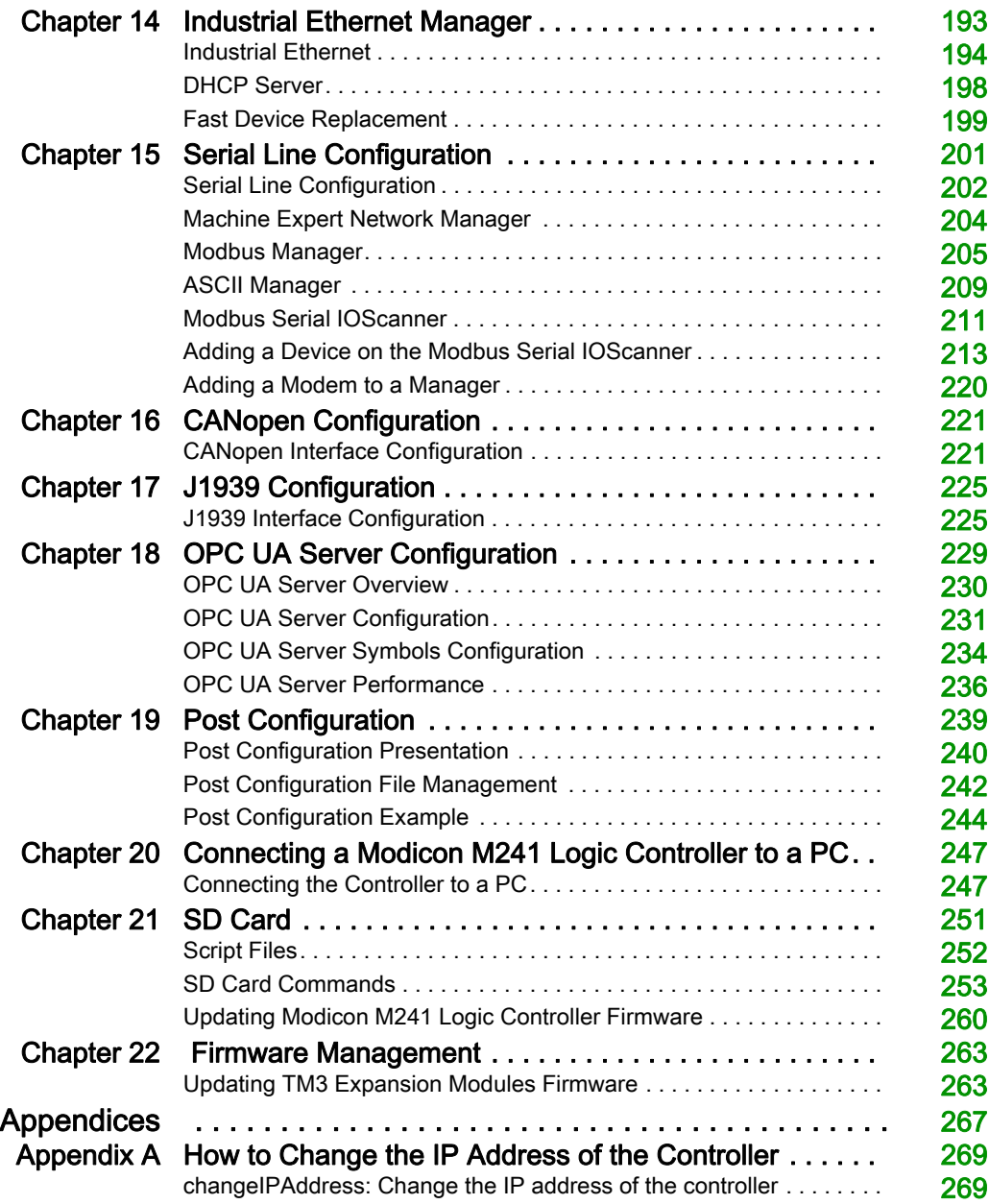

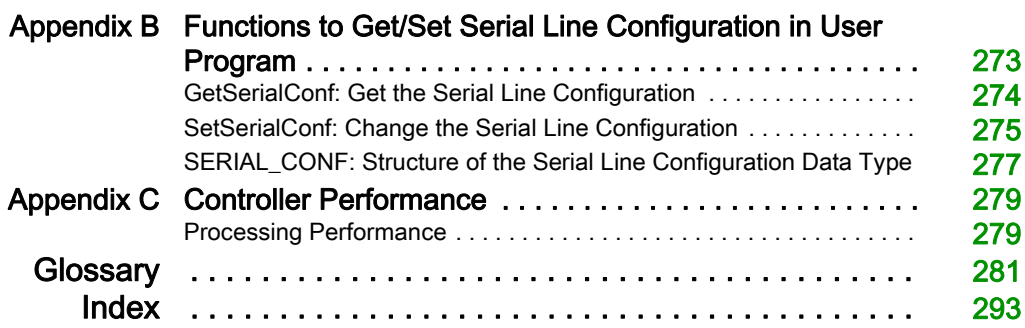

# <span id="page-6-0"></span>Safety Information

# Important Information

# **NOTICE**

Read these instructions carefully, and look at the equipment to become familiar with the device before trying to install, operate, service, or maintain it. The following special messages may appear throughout this documentation or on the equipment to warn of potential hazards or to call attention to information that clarifies or simplifies a procedure.

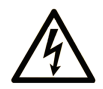

The addition of this symbol to a "Danger" or "Warning" safety label indicates that an electrical hazard exists which will result in personal injury if the instructions are not followed.

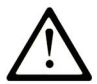

This is the safety alert symbol. It is used to alert you to potential personal injury hazards. Obey all safety messages that follow this symbol to avoid possible injury or death.

# A DANGER

DANGER indicates a hazardous situation which, if not avoided, will result in death or serious injury.

# A WARNING

WARNING indicates a hazardous situation which, if not avoided, could result in death or serious injury.

# A CAUTION

CAUTION indicates a hazardous situation which, if not avoided, could result in minor or moderate injury.

# **NOTICE**

**NOTICE** is used to address practices not related to physical injury.

### PLEASE NOTE

Electrical equipment should be installed, operated, serviced, and maintained only by qualified personnel. No responsibility is assumed by Schneider Electric for any consequences arising out of the use of this material.

A qualified person is one who has skills and knowledge related to the construction and operation of electrical equipment and its installation, and has received safety training to recognize and avoid the hazards involved.

# <span id="page-8-0"></span>About the Book

# At a Glance

# Document Scope

The purpose of this document is to help you to program and operate your Modicon M241 Logic Controller with the EcoStruxure Machine Expert software.

NOTE: Read and understand this document and all related documents [\(see](#page-8-1) page 9) before installing, operating, or maintaining your Modicon M241 Logic Controller.

The Modicon M241 Logic Controller users should read through the entire document to understand all features.

### Validity Note

This document has been updated for the release of EcoStruxure<sup>TM</sup> Machine Expert V1.2.

The technical characteristics of the devices described in the present document also appear online. To access the information online, go to the Schneider Electric home page [www.schneider](https://www.schneider-electric.com)[electric.com](https://www.schneider-electric.com).

The characteristics that are described in the present document should be the same as those characteristics that appear online. In line with our policy of constant improvement, we may revise content over time to improve clarity and accuracy. If you see a difference between the document and online information, use the online information as your reference.

# <span id="page-8-1"></span>Related Documents

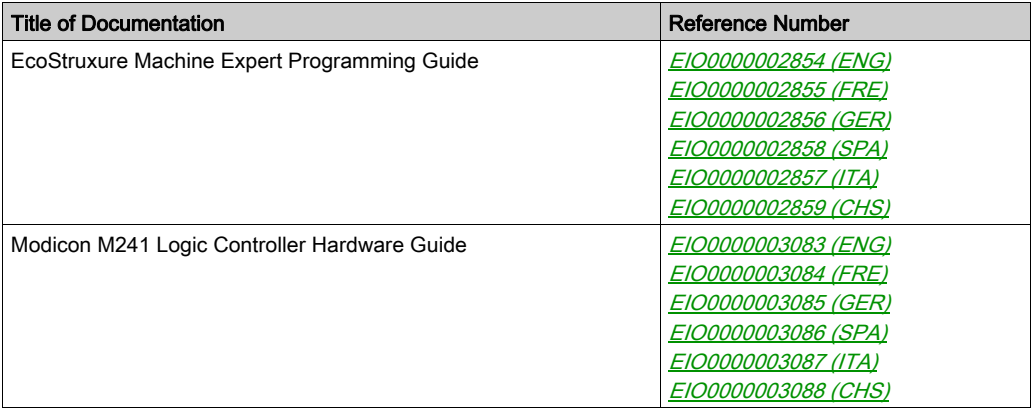

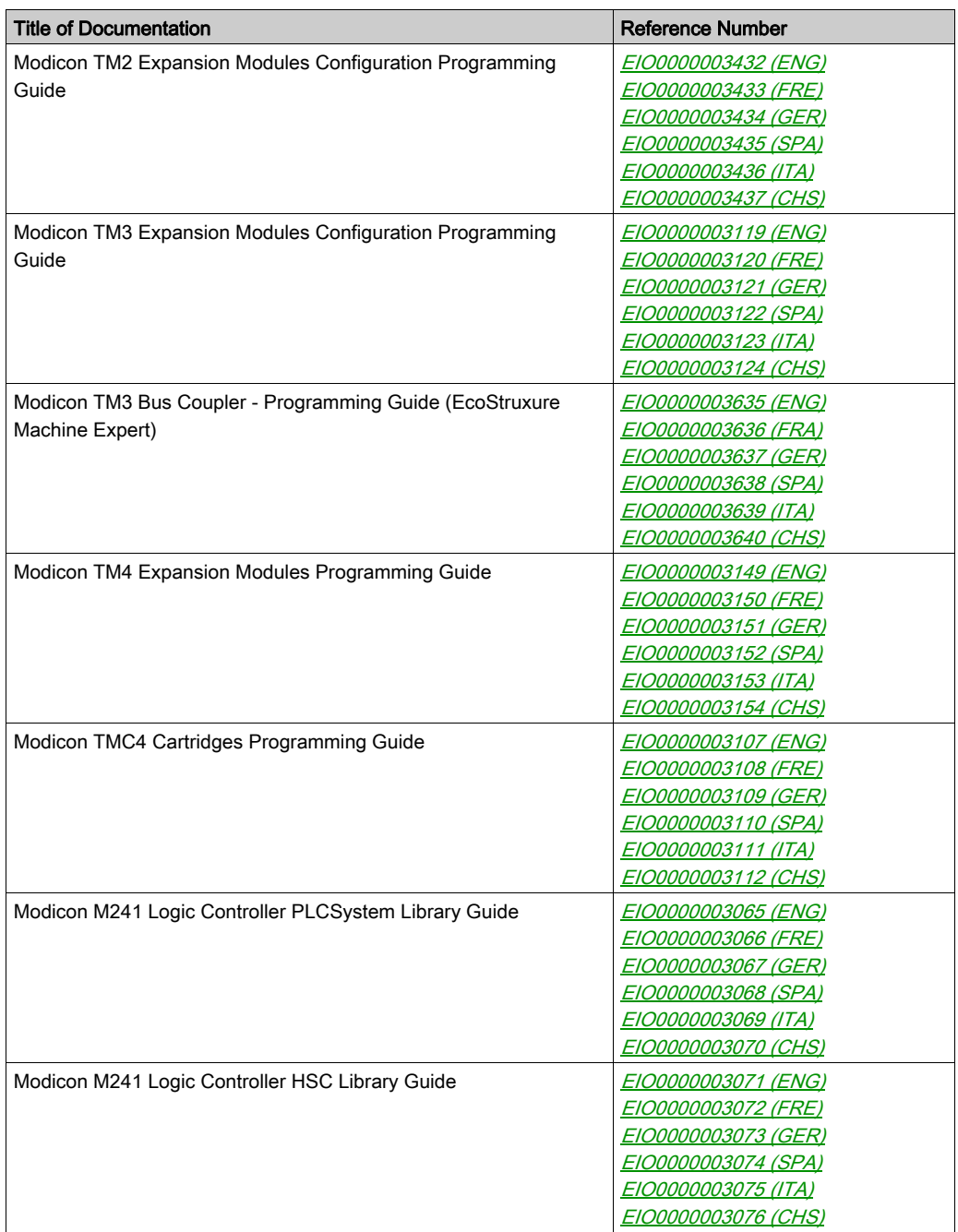

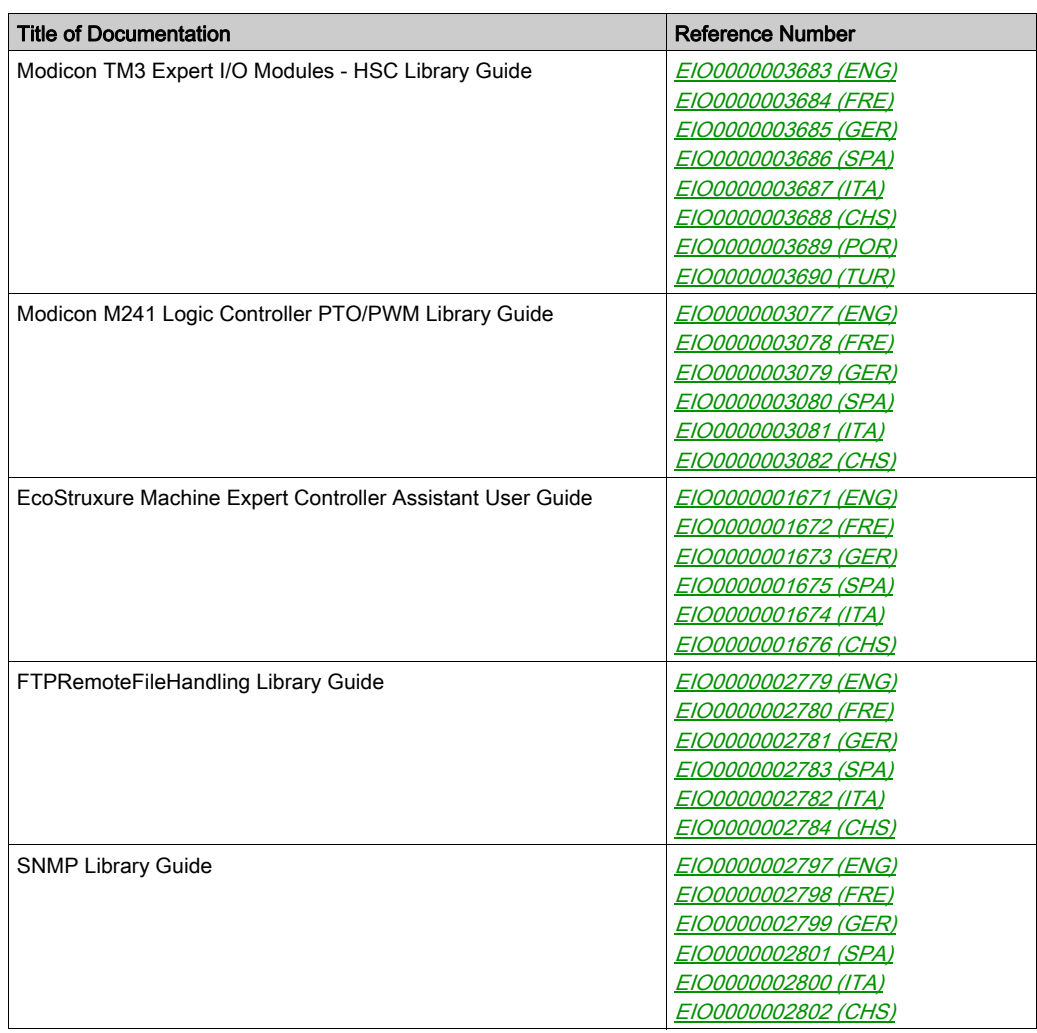

You can download these technical publications and other technical information from our website at https://www.se.com/ww/en/download/ .

# Product Related Information

# **A WARNING**

# LOSS OF CONTROL

- The designer of any control scheme must consider the potential failure modes of control paths and, for certain critical control functions, provide a means to achieve a safe state during and after a path failure. Examples of critical control functions are emergency stop and overtravel stop, power outage and restart.
- Separate or redundant control paths must be provided for critical control functions.
- System control paths may include communication links. Consideration must be given to the implications of unanticipated transmission delays or failures of the link.
- $\bullet$  Observe all accident prevention regulations and local safety guidelines.<sup>1</sup>
- Each implementation of this equipment must be individually and thoroughly tested for proper operation before being placed into service.

### Failure to follow these instructions can result in death, serious injury, or equipment damage.

<sup>1</sup> For additional information, refer to NEMA ICS 1.1 (latest edition), "Safety Guidelines for the Application, Installation, and Maintenance of Solid State Control" and to NEMA ICS 7.1 (latest edition), "Safety Standards for Construction and Guide for Selection, Installation and Operation of Adjustable-Speed Drive Systems" or their equivalent governing your particular location.

# **A WARNING**

# UNINTENDED EQUIPMENT OPERATION

- Only use software approved by Schneider Electric for use with this equipment.
- Update your application program every time you change the physical hardware configuration.

### Failure to follow these instructions can result in death, serious injury, or equipment damage.

# Terminology Derived from Standards

The technical terms, terminology, symbols and the corresponding descriptions in this manual, or that appear in or on the products themselves, are generally derived from the terms or definitions of international standards.

In the area of functional safety systems, drives and general automation, this may include, but is not limited to, terms such as *safety, safety function, safe state, fault, fault reset, malfunction, failure,* error, error message, dangerous, etc.

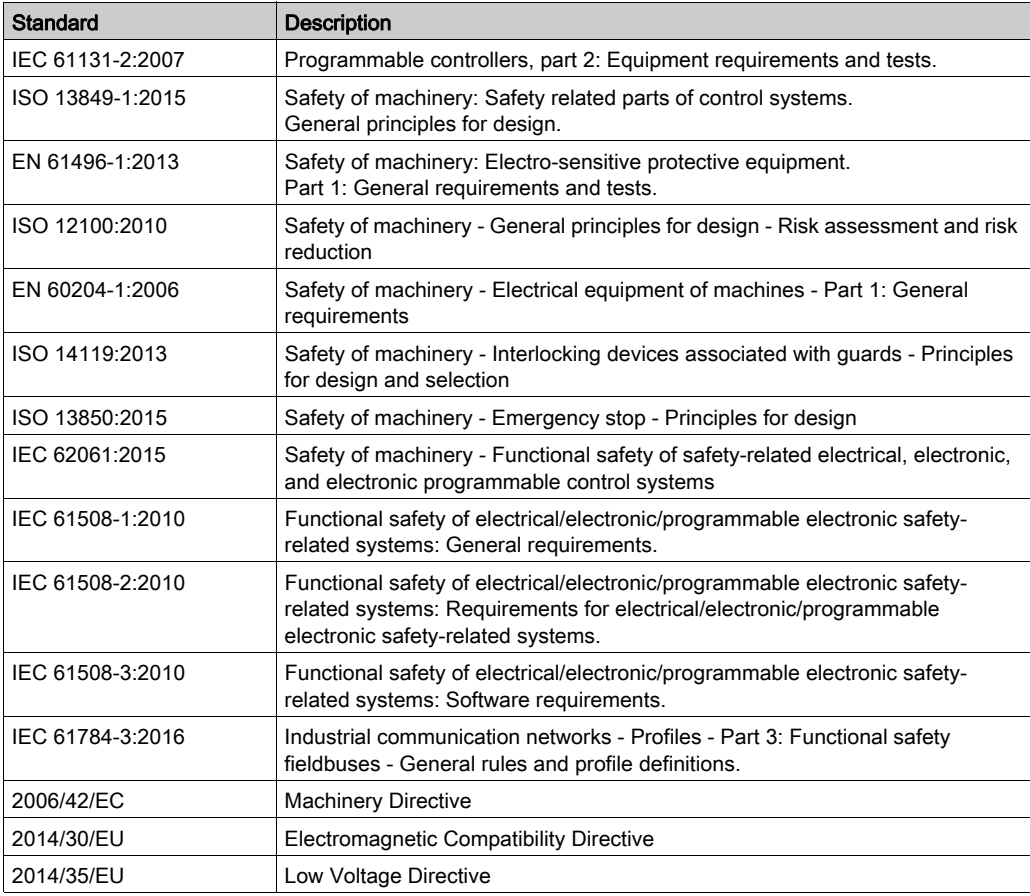

Among others, these standards include:

In addition, terms used in the present document may tangentially be used as they are derived from other standards such as:

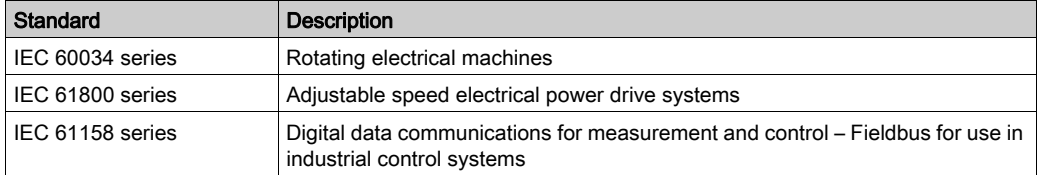

Finally, the term zone of operation may be used in conjunction with the description of specific hazards, and is defined as it is for a *hazard zone* or *danger zone* in the *Machinery Directive* (2006/42/EC) and ISO 12100:2010.

NOTE: The aforementioned standards may or may not apply to the specific products cited in the present documentation. For more information concerning the individual standards applicable to the products described herein, see the characteristics tables for those product references.

# <span id="page-14-0"></span>Chapter 1 About the Modicon M241 Logic Controller

# <span id="page-14-1"></span>M241 Logic Controller Description

### **Overview**

The M241 Logic Controller has various powerful features and can service a wide range of applications.

Software configuration, programming, and commissioning is accomplished with the EcoStruxure Machine Expert software described in detail in the EcoStruxure Machine Expert Programming Guide and the M241 Logic Controller Programming Guide.

#### Programming Languages

The M241 Logic Controller is configured and programmed with the EcoStruxure Machine Expert software, which supports the following IEC 61131-3 programming languages:

- IL: Instruction List
- ST: Structured Text
- FBD: Function Block Diagram
- SFC: Sequential Function Chart
- LD: Ladder Diagram

EcoStruxure Machine Expert software can also be used to program these controllers using CFC (Continuous Function Chart) language.

#### Power Supply

The power supply of the M241 Logic Controller is 24 Vdc or 100...240 Vac.

#### Real Time Clock

The M241 Logic Controller includes a Real Time Clock (RTC) system *(see Modicon M241 Logic* Controller, Hardware Guide).

#### Run/Stop

The M241 Logic Controller can be operated externally by the following:

- A hardware Run/Stop switch.
- A Run/Stop operation by a dedicated digital input, defined in the software configuration. For more information, refer to Configuration of Digital Inputs [\(see](#page-87-0) page 88).
- An EcoStruxure Machine Expert software command.

#### **Memory**

This table describes the different types of memory:

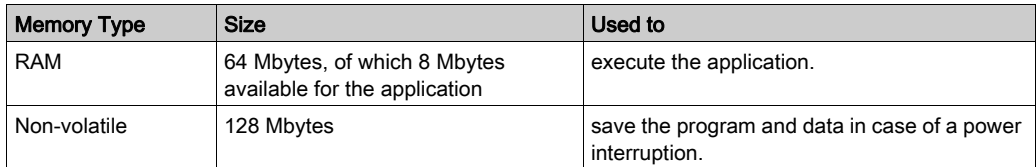

### Embedded Inputs/Outputs

The following embedded I/O types are available, depending on the controller reference:

- Regular inputs
- Fast inputs associated with counters
- Regular sink/source transistor outputs
- Fast sink/source transistor outputs associated with pulse generators
- Relay outputs

### Removable Storage

The M241 Logic Controllers include an embedded SD card slot.

The main uses of the SD card are:

- $\bullet$  Initializing the controller with a new application
- Updating the controller firmware
- $\bullet$
- Storing recipes files
- Receiving data logging files

### Embedded Communication Features

The following types of communication ports are available, depending on the controller reference:

- CANopen Master
- Ethernet
- USB Mini-B
- Serial Line 1
- Serial Line 2

### Expansion Module and Bus Coupler Compatibility

Refer to the compatibility tables in the EcoStruxure Machine Expert - Compatibility and Migration User Guide.

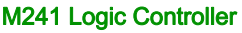

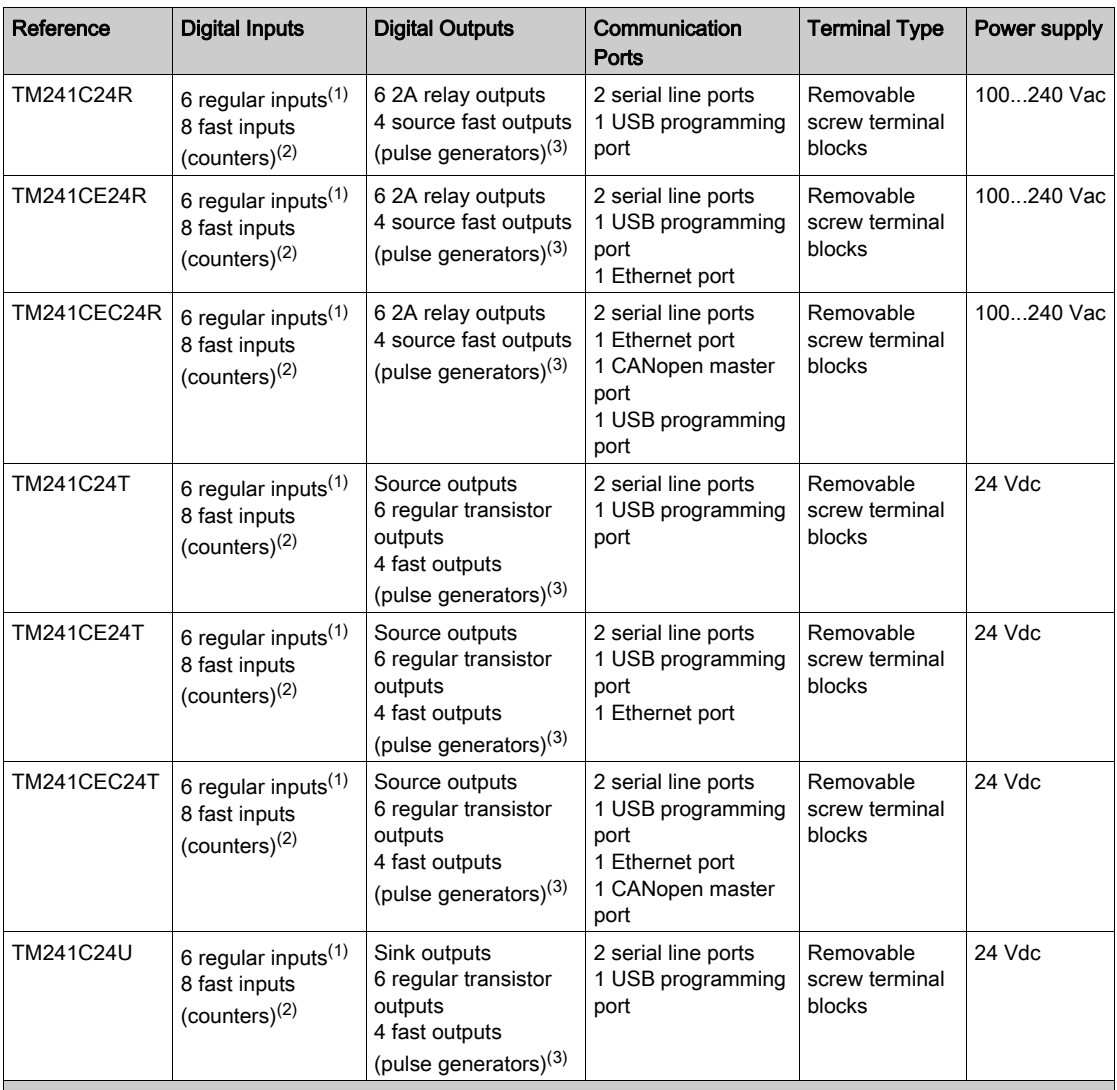

(1) The regular inputs have a maximum frequency of 1 kHz.

(2) The fast inputs can be used either as regular inputs or as fast inputs for counting or event functions.

(3) The fast transistor outputs can be used either as regular transistor outputs, as reflex outputs for counting function (HSC), or as fast transistor outputs for pulse generator functions (FreqGen / PTO / PWM).

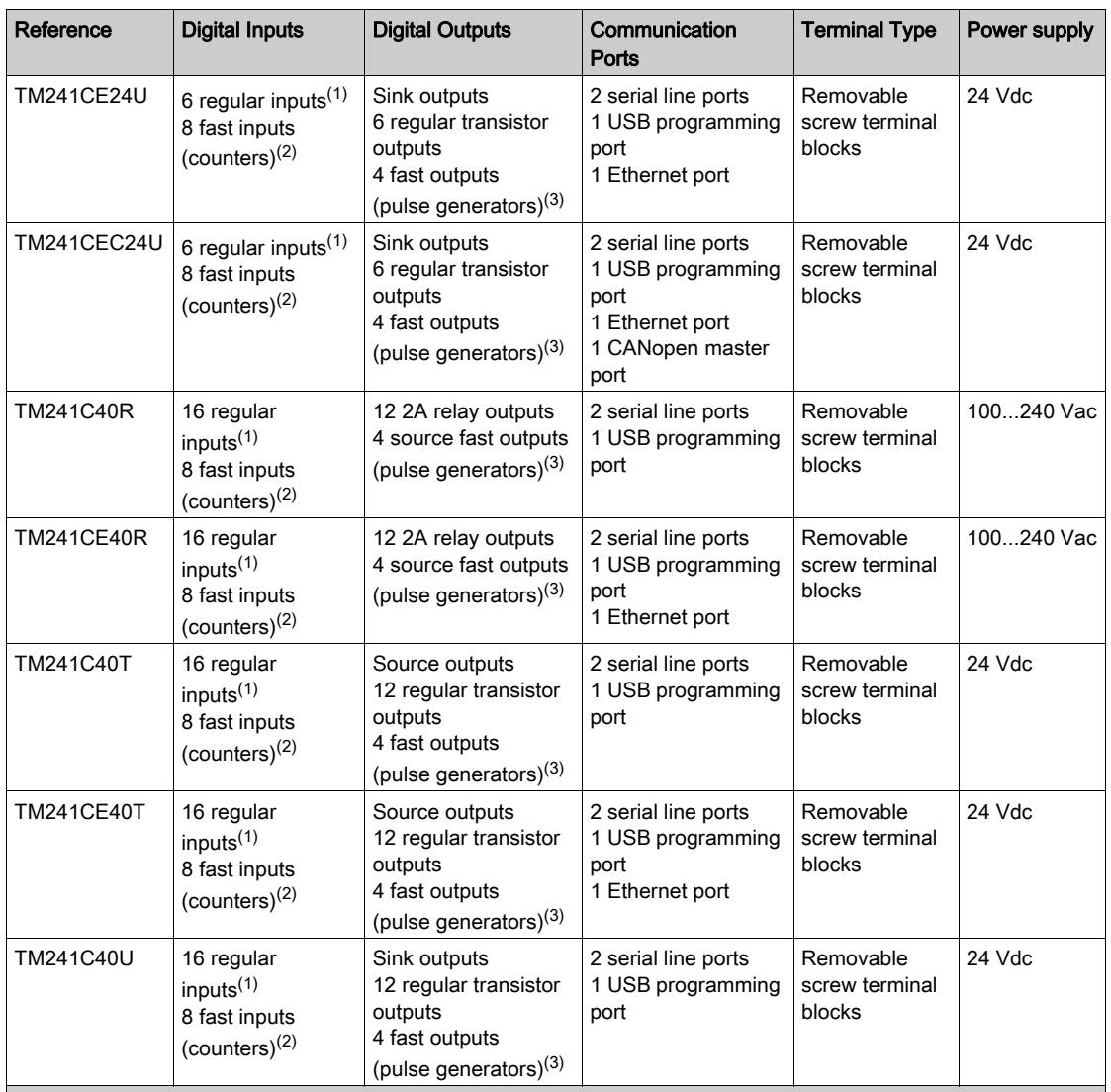

(1) The regular inputs have a maximum frequency of 1 kHz.

(2) The fast inputs can be used either as regular inputs or as fast inputs for counting or event functions.

(3) The fast transistor outputs can be used either as regular transistor outputs, as reflex outputs for counting function (HSC), or as fast transistor outputs for pulse generator functions (FreqGen / PTO / PWM).

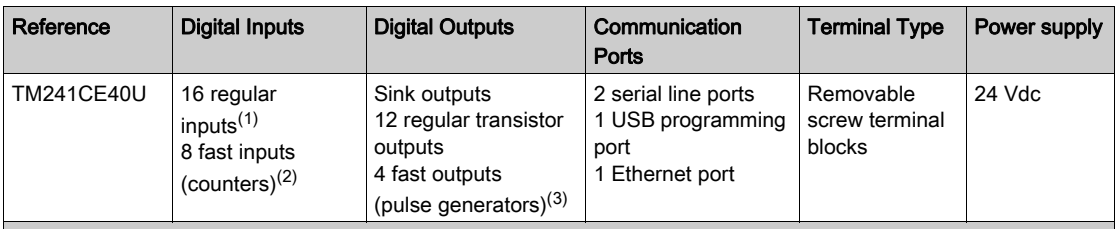

(1) The regular inputs have a maximum frequency of 1 kHz.

(2) The fast inputs can be used either as regular inputs or as fast inputs for counting or event functions.

(3) The fast transistor outputs can be used either as regular transistor outputs, as reflex outputs for counting function (HSC), or as fast transistor outputs for pulse generator functions (FreqGen / PTO / PWM).

### Delivery Content

The following figure presents the content of the delivery for a M241 Logic Controller:

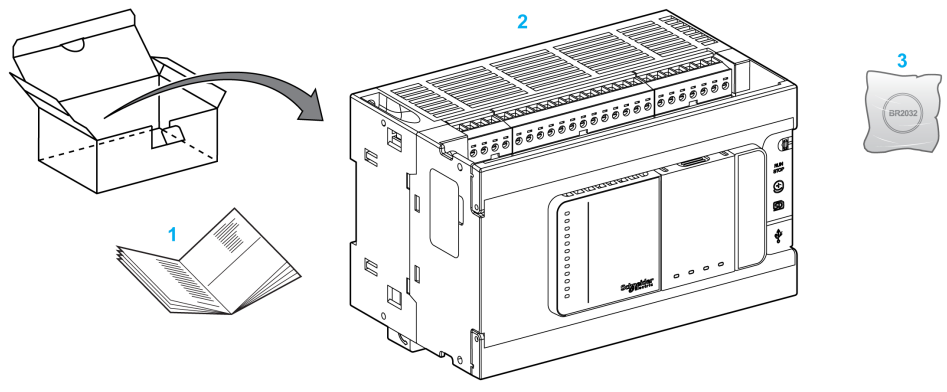

- 1 M241 Logic Controller Instruction Sheet
- 2 M241 Logic Controller
- 3 Lithium carbon monofluoride battery, type Panasonic BR2032.

# <span id="page-20-0"></span>**Chapter 2** How to Configure the Controller

# <span id="page-20-1"></span>How to Configure the Controller

### **Introduction**

First, create a new project or open an existing project in the EcoStruxure Machine Expert software.

Refer to the EcoStruxure Machine Expert Programming Guide for information on how to:

- add a controller to your project
- add expansion modules to your controller
- replace an existing controller
- convert a controller to a different but compatible device

### Devices Tree

The Devices tree presents a structured view of the current hardware configuration. When you add a controller to your project, a number of nodes are added to the Devices tree, depending on the functions the controller provides.

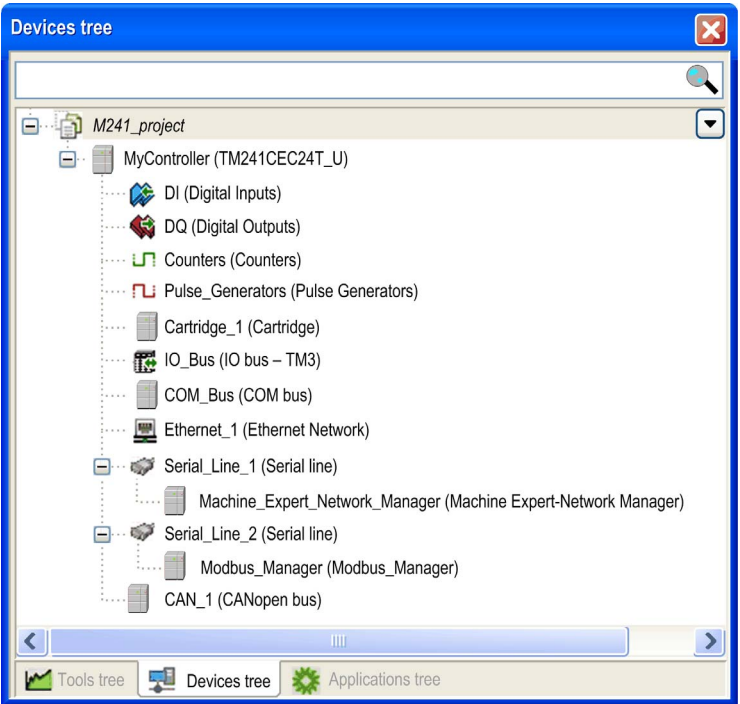

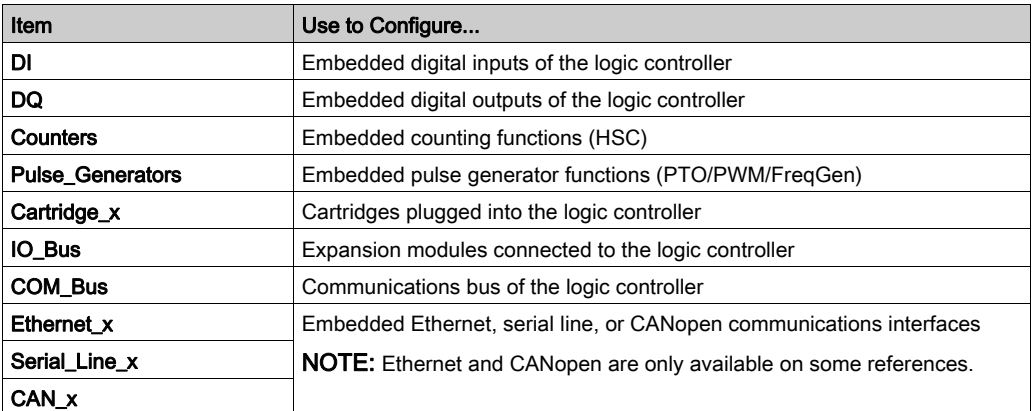

# Applications Tree

The Applications tree allows you to manage project-specific applications as well as global applications, POUs, and tasks.

# Tools Tree

The Tools tree allows you to configure the HMI part of your project and to manage libraries.

# <span id="page-24-0"></span>Chapter 3 Libraries

# <span id="page-24-1"></span>**Libraries**

### **Introduction**

Libraries provide functions, function blocks, data types and global variables that can be used to develop your project.

The Library Manager of EcoStruxure Machine Expert provides information about the libraries included in your project and allows you to install new ones. For more information on the Library Manager, refer to the Functions and Libraries User Guide.

### Modicon M241 Logic Controller

When you select a Modicon M241 Logic Controller for your application, EcoStruxure Machine Expert automatically loads the following libraries:

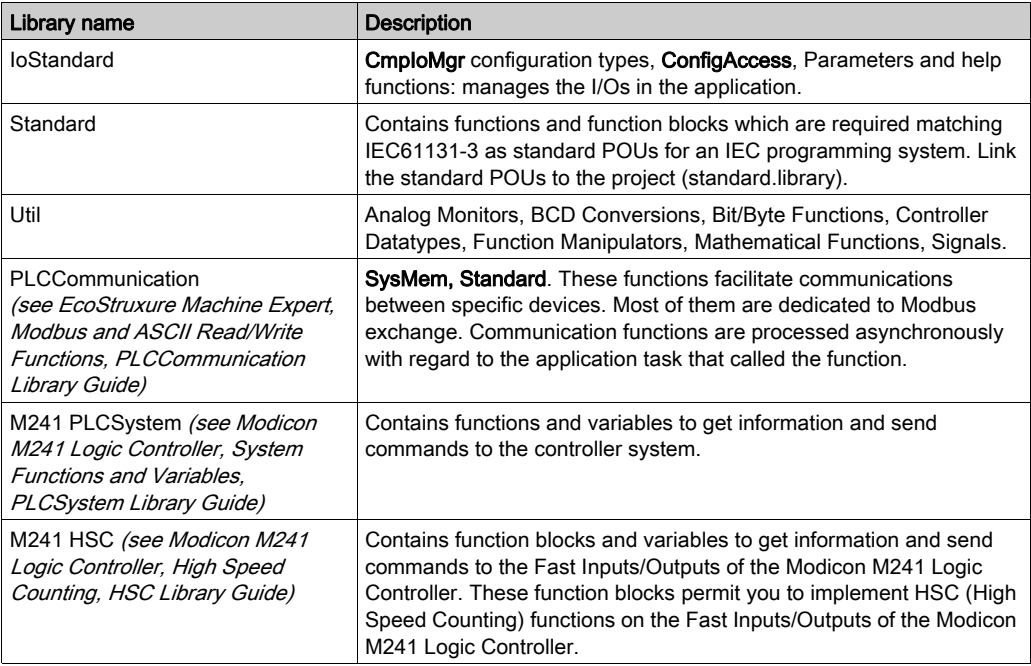

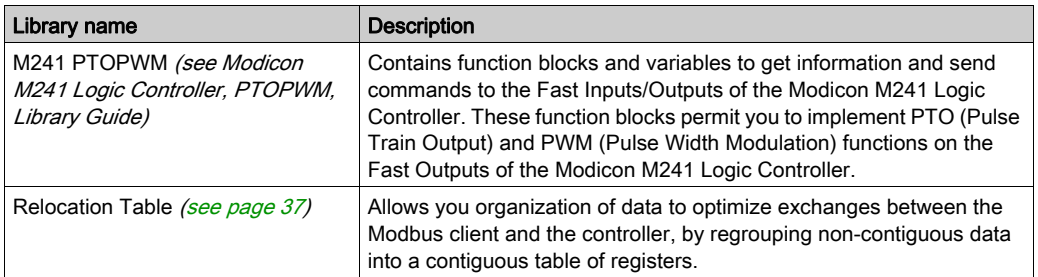

# <span id="page-26-0"></span>**Chapter 4** Supported Standard Data Types

# <span id="page-26-1"></span>Supported Standard Data Types

# Supported Standard Data Types

The controller supports the following IEC data types:

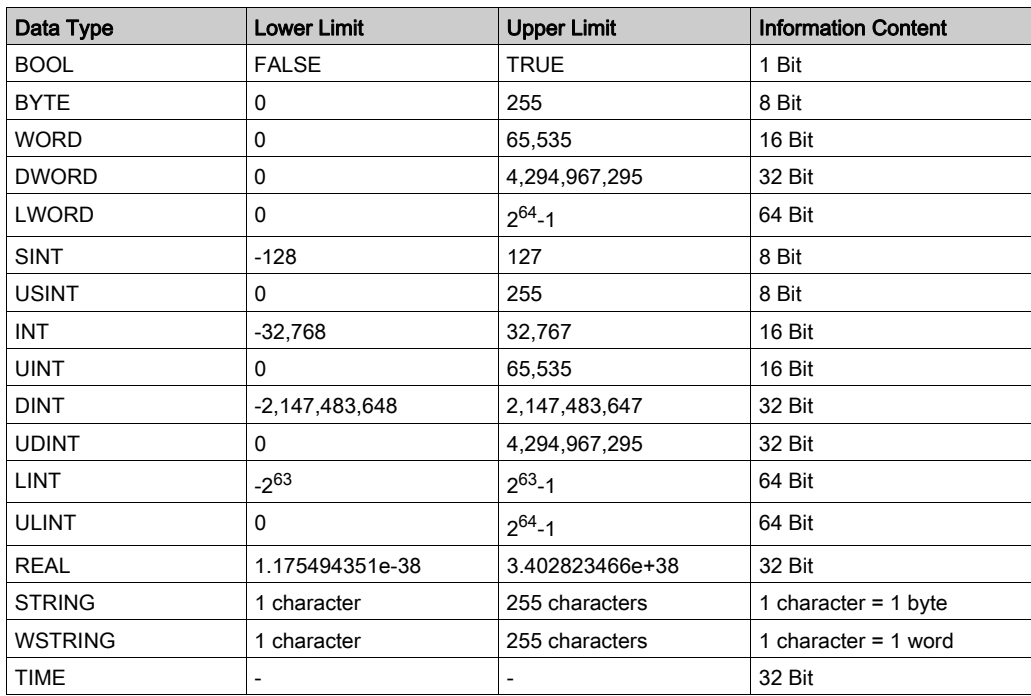

For more information on ARRAY, LTIME, DATE, TIME, DATE\_AND\_TIME, and TIME\_OF\_DAY, refer to the EcoStruxure Machine Expert Programming Guide.

# <span id="page-28-0"></span>**Chapter 5** Memory Mapping

# Introduction

This chapter describes the memory maps and sizes of the different memory areas in the Modicon M241 Logic Controller. These memory areas are used to store user program logic, data and the programming libraries.

# What Is in This Chapter?

This chapter contains the following topics:

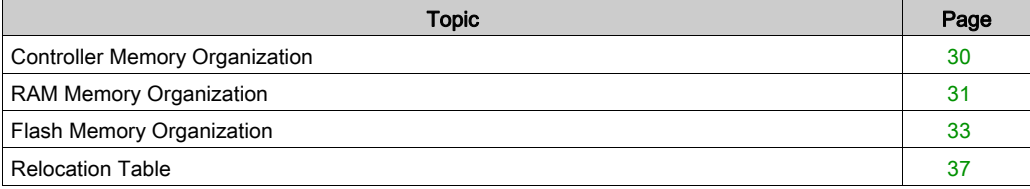

# <span id="page-29-1"></span><span id="page-29-0"></span>Controller Memory Organization

# **Introduction**

The controller memory is composed of two types of physical memory:

- The Flash memory [\(see](#page-32-1) page  $33$ ) contains files (application, configuration files, and so on).
- The Random Access Memory (RAM) [\(see](#page-30-1) page  $31$ ) is used for application execution.

## Files Transfers in Memory

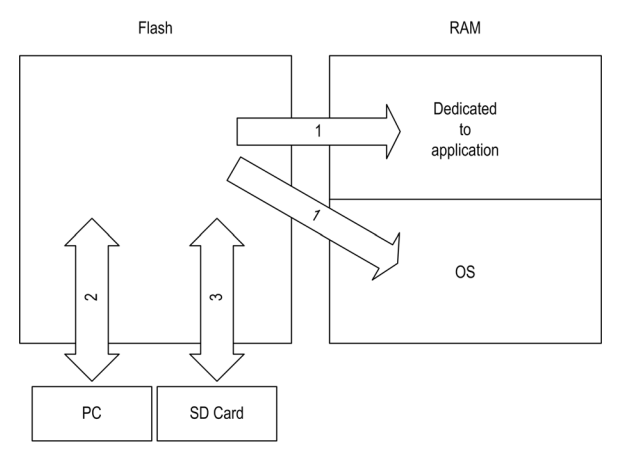

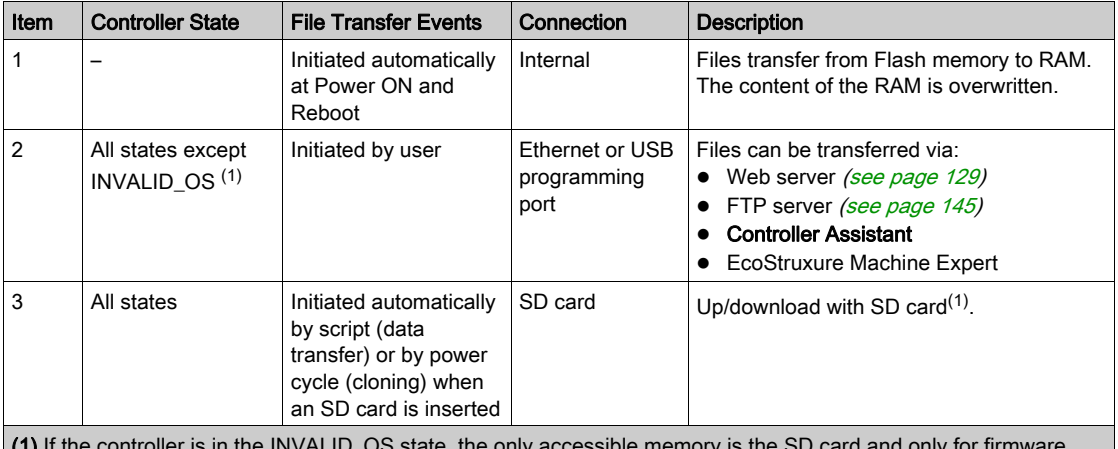

(1) If the controller is in the INVALID\_OS state, the only accessible memory is the SD card and only for firmware upgrades.

NOTE: The modification of files in Flash memory does not affect a running application. Any changes to files in Flash memory are taken into account at the next reboot.

# <span id="page-30-1"></span><span id="page-30-0"></span>RAM Memory Organization

# **Introduction**

This section describes the RAM (Random Access Memory) size for different areas of the Modicon M241 Logic Controller.

# Memory Mapping

The RAM size is 64 Mbytes.

The RAM is composed of 2 areas:

- dedicated application memory
- OS memory

This table describes the dedicated application memory:

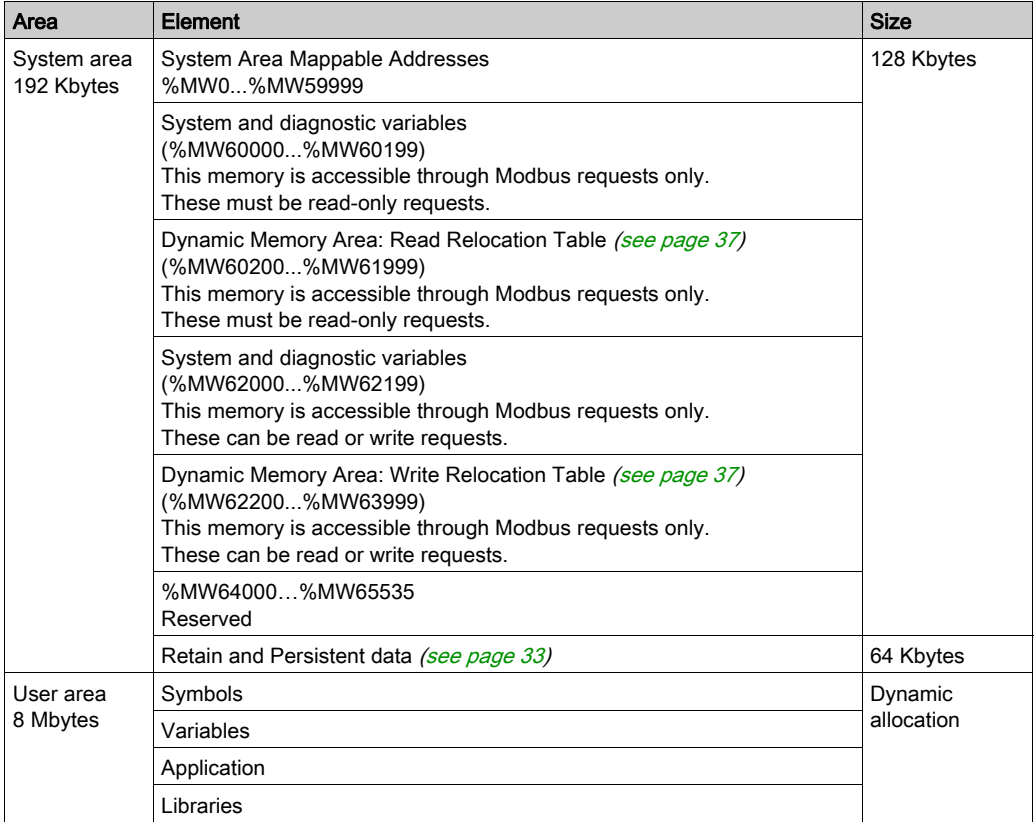

# System and Diagnostic Variables

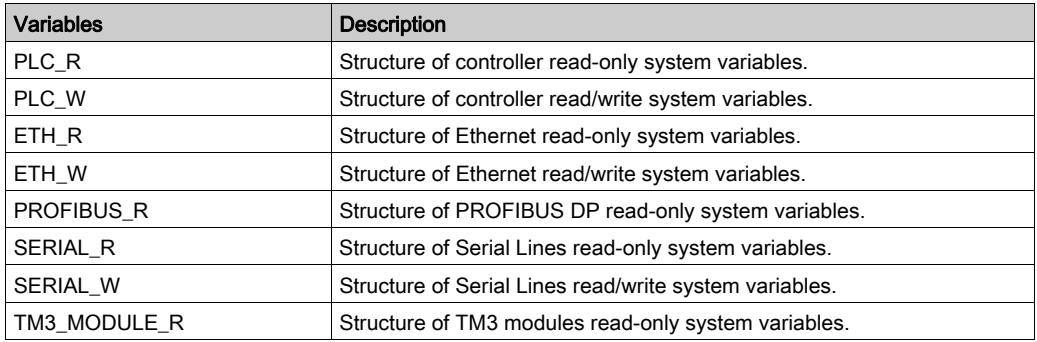

For more information on system and diagnostic variables, refer to M241 PLCSystem Library Guide.

#### Memory Addressing

This table describes the memory addressing for the address sizes Double Word (%MD), Word (%MW), Byte (%MB), and Bit (%MX):

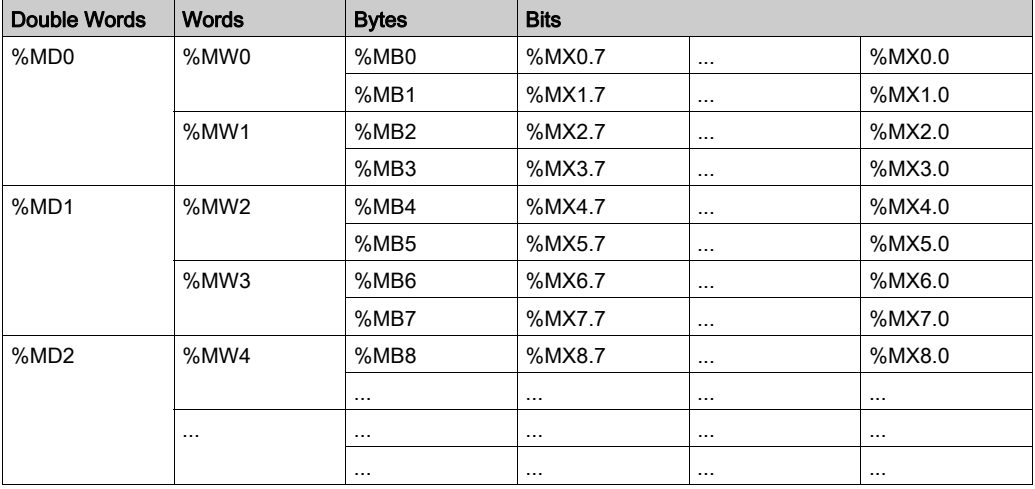

Example of overlap of memory ranges:

%MD0 contains %MB0 (...) %MB3, %MW0 contains %MB0 and %MB, %MW1 contains %MB2 and %MB3.

NOTE: The Modbus communication is asynchronous with the application.

# <span id="page-32-1"></span><span id="page-32-0"></span>Flash Memory Organization

### Introduction

The Flash memory contains the file system used by the controller.

### <span id="page-32-2"></span>File Type

The Modicon M241 Logic Controller manages the following file types:

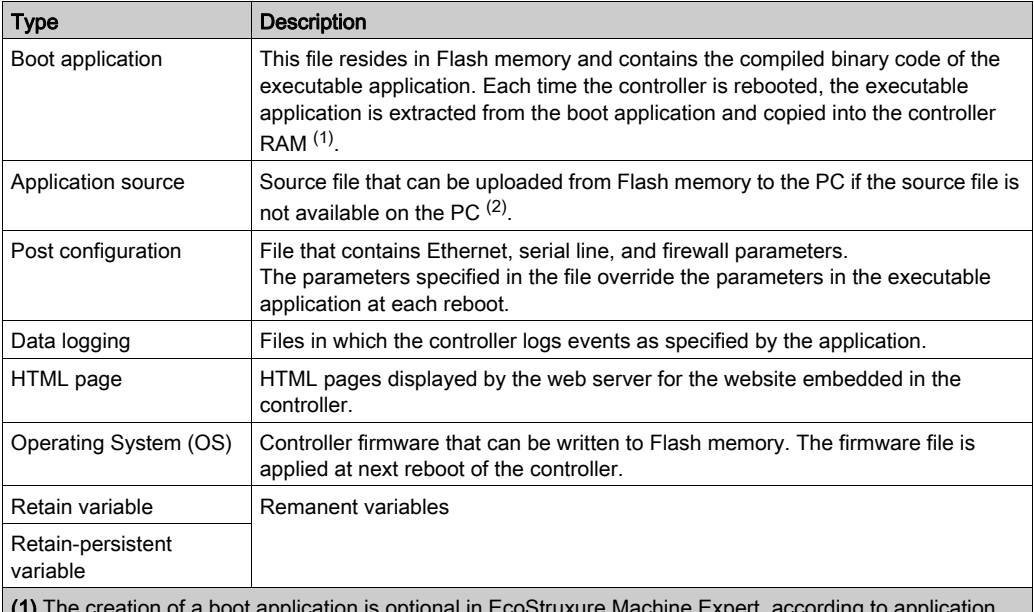

(1) The creation of a boot application is optional in EcoStruxure Machine Expert, according to application properties. Default option is to create the boot application on download. When you download an application from EcoStruxure Machine Expert to the controller, you are transferring only the binary executable application directly to RAM.

(2) EcoStruxure Machine Expert does not support uploading of either the executable application or the boot application to a PC for modification. Program modifications must be made to the application source. When you download your application, you have the option to store the source file to Flash memory.

# File Organization

This table shows the file organization of the flash memory:

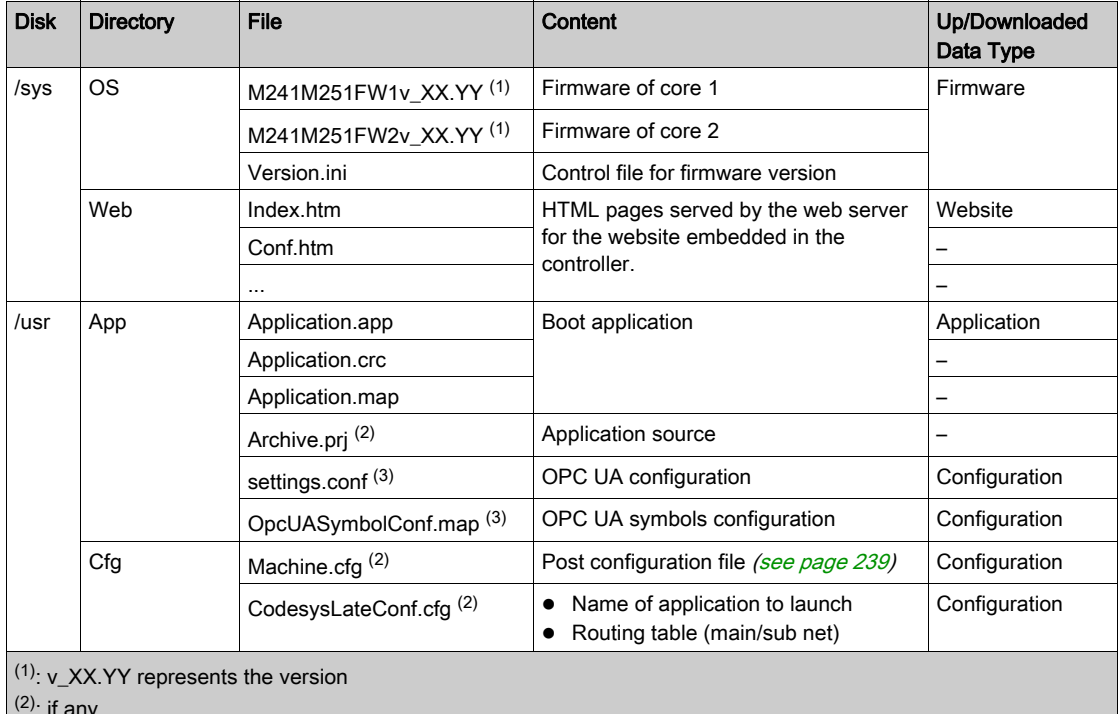

 $(2)$ : if any

 $(3)$ : if OPC UA [\(see](#page-230-0) page 231) is configured

(4): the Fdr/FDRS directory is hidden

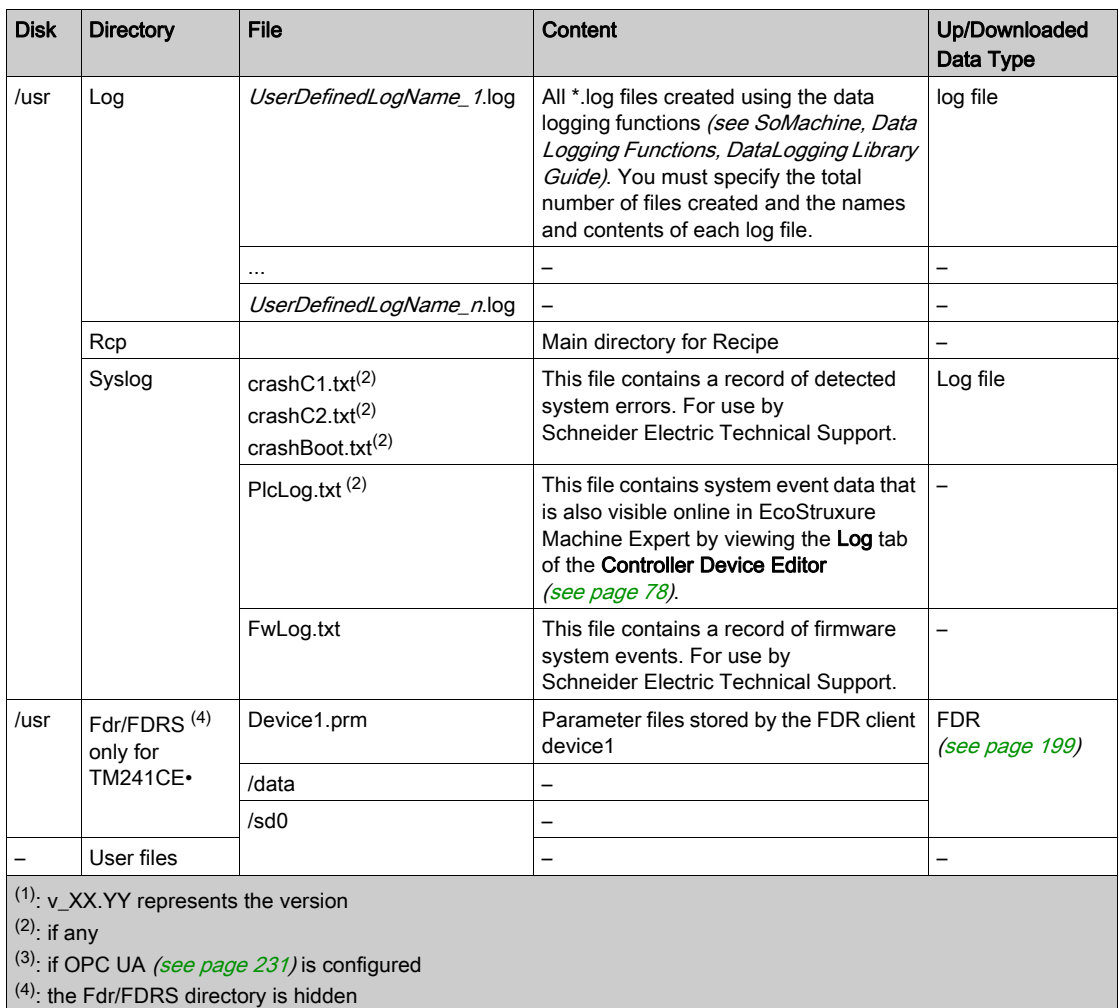

NOTE: For more information on libraries and available function blocks, refer to Libraries [\(see](#page-24-1) page 25).

### Files Redirection

When system, program or certain user activity creates specific file types, the M241 Logic Controller examines the file extension and automatically moves the file to a corresponding folder in flash memory.

The following table lists the file types that are moved in this way and the destination folder in flash memory:

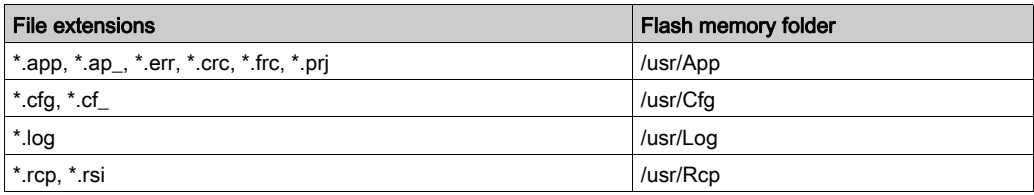

# Backup Data Logging File

Data logging files can become large to the point of exceeding the space available in the file system. Therefore, you should develop a method to archive the log data periodically on an SD card. You could split the log data into several files, for example LogMonth1, LogMonth2, and use the ExecuteScript (see Modicon M241 Logic Controller, System Functions and Variables, PLCSystem Library Guide) command to copy the first file to an SD card. Afterwards, you may remove it from the internal file system while the second file is accumulating data. If you allow the data logging file to grow and exceed the limits of the file size, you could lose data.

# **NOTICE**

# LOSS OF APPLICATION DATA

- Backup SD card data regularly.
- Do not remove power or reset the controller, and do not insert or remove the SD card while it is being accessed.

### Failure to follow these instructions can result in equipment damage.
## Relocation Table

#### Introduction

The Relocation Table allows you to organize data to optimize communication between the controller and other equipment by regrouping non-contiguous data into a contiguous table of located registers, accessible through Modbus.

NOTE: A relocation table is considered an object. Only one relocation table object can be added to a controller.

#### Relocation Table Description

This table describes the Relocation Table organization:

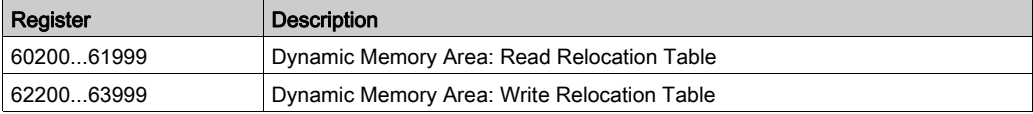

For further information, refer to M241 PLCSystem Library Guide.

#### Adding a Relocation Table

This table describes how to add a Relocation Table to your project:

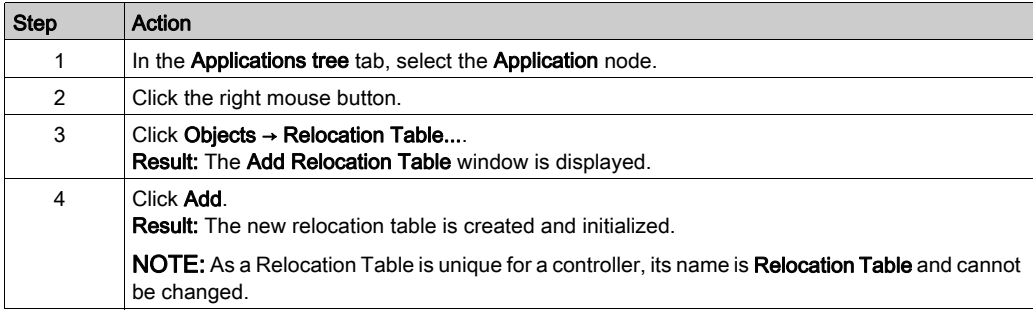

#### Relocation Table Editor

The relocation table editor allows you to organize your variables in the relocation table.

To access the relocation table editor, double-click the Relocation Table node in the Tools tree tab:

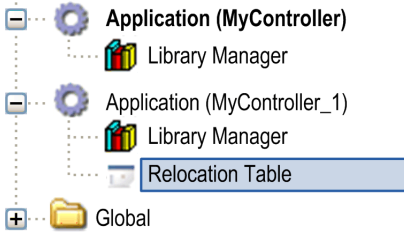

This picture describes the relocation table editor:

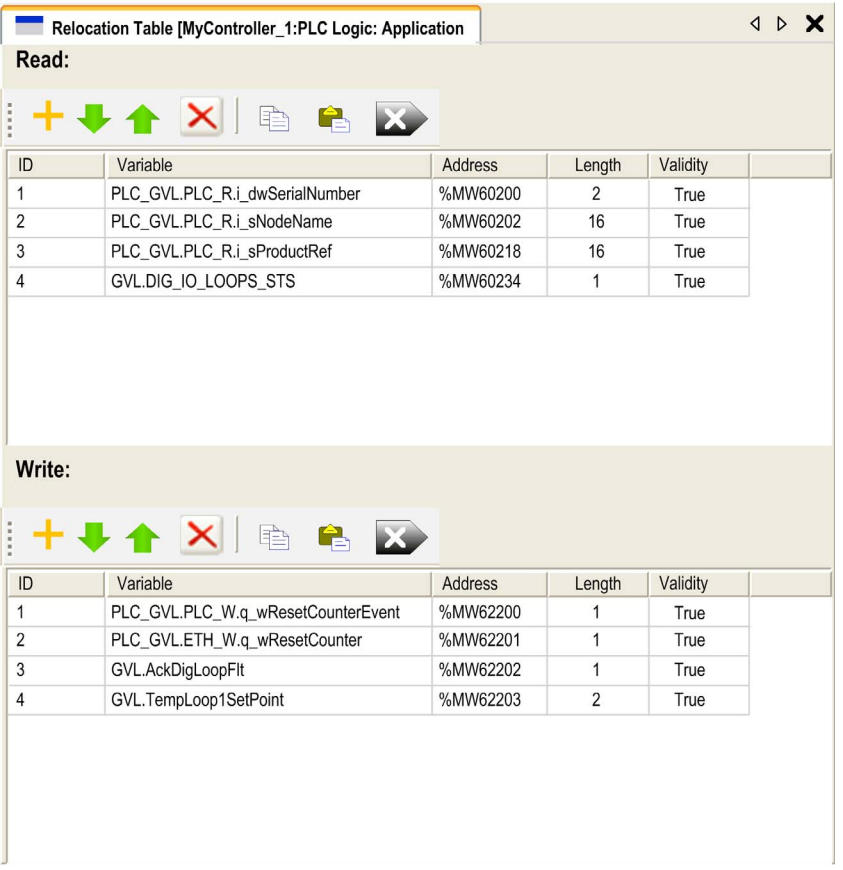

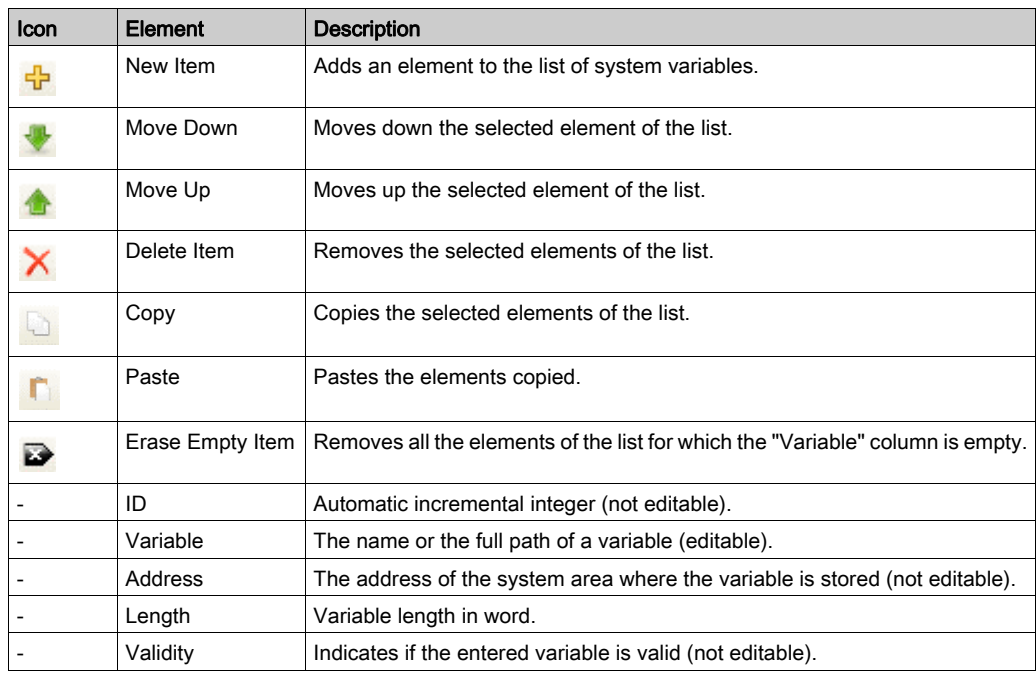

NOTE: If a variable is undefined after program modifications, the content of the cell is displayed in red, the related Validity cell is False, and Address is set to -1.

# Chapter 6 Tasks

#### Introduction

The Task Configuration node in the Applications tree allows you to define one or more tasks to control the execution of your application program.

The task types available are:

- Cyclic
- **•** Freewheeling
- Event
- **External event**

This chapter begins with an explanation of these task types and provides information regarding the maximum number of tasks, the default task configuration, and task prioritization. In addition, this chapter introduces the system and task watchdog functions and explains its relationship to task execution.

#### What Is in This Chapter?

This chapter contains the following topics:

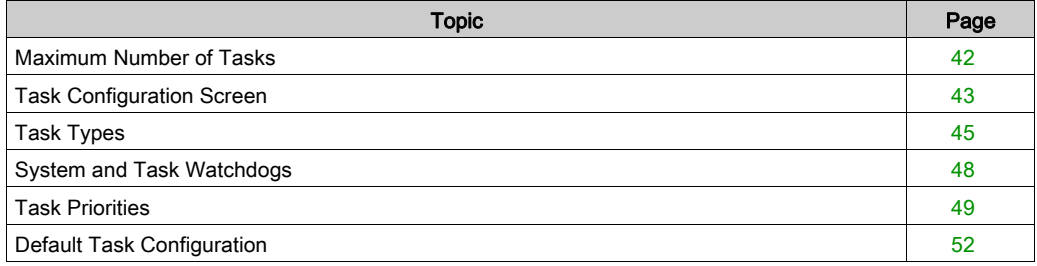

## <span id="page-41-0"></span>Maximum Number of Tasks

#### Maximum Number of Tasks

The maximum number of tasks you can define for the Modicon M241 Logic Controller are:

- $\bullet$  Total number of tasks = 19
- Cyclic tasks =  $5$
- Freewheeling tasks =  $1$
- $\bullet$  Event tasks = 8
- $\bullet$  External Event tasks = 8

#### Special Considerations for Freewheeling

A Freewheeling task *(see page 46)* does not have a fixed duration. In Freewheeling mode, each task scan starts when the previous scan has been completed and after a period of system processing (30% of the total duration of the Freewheeling task). If the system processing period is reduced to less than 15% for more than 3 seconds due to interruptions by other tasks, a system error is detected. For more information, refer to the System Watchdog [\(see](#page-47-0) page 48).

NOTE: You may wish to avoid using a Freewheeling task in a multi-task application when some high priority and time-consuming tasks are running. Doing so may provoke a task Watchdog Timeout. You should not assign CANopen to a freewheeling task. CANopen should be assigned to a cyclic task.

### <span id="page-42-0"></span>Task Configuration Screen

#### Screen Description

This screen allows you to configure the tasks. Double-click the task that you want to configure in the **Applications tree** to access this screen.

Each configuration task has its own parameters that are independent of the other tasks.

The Configuration window is composed of 4 parts:

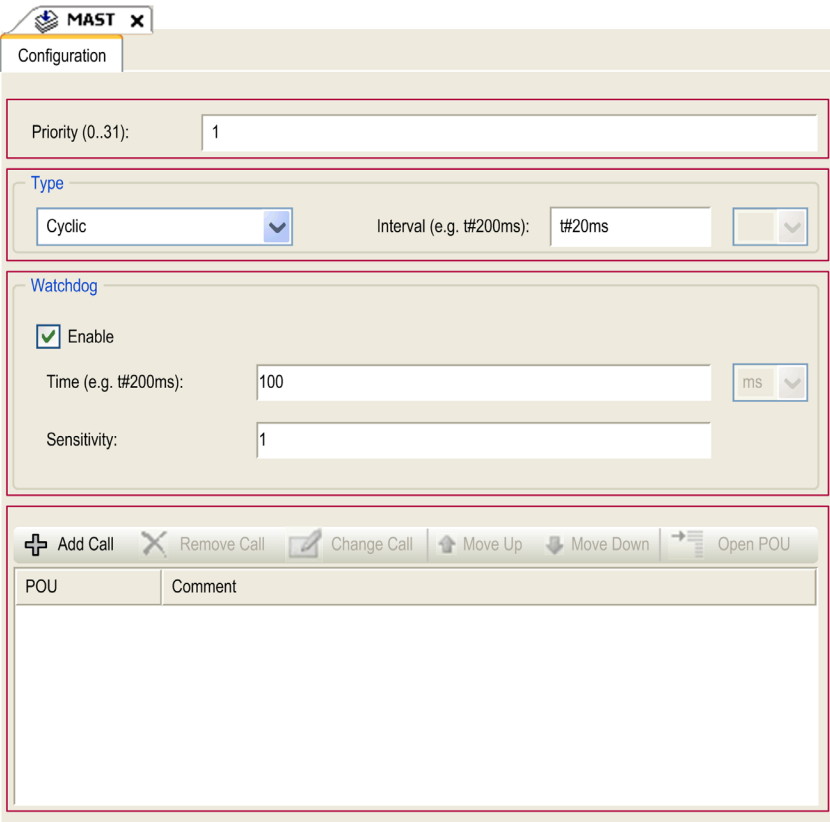

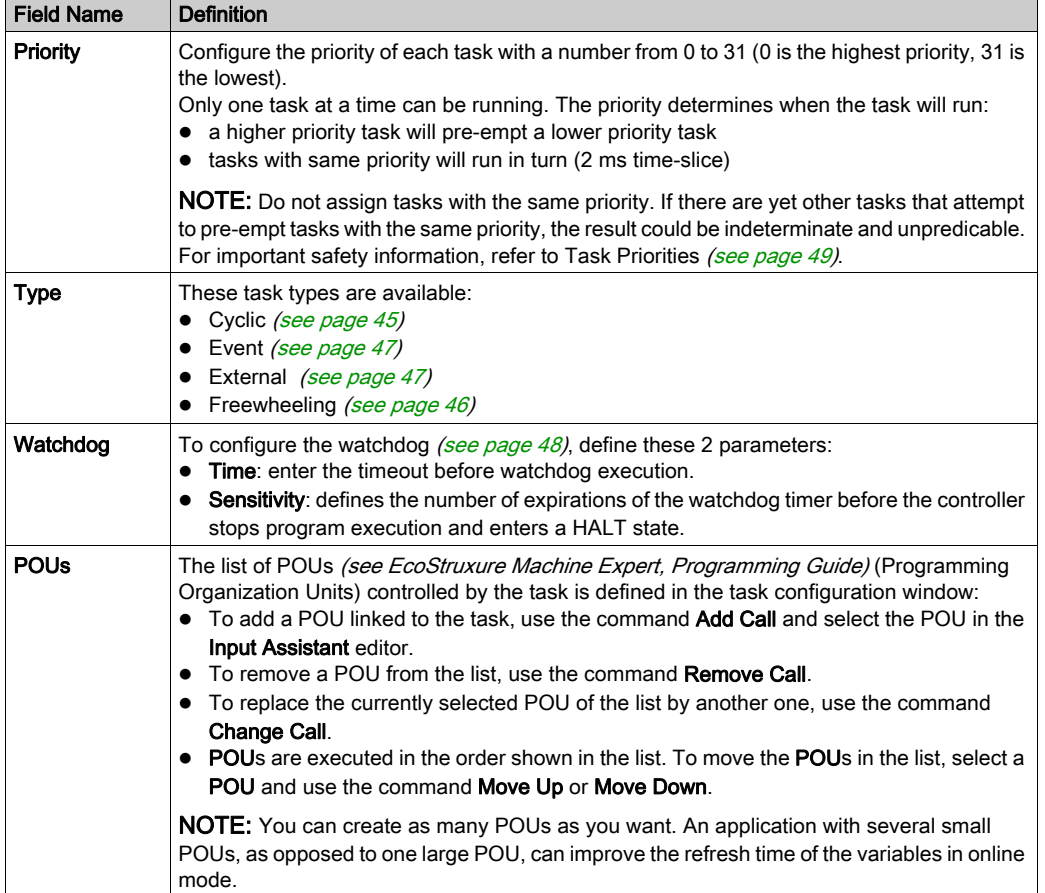

The table describes the fields of the Configuration screen:

### <span id="page-44-0"></span>Task Types

#### Introduction

The following section describes the various task types available for your program, along with a description of the task type characteristics.

#### <span id="page-44-1"></span>Cyclic Task

A Cyclic task is assigned a fixed cycle time using the Interval setting in the Type section of Configuration subtab for that task. Each Cyclic task type executes as follows:

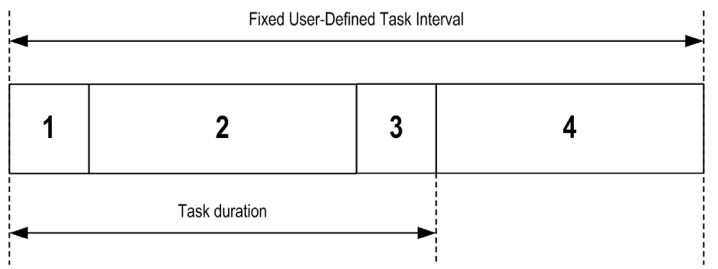

- **1. Read Inputs:** The physical input states are written to the  $\frac{1}{6}$  input memory variables and other system operations are executed.
- 2. Task Processing: The user code (POU, and so on) defined in the task is processed. The  $\degree \circ$ output memory variables are updated according to your application program instructions but not yet written to the physical outputs during this operation.
- **3. Write Outputs:** The  $\&$  output memory variables are modified with any output forcing that has been defined; however, the writing of the physical outputs depends upon the type of output and instructions used.

For more information on defining the bus cycle task, refer to the EcoStruxure Machine Expert Programming Guide and Modicon M241 Logic Controller Settings [\(see](#page-80-0) page 81). For more information on I/O behavior, refer to Controller States Detailed Description [\(see](#page-58-0) page 59).

4. Remaining Interval time: The controller firmware carries out system processing and any other lower priority tasks.

NOTE: If you define too short a period for a cyclic task, it will repeat immediately after the write of the outputs and without executing other lower priority tasks or any system processing. This will affect the execution of all tasks and cause the controller to exceed the system watchdog limits, generating a system watchdog exception.

NOTE: When the task cycle time is set to a value less than 3 ms, the actual task duration should first be monitored through the Task Monitoring screen during commissioning to ensure that it is consistently lower than the configured task cycle time. If greater, the task cycle may not be respected without causing a task cycle watchdog time-out and the controller transitioning to a HALT state. To avoid this condition to a certain degree, when the task cycle time is set to a value of less than 3 ms, real limits of +1 ms are imposed if, on any given cycle, the calculated cycle time slightly exceeds the configured cycle time.

NOTE: Get and set the interval of a Cyclic Task by application using the GetCurrentTaskCycle and SetCurrentTaskCycle function. (Refer to Toolbox Advance Library Guide for further details.)

#### <span id="page-45-0"></span>Freewheeling Task

A Freewheeling task does not have a fixed duration. In Freewheeling mode, each task scan begins when the previous scan has been completed and after a short period of system processing. Each Freewheeling task type executes as follows:

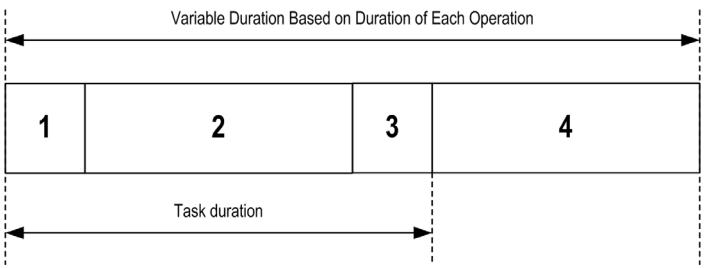

- **1. Read Inputs:** The physical input states are written to the  $\frac{1}{2}$  input memory variables and other system operations are executed.
- **2. Task Processing:** The user code (POU, and so on) defined in the task is processed. The  $\frac{1}{2}$ output memory variables are updated according to your application program instructions but not yet written to the physical outputs during this operation.
- 3. Write Outputs: The  $\mathcal{L}_Q$  output memory variables are modified with any output forcing that has been defined; however, the writing of the physical outputs depends upon the type of output and instructions used.

For more information on defining the bus cycle task, refer to the EcoStruxure Machine Expert Programming Guide and Modicon M241 Logic Controller Settings [\(see](#page-80-0) page 81). For more information on I/O behavior, refer to Controller States Detailed Descriptio[n](#page-58-0) [\(see](#page-58-0) page 59).

4. System Processing: The controller firmware carries out system processing and any other lower priority tasks (for example: HTTP management, Ethernet management, parameters management).

**NOTE:** If you want to define the task interval, refer to Cyclic Task [\(see](#page-44-1) page 45).

#### <span id="page-46-0"></span>Event Task

This type of task is event-driven and is initiated by a program variable. It starts at the rising edge of the boolean variable associated to the trigger event unless pre-empted by a higher priority task. In that case, the Event task will start as dictated by the task priority assignments.

For example, if you have defined a variable called  $my\,$  Var and would like to assign it to an Event, proceed as follows:

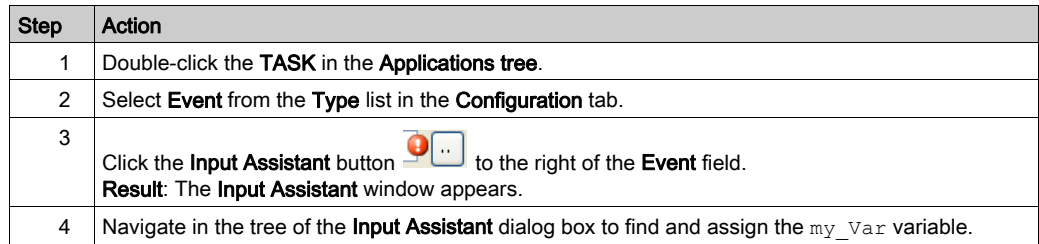

NOTE: When the event task is triggered at a too high frequency, the controller will go to the HALT state (Exception).The maximum rate of events is 6 events per millisecond. If the event task is triggered at a higher frequency than this, the message 'ISR Count Exceeded' is logged in the application log page.

#### <span id="page-46-1"></span>External Event Task

This type of task is event-driven and is initiated by the detection of a hardware or hardware-related function event. It starts when the event occurs unless pre-empted by a higher priority task. In that case, the External Event task will start as dictated by the task priority assignments.

For example, an External event task could be associated with an HSC Stop event. To associate the HSCO\_STOP event to an External event task, select it from the **External event** drop-down list on the Configuration tab.

Depending on the controller, there are up to 4 types of events that can be associated with an External event task:

- Rising edge on an advanced input  $(DIO...DIII5)$
- HSC thresholds
- HSC Stop
- CAN Sync

NOTE: CAN Sync is a specific event object, depending on the **CANopen manager** configuration.

NOTE: The maximum frequency of events is 6 per millisecond. If the external event task is triggered at a higher frequency than this, the controller goes to the HALT state (Exception) and an "ISR Count Exceeded" message is logged on the application log page.

## <span id="page-47-0"></span>System and Task Watchdogs

#### Introduction

Two types of watchdog functionality are implemented for the Modicon M241 Logic Controller:

- System Watchdogs: These watchdogs are defined in and managed by the controller firmware. These are not configurable by the user.
- **Task Watchdogs**: These watchdogs are optional watchdogs that you can define for each task. These are managed by your application program and are configurable in EcoStruxure Machine Expert.

#### System Watchdogs

Three system watchdogs are defined for the Modicon M241 Logic Controller. They are managed by the controller firmware and are therefore sometimes referred to as hardware watchdogs in the EcoStruxure Machine Expert online help. When one of the system watchdogs exceeds its threshold conditions, an error is detected.

The threshold conditions for the 3 system watchdogs are defined as follows:

- If all of the tasks require more than 85% of the processor resources for more than 3 seconds, a system error is detected. The controller enters the HALT state.
- If the total execution time of the tasks with priorities between 0 and 24 reaches 100% of processor resources for more than 1 second, an application error is detected. The controller responds with an automatic reboot into the EMPTY state.
- If the lowest priority task of the system is not executed during an interval of 10 seconds, a system error is detected. The controller responds with an automatic reboot into the EMPTY state.

**NOTE:** System watchdogs are not configurable by the user.

#### <span id="page-47-1"></span>Task Watchdogs

EcoStruxure Machine Expert allows you to configure an optional task watchdog for every task defined in your application program. (Task watchdogs are sometimes also referred to as software watchdogs or control timers in the EcoStruxure Machine Expert online help). When one of your defined task watchdogs reaches its threshold condition, an application error is detected and the controller enters the HALT state.

When defining a task watchdog, the following options are available:

- **Time**: This defines the allowable maximum execution time for a task. When a task takes longer than this, the controller will report a task watchdog exception.
- Sensitivity: The sensitivity field defines the number of task watchdog exceptions that must occur before the controller detects an application error.

To access the configuration of a task watchdog, double-click the Task in the Applications tree.

NOTE: For more information on watchdogs, refer to EcoStruxure Machine Expert Programming Guide.

## <span id="page-48-0"></span>Task Priorities

#### Task Priority Configuration

You can configure the priority of each task between 0 and 31 (0 is the highest priority, 31 is the lowest). Each task must have a unique priority. Assigning the same priority to more than one task leads to a build error.

#### Task Priority Suggestions

- Priority 0 to 24: Controller tasks. Assign these priorities to tasks with a high availability requirement.
- Priority 25 to 31: Background tasks. Assign these priorities to tasks with a low availability requirement.

#### Task Priorities of Embedded I/Os

When a task cycle starts, it can interrupt any task with lower priority (task preemption). The interrupted task resumes when the higher priority task cycle is finished.

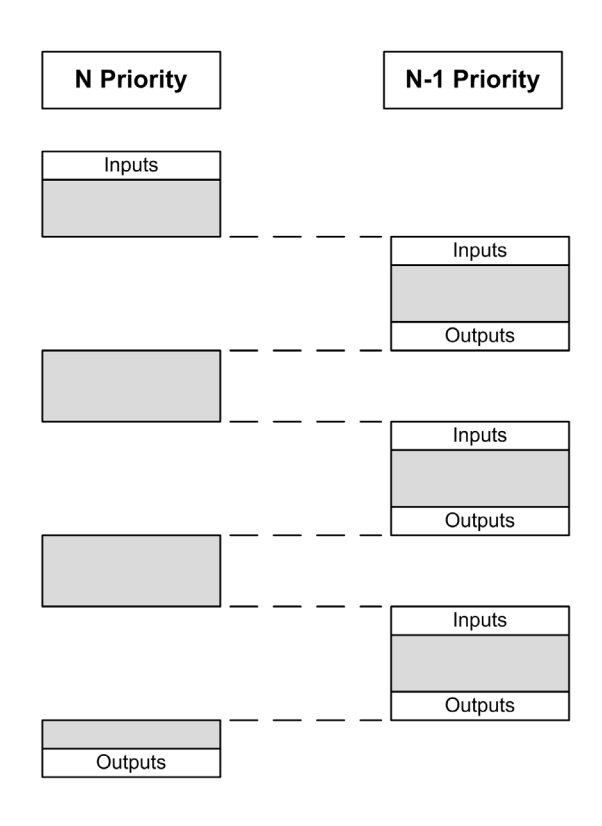

NOTE: If the same input is used in different tasks the input image may change during the task cycle of the lower priority task.

To improve the likelihood of proper output behavior during multitasking, a build error message is displayed if outputs in the same byte are used in different tasks.

# **A WARNING**

#### UNINTENDED EQUIPMENT OPERATION

Map your inputs so that tasks do not alter the input images in an unexpected manner.

Failure to follow these instructions can result in death, serious injury, or equipment damage.

#### Task Priorities of TM2/TM3 Modules and CANopen I/Os

You can select the task that drives TM3 and CANopen physical exchanges. In the **PLC settings**, select Bus cycle task to define the task for the exchange. By default, the task is set to MAST. This definition at the controller level can be overridden by the I/O bus configuration [\(see](#page-109-0) page 110). During the read and write phases, all physical I/Os are refreshed at the same time. TM3/TM2 and CANopen data is copied into a virtual I/O image during a physical exchanges phase, as shown in this figure:

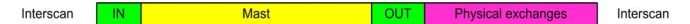

Inputs are read from the I/O image table at the beginning of the task cycle. Outputs are written to the I/O image table at the end of the task.

NOTE: Event tasks cannot drive the TM3/TM2 bus cycle.

## <span id="page-51-0"></span>Default Task Configuration

#### Default Task Configuration

The MAST task can be configured in Freewheeling or Cyclic mode. The MAST task is automatically created by default in Cyclic mode. Its preset priority is medium (15), its preset interval is 20 ms, and its task watchdog service is activated with a time of 100 ms and a sensitivity of 1. Refer t[o Task](#page-47-0)  Priorities [\(see](#page-48-0) page 49) for more information on priority settings. Refer to Task Watchdogs [\(see](#page-47-0) page 48) for more information on watchdogs.

Designing an efficient application program is important in systems approaching the maximum number of tasks. In such an application, it can be difficult to keep the resource utilization below the system watchdog threshold. If priority reassignments alone are not sufficient to remain below the threshold, some lower priority tasks can be made to use fewer system resources if the SysTaskWaitSleep function, contained in the SysTask library, is added to those tasks.

NOTE: Do not delete or change the name of the MAST task. Otherwise, EcoStruxure Machine Expert detects an error when you attempt to build the application, and you are not able to download it to the controller.

## Chapter 7 Controller States and Behaviors

#### Introduction

This chapter provides you with information on controller states, state transitions, and behaviors in response to system events. It begins with a detailed controller state diagram and a description of each state. It then defines the relationship of output states to controller states before explaining the commands and events that result in state transitions. It concludes with information about Remanent variables and the effect of EcoStruxure Machine Expert task programming options on the behavior of your system.

#### What Is in This Chapter?

This chapter contains the following sections:

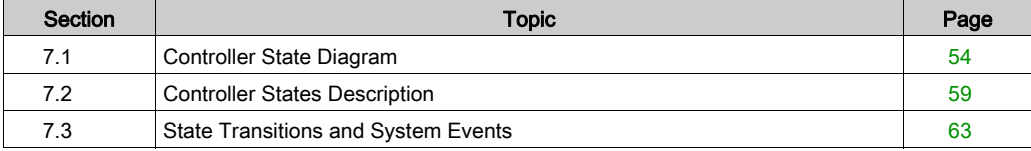

# <span id="page-53-0"></span>Section 7.1 Controller State Diagram

## <span id="page-53-1"></span>Controller State Diagram

#### Controller State Diagram

This diagram describes the controller operating mode:

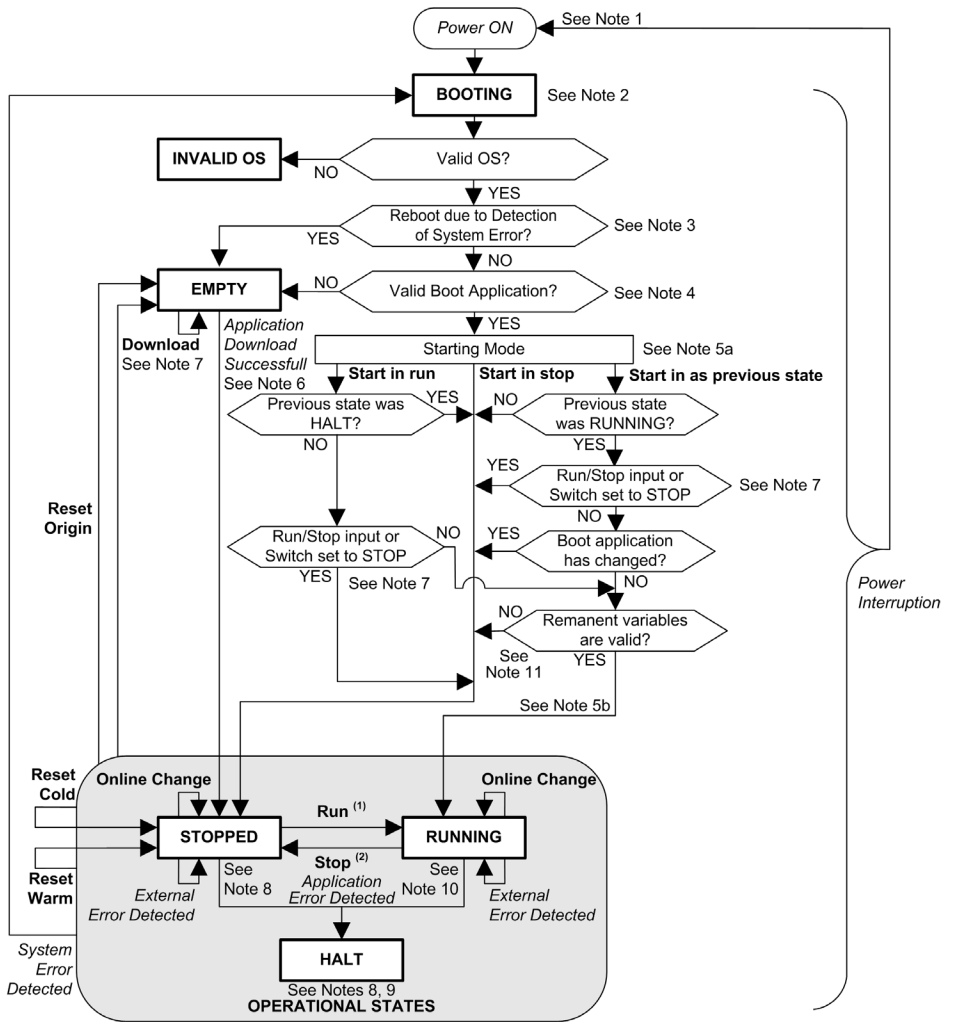

Legend:

- Controller states are indicated in ALL-CAPS BOLD
- User and application commands are indicated in **Bold**
- System events are indicated in *Italics*
- Decisions, decision results, and general information are indicated in normal text

(1) For details on STOPPED to RUNNING state transition, refer to Run Command [\(see](#page-66-0) page 67).

<sup>(2)</sup> For details on RUNNING to STOPPED state transition, refer to Stop Command [\(see](#page-66-1) page 67).

#### Note 1

The Power Cycle (Power Interruption followed by a Power ON) deletes all output forcing settings. Refer to Controller State and Output Behavior [\(see](#page-63-0) page 64) for further details.

#### Note 2

The outputs will assume their hardware initialization values.

#### Note 3

In some cases, when a system error is detected, it will cause the controller to reboot automatically into the EMPTY state as if no Boot application were present in the Flash memory. However, the Boot application is not deleted from the Flash memory. In this case, the ERR LED (Red) flashes regularly.

#### Note 4

After verification of a valid Boot application the following events occur:

- The application is loaded into RAM.
- The Post Configuration [\(see](#page-238-0) page 239) file settings (if any) are applied.

During the load of the boot application, a Check context test occurs to assure that the Remanent variables are valid. If the Check context test is invalid, the boot application will load but the controller will assume STOPPED state [\(see](#page-69-0) page 70).

#### Note 5a

The Starting Mode is set in the PLC settings tab of the Controller Device Editor [\(see](#page-80-0) page 81).

#### Note 5b

When a power interruption occurs, the controller continues in the RUNNING state for at least 4 ms before shutting down. If you have configured and provide power to the Run/Stop input from the same source as the controller, the loss of power to this input will be detected immediately, and the controller will behave as if a STOP command was received. Therefore, if you provide power to the controller and the Run/Stop input from the same source, your controller will normally reboot into the STOPPED state after a power interruption when **Starting Mode** is set to **Start as previous state**.

#### Note 6

During a successful application download the following events occur:

- The application is loaded directly into RAM.
- By default, the Boot application is created and saved into the Flash memory.

#### Note 7

The default behavior after downloading an application program is for the controller to enter the STOPPED state irrespective of the Run/Stop input setting, the Run/Stop switch position or the last controller state before the download.

However, there are 2 considerations in this regard:

Online Change: An online change (partial download) initiated while the controller is in the RUNNING state returns the controller to the RUNNING state if successful and provided the Run/Stop input is configured and set to Run or Run/Stop switch is set to Run. Before using the Login with online change option, test the changes to your application program in a virtual or nonproduction environment and confirm that the controller and attached equipment assume their expected conditions in the RUNNING state.

# **A** WARNING

#### UNINTENDED EQUIPMENT OPERATION

Always verify that online changes to a RUNNING application program operate as expected before downloading them to controllers.

Failure to follow these instructions can result in death, serious injury, or equipment damage.

NOTE: Online changes to your program are not automatically written to the Boot application, and will be overwritten by the existing Boot application at the next reboot. If you wish your changes to persist through a reboot, manually update the Boot application by selecting Create boot application in the online menu (the controller must be in the STOPPED state to achieve this operation).

Multiple Download: EcoStruxure Machine Expert has a feature that allows you to perform a full application download to multiple targets on your network or fieldbus. One of the default options when you select the Multiple Download... command is the Start all applications after download or online change option, which restarts all download targets in the RUNNING state, provided their respective Run/Stop inputs are commanding the RUNNING state, but irrespective of their last controller state before the multiple download was initiated. Deselect this option if you do not want all targeted controllers to restart in the RUNNING state. In addition, before using the Multiple Download option, test the changes to your application program in a virtual or nonproduction environment and confirm that the targeted controllers and attached equipment assume their expected conditions in the RUNNING state.

# WARNING

### UNINTENDED EQUIPMENT OPERATION

Always verify that your application program will operate as expected for all targeted controllers and equipment before issuing the "Multiple Download..." command with the "Start all applications after download or online change" option selected.

Failure to follow these instructions can result in death, serious injury, or equipment damage.

NOTE: During a multiple download, unlike a normal download, EcoStruxure Machine Expert does not offer the option to create a Boot application. You can manually create a Boot application at any time by selecting Create boot application in the Online menu on all targeted controllers.

#### Note 8

The EcoStruxure Machine Expert software platform allows many powerful options for managing task execution and output conditions while the controller is in the STOPPED or HALT states. Refer to Controller States Description [\(see](#page-58-2) page 59) for further details.

#### Note 9

To exit the HALT state it is necessary to issue one of the Reset commands (Reset Warm, Reset Cold, Reset Origin), download an application or cycle power.

In case of non-recoverable event (hardware watchdog or internal error), a cycle power is mandatory.

#### Note 10

The RUNNING state has 2 exception conditions:

- RUNNING with External Error: this exception condition is indicated by the I/O LED, which displays solid Red. You may exit this state by clearing the external error (probably changing the application configuration). No controller commands are required, but may however include the need of a power cycle of the controller. For more information, refer to I/O Configuration General Description [\(see](#page-103-0) page 104).
- RUNNING with Breakpoint: this exception condition is indicated by the RUN LED, which displays a single flash. Refer to Controller States Description [\(see](#page-58-2) page 59) for further details.

#### Note 11

The boot application can be different from the application loaded. It can happen when the boot application was downloaded through SD card, FTP, or file transfer or when an online change was performed without creating the boot application.

# <span id="page-58-1"></span>Section 7.2 Controller States Description

## <span id="page-58-2"></span><span id="page-58-0"></span>Controller States Description

#### **Introduction**

This section provides a detailed description of the controller states.

# **A WARNING**

#### UNINTENDED EQUIPMENT OPERATION

- Never assume that your controller is in a certain controller state before commanding a change of state, configuring your controller options, uploading a program, or modifying the physical configuration of the controller and its connected equipment.
- Before performing any of these operations, consider the effect on all connected equipment.
- **Before acting on a controller, always positively confirm the controller state by viewing its LEDs,** confirming the condition of the Run/Stop input, verifying the presence of output forcing, and reviewing the controller status information via EcoStruxure Machine Expert.<sup>(1)</sup>

#### Failure to follow these instructions can result in death, serious injury, or equipment damage.

(1) The controller states can be read in the PLC\_R.i\_wStatus system variable of the M241 PLCSystem library (see Modicon M241 Logic Controller, System Functions and Variables, PLCSystem Library Guide)

#### Controller States Table

The following table describes the controller states:

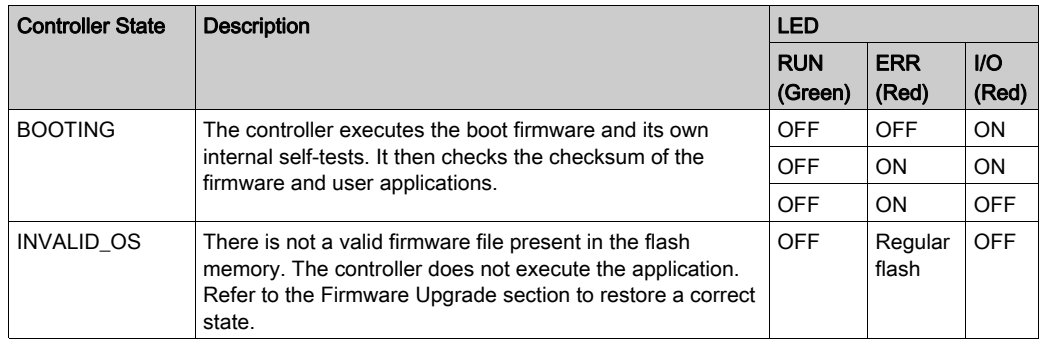

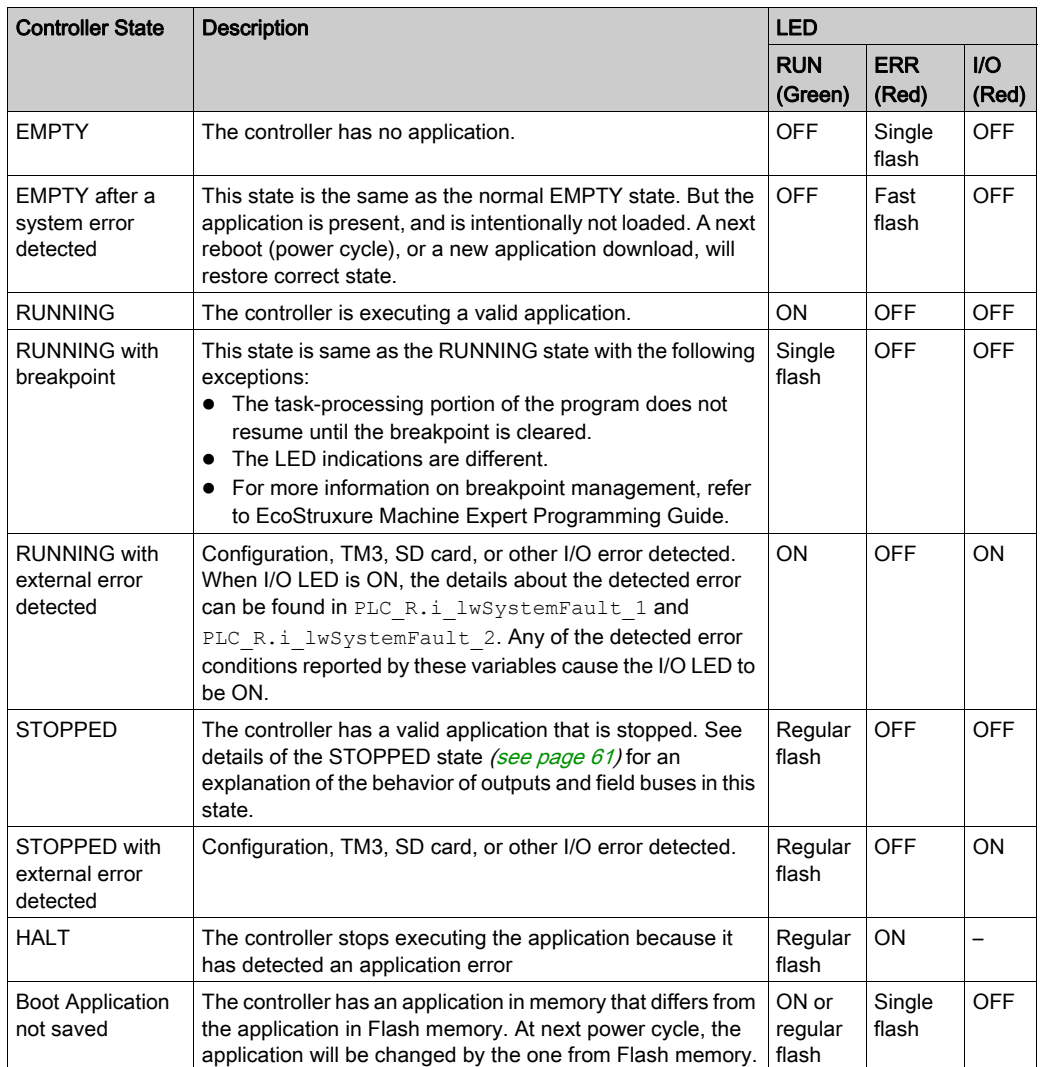

**Regular Flash**  $\frac{1}{500}$  ms 500 ms **Single Flash** 1000 ms 200 ms

This figure shows the difference between the regular flash and single flash:

#### <span id="page-60-0"></span>Details of the STOPPED State

The following statements are true for the STOPPED state:

- The input configured as the Run/Stop input remains operational.
- The output configured as the Alarm output remains operational and goes to a value of 0.
- Ethernet, Serial (Modbus, ASCII, and so on), and USB communication services remain operational and commands written by these services can continue to affect the application, the controller state, and the memory variables.
- All outputs initially assume their configured default state (Keep current values or Set all outputs to default) or the state dictated by output forcing if used. For output used by a PTO function, the default value is ignored, in order not to generate an extra pulse. The subsequent state of the outputs depends on the value of the Update IO while in stop setting and on commands received from remote devices.

#### Task and I/O Behavior When Update IO While In Stop Is Selected

When the **Update IO while in stop** setting is selected:

- $\circ$  The Read Inputs operation continues normally. The physical inputs are read and then written to the  $\S$ <sup>I</sup> input memory variables.
- o The Task Processing operation is not executed.
- $\circ$  The Write Outputs operation continues. The  $\circ$  output memory variables are updated to reflect either the Keep current values configuration or the Set all outputs to default configuration, adjusted for any output forcing, and then written to the physical outputs. NOTE: Expert functions cease operating. For example, a counter will be stopped.

- If Keep current values configuration is selected:

PTO, PWM, FreqGen (frequency generator), and HSC reflex outputs are set to 0.

- If Set all outputs to default configuration is selected:

PTO outputs are set to 0.

PWM, FreqGen (frequency generator) and HSC reflex outputs are set to the configured default values.

#### CAN Behavior When Update IO While In Stop Is Selected

The following is true for the CAN buses when the Update IO while in stop setting is selected:

- $\circ$  The CAN bus remains fully operational. Devices on the CAN bus continue to perceive the presence of a functional CAN Master.
- TPDO and RPDO continue to be exchanged.
- The optional SDO, if configured, continue to be exchanged.
- $\circ$  The Heartbeat and Node Guarding functions, if configured, continue to operate.
- $\circ$  If the Behaviour for outputs in Stop field is set to Keep current values, the TPDOs continue to be issued with the last actual values.
- $\circ$  If the Behaviour for outputs in Stop field is Set all outputs to default the last actual values are updated to the default values and subsequent TPDOs are issued with these default values.

#### Task and I/O Behavior When Update IO While In Stop Is Not Selected

When the Update IO while in stop setting is not selected, the controller sets the I/O to either the Keep current values or Set all outputs to default condition (as adjusted for output forcing if used). After this, the following becomes true:

- $\circ$  The Read Inputs operation ceases. The  $\S$ I input memory variables are frozen at their last values.
- The Task Processing operation is not executed.
- $\circ$  The Write Outputs operation ceases. The  $\textdegree$  output memory variables can be updated via the Ethernet, Serial, and USB connections. However, the physical outputs are unaffected and retain the state specified by the configuration options.

NOTE: Expert functions cease operating. For example, a counter will be stopped.

- If Keep current values configuration is selected:

PTO, PWM, FreqGen (frequency generator), and HSC reflex outputs are set to 0.

- If Set all outputs to default configuration is selected:

PTO outputs are set to 0.

PWM, FreqGen (frequency generator), and HSC reflex outputs are set to the configured default values.

#### CAN Behavior When Update IO While In Stop Is Not Selected

The following is true for the CAN buses when the Update IO while in stop setting is not selected:

- $\circ$  The CAN Master ceases communications. Devices on the CAN bus assume their configured fallback states.
- TPDO and RPDO exchanges cease.
- Optional SDO, if configured, exchanges cease.
- The Heartbeat and Node Guarding functions, if configured, stop.
- $\circ$  The current or default values, as appropriate, are written to the TPDOs and sent once before stopping the CAN Master.

## <span id="page-62-0"></span>Section 7.3 State Transitions and System Events

#### **Overview**

This section begins with an explanation of the output states possible for the controller. It then presents the system commands used to transition between controller states and the system events that can also affect these states. It concludes with an explanation of the Remanent variables, and the circumstances under which different variables and data types are retained through state transitions.

#### What Is in This Section?

This section contains the following topics:

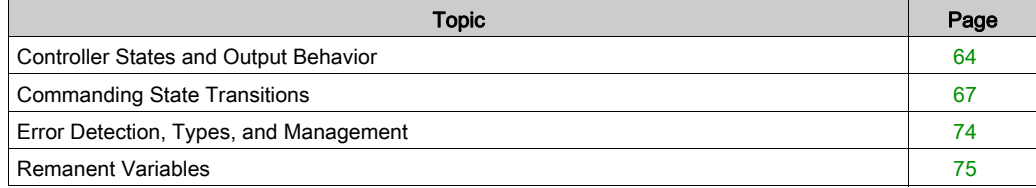

## <span id="page-63-0"></span>Controller States and Output Behavior

#### Introduction

The Modicon M241 Logic Controller defines output behavior in response to commands and system events in a way that allows for greater flexibility. An understanding of this behavior is necessary before discussing the commands and events that affect controller states. For example, typical controllers define only two options for output behavior in stop: fallback to default value or keep current value.

The possible output behaviors and the controller states to which they apply are:

- Managed by Application Program
- Keep current values
- Set all outputs to default
- Hardware Initialization Values
- Software Initialization Values
- Output Forcing

#### Managed by Application Program

Your application program manages outputs normally. This applies in the RUNNING and RUNNING with External Error Detected states.

NOTE: An exception to this is if the RUNNING with External Error Detected state has been provoked by a I/O expansion bus error. For more information, refer to I/O Configuration General Description [\(see](#page-103-0) page 104).

#### Keep Current Values

Select this option by choosing Controller Editor  $\rightarrow$  PLC settings  $\rightarrow$  Behavior for outputs in Stop  $\rightarrow$ Keep current values. To access the Controller Editor, right-click on the controller in the device tree and select Edit Object.

This output behavior applies in the STOPPED controller state. It also applies to CAN bus in the HALT controller state. Outputs are set to and maintained in their current state, although the details of the output behavior vary greatly depending on the setting of the **Update I/O while in stop** option and the actions commanded via configured fieldbusses. Refer to Controller States Description [\(see](#page-58-2) page 59) for more details on these variations.

NOTE: The Keep current values setting does not apply to PTO, PWM, FreqGen (frequency generator), and HSC reflex outputs. These outputs are always set to 0 when the controller passes to the STOPPED state, irrespective of the Keep current values setting.

#### Set All Outputs to Default

Select this option by choosing Controller Editor  $\rightarrow$  PLC settings  $\rightarrow$  Behavior for outputs in Stop  $\rightarrow$ Set all outputs to default. To access the Controller Editor, right-click on the controller in the device tree and select Edit Object.

This output behavior applies:

- when the controller is going from RUN state to STOPPED state.
- if the controller is going from RUN state to HALT state.
- after application download.
- after reset warm/cold command.
- after a reboot.

It also applies to CAN bus in the HALT controller state. Outputs are set to and maintained in their current state, although the details of the output behavior vary greatly depending on the setting of the Update I/O while in stop option and the actions commanded via configured fieldbusses. Refer to Controller States Description *(see page 59)* for more details on these variations.

The outputs driven by a PTO, PWM, FreqGen, and HSC expert functions will not apply the default value.

#### Hardware Initialization Values

This output state applies in the BOOTING, EMPTY (following power cycle with no boot application or after the detection of a system error), and INVALID\_OS states.

In the initialization state, analog, transistor, and relay outputs assume the following values:

- For an analog output: Z (high impedance)
- For a fast transistor output: Z (high impedance)
- For a regular transistor output: 0 Vdc
- For a relay output: Open

#### Software Initialization Values

This output state applies when downloading or when resetting the application. It applies at the end of the download or at the end of a reset warm or cold.

The software **Initialization Values** are the initialization values of outputs images (%I, %Q, or variables mapped on %I or %Q).

By default, they are set to 0 but it is possible to map the I/O in a GVL and assign to the outputs a value different than 0.

#### Output Forcing

The controller allows you to force the state of selected outputs to a defined value for the purposes of system testing, commissioning, and maintenance.

You are only able to force the value of an output while your controller is connected to EcoStruxure Machine Expert.

To do so, use the Force values command in the Debug menu.

Output forcing overrides all other commands (except write immediate) to an output irrespective of the task programming that is being executed.

When you logout of EcoStruxure Machine Expert when output forcing has been defined, you are presented with the option to retain output forcing settings. If you select this option, the output forcing continues to control the state of the selected outputs until you download an application or use one of the Reset commands.

When the option Update I/O while in stop, if supported by your controller, is checked (default state), the forced outputs keep the forcing value even when the logic controller is in STOP.

#### Output Forcing Considerations

The output you wish to force must be contained in a task that is currently being executed by the controller. Forcing outputs in unexecuted tasks, or in tasks whose execution is delayed either by priorities or events has no effect on the output. However, once the task that had been delayed is executed, the forcing takes effect at that time.

Depending on task execution, the forcing could impact your application in ways that may not be obvious to you. For example, an event task could turn on an output. Later, you may attempt to turn off that output but the event is not being triggered at the time. This would have the effect of the forcing being apparently ignored. Further, at a later time, the event could trigger the task at which point the forcing would take effect.

The outputs driven by a PTO, PWM, FreqGen, and HSC expert functions cannot be forced.

# **A WARNING**

#### UNINTENDED EQUIPMENT OPERATION

- You must have a thorough understanding of how forcing will affect the outputs relative to the tasks being executed.
- Do not attempt to force I/O that is contained in tasks that you are not certain will be executed in a timely manner, unless your intent is for the forcing to take affect at the next execution of the task whenever that may be.
- If you force an output and there is no apparent affect on the physical output, do not exit EcoStruxure Machine Expert without removing the forcing.

#### Failure to follow these instructions can result in death, serious injury, or equipment damage.

## <span id="page-66-2"></span>Commanding State Transitions

#### <span id="page-66-0"></span>Run Command

Effect: Commands a transition to the RUNNING controller state.

Starting Conditions: BOOTING or STOPPED state.

Methods for Issuing a Run Command:

• Run/Stop Input: If configured, command a rising edge to the Run/Stop input (assuming the Run/Stop switch is in the RUN position). Set the Run/Stop to 1 for all of the subsequent options to be effective.

Refer to Run/Stop Input [\(see](#page-88-0) page 89) for more information.

- **EcoStruxure Machine Expert Online Menu: Select the Start command.**
- RUN command from Web Server
- By an external call via Modbus request using the PLC W.g\_wPLCControl and PLC\_W.q\_uiOpenPLCControl system variables of the M241 PLCSystem library.
- Login with online change option: An online change (partial download) initiated while the controller is in the RUNNING state returns the controller to the RUNNING state if successful.
- Multiple Download Command: sets the controllers into the RUNNING state if the Start all applications after download or online change option is selected, irrespective of whether the targeted controllers were initially in the RUNNING, STOPPED, HALT, or EMPTY state.
- The controller is restarted into the RUNNING state automatically under certain conditions.

Refer to Controller State Diagram [\(see](#page-53-1) page 54) for further details.

#### <span id="page-66-1"></span>Stop Command

Effect: Commands a transition to the STOPPED controller state.

Starting Conditions: BOOTING, EMPTY, or RUNNING state.

Methods for Issuing a Stop Command:

- Run/Stop Input: If configured, command a value of 0 to the Run/Stop input. Refer to Run/Stop Input *(see page 89)* for more information.
- EcoStruxure Machine Expert Online Menu: Select the **Stop** command.
- **STOP command from WebServer**
- By an internal call by the application or an external call via Modbus request using the PLC\_W. q\_wPLCControl and PLC\_W. q\_uiOpenPLCControl system variables of the M241 PLCSystem library.
- Login with online change option: An online change (partial download) initiated while the controller is in the STOPPED state returns the controller to the STOPPED state if successful.
- Download Command: implicitly sets the controller into the STOPPED state.
- Multiple Download Command: sets the controllers into the STOPPED state if the Start all applications after download or online change option is not selected, irrespective of whether the targeted controllers were initially in the RUNNING, STOPPED, HALT, or EMPTY state.
- REBOOT by Script: The file transfer script on an SD card can issue a REBOOT as its final command. The controller is rebooted into the STOPPED state provided the other conditions of the boot sequence allow this to occur. Refer to Reboot [\(see](#page-69-0) page  $70$ ) for further details.
- The controller is restarted into the STOPPED state automatically under certain conditions.

Refer to Controller State Diagram [\(see](#page-53-1) page 54) for further details.

#### Reset Warm

Effect: Resets all variables, except for the remanent variables, to their default values. Places the controller into the STOPPED state.

Starting Conditions: RUNNING, STOPPED, or HALT states.

Methods for Issuing a Reset Warm Command:

- **EcoStruxure Machine Expert Online Menu: Select the Reset warm command.**
- By an internal call by the application or an external call via Modbus request using the PLC\_W. q\_wPLCControl and PLC\_W. q\_uiOpenPLCControl system variables of the M241 PLCSystem library.

Effects of the Reset Warm Command:

- 1. The application stops.
- 2. Forcing is erased.
- 3. Diagnostic indications for errors are reset.
- 4. The values of the retain variables are maintained.
- 5. The values of the retain-persistent variables are maintained.
- 6. All non-located and non-remanent variables are reset to their initialization values.
- 7. The values of the first 1000 %MW registers are maintained.
- 8. The values of  $MW1000$  to  $MW59999$  registers are reset to 0.
- 9. All fieldbus communications are stopped and then restarted after the reset is complete.
- 10.All inputs are reset to their initialization values. All outputs are reset to their software initialization values or their default values if no software initialization values are defined.
- 11. The Post Configuration file is read [\(see](#page-238-0) page 239).

For details on variables, refer to Remanent Variables [\(see](#page-74-0) page 75).

#### Reset Cold

**Effect:** Resets all variables, except for the retain-persistent type of remanent variables, to their initialization values. Places the controller into the STOPPED state.

Starting Conditions: RUNNING, STOPPED, or HALT states.

Methods for Issuing a Reset Cold Command:

- **EcoStruxure Machine Expert Online Menu: Select the Reset cold command.**
- By an internal call by the application or an external call via Modbus request using the PLC W. q\_wPLCControl and PLC\_W. q\_uiOpenPLCControl system variables of the M241 PLCSystem library.

#### Effects of the Reset Cold Command:

- 1. The application stops.
- 2. Forcing is erased.
- 3. Diagnostic indications for errors are reset.
- 4. The values of the retain variables are reset to their initialization value.
- 5. The values of the retain-persistent variables are maintained.
- 6. All non-located and non-remanent variables are reset to their initialization values.
- **7.** The values of the first 1000  $\frac{1}{2}$  MW registers are maintained.
- 8. The values of  $MW1000$  to  $MW59999$  registers are reset to 0.
- 9. All fieldbus communications are stopped and then restarted after the reset is complete.
- 10.All inputs are reset to their initialization values. All outputs are reset to their software initialization values or their default values if no software initialization values are defined.
- 11. The Post Configuration file is read [\(see](#page-238-0) page 239).

For details on variables, refer to Remanent Variables [\(see](#page-74-0) page 75).

#### Reset Origin

Effect: Resets all variables, including the remanent variables, to their initialization values. Erases all user files on the controller. Places the controller into the EMPTY state.

Starting Conditions: RUNNING, STOPPED, or HALT states.

Methods for Issuing a Reset Origin Command:

**EcoStruxure Machine Expert Online Menu: Select the Reset origin command.** 

Effects of the Reset Origin Command:

- 1. The application stops.
- 2. Forcing is erased.
- 3. The web visu files are erased.
- 4. All user files (Boot application, data logging, Post Configuration) are erased.
- 5. Diagnostic indications for errors are reset.
- 6. The values of the retain variables are reset.
- 7. The values of the retain-persistent variables are reset.
- 8. All non-located and non-remanent variables are reset.
- 9. The values of the first 1000  $\textdegree$ MW registers are reset to 0.
- 10. The values of  $MW1000$  to  $MW59999$  registers are reset to 0.
- 11.All fieldbus communications are stopped.
- 12.Embedded Expert I/O are reset to their previous user-configured default values.
- 13.All other inputs are reset to their initialization values.

All other outputs are reset to their hardware initialization values.

For details on variables, refer to Remanent Variables [\(see](#page-74-0) page 75).

#### <span id="page-69-0"></span>Reboot

Effect: Commands a reboot of the controller.

Starting Conditions: Any state.

Methods for Issuing the Reboot Command:

- Power cycle
- $\bullet$  REBOOT by Script *(see page 253)*

#### Effects of the Reboot:

- 1. The state of the controller depends on a number of conditions:
	- a. The controller state is RUNNING if:
		- The Reboot was provoked by a power cycle and:

- the Starting Mode is set to Start in run, and if the Run/Stop input is not configured, and if the controller was not in HALT state before the power cycle, and if the remanent variables are valid.

- the **Starting Mode** is set to **Start in run**, and if the Run/Stop input is configured and set to RUN, and if the controller was not in HALT state before the power cycle, and if the remanent variables are valid.

- the Starting Mode is set to Start as previous state, and Controller state was RUNNING before the power cycle, and if the Run/Stop input is set to not configured and the boot application has not changed and the remanent variables are valid.

- the Starting Mode is set to Start as previous state, and Controller state was RUNNING before the power cycle, and if the Run/Stop input is configured and is set to RUN. The Reboot was provoked by a script and:

- the **Starting Mode** is set to **Start in run**, and if the Run/Stop input or switch is configured and set to RUN, and if the controller was not in HALT state before the power cycle, and if the remanent variables are valid.

b. The controller state is STOPPED if:

The Reboot was provoked by a power cycle and:

- the Starting Mode is set to Start in stop.

- the Starting Mode is set to Start as previous state and the controller state was not RUNNING before the power cycle.

- the **Starting Mode** is set to **Start as previous state** and the controller state was RUNNING before the power cycle, and if the Run/Stop input is set to not configured, and if the boot application has changed.

- the **Starting Mode** is set to **Start as previous state** and the controller state was RUNNING before the power cycle, and if the Run/Stop input is set to not configured, and if the boot application has not changed, and if the remanent variables are not valid.

- the **Starting Mode** is set to **Start as previous state** and the controller state was RUNNING before the power cycle, and if the Run/Stop input is configured and is set to STOP.

- the **Starting Mode** is set to **Start in run** and if the controller state was HALT before the power cycle.

- the **Starting Mode** is set to **Start in run**, and if the controller state was not HALT before the power cycle, and if the Run/Stop input is configured and is set to STOP.

- the Starting Mode is set to Start as previous state and if the Run/Stop input or switch is configured and set to RUN, and if the controller was not in HALT state before the power cycle. - the **Starting Mode** is set to **Start as previous state** and if the Run/Stop input or switch is not configured, and if the controller was not in HALT state before the power cycle.

- c. The controller state is EMPTY if:
	- There is no boot application or the boot application is invalid, or
	- The reboot was provoked by specific System Errors.
- d. The controller state is INVALID OS if there is no valid firmware.
- 2. Forcing is maintained if the boot application is loaded successfully. If not, forcing is erased.
- 3. Diagnostic indications for errors are reset.
- 4. The values of the retain variables are restored if saved context is valid.
- 5. The values of the retain-persistent variables are restored if saved context is valid.
- 6. All non-located and non-remanent variables are reset to their initialization values.
- 7. The values of the first 1000  $\text{MW}$  registers are restored if saved context is valid.
- 8. The values of  $MW1000$  to  $MW59999$  registers are reset to 0.
- 9. All fieldbus communications are stopped and restarted after the boot application is loaded successfully.
- 10.All inputs are reset to their initialization values. All outputs are reset to their hardware initialization values and then to their software initialization values or their default values if no software initialization values are defined.
- 11. The Post Configuration file is read [\(see](#page-238-0) page 239).
- 12.The controller file system is initialized and its resources (sockets, file handles, and so on) are deallocated.

The file system employed by the controller needs to be periodically re-established by a power cycle of the controller. If you do not perform regular maintenance of your machine, or if you are using an Uninterruptible Power Supply (UPS), you must force a power cycle (removal and reapplication of power) to the controller at least once a year.

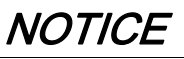

#### DEGRADATION OF PERFORMANCE

Reboot your controller at least once a year by removing and then reapplying power.

Failure to follow these instructions can result in equipment damage.

For details on variables, refer to Remanent Variables [\(see](#page-74-0) page 75).

NOTE: The Check context test concludes that the context is valid when the application and the remanent variables are the same as defined in the Boot application.

NOTE: If you provide power to the Run/Stop input from the same source as the controller, the loss of power to this input is detected immediately, and the controller behaves as if a STOP command was received. Therefore, if you provide power to the controller and the Run/Stop input from the same source, your controller reboots normally into the STOPPED state after a power interruption when Starting Mode is set to Start as previous state.

NOTE: If you make an online change to your application program while your controller is in the RUNNING or STOPPED state but do not manually update your Boot application, the controller detects a difference in context at the next reboot, the remanent variables are reset as per a Reset cold command, and the controller enters the STOPPED state.

#### Download Application

Effect: Loads your application executable into the RAM memory. Optionally, creates a Boot application in the Flash memory.

Starting Conditions: RUNNING, STOPPED, HALT, and EMPTY states.

Methods for Issuing the Download Application Command:

- EcoStruxure Machine Expert:
	- 2 options exist for downloading a full application:
	- Download command.
	- o Multiple Download command.

For important information on the application download commands, refer to Controller State Diagram.

- FTP: Load Boot application file to the Flash memory using FTP. The updated file is applied at the next reboot.
- SD card: Load Boot application file using an SD card in the controller SD card slot. The updated file is applied at the next reboot. Refer to File Transfer with SD Card [\(see](#page-258-0) page 259) for further details.

Effects of the EcoStruxure Machine Expert Download Command:

- 1. The existing application stops and then is erased.
- 2. If valid, the new application is loaded and the controller assumes a STOPPED state.
- 3. Forcing is erased.
- 4. Diagnostic indications for errors are reset.
- 5. The values of the retain variables are reset to their initialization values.
- 6. The values of any existing retain-persistent variables are maintained.
- 7. All non-located and non-remanent variables are reset to their initialization values.
- 8. The values of the first 1000 %MW registers are maintained.
- 9. The values of  $MW1000$  to  $MW59999$  registers are reset to 0.
- 10.All fieldbus communications are stopped and then any configured fieldbus of the new application is started after the download is complete.
- 11.Embedded Expert I/O are reset to their previous user-configured default values and then set to the new user-configured default values after the download is complete.
- 12.All inputs are reset to their initialization values. All outputs are reset to their hardware initialization values and then to their software initialization values or their default values if no software initialization values are defined, after the download is complete.
- 13. The Post Configuration file is read [\(see](#page-238-0) page 239).

For details on variables, refer to Remanent Variables [\(see](#page-74-0) page 75).
Effects of the FTP or SD Card Download Command:

There are no effects until the next reboot. At the next reboot, the effects are the same as a reboot with an invalid context. Refer to Reboot [\(see](#page-69-0) page 70).

## Error Detection, Types, and Management

### Error Management

The controller detects and manages three types of errors:

- External errors
- Application errors
- System errors

This table describes the types of errors that may be detected:

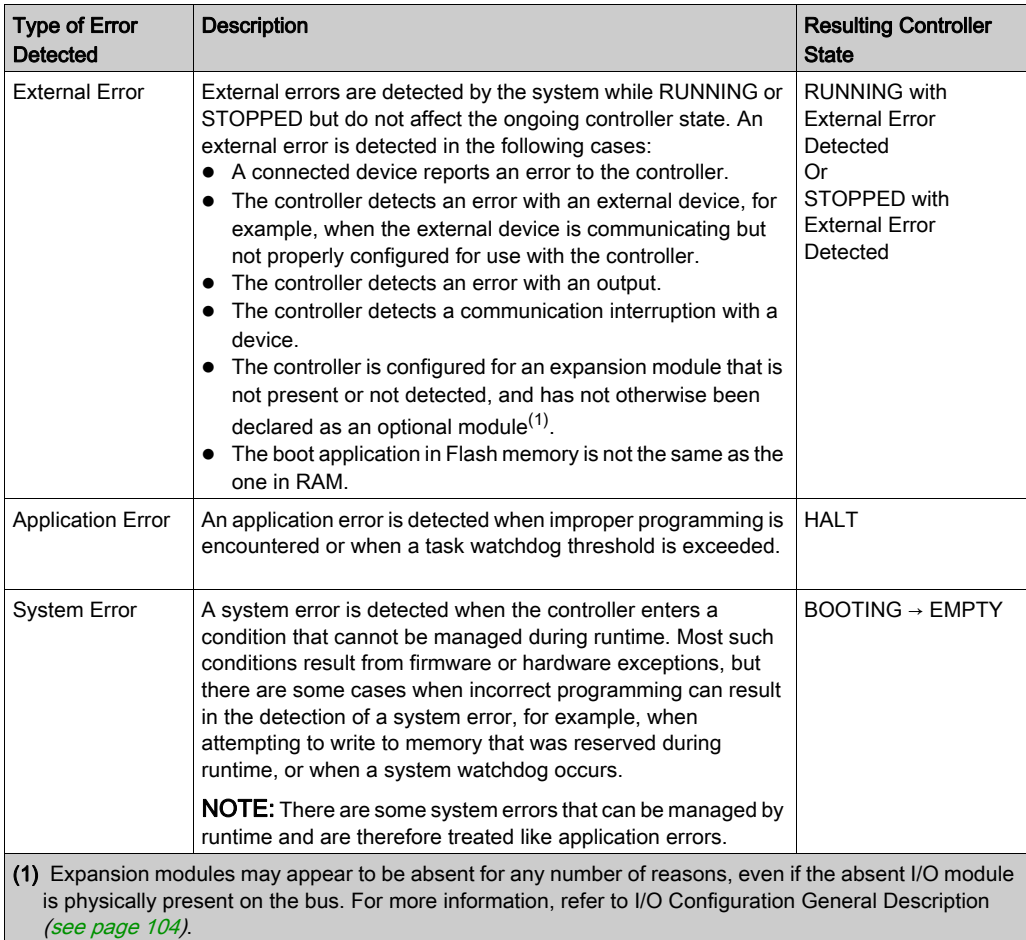

NOTE: Refer to the M241 PLCSystem library Guide for more detailed information on diagnostics.

## Remanent Variables

### **Overview**

Remanent variables can either be reinitialized or retain their values in the event of power outages, reboots, resets, and application program downloads. There are multiple types of remanent variables, declared individually as retain or persistent, or in combination as retain-persistent.

NOTE: For this controller, variables declared as persistent behave in the same way as variables declared as retain-persistent.

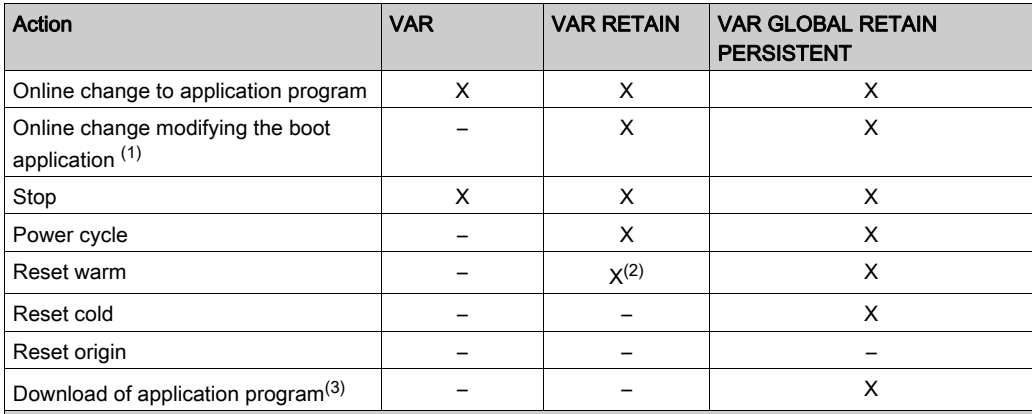

This table describes the behavior of remanent variables in each case:

X The value is maintained.

– The value is reinitialized.

(1) Retain variable values are maintained if an online change modifies only the code part of the boot application (for example,  $a:=a+1$ ;  $\Rightarrow a:=a+2$ ; ). In all other cases, retain variables are reinitialized.

(2) For more details on VAR RETAIN, refer to Effects of the Reset warm Command [\(see](#page-67-0) page 68).

(3) If the application is downloaded using an SD card, any existing retain-persistent variables used by the application are reinitialized. If the application is downloaded using EcoStruxure Machine Expert, however, existing retain-persistent variables maintain their values. In both cases, if the downloaded application contains the same retain-persistent variables as the existing application, the existing retain variables maintain their values.

**NOTE:** The first 1000  $\frac{1}{2}$  MW are automatically retained and persistent if no variable is associated to them. Their values are kept after a reboot / Reset warm / Reset cold. The other  $%$ MW are managed as VAR.

For example, if you have in your program:

VAR myVariable AT %MW0 : WORD; END\_VAR

%MW0 behaves like myVariable (not retained and not persistent).

### Adding Retain-Persistent Variables

Declare retain-persistent (VAR GLOBAL PERSISTENT RETAIN) symbols in the PersistentVars window:

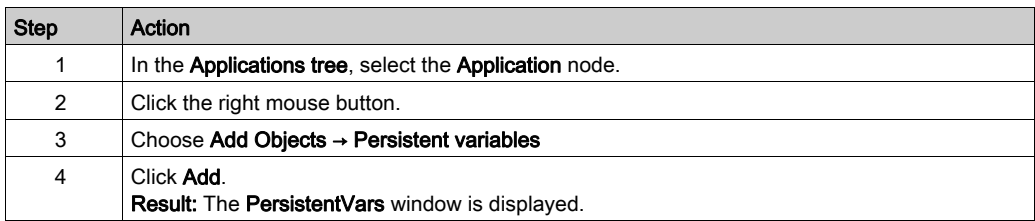

#### Retain and Persistent Variables: Performance Impact

Retain or retain-persistent variables are located in a dedicated non-volatile memory. Each time these variables are accessed during Programming Organization Unit (POU) execution, the nonvolatile memory is accessed. The access time of these variables is slower than the access time of regular variables, which can impact performance. This is an important fact to take into account when writing performance-sensitive POUs.

# **Chapter 8** Controller Device Editor

## Introduction

This chapter describes how to configure the controller.

### What Is in This Chapter?

This chapter contains the following topics:

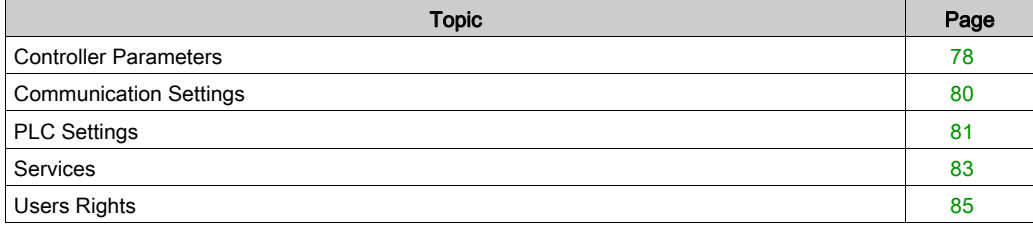

# <span id="page-77-0"></span>Controller Parameters

### Controller Parameters

To open the device editor, double-click MyController in the Devices tree:

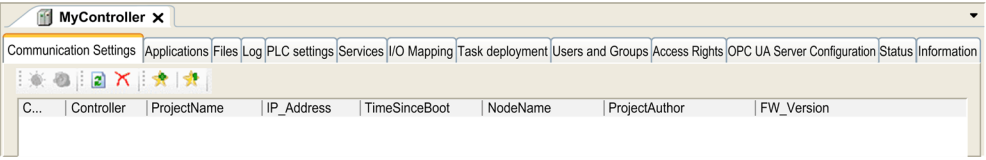

## <span id="page-77-1"></span>Tabs Description

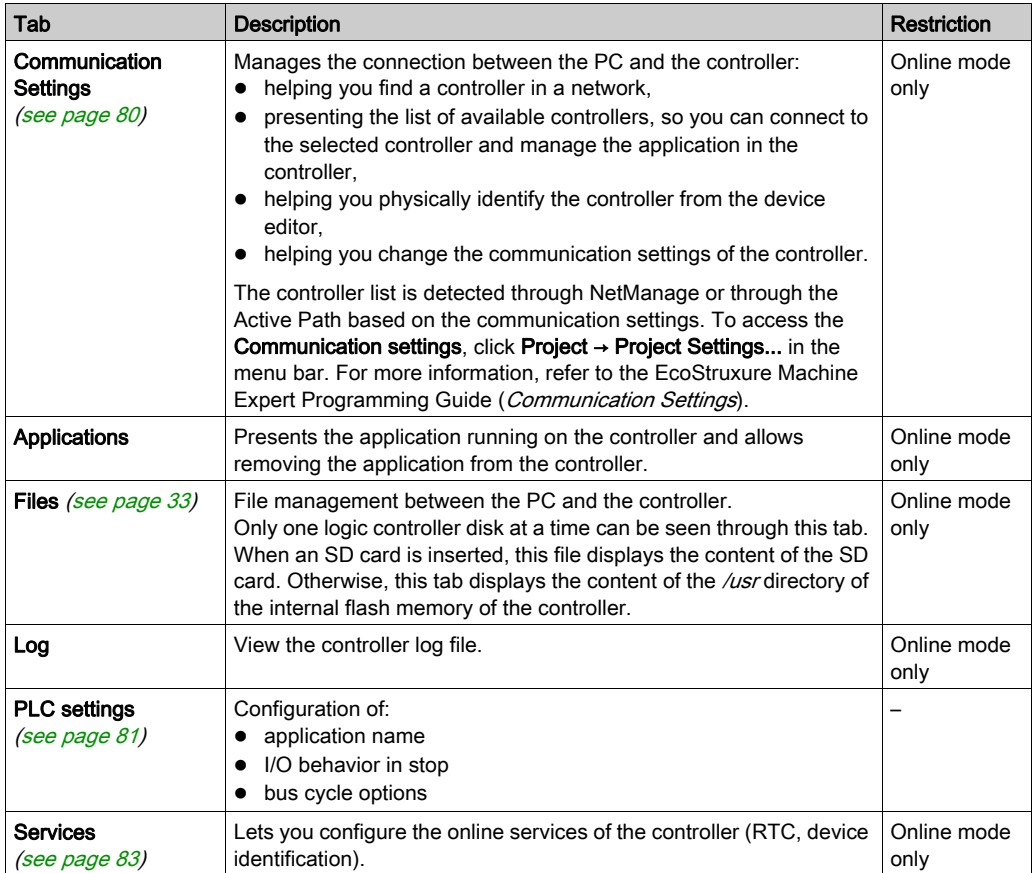

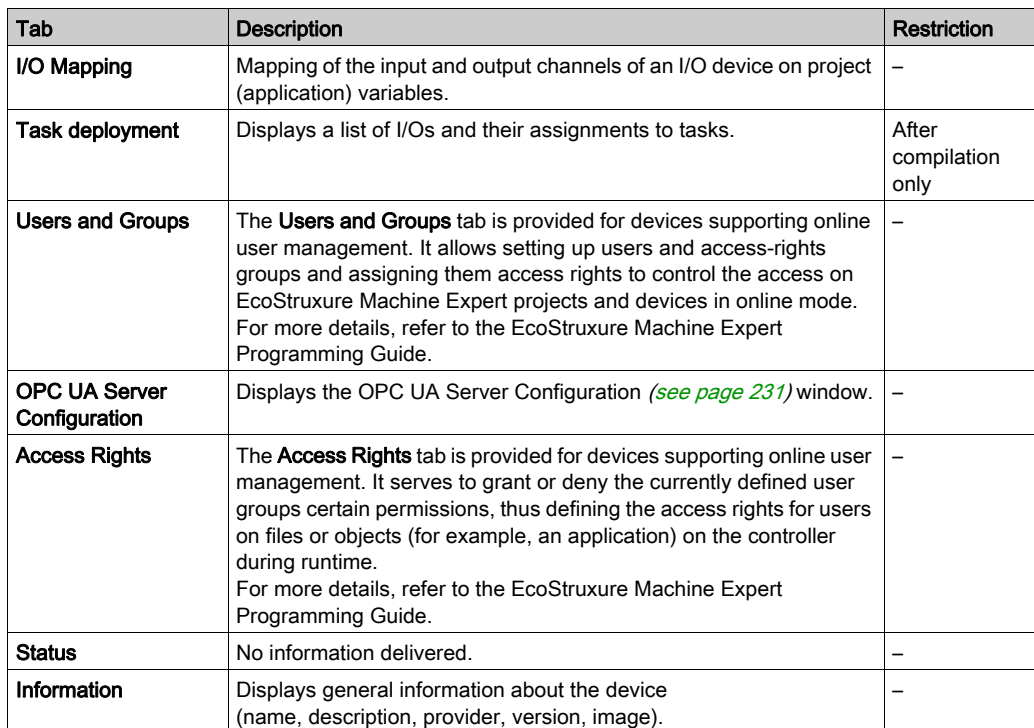

# <span id="page-79-0"></span>Communication Settings

### Introduction

This tab allows you to manage the connection from the PC to the controller:

- Helping you find a controller in a network.
- Presenting the list of controllers, so you can connect to the selected controller and manage the application inside the controller.
- Helping you physically identify the controller from the device editor.
- Helping you change the communication settings of the controller.

You can change the display mode of the Communication Settings tab:

- **Simple mode**. Refer to EcoStruxure Machine Expert, Programming Guide.
- Classic mode. Refer to EcoStruxure Machine Expert, Programming Guide.
- Controller selection mode. Refer to EcoStruxure Machine Expert, Programming Guide.

### Edit Communication Settings

In Controller selection mode, the Edit communication settings window lets you change the Ethernet communication settings. To do so, click Communication Settings tab. The list of controllers available in the network appears. Select and right-click the required row and click **Edit** communication settings ... in the context menu.

You can configure the Ethernet settings in the **Edit communication settings** window in 2 ways:

- Without the **Save settings permanently** option: Configure the communication parameters and click OK. These settings are immediately taken into account and are not kept if the controller is reset. For the next resets, the communication parameters configured into the application are taken into account.
- With the Save settings permanently option:

You can also activate the Save settings permanently option before you click OK. Once this option is activated, the Ethernet parameters configured here are always taken into account on reset instead of the Ethernet parameters configured into the EcoStruxure Machine Expert application.

For more information on the **Communication Settings** view of the device editor, refer to the EcoStruxure Machine Expert Programming Guide.

# <span id="page-80-1"></span><span id="page-80-0"></span>PLC Settings

## **Overview**

The figure below presents the PLC Settings tab:

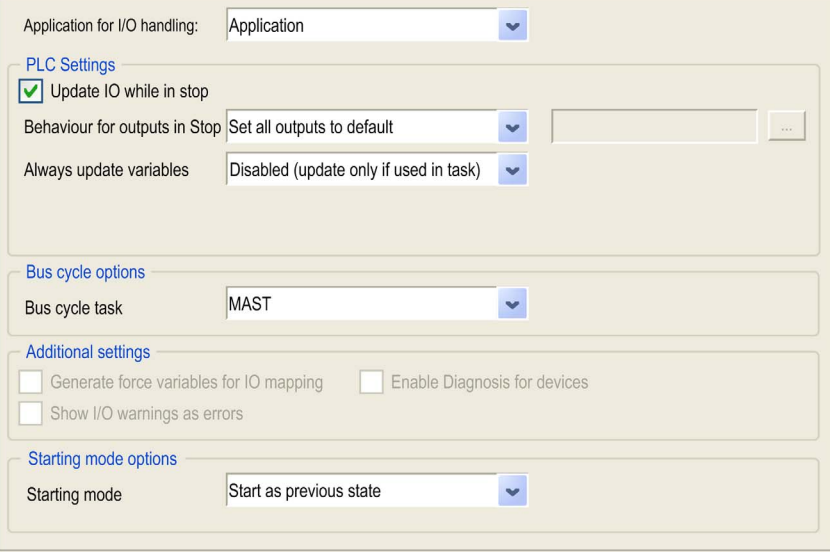

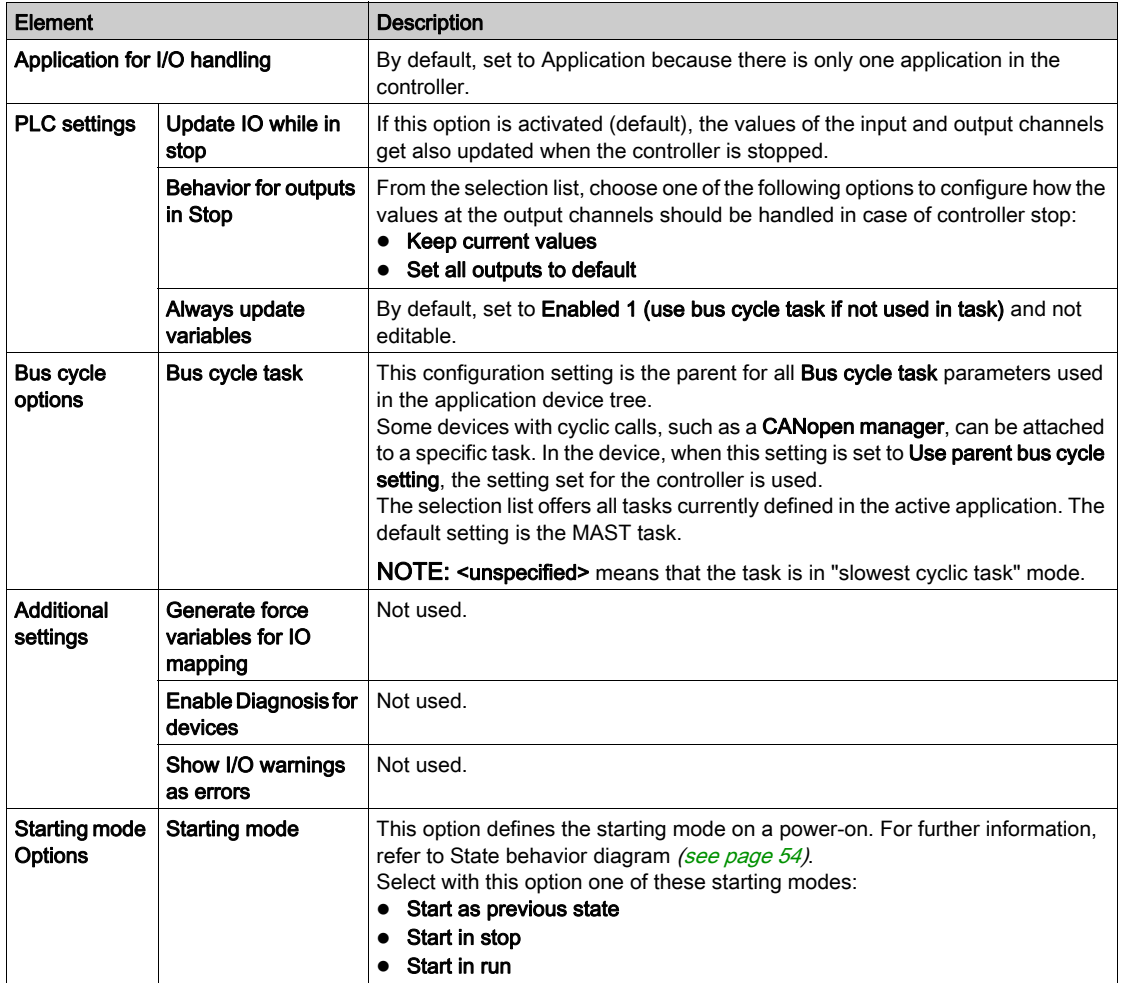

## <span id="page-82-0"></span>**Services**

### Services Tab

The Services tab is divided in three parts:

- RTC Configuration
- Device Identification
- Post Configuration

### The figure below shows the Services tab:

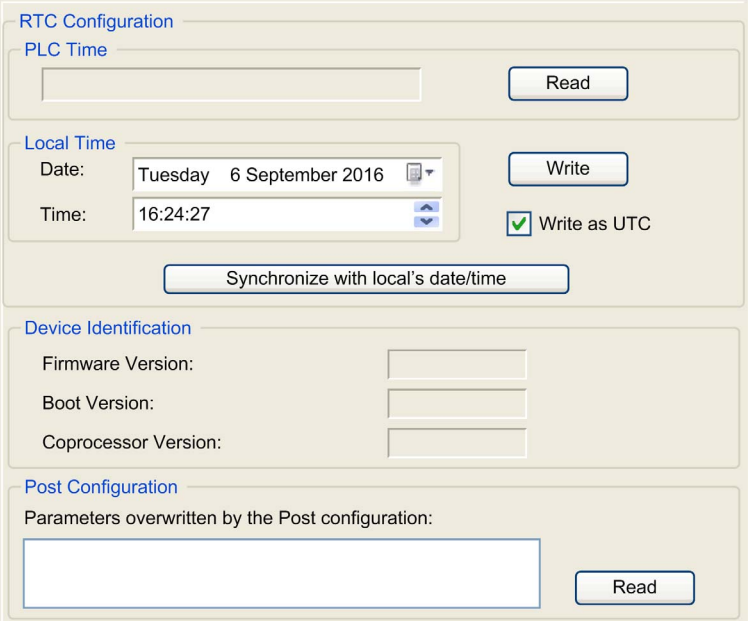

NOTE: To have controller information, you must be connected to the controller.

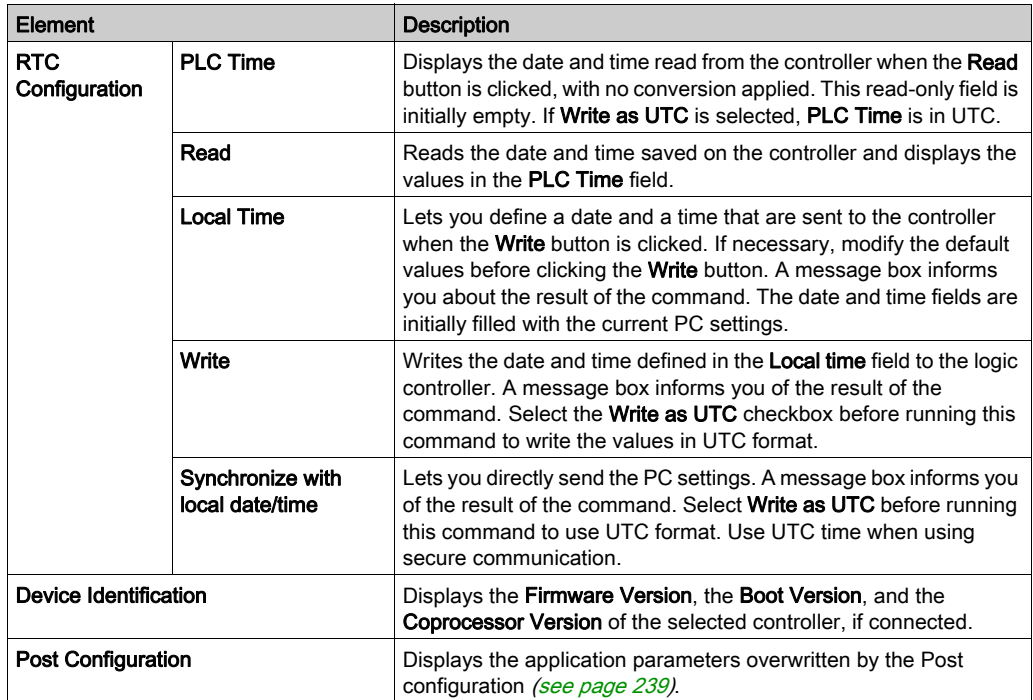

# <span id="page-84-0"></span>Users Rights

### Introduction

Users and Groups and Access Right tabs [\(see](#page-77-1) page 78) allows to manage user accounts, user access rights groups and the associated access rights, to control the access on projects. For more informations, refer to the EcoStruxure Machine Expert Programming Guide.

### Login and passwords

Login and password are set by default. They must be activated and can be reset as origin. This table describes how to log in:

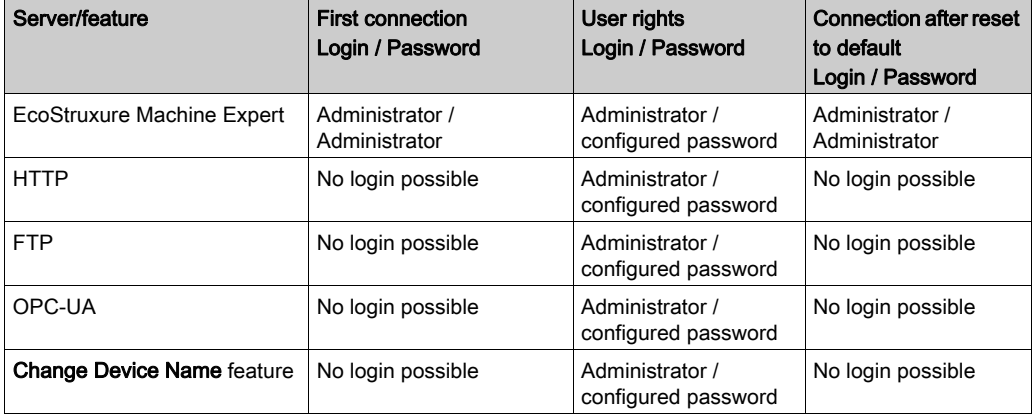

# **A WARNING**

## UNAUTHORIZED DATA AND/OR APPLICATION ACCESS

- Secure access to the FTP/Web/OPC-UA server(s) using User Rights.
- $\bullet$  If you disable User Rights, disable the server(s) to prevent any unwanted or unauthorized access to your application and/or data.

Failure to follow these instructions can result in death, serious injury, or equipment damage.

NOTE: Anonymous login can be restored by removing the user rights in the User Management page [\(see](#page-141-0) page 142) of the web server.

NOTE: Password should not contain any of the following special characters: " !"#\$%&'()\*+,- ./:;<=>?@[\]^\_'{|}~".

### Default users and groups

One user and two groups are set by default:

- User: Administrator
- Groups: Administrator and Everyone

### Access Rights

You can give Access Rights to groups.

You can allow the following operations through the access rights:

- VIEW
- MODIFY
- EXECUTE
- ADD\_REMOVE

### **Troubleshooting**

The only way to gain access to a controller that has user access-rights enabled and for which you do not have the password(s) is by performing an Update Firmware operation. This clearing of User Rights can only be accomplished by using a SD card or USB key (depending on the support of your particular controller) to update the controller firmware. In addition, you may clear the User Rights in the controller by running a script (for more information, refer to EcoStruxure Machine Expert Programming Guide) . This effectively removes the existing application from the controller memory, but restores the ability to access the Controller.

# **Chapter 9** Embedded Inputs and Outputs Configuration

## Embedded I/Os Configuration

### **Overview**

The embedded I/O function allows configuration of the controller inputs and outputs.

The M241 logic controller provides:

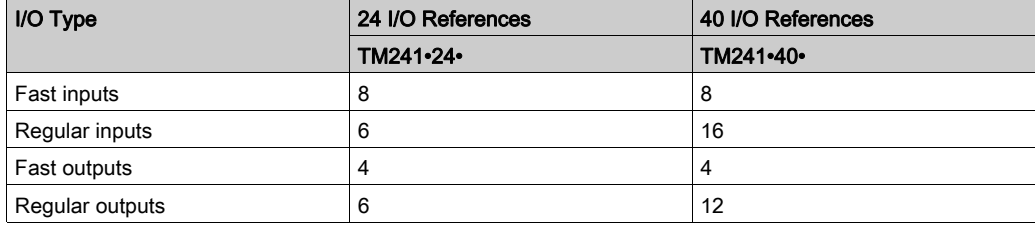

### Accessing the I/O Configuration Window

Follow these steps to access the I/O configuration window:

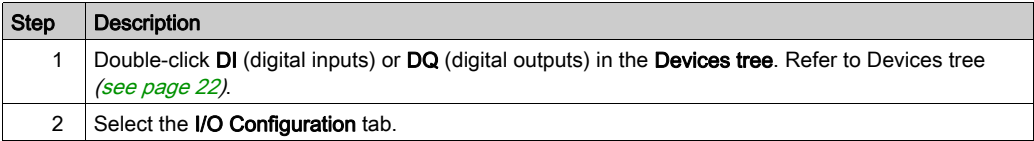

### Configuration of Digital Inputs

This figure shows the I/O Configuration tab for digital inputs:

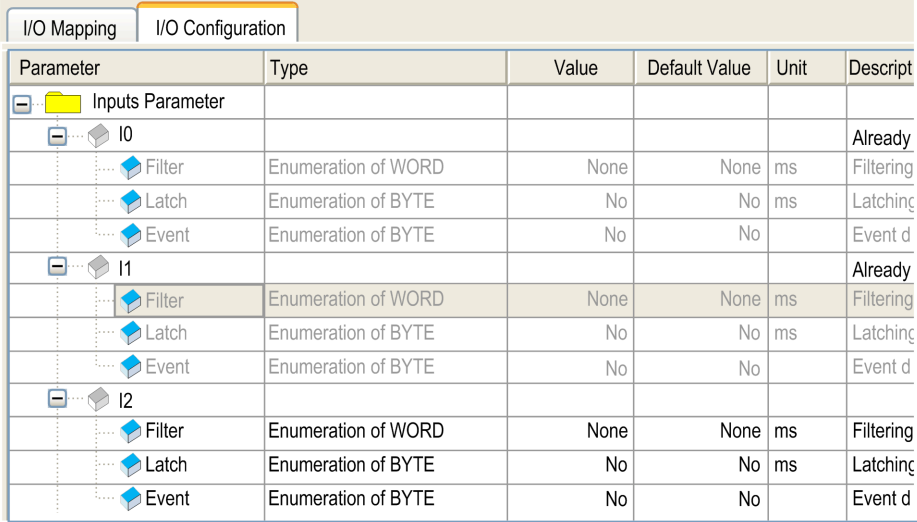

NOTE: For more information on the I/O Mapping tab, refer to the EcoStruxure Machine Expert Programming Guide.

### Digital Input Configuration Parameters

For each digital input, you can configure the following parameters:

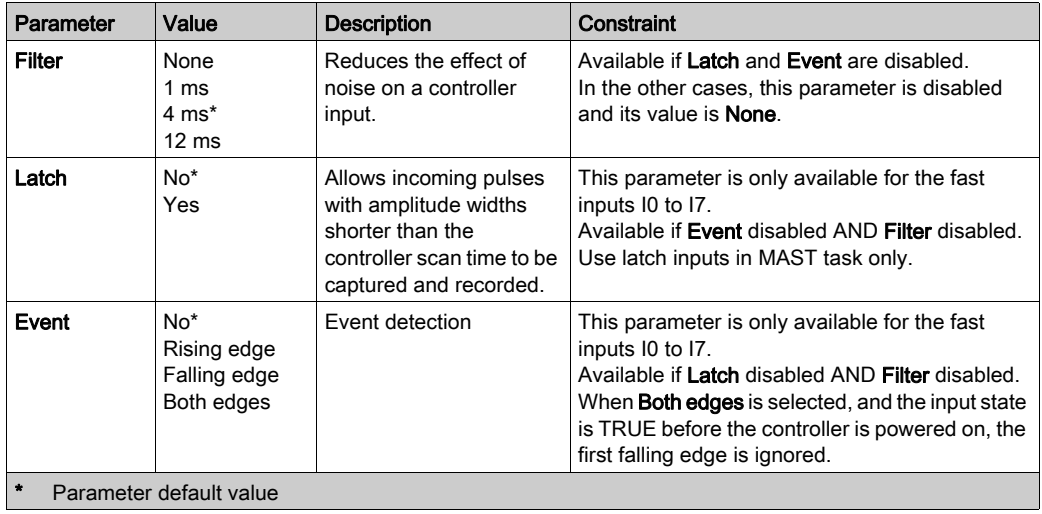

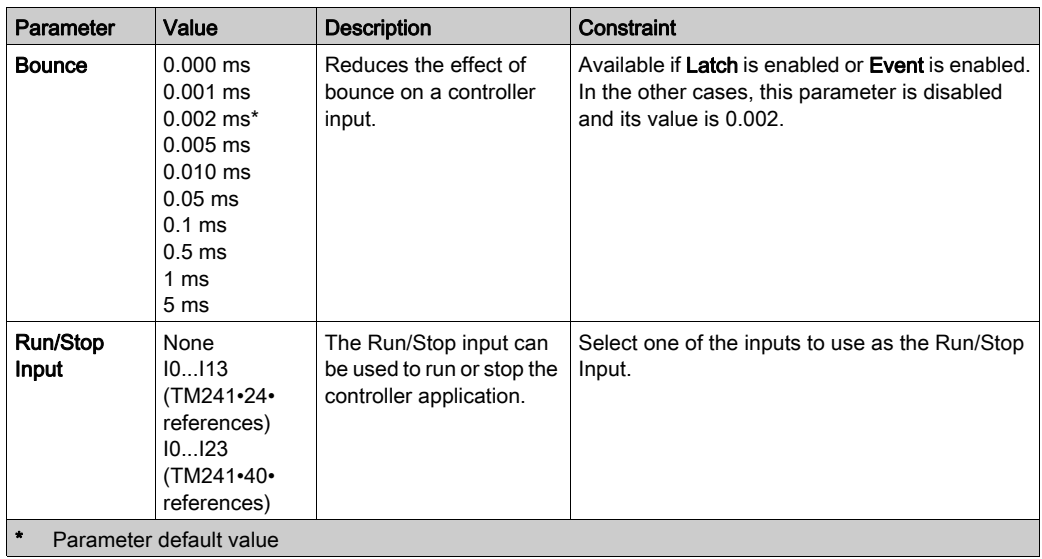

NOTE: The selection is grey and inactive if the parameter is unavailable.

## Run/Stop Input

This table presents the different states:

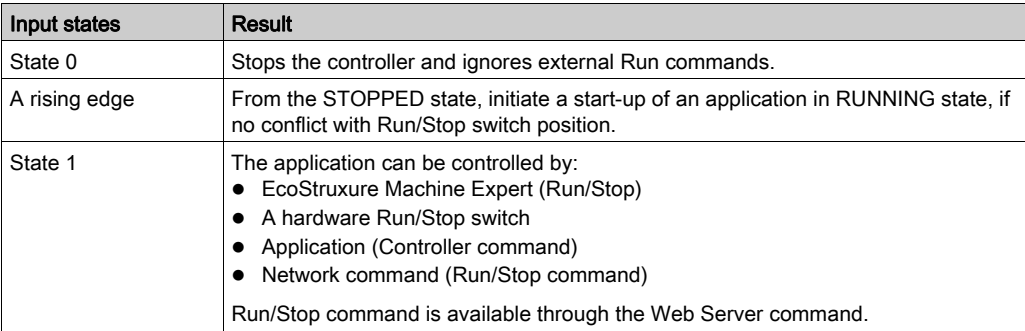

NOTE: Run/Stop input is managed even if the option Update I/O while in stop is not selected in Controller Device Editor (PLC settings tab) [\(see](#page-80-1) page 81).

Inputs assigned to configured expert functions cannot be configured as Run/Stop inputs.

For further details about controller states and states transitions, refer to Controller State Diagram [\(see](#page-53-1) page 54).

# **A WARNING**

#### UNINTENDED MACHINE OR PROCESS START-UP

- Verify the state of security of your machine or process environment before applying power to the Run/Stop input.
- Use the Run/Stop input to help prevent the unintentional start-up from a remote location.

#### Failure to follow these instructions can result in death, serious injury, or equipment damage.

#### Configuration of Digital Outputs

This figure shows the I/O Configuration tab for digital outputs:

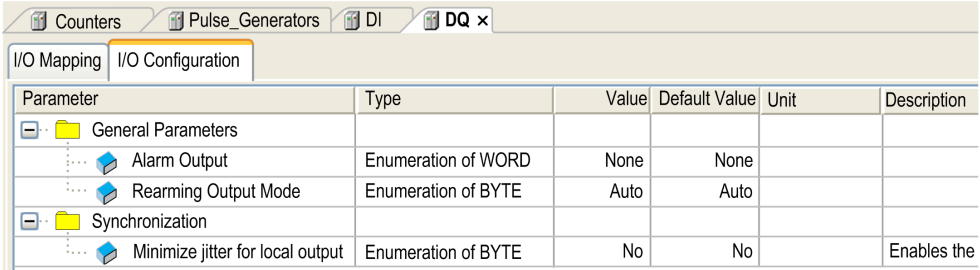

NOTE: For more information on the I/O Mapping tab, refer to the EcoStruxure Machine Expert Programming Guide.

### Digital Output Configuration Parameters

This table presents the function of the different parameters:

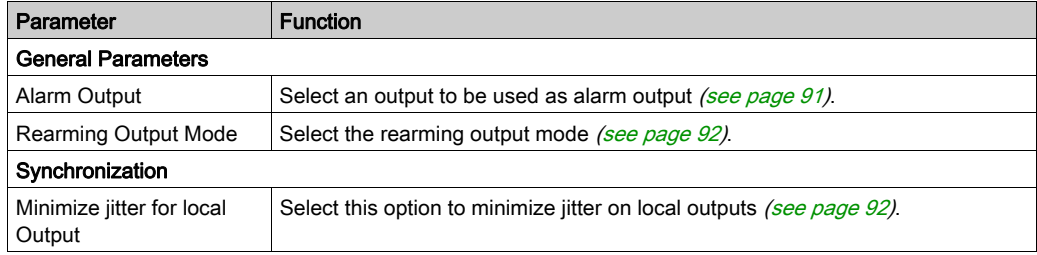

NOTE: The selection is grey and inactive if the parameter is unavailable.

### <span id="page-90-0"></span>Alarm Output

This output is set to logical 1 when the controller is in the RUNNING state and the application program is not stopped at a breakpoint.

The alarm output is set to 0 when a task is stopped at a breakpoint to signal that the controller has stopped executing the application.

The alarm output is set to 0 when a shortcut is detected.

NOTE: Outputs assigned to configured expert functions cannot be configured as the alarm output.

#### <span id="page-91-0"></span>Rearming Output Mode

Fast outputs of the Modicon M241 Logic Controller use push/pull technology. In case of detected error (short-circuit or over temperature), the output is put in tri-state and the condition is signaled by status bit and PLC\_R.i\_wLocalIOStatus.

Two behaviors are possible:

- Automatic rearming: as soon as the detected error is corrected, the output is set again according to the current value assigned to it and the diagnostic value is reset.
- Manual rearming: when an error is detected, the status is memorized and the output is forced to tri-state until user manually clears the status (see I/O mapping channel).

In the case of a short-circuit or current overload, the common group of outputs automatically enters into thermal protection mode (all outputs in the group are set to 0), and are then periodically rearmed (each second) to test the connection state. However, you must be aware of the effect of this rearming on the machine or process being controlled.

# **A WARNING**

### UNINTENDED MACHINE START-UP

Inhibit the automatic rearming of outputs if this feature is an undesirable behavior for your machine or process.

Failure to follow these instructions can result in death, serious injury, or equipment damage.

#### <span id="page-91-1"></span>Minimize Jitter for Local Output

This option allows the embedded I/Os to be read or set at predictable time intervals, regardless of the task duration. Minimizes jitter on outputs by delaying the write to the physical outputs until the read input operation of the next bus cycle task starts. The end time of a task is often less easy to predict than the start time.

Normal scheduling of input/ouput phases is:

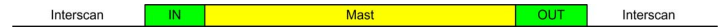

When the Minimize Jitter for Local Output option is selected, the scheduling of the IN and OUT phases becomes:

Interscan Interscan OUT Mast

# <span id="page-92-0"></span>**Chapter 10** Expert Functions Configuration

## **Overview**

This chapter describes the expert functions of the M241.

### What Is in This Chapter?

This chapter contains the following topics:

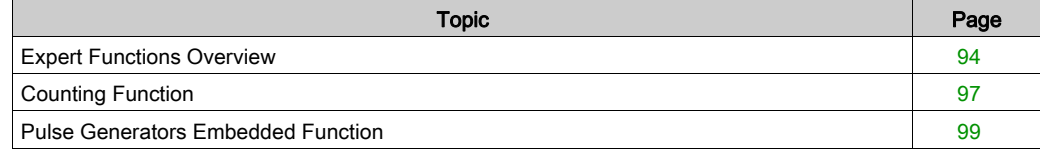

# <span id="page-93-0"></span>Expert Functions Overview

### **Introduction**

The inputs and outputs available on the M241 logic controller can be connected to expert functions. The M241 logic controller supports the following expert functions:

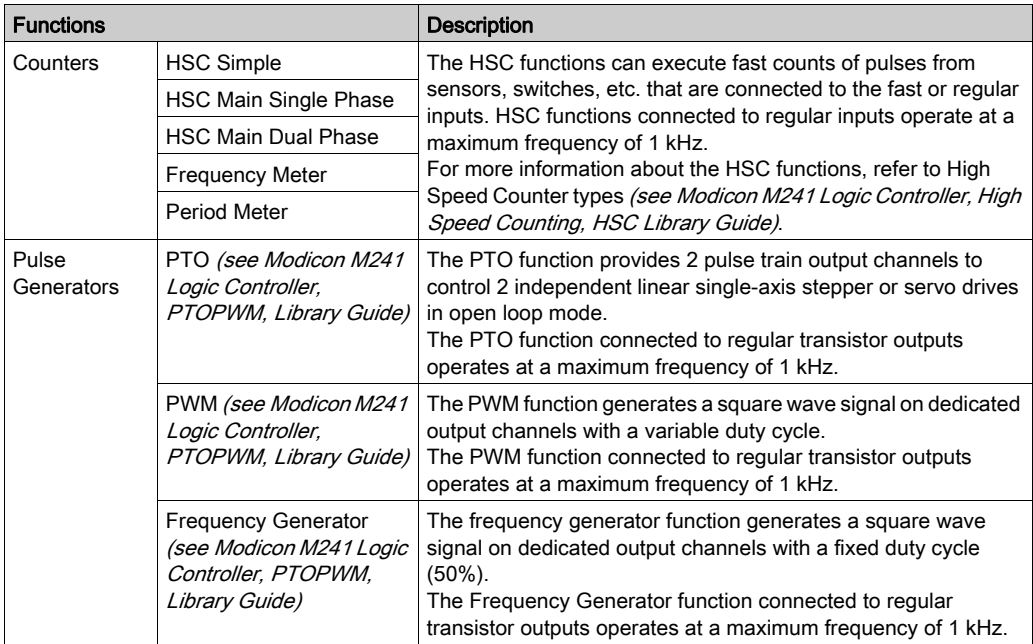

As of the release of EcoStruxure Machine Expert, any regular I/O not already in use can be configured for use by any of the expert function types, in the same way as fast I/Os.

### NOTE:

- When an input is used as Run/Stop, it cannot be used by an expert function.
- When an output is used as Alarm, it cannot be used by an expert function.

For more details, refer to Embedded Functions Configuration [\(see](#page-92-0) page 93).

### Maximum Number of Expert Functions

The maximum number of expert functions that can be configured depends on:

- 1. The logic controller reference.
- 2. The expert function types and number of optional functions (see Modicon M241 Logic Controller, High Speed Counting, HSC Library Guide) configured. Refer to Embedded Expert I/O Assignment (see Modicon M241 Logic Controller, High Speed Counting, HSC Library Guide).
- 3. The number of I/Os that are available.

Maximum number of expert functions by logic controller reference:

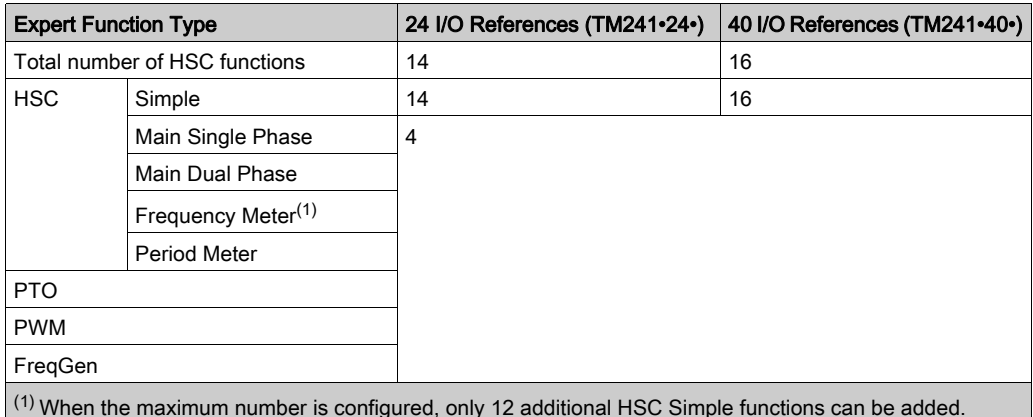

The maximum number of expert functions possible may be further limited by the number of I/Os used by each expert function.

Example configurations:

- $\bullet$  4 PTO<sup>(2)</sup> + 14 HSC Simple on 24 I/O controller references
- $\bullet$  4 FreqGen<sup>(2)</sup> + 16 HSC Simple on 40 I/O controller references
- 4 HSC Main Single Phase + 10 HSC Simple on 24 I/O controller references
- 4 HSC Main Dual Phase + 8 HSC Simple on 40 I/O controller references
- 2 PTO<sup>(2)</sup> + 2 HSC Main Single Phase + 14 HSC Simple on 40 I/O controller references (2) With no optional I/O configured

The performance of the expert function is limited by the I/Os used:

- HSC with fast inputs: 100 kHz/200 kHz
- HSC with regular inputs: 1 kHz

### Configuring an Expert Function

To configure an expert function, proceed as follows:

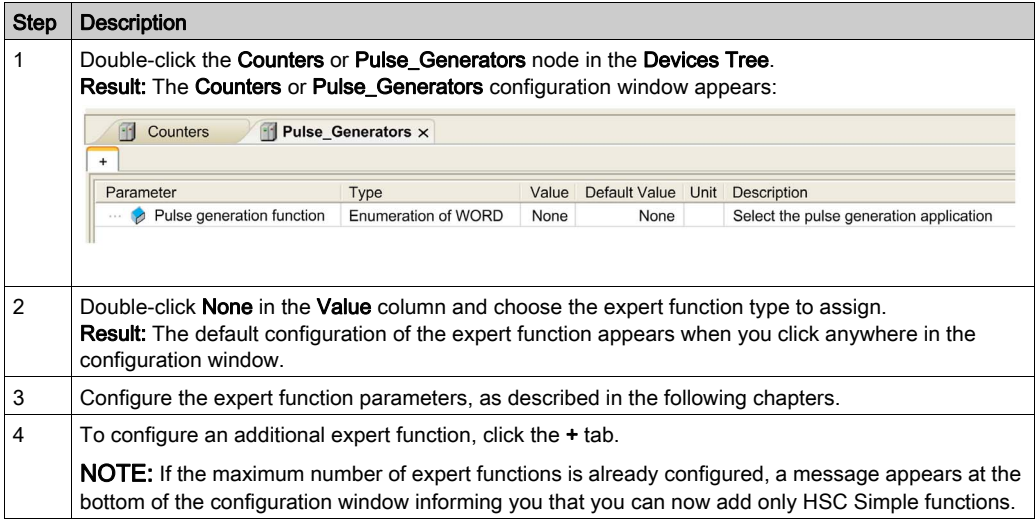

### Regular I/O Configured as Expert Function

When regular I/Os are configured as expert functions, note the following:

- Inputs can be read through memory variables.
- An input cannot be configured as an expert function if it has already been configured as a Run/Stop input.
- An output cannot be configured in an expert function if it has already been configured as an alarm.
- Short-Circuit management applies on the outputs. Status of outputs are available.
- The I/O that are not used by expert functions can be used as any other regular I/O.
- When inputs are used in expert functions (Latch, HSC,…), integrator filter is replaced by antibounce filter. Filter value is configured in the configuration screen.

# <span id="page-96-0"></span>Counting Function

### **Overview**

The Counting function can execute fast counts of pulses from sensors, encoders, switches, and so on, that are connected to fast inputs. The Counting function can also be connected to regular inputs, in which case the function operates at a lower frequency.

There are 2 types of embedded counting functions:

- Simple type: a single input counter.
- Main type: a counter that uses up to 4 inputs and 2 reflex outputs.

Based on the embedded counting functions, there are 5 types of counters that you can configure in EcoStruxure Machine Expert:

- HSC Simple
- HSC Main Single Phase
- HSC Main Dual Phase
- **•** Frequency Meter
- **Period Meter**

The Frequency Meter type and the Period Meter type are based on an HSC Main type.

### Accessing the Counting Function Configuration Window

Follow these steps to access the embedded counting function configuration window:

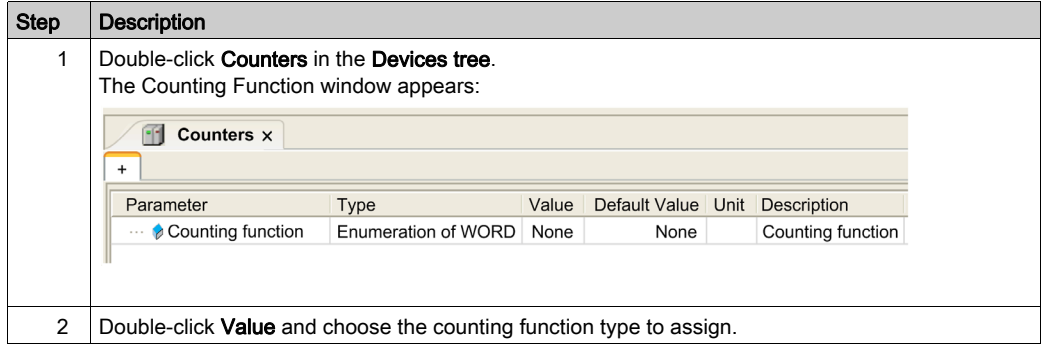

## Counting Function Configuration Window

The following figure shows a sample HSC configuration window:

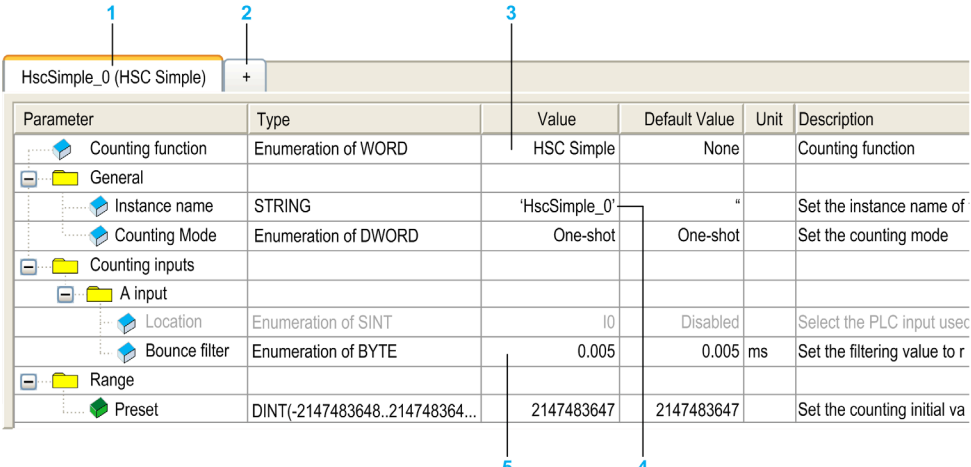

The following table describes the areas of the Counters configuration window:

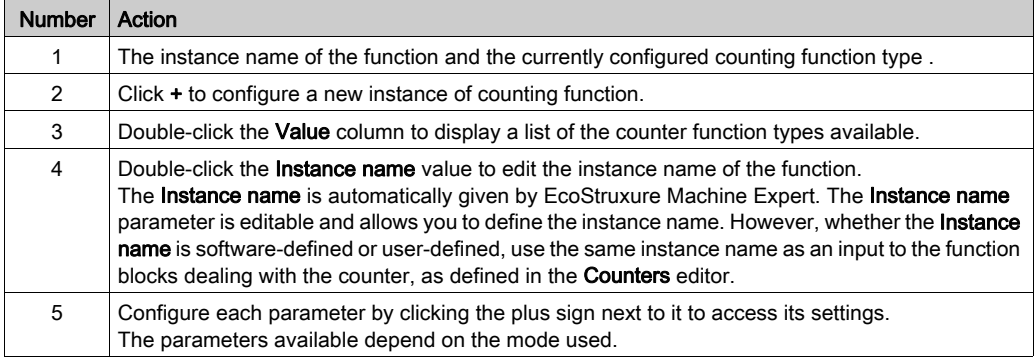

For detail information on configuration parameters, refer to M241 HSC Library Guide.

# <span id="page-98-0"></span>Pulse Generators Embedded Function

### **Overview**

The pulse generated embedded functions available with the M241 are:

- PTO The PTO (Pulse Train Output) implements digital technology that provides precise positioning for open loop control of motor drives.
- PWM The PWM (Pulse Width Modulation) function generates a programmable square wave signal on a dedicated output with adjustable duty cycle and frequency.
- FreqGen The FreqGen (Frequency Generator) function generates a square wave signal on dedicated output channels with a fixed duty cycle (50%).

### Accessing the Pulse Generators Configuration Window

Follow these steps to access the Pulse Generators configuration window:

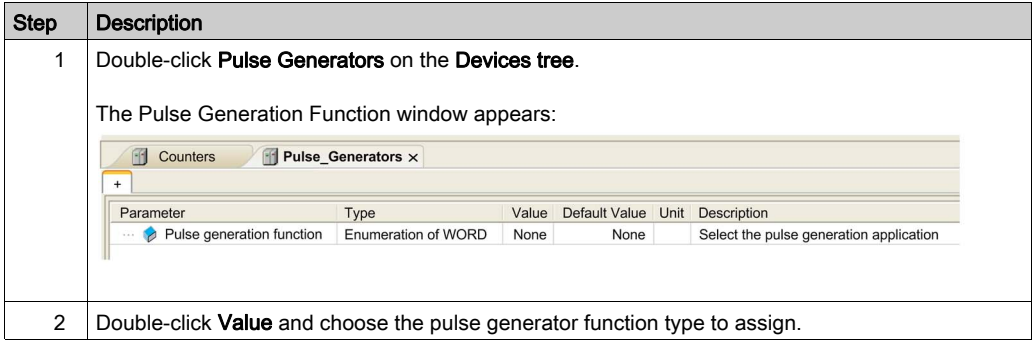

### Pulse Generators Configuration Window

The figure shows a sample Pulse\_Generators configuration window used to configure a PTO, PWM, or FreqGen function:

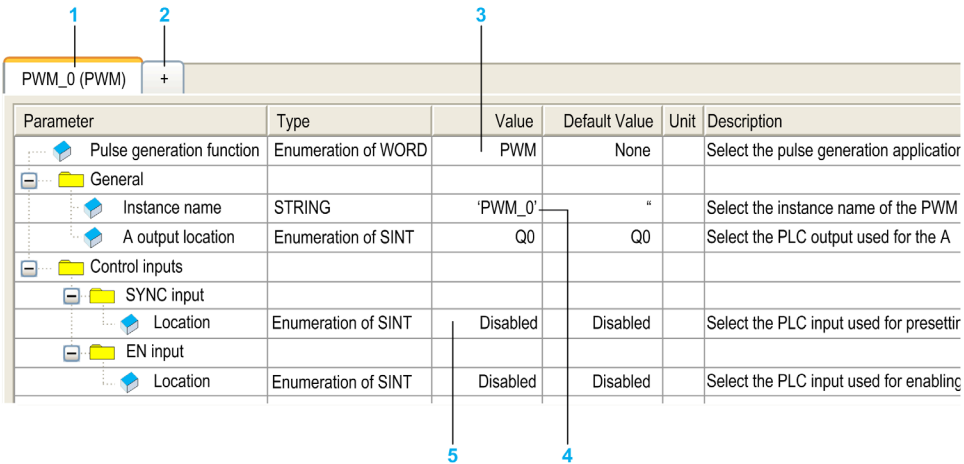

The following table describes the areas of the Pulse\_Generators configuration window:

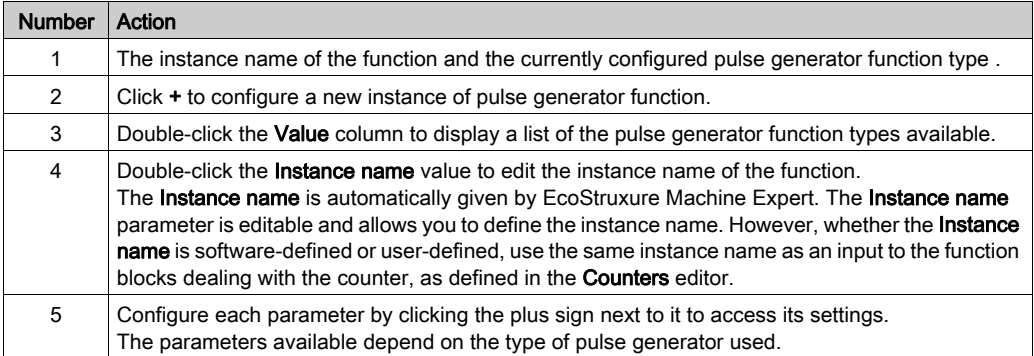

For detailed information on configuration parameters, refer to the M241 PTOPWM Library Guide.

# Chapter 11 Cartridge Configuration

# TMC4 Cartridge Configuration

### **Introduction**

The Modicon M241 Logic Controller supports the following cartridges:

- TMC4 standard cartridges
- TMC4 application cartridges

For further information about the TMC4 cartridge configuration, refer to the TMC4 Cartridges Programming Guide (see Modicon TMC4, Cartridges, Programming Guide).

# **A WARNING**

## UNINTENDED EQUIPMENT OPERATION

- Only use software approved by Schneider Electric for use with this equipment.
- Update your application program every time you change the physical hardware configuration.

Failure to follow these instructions can result in death, serious injury, or equipment damage.

### Adding a TMC4 Cartridge

To add a cartridge to your controller, select the cartridge in the Hardware Catalog, drag it to the Devices tree, and drop it on one of the highlighted nodes.

For more information on adding a device to your project, refer to:

- Using the Drag-and-drop Method (see EcoStruxure Machine Expert, Programming Guide)
- Using the Contextual Menu or Plus Button (see EcoStruxure Machine Expert, Programming Guide)

# **Chapter 12** Expansion Modules Configuration

### **Overview**

This chapter describes how to configure the TM4, TM3, and TM2 expansion modules for the Modicon M241 Logic Controller.

### What Is in This Chapter?

This chapter contains the following topics:

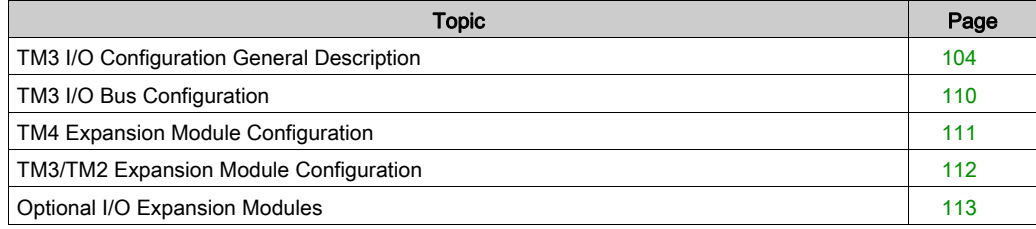

## <span id="page-103-1"></span><span id="page-103-0"></span>TM3 I/O Configuration General Description

#### **Introduction**

In your project, you can add I/O expansion modules to your M241 Logic Controller to increase the number of digital and analog inputs and outputs over those native to the controller (embedded I/O).

You can add either TM3 or TM2 I/O expansion modules to the logic controller, and further expand the number of I/O via TM3 transmitter and receiver modules to create remote I/O configurations. Special rules apply in all cases when creating local and remote I/O expansions, and when mixing TM2 and TM3 I/O expansion modules (refer to Maximum Hardware Configuration (see Modicon M241 Logic Controller, Hardware Guide)).

The I/O expansion bus of the M241 Logic Controller is created when you assemble the I/O expansion modules to the logic controller. I/O expansion modules are considered as external devices in the logic controller architecture and, as such, are treated differently than the embedded I/Os of the logic controller.

### I/O Expansion Bus Errors

If the logic controller cannot communicate with one or more I/O expansion modules contained in the program configuration, and those modules are not configured as optional modules (refer to Optional I/O Expansion Modules *(see page 113)*), the logic controller considers it as an I/O expansion bus error. The unsuccessful communication may be detected during the startup of the logic controller or during runtime, and there may be any number of causes. Causes of communication exceptions on the I/O expansion bus include, among other things, disconnection of or physically missing I/O modules, electromagnetic radiation beyond published environmental specifications, or otherwise inoperative modules.

If an I/O expansion bus error is detected:

e.

- The system status LED I/O of the logic controller is illuminated indicating an I/O error.
- When EcoStruxure Machine Expert is in online mode, a red triangle appears next to the TM3 expansion module or modules in error and next to the **IO\_Bus** node on the **Devices tree** window:

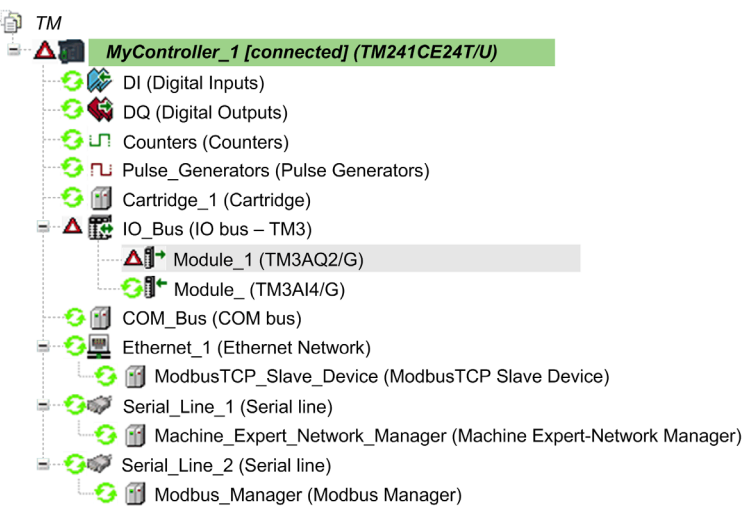

The following diagnostic information is also available:

- $\bullet$  Bit 0 and bit 1 of the PLC\_R.i\_lwSystemFault\_1 system variable are set to 0.
- The PLC R.i wIOStatus1 and PLC R.i wIOStatus2 system variables are set to PLC\_R\_IO\_BUS\_ERROR.
- The TM3 MODULE R[i].i wModuleState system variable, where [i] identifies the TM3 expansion module in error, is set to TM3\_BUS\_ERROR.
- $\bullet$  The TM3\_GetModuleBusStatus function block returns the TM3\_ERR\_BUS error code (see Modicon M241 Logic Controller, System Functions and Variables, PLCSystem Library Guide).

Refer to PLC R (see Modicon M241 Logic Controller, System Functions and Variables, PLCSystem Library Guide) and TM3\_MODULE\_R (see Modicon M241 Logic Controller, System Functions and Variables, PLCSystem Library Guide) structures for details on system variables.

### Active I/O Expansion Bus Error Handling

The TM3\_BUS\_W.q\_wIOBusErrPassiv system variable is set to ERR\_ACTIVE by default to specify the use of active I/O error handling. The application can set this bit to ERR PASSIVE to use passive I/O error handling instead.

By default, when the logic controller detects a TM3 module in bus communication error it sets the bus to a "bus off" condition whereby the TM3 expansion module outputs, the input image value and the output image value are set to 0. A TM3 expansion module is considered to be in bus communication error when an I/O exchange with the expansion module has been unsuccessful for at least two consecutive bus task cycles. When a bus communication error occurs, the TM3 MODULE  $R[i].i$  wModuleState system variable, where  $[i]$  is the expansion module number in error, is set to TM3\_BUS\_ERROR. All other bits are set to TM3\_OK.

Normal I/O expansion bus operation can only be restored after eliminating the source of the error and performing one of the following:

- Power cycle
- New application download
- **Restarting the I/O Bus by setting the** TM3 BUS  $W \cdot q$  wIOBusRestart system variable to 1. The bus is restarted if at least one expansion module is in error (TM3\_MODULE\_R[i].i\_wModuleState = TM3\_BUS\_ERROR). Refer to Restarting the I/O Expansion Bus [\(see](#page-107-0) page 108).
- Issuing a Rese[t](#page-66-0) Warm or Reset Cold command with EcoStruxure Machine Expert [\(see](#page-66-0) page 67).

#### Passive I/O Expansion Bus Handling

The application can set the system variable TM3\_BUS\_W.q\_wIOBusErrPassiv to ERR PASSIVE to use passive I/O error handling. This error handling is provided to afford compatibility with previous firmware versions.

When passive I/O error handling is in use, the logic controller attempts to continue data bus exchanges with the modules during bus communication errors. While the expansion bus error persists, the logic controller attempts to re-establish communication on the bus with incommunicative modules, depending on the type of I/O expansion module:

- For TM3 I/O expansion modules, the value of the I/O channels is maintained (Keep current values) for approximately 10 seconds while the logic controller attempts to re-establish communication. If the logic controller cannot re-establish communications within that time, all affected TM3 I/O expansion outputs are set to 0.
- For TM2 I/O expansion modules that may be part of the configuration, the value of the I/O channels is maintained indefinitely. That is to say, the outputs of the TM2 I/O expansion modules are set to "Keep current values" until either power is cycled on the logic controller sys[t](#page-66-0)em, or you issue a Reset Warm or Reset Cold command with EcoStruxure Machine Expert [\(see](#page-66-0) page 67).

In either case, the logic controller continues to solve logic and, if your controller is so equipped, [the](#page-63-0)  embedded I/O continues to be managed by the application ("managed by application program [\(see](#page-63-0) page  $64$ )") while it attempts to re-establish communication with the incommunicative I/O expansion modules. If the communication is successful, the I/O expansion modules resume to be managed by the application. If communication with the I/O expansion modules is unsuccessful, you must resolve the reason for the unsuccessful communication, and then cycle power on the logic controller system, or issue a Reset Warm or Reset Cold command with EcoStruxure Machine Expert *(see page 67)*.

The value of the incommunicative I/O expansion modules input image is maintained and the output image value is set by the application.

Further, if the incommunicative I/O module(s) disturb the communication with unaffected modules, the unaffected modules are also considered to be in error and the

TM3 MODULE  $R[i].i$  wModuleState system variable (where  $[i]$  is the expansion module number) is set to TM3 BUS ERROR. However, with the ongoing data exchanges that characterize the Passive I/O Expansion Bus Error Handling, the unaffected modules apply the data sent, and do not apply the fallback values as for the incommunicative module.

Therefore, you must monitor within your application the state of the bus and the error state of the module(s) on the bus, and take the appropriate action necessary given your particular application.

# WARNING

### UNINTENDED EQUIPMENT OPERATION

- Include in your risk assessment the possibility of unsuccessful communication between the logic controller and any I/O expansion modules.
- If the "Keep current values" option deployed during an I/O expansion module external error is incompatible with your application, use alternate means to control your application for such an event.
- Monitor the state of the I/O expansion bus using the dedicated system variables and take appropriate actions as determined by your risk assessment.

### Failure to follow these instructions can result in death, serious injury, or equipment damage.

For more information on the actions taken upon startup of the logic controller when an I/O expansion bus error is detected, refer to Controller States Description [\(see](#page-58-0) page 59).

### <span id="page-107-0"></span>Restarting the I/O Expansion Bus

When active I/O error handling is being applied, that is, embedded and TM3 outputs set to 0 when a bus communication error is detected, the application can request a restart of the I/O expansion bus while the logic controller is still running (without the need for a Cold Start, Warm Start, power cycle, or application download).

The TM3 BUS W.  $q$  wIoBusRestart system variable is available to request restarts of the I/O expansion bus. The default value of this bit is 0. Provided at least one TM3 expansion module is in error (TM3\_MODULE\_R[i].i\_wModuleState set to TM3\_BUS\_ERROR), the application can set TM3 BUS W. q wIoBusRestart to 1 to request a restart of the I/O expansion bus. On detection of a rising edge of this bit, the logic controller reconfigures and restarts the I/O expansion bus if all of the following conditions are met:

- The TM3 BUS W.q wIOBusErrPassiv system variable is set to ERR ACTIVE (that is, I/O expansion bus activity is stopped)
- $\bullet$  Bit 0 and bit 1 of the PLC R.i lwSystemFault 1 system variable are set to 0 (I/O expansion bus is in error)
- The TM3\_MODULE\_R[i].i\_wModuleState system variable is set to TM3\_BUS\_ERROR (at least one expansion module is in bus communication error)

If the TM3 BUS  $W,q$  wIoBusRestart system variable is set to 1 and any of the above conditions is not met, the logic controller takes no action.

### Match Software and Hardware Configuration

The I/O that may be embedded in your controller is independent of the I/O that you may have added in the form of I/O expansion. It is important that the logical I/O configuration within your program matches the physical I/O configuration of your installation. If you add or remove any physical I/O to or from the I/O expansion bus or, depending on the controller reference, to or from the controller (in the form of cartridges), then you must update your application configuration. This is also true for any field bus devices you may have in your installation. Otherwise, there is the potential that the expansion bus or field bus no longer function while the embedded I/O that may be present in your controller continues to operate.

# **A** WARNING

### UNINTENDED EQUIPMENT OPERATION

Update the configuration of your program each time you add or delete any type of I/O expansions on your I/O bus, or you add or delete any devices on your field bus.

Failure to follow these instructions can result in death, serious injury, or equipment damage.
### Presentation of the Optional Feature for I/O Expansion Modules

I/O expansion modules can be marked as optional in the configuration. The **Optional module** feature provides a more flexible configuration by the acceptance of the definition of modules that are not physically attached to the logic controller. Therefore, a single application can support multiple physical configurations of I/O expansion modules, allowing a greater degree of scalability without the necessity of maintaining multiple application files for the same application.

You must be fully aware of the implications and impacts of marking I/O modules as optional in your application, both when those modules are physically absent and present when running your machine or process. Be sure to include this feature in your risk analysis.

# **A WARNING**

## UNINTENDED EQUIPMENT OPERATION

Include in your risk analysis each of the variations of I/O configurations that can be realized marking I/O expansion modules as optional, and in particular the establishment of TM3 Safety modules (TM3S…) as optional I/O modules, and make a determination whether it is acceptable as it relates to your application.

Failure to follow these instructions can result in death, serious injury, or equipment damage.

NOTE: For more details about this feature, refer to Optional I/O Expansion Modules [\(see](#page-112-0) page 113).

## TM3 I/O Bus Configuration

#### **Overview**

TM3 I/O bus configuration enables you to select the task that drives TM3 physical exchanges. It can also override the configuration defined in the PLC settings [\(see](#page-80-0) page  $81$ ) bus cycle task.

## Configuring the I/O Bus

Follow these steps to configure the TM3 I/O bus:

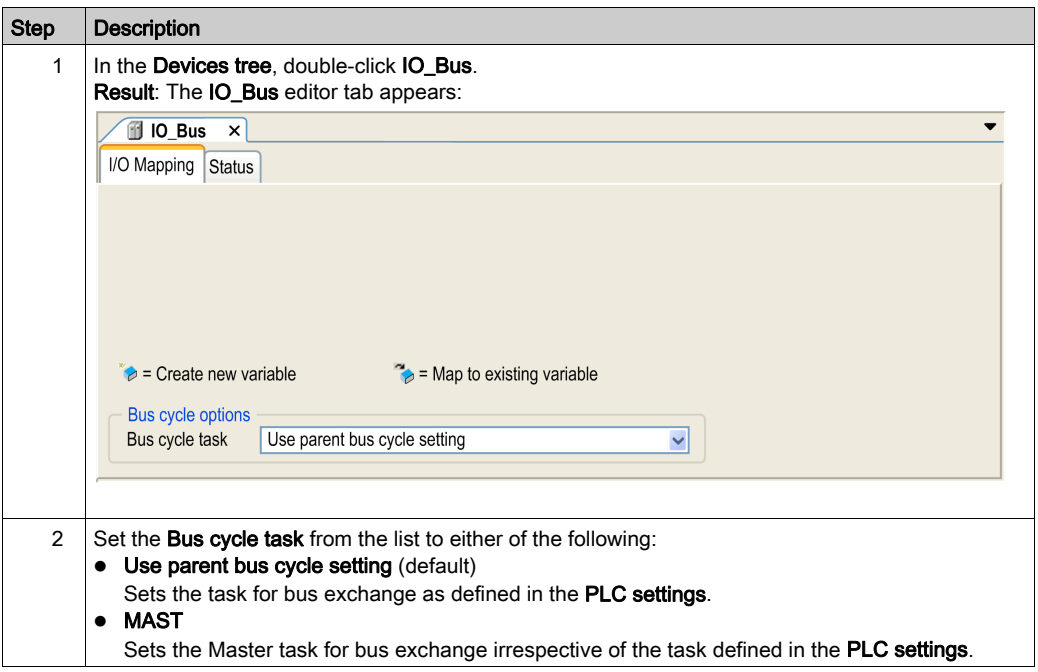

## TM4 Expansion Module Configuration

#### Introduction

The Modicon M241 Logic Controller supports the TM4 communication expansion modules.

For further information about the TM4 expansion modules configuration, refer to the TM4 Expansion Modules Configuration Programming Guide.

# **A WARNING**

## UNINTENDED EQUIPMENT OPERATION

- Only use software approved by Schneider Electric for use with this equipment.
- Update your application program every time you change the physical hardware configuration.

#### Failure to follow these instructions can result in death, serious injury, or equipment damage.

#### Adding an Expansion Module

To add an expansion module to your controller, select the expansion module in the **Hardware** Catalog, drag it to the Devices tree, and drop it on one of the highlighted nodes.

For more information on adding a device to your project, refer to:

- Using the Drag-and-drop Method (see EcoStruxure Machine Expert, Programming Guide)
- Using the Contextual Menu or Plus Button (see EcoStruxure Machine Expert, Programming Guide)

# TM3/TM2 Expansion Module Configuration

#### Introduction

The Modicon M241 Logic Controller supports the following expansion modules:

- TM3 expansion modules
	- Digital I/O modules
	- Analog I/O modules
	- Expert I/O modules
	- o Safety modules
	- $\Omega$  Transmitter and receiver modules
- TM2 expansion modules
	- Digital I/O modules
	- Analog I/O modules
	- Expert modules
	- Communication modules

For further information about the TM3 and TM2 expansion modules configuration, refer to the TM3 Expansion Modules Configuration Programming Guide and TM2 Expansion Modules Configuration Programming Guide respectively.

# **A** WARNING

## UNINTENDED EQUIPMENT OPERATION

- Only use software approved by Schneider Electric for use with this equipment.
- Update your application program every time you change the physical hardware configuration.

Failure to follow these instructions can result in death, serious injury, or equipment damage.

#### Adding an Expansion Module

To add an expansion module to your controller, select the expansion module in the **Hardware** Catalog, drag it to the Devices tree, and drop it on one of the highlighted nodes.

For more information on adding a device to your project, refer to:

- Using the Drag-and-Drop Method (see EcoStruxure Machine Expert, Programming Guide)
- Using the Contextual Menu or Plus Button (see EcoStruxure Machine Expert, Programming Guide)

## <span id="page-112-0"></span>Optional I/O Expansion Modules

### **Presentation**

I/O expansion modules can be marked as optional in the configuration. The **Optional module** feature provides a more flexible configuration by the acceptance of the definition of modules that are not physically attached to the controller. Therefore, a single application can support multiple physical configurations of I/O expansion modules, allowing a greater degree of scalability without the necessity of maintaining multiple application files for the same application.

Without the **Optional module** feature, when the controller starts up the I/O expansion bus (following a power cycle, application download or initialization command), it compares the configuration defined in the application with the physical I/O modules attached to the I/O bus. Among other diagnostics made, if the controller determines that there are I/O modules defined in the configuration that are not physically present on the I/O bus, an error is detected and the I/O bus does not start.

With the **Optional module** feature, the controller ignores the absent I/O expansion modules that you have marked as optional, which then allows the controller to start the I/O expansion bus.

The controller starts the I/O expansion bus at configuration time (following a power cycle, application download, or initialization command) even if optional expansion modules are not physically connected to the controller.

The following module types can be marked as optional:

- TM3 I/O expansion modules
- TM2 I/O expansion modules

NOTE: TM3 Transmitter/Receiver modules (the TM3XTRA1 and the TM3XREC1) and TMC4 cartridges cannot be marked as optional.

You must be fully aware of the implications and impacts of marking I/O modules as optional in your application, both when those modules are physically absent and present when running your machine or process. Be sure to include this feature in your risk analysis.

# **A** WARNING

## UNINTENDED EQUIPMENT OPERATION

Include in your risk analysis each of the variations of I/O configurations that can be realized marking I/O expansion modules as optional, and in particular the establishment of TM3 Safety modules (TM3S…) as optional I/O modules, and make a determination whether it is acceptable as it relates to your application.

Failure to follow these instructions can result in death, serious injury, or equipment damage.

#### Marking an I/O Expansion Module as Optional

To add an expansion module and mark it as optional in the configuration:

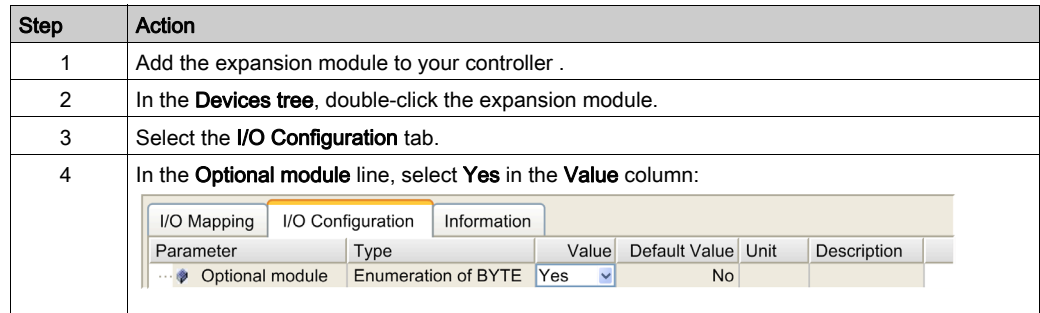

#### Shared Internal ID Codes

Controllers and bus couplers identify expansion modules by a simple internal ID code. This ID code is not specific to each reference, but identifies the logical structure of the expansion module. Therefore, different references can share the same ID code.

You cannot have two modules with the same internal ID code declared as optional without at least one mandatory module placed between them.

This table groups the module references sharing the same internal ID code:

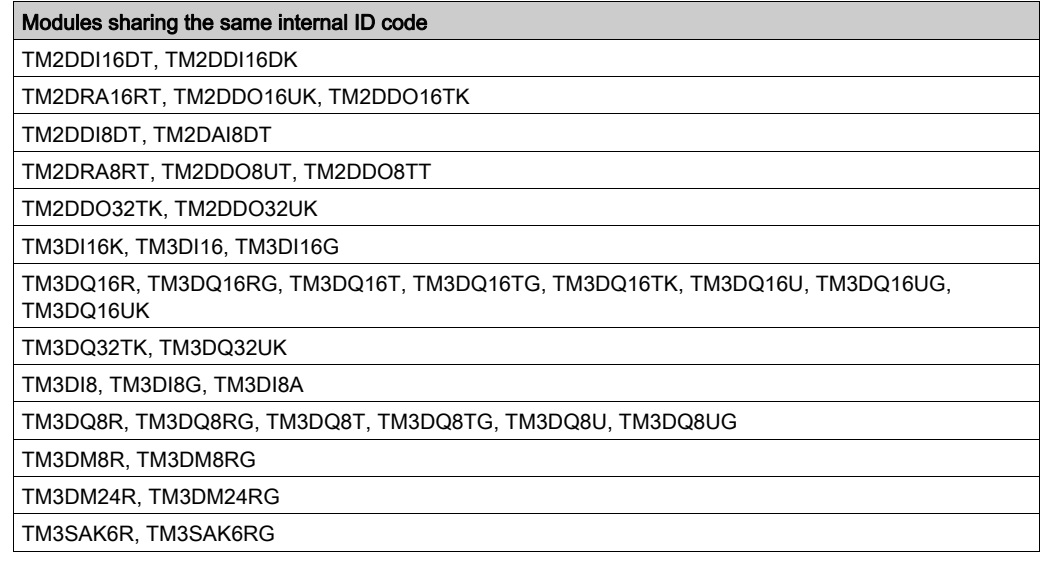

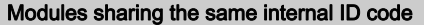

TM3SAF5R, TM3SAF5RG

TM3SAC5R, TM3SAC5RG

TM3SAFL5R, TM3SAFL5RG

TM3AI2H, TM3AI2HG

TM3AI4, TM3AI4G

TM3AI8, TM3AI8G

TM3AQ2, TM3AQ2G

TM3AQ4, TM3AQ4G

TM3AM6, TM3AM6G

TM3TM3, TM3TM3G

TM3TI4, TM3TI4G

TM3TI4D, TM3TI4DG

TM3TI8T, TM3TI8TG

TM3XHSC202, TM3XHSC202G

# **Chapter 13** Ethernet Configuration

## Introduction

This chapter describes how to configure the Ethernet network interface of the Modicon M241 Logic Controller.

#### What Is in This Chapter?

This chapter contains the following sections:

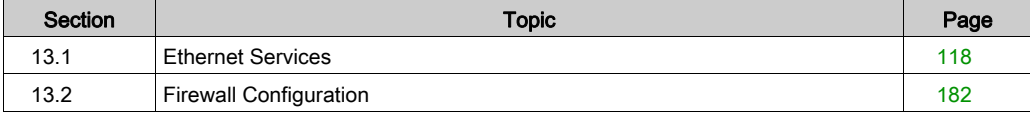

# <span id="page-117-0"></span>Section 13.1 Ethernet Services

## What Is in This Section?

This section contains the following topics:

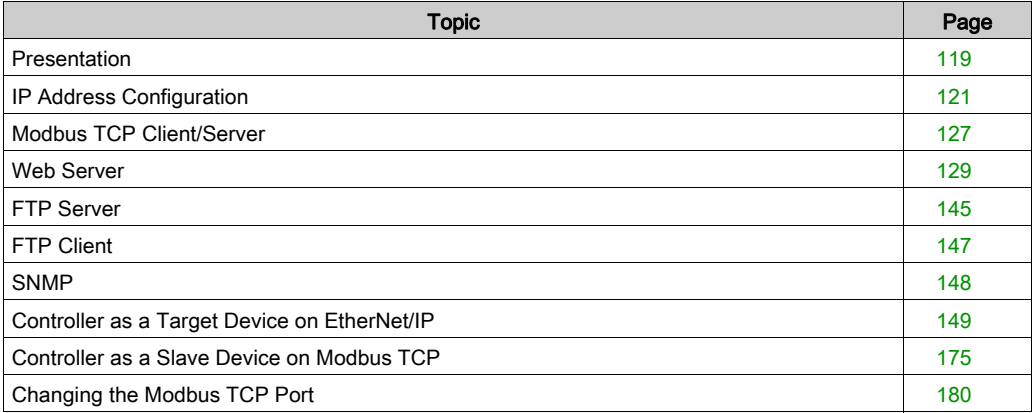

## <span id="page-118-0"></span>**Presentation**

#### Ethernet Services

The controller supports the following services:

- Modbus TCP Server [\(see](#page-126-0) page 127)
- Modbus TCP Client [\(see](#page-126-0) page 127)
- Web Server [\(see](#page-128-0) page 129)
- FTP Server [\(see](#page-144-0) page 145)
- SNMP *(see page 148)*
- Controller as Target Device On EtherNet/IP [\(see](#page-148-0) page 149)
- Controller as Slave Device On Modbus TCP [\(see](#page-174-0) page 175)
- IEC VAR ACCESS [\(see](#page-119-0) page 120)

#### Ethernet Protocols

The controller supports the following protocols:

- IP (Internet Protocol)
- UDP (User Datagram Protocol)
- TCP (Transmission Control Protocol)
- ARP (Address Resolution Protocol)
- ICMP (Internet Control Messaging Protocol)
- IGMP (Internet Group Management Protocol)

#### <span id="page-118-1"></span>**Connections**

This table shows the maximum number of connections:

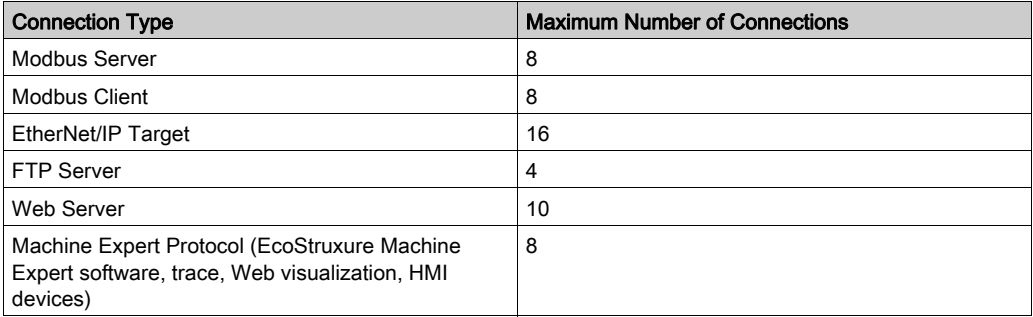

NOTE: When at least one EtherNet/IP target is configured, the total number of connections (EtherNet/IP plus Modbus TCP) is limited to 16. Only if the Modbus TCP IOScanner is exclusively used, the total number of slave devices can be up to 64. These maximums are controlled for at build time.

Each connection based on TCP manages its own set of connections as follows:

- 1. When a client tries to open a connection that exceeds the poll size, the controller closes the oldest connection.
- 2. If all connections are busy (exchange in progress) when a client tries to open a new one, the new connection is denied.
- 3. All server connections stay open as long as the controller stays in operational states (RUNNING, STOPPED, HALT).
- 4. All server connections are closed when leaving or entering operational states (RUNNING, STOPPED, HALT), except in case of power outage (because the controller does not have time to close the connections).

Connections can be closed when the originator of the connection requests to close the connection it had previously opened.

#### <span id="page-119-0"></span>Services Available

With an Ethernet communication, the **IEC VAR ACCESS** service is supported by the controller. With the **IEC VAR ACCESS** service, data can be exchanged between the controller and an HMI.

The NetWork variables service is also supported by the controller. With the NetWork variables service, data can be exchanged between controllers.

NOTE: For more information, refer to the EcoStruxure Machine Expert Programming Guide.

## <span id="page-120-0"></span>IP Address Configuration

#### Introduction

There are different ways to assign the IP address to the added Ethernet interface of the controller:

- Address assignment by DHCP server
- Address assignment by BOOTP server
- Fixed IP address
- Post configuration file *(see page 239)*. If a post configuration file exists, this assignment method has priority over the others.

The IP address can also be changed dynamically through the:

- Communication Settings (see EcoStruxure Machine Expert, Programming Guide) tab in EcoStruxure Machine Expert
- changeIPAddress function block [\(see](#page-268-0) page 269)

NOTE: If the attempted addressing method is unsuccessful, the link uses a default IP addres[s](#page-123-0) [\(see](#page-123-0) page 124) derived from the MAC address.

Carefully manage the IP addresses because each device on the network requires a unique address. Having multiple devices with the same IP address can cause unintended operation of your network and associated equipment.

# **A WARNING**

## UNINTENDED EQUIPMENT OPERATION

- Verify that there is only one master controller configured on the network or remote link.
- Verify that all devices have unique addresses.
- Obtain your IP address from your system administrator.
- Confirm that the IP address of the device is unique before placing the system into service.
- Do not assign the same IP address to any other equipment on the network.
- Update the IP address after cloning any application that includes Ethernet communications to a unique address.

#### Failure to follow these instructions can result in death, serious injury, or equipment damage.

NOTE: Verify that your system administrator maintains a record of assigned IP addresses on the network and subnetwork, and inform the system administrator of any configuration changes performed.

#### Address Management

This diagram shows the different types of address systems for the controller:

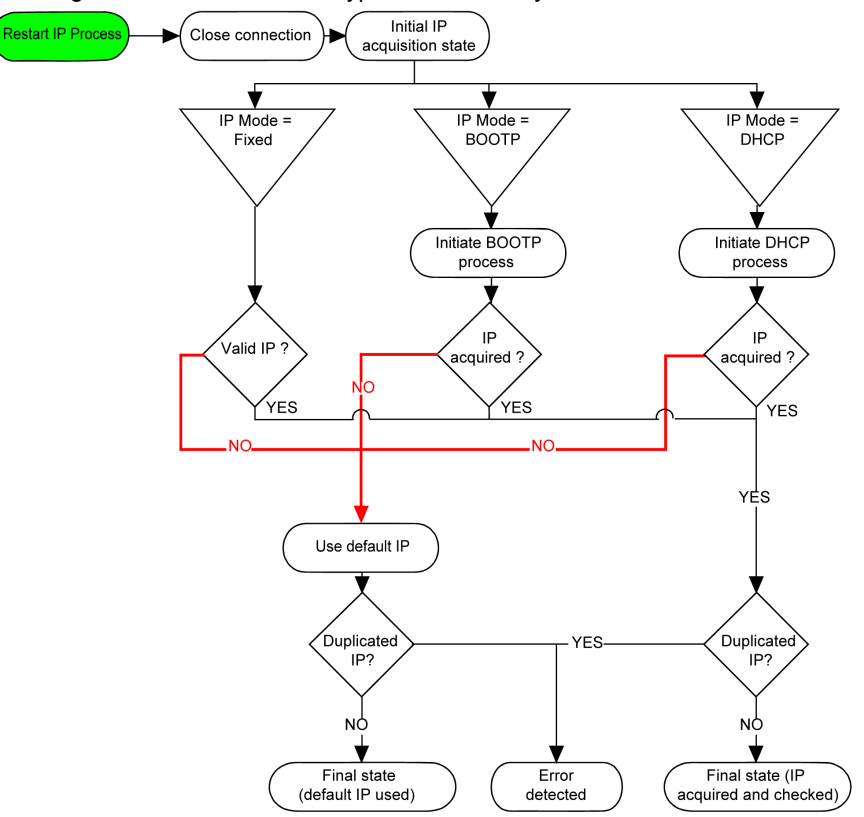

NOTE: If a device programmed to use the DHCP or BOOTP addressing methods is unable to contact its respective server, the controller uses the default IP address. It repeats its request constantly.

The IP process restarts in the following cases:

- Controller reboot
- Ethernet cable reconnection
- Application download (if IP parameters change)
- DHCP or BOOTP server detected after a prior addressing attempt was unsuccessful.

## <span id="page-122-0"></span>Ethernet Configuration

In the Devices tree, double-click Ethernet\_1:

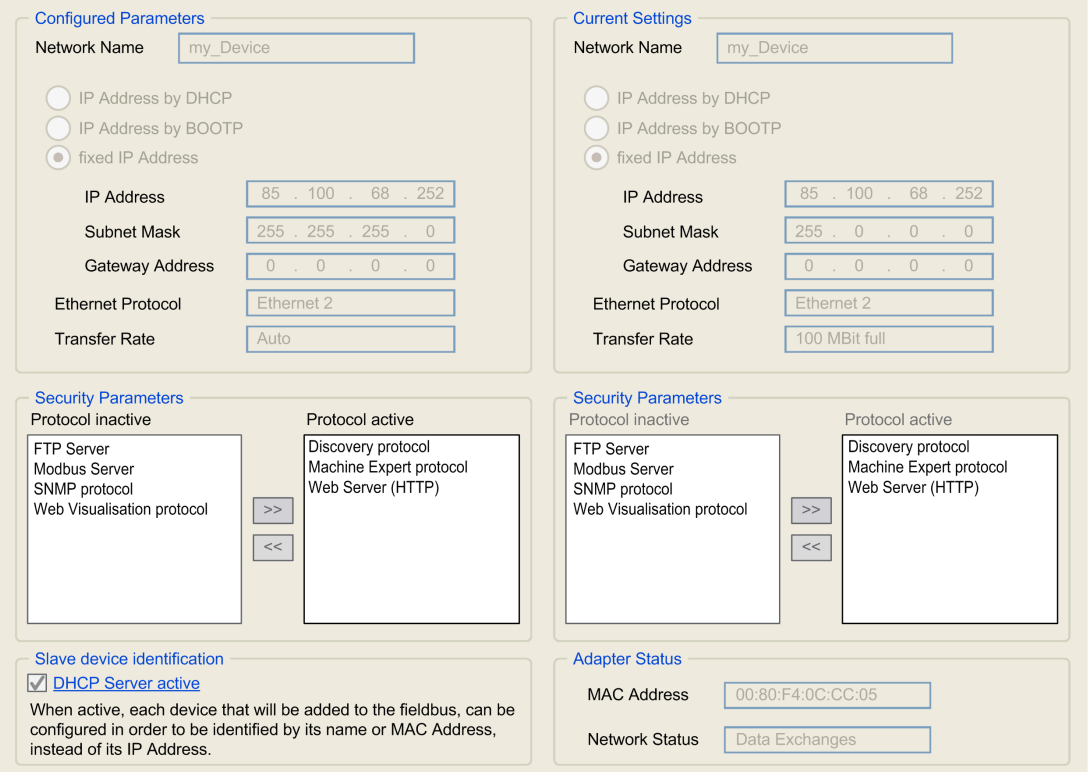

Note: If you are in online mode, you see the two windows. You cannot edit them. If you are in offline mode, you see the Configured Parameters window. You can edit it.

This table describes the configured parameters:

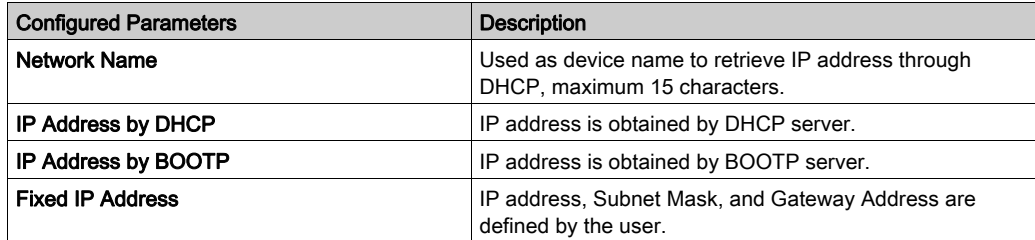

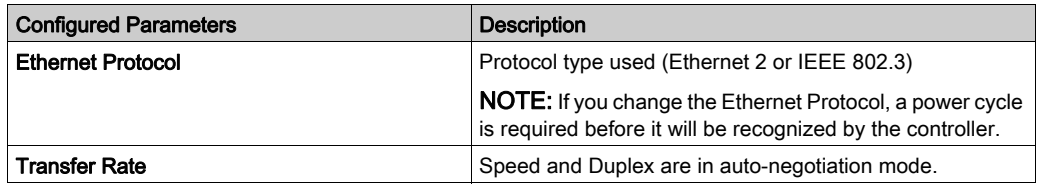

#### <span id="page-123-0"></span>Default IP Address

The IP address by default is 10.10.x.x.

The last two fields in the default IP address are composed of the decimal equivalent of the last two hexadecimal bytes of the MAC address of the port.

The MAC address of the port can be retrieved on the label placed on the front side of the controller.

The default subnet mask is Default Class A Subnet Mask of 255.0.0.0.

NOTE: A MAC address is written in hexadecimal format and an IP address in decimal format. Convert the MAC address to decimal format.

Example: If the MAC address is 00.80.F4.01.80.F2, the default IP address is 10.10.128.242.

#### Address Classes

The IP address is linked:

- $\bullet$  to a device (the host)
- to the network to which the device is connected

An IP address is always coded using 4 bytes.

The distribution of these bytes between the network address and the device address may vary.This distribution is defined by the address classes.

The different IP address classes are defined in this table:

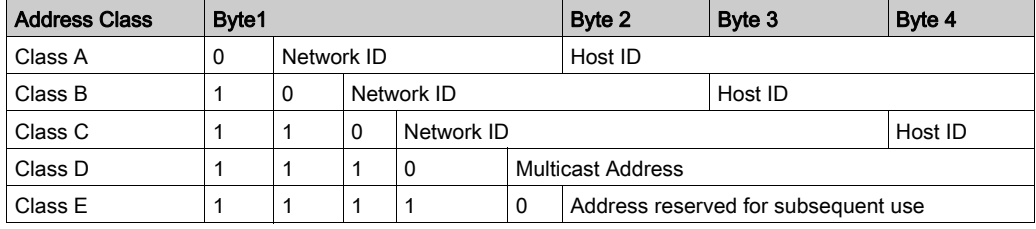

#### Subnet Mask

The subnet mask is used to address several physical networks with a single network address. The mask is used to separate the subnetwork and the device address in the host ID.

The subnet address is obtained by retaining the bits of the IP address that correspond to the positions of the mask containing 1, and replacing the others with 0.

Conversely, the subnet address of the host device is obtained by retaining the bits of the IP address that correspond to the positions of the mask containing 0, and replacing the others with 1.

Example of a subnet address:

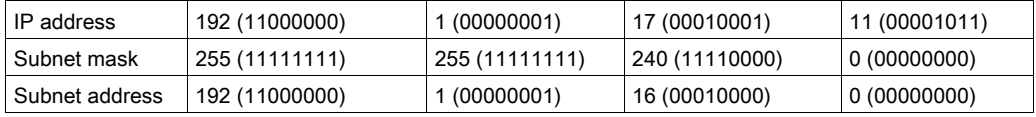

NOTE: The device does not communicate on its subnetwork when there is no gateway.

#### Gateway Address

The gateway allows a message to be routed to a device that is not on the current network.

If there is no gateway, the gateway address is 0.0.0.0.

The gateway address must be defined on Ethernet\_1 interface. The traffic to unknown networks is sent through this interface.

#### Security Parameters

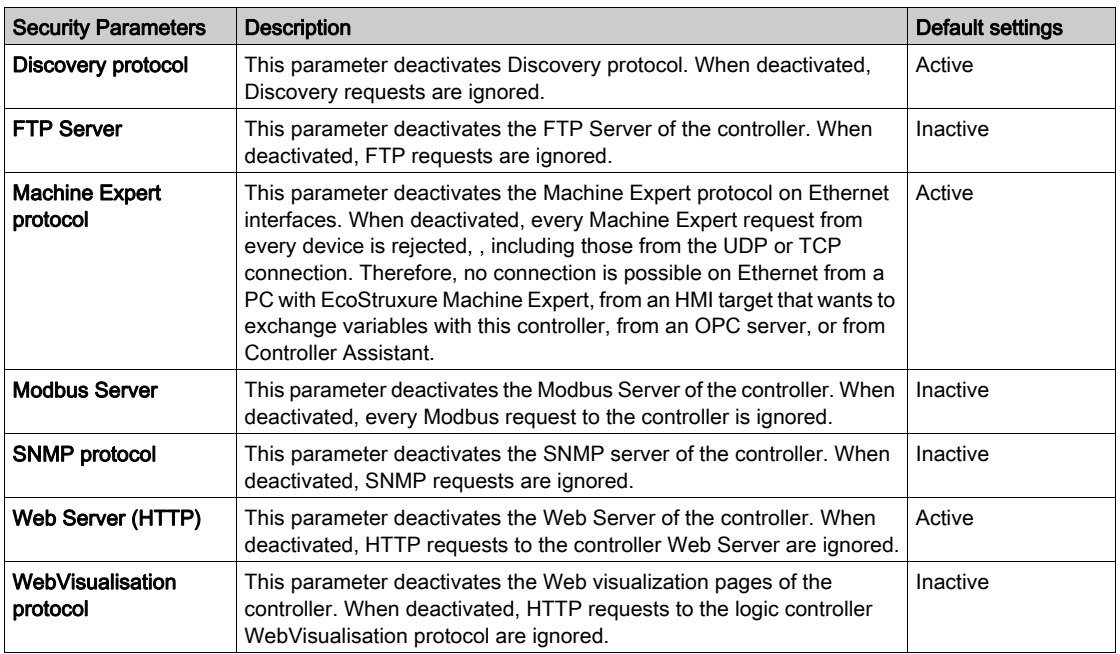

This table describes the different security parameters:

### Slave Device Identification

When DHCP Server active is selected, devices added to the fieldbus can be configured to be identified by their name or MAC address, instead of their IP address. Refer to DHCP Serve[r](#page-197-0) [\(see](#page-197-0) page 198).

## <span id="page-126-0"></span>Modbus TCP Client/Server

#### Introduction

Unlike Modbus serial link, Modbus TCP is not based on a hierarchical structure, but on a client/server model.

The Modicon M241 Logic Controller implements both client and server services so that it can initiate communications to other controllers and I/O devices, and to respond to requests from other controllers, SCADA, HMIs, and other devices. By default, Modbus Server functionality is not active.

Without any configuration, the embedded Ethernet port of the controller supports Modbus server.

The Modbus client/server is included in the firmware and does not require any programming action from the user. Due to this feature, it is accessible in RUNNING, STOPPED and EMPTY states.

#### Modbus TCP Client

The Modbus TCP client supports the following function blocks from the PLCCommunication library without any configuration:

- ADDM
- READ VAR
- SEND\_RECV\_MSG
- SINGLE\_WRITE
- WRITE\_READ\_VAR
- WRITE VAR

For further information, refer to the Function Block Descriptions (see EcoStruxure Machine Expert, Modbus and ASCII Read/Write Functions, PLCCommunication Library Guide).

## Modbus TCP Server

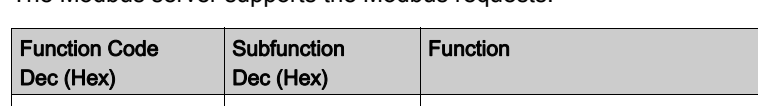

The Modbus server supports the Modbus requests:

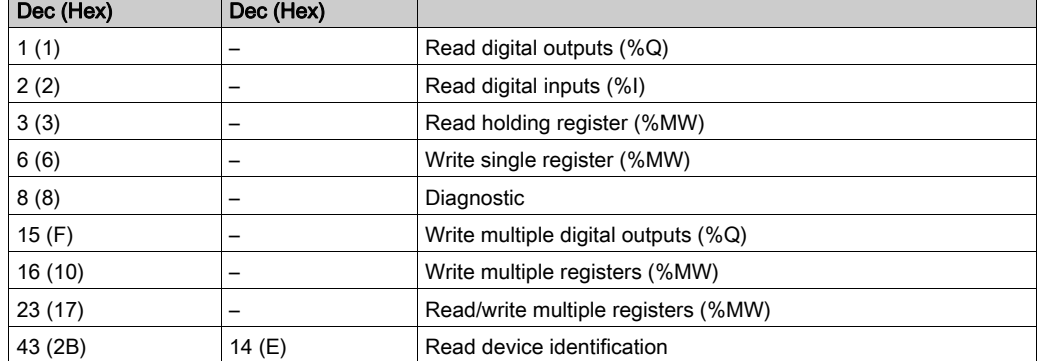

NOTE: The embedded Modbus server only ensures time-consistency for a single word (2 bytes). If your application requires time-consistency for more than 1 word, add and configure (see Modicon TM4, Expansion Modules, Programming Guide) a Modbus TCP Slave Device so that the contents of the  $\S$ IW and  $\S$ QW buffers are time-consistent in the associated IEC task (MAST by default).

## <span id="page-128-0"></span>Web Server

#### Introduction

As standard equipment, the controller provides an embedded Web server with a predefined, builtin website. You can use the pages of the website for module setup and control as well as application diagnostics and monitoring. These pages are ready to use with a Web browser. No configuration or programming is required.

The Web server can be accessed by the web browsers listed below:

- Google Chrome (version 30.0 or greater)
- Mozilla Firefox (version 1.5 or greater)

The Web server can maintain 10 simultaneous open sessions [\(see](#page-118-1) page 119).

NOTE: The Web server can be disabled by unchecking the Web Server active parameter in the Ethernet Configuration tab [\(see](#page-122-0) page 123).

The Web server is a tool for reading and writing data, and controlling the state of the controller, with full access to all data in your application. However, if there are security concerns over these functions, you must at a minimum assign a secure password to the Web Server or disable the Web server to prevent unauthorized access to the application. By enabling the Web server, you enable these functions.

The Web server allows you to monitor a controller and its application remotely, to perform various maintenance activities including modifications to data and configuration parameters, and change the state of the controller. Care must be taken to ensure that the immediate physical environment of the machine and process is in a state that will not present safety risks to people or property before exercising control remotely.

# **A WARNING**

## UNINTENDED EQUIPMENT OPERATION

- Configure and install the RUN/STOP input for the application, if available for your particular controller, so that local control over the starting or stopping of the controller can be maintained regardless of the remote commands sent to the controller.
- Define a secure password for the Web Server and do not allow unauthorized or otherwise unqualified personnel to use this feature.
- Ensure that there is a local, competent, and qualified observer present when operating on the controller from a remote location.
- You must have a complete understanding of the application and the machine/process it is controlling before attempting to adjust data, stopping an application that is operating, or starting the controller remotely.
- Take the precautions necessary to assure that you are operating on the intended controller by having clear, identifying documentation within the controller application and its remote connection.

#### Failure to follow these instructions can result in death, serious injury, or equipment damage.

NOTE: The Web server must only be used by authorized and qualified personnel. A qualified person is one who has the skills and knowledge related to the construction and operation of the machine and the process controlled by the application and its installation, and has received safety training to recognize and avoid the hazards involved. No responsibility is assumed by Schneider Electric for any consequences arising out of the use of this feature.

#### Web Server Access

Access to the Web server is controlled by User Rights when they are enabled in the controller. For more information, refer to Users and Groups Tab Description [\(see](#page-77-0) page 78).

To access the Web server you must first connect to the controller with EcoStruxure Machine Expert or Controller Assistant and modify the default user password.

# WARNING

#### UNAUTHORIZED DATA ACCESS

- Secure access to the FTP/Web server using User Rights.
- If you disable User Rights, disable the FTP/Web server to prevent any unwanted or unauthorized access to data in your application.

#### Failure to follow these instructions can result in death, serious injury, or equipment damage.

In order to change the password, go to Users and Groups tab of the device editor. For more information, refer to the EcoStruxure Machine Expert Programming Guide.

NOTE: The only way to gain access to a controller that has user access-rights enabled and for which you do not have the password(s) is by performing an Update Firmware operation. This clearing of User Rights can only be accomplished by using a SD card or USB key (depending on the support of your particular controller) to update the controller firmware. In addition, you may clear the User Rights in the controller by running a script (for more information, refer to EcoStruxure Machine Expert Programming Guide) . This effectively removes the existing application from the controller memory, but restores the ability to access the Controller.

### Home Page Access

To access the website home page, type in your navigator the IP address of the controller.

This figure shows the Web Server site login page:

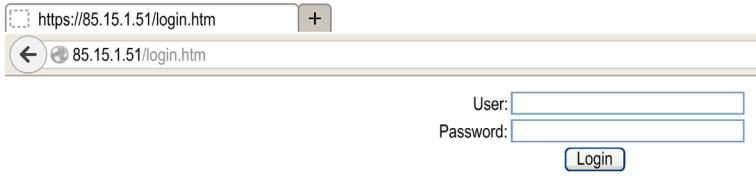

This figure shows the home page of the Web Server site once you have logged in:

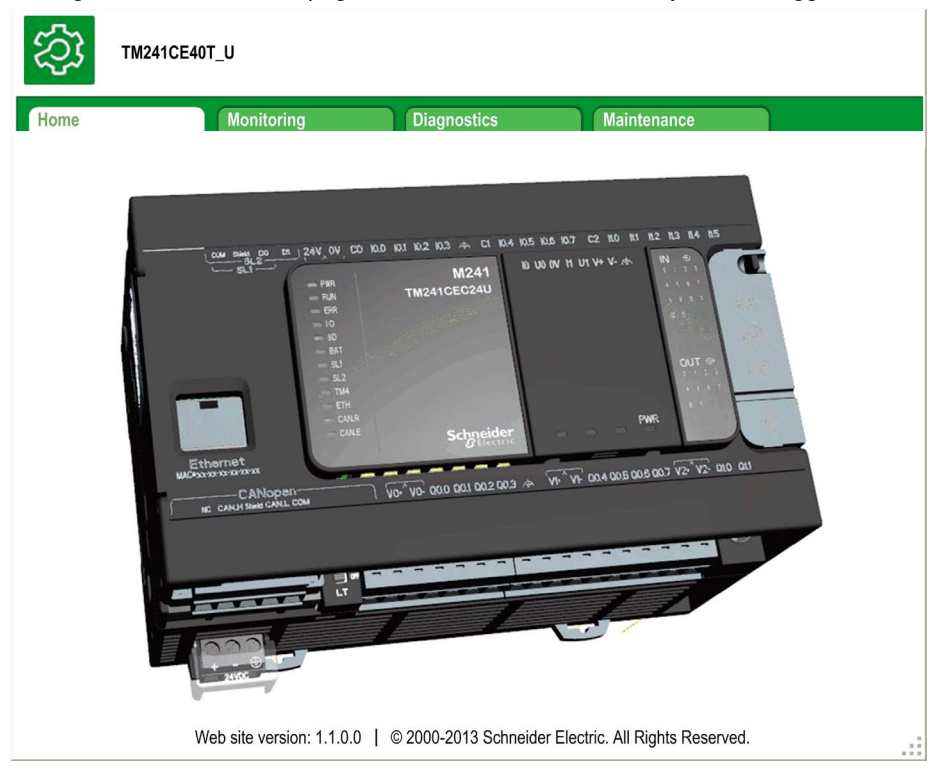

NOTE: Schneider Electric adheres to industry best practices in the development and implementation of control systems. This includes a "Defense-in-Depth" approach to secure an Industrial Control System. This approach places the controllers behind one or more firewalls to restrict access to authorized personnel and protocols only.

# **A WARNING**

#### UNAUTHENTICATED ACCESS AND SUBSEQUENT UNAUTHORIZED MACHINE **OPERATION**

- Evaluate whether your environment or your machines are connected to your critical infrastructure and, if so, take appropriate steps in terms of prevention, based on Defense-in-Depth, before connecting the automation system to any network.
- Limit the number of devices connected to a network to the minimum necessary.
- Isolate your industrial network from other networks inside your company.
- Protect any network against unintended access by using firewalls, VPN, or other, proven security measures.
- Monitor activities within your systems.
- Prevent subject devices from direct access or direct link by unauthorized parties or unauthenticated actions.
- Prepare a recovery plan including backup of your system and process information.

Failure to follow these instructions can result in death, serious injury, or equipment damage.

#### Monitoring: Data Parameters

#### Monitoring Web Server Variables

To monitor Web server variables, you must add a Web Data Configuration object to your project. Within this object, you can select all variables you want to monitor.

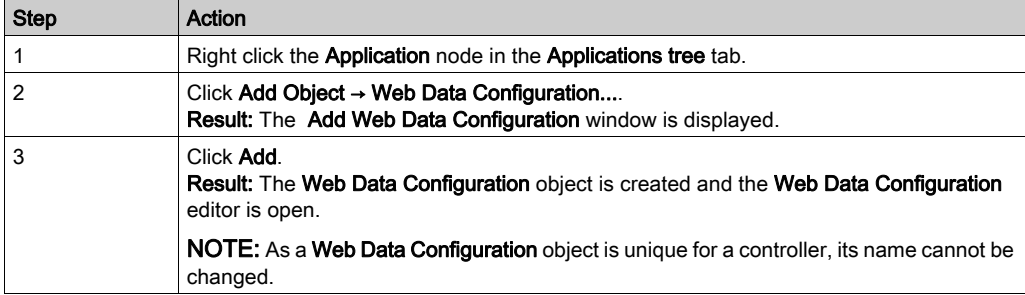

This table describes how to add a Web Data Configuration object:

## Web Data Configuration Editor

Click the Refresh button to be able to select variables, this action will display all the variables defined in the application.

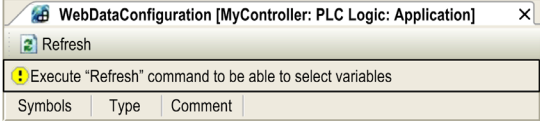

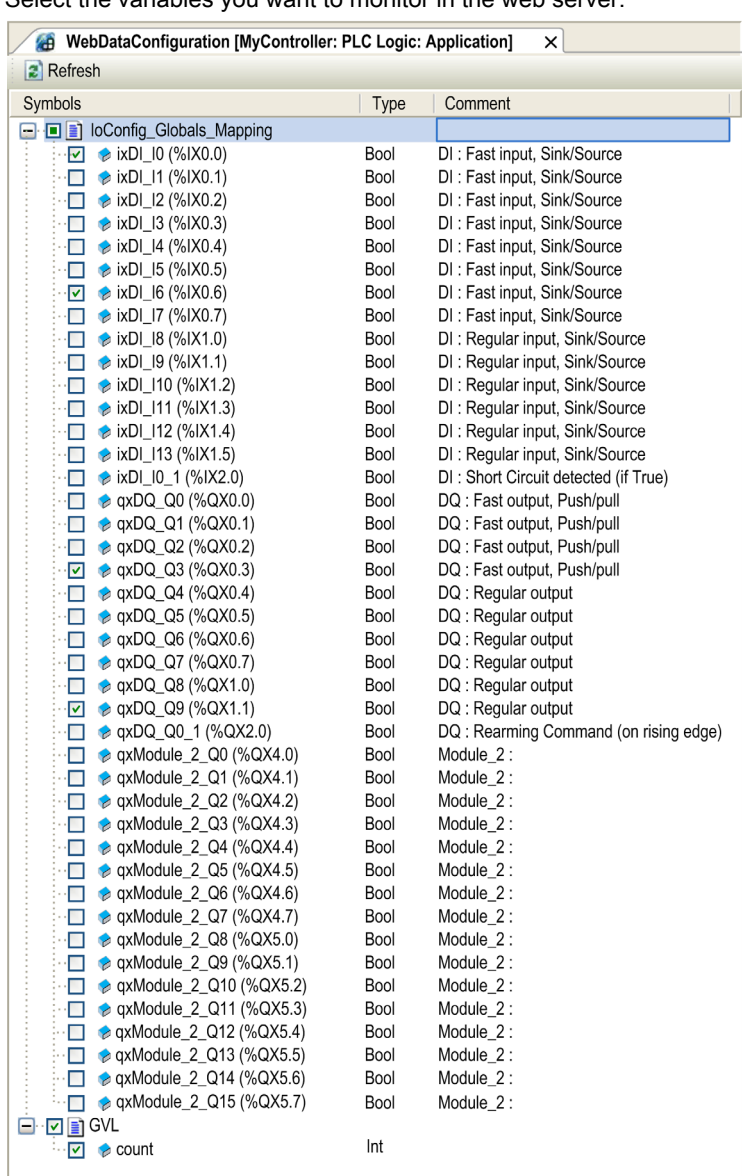

Select the variables you want to monitor in the web server:

NOTE: The variable selection is possible only in offline mode.

#### Monitoring: Data Parameters Submenu

The Data Parameters submenu allows you to create and monitor some lists of variables. You can create several lists of variables (maximum 10 lists), each one containing several variables of the controller application (maximum 20 variables per list).

Each list has a name, and a refresh period. The lists are saved in the Flash memory of the controller, so that a created list can be accessed (loaded, modified, saved) from any Web client application accessing this controller.

The **Data Parameters** submenu allows you to display and modify variable values:

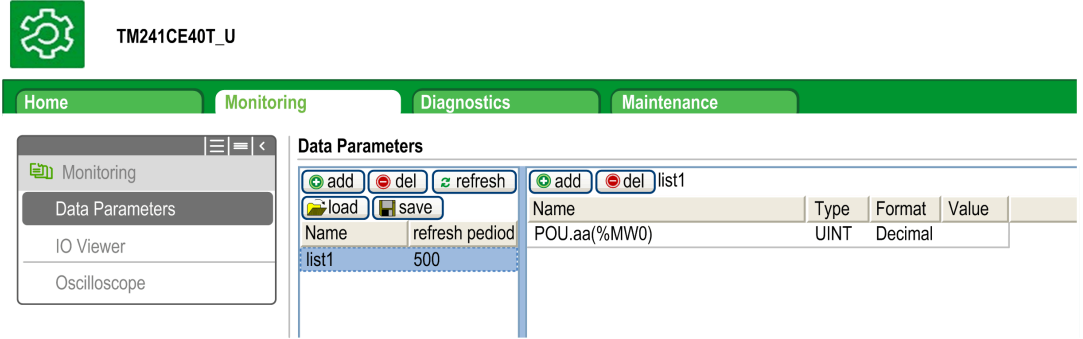

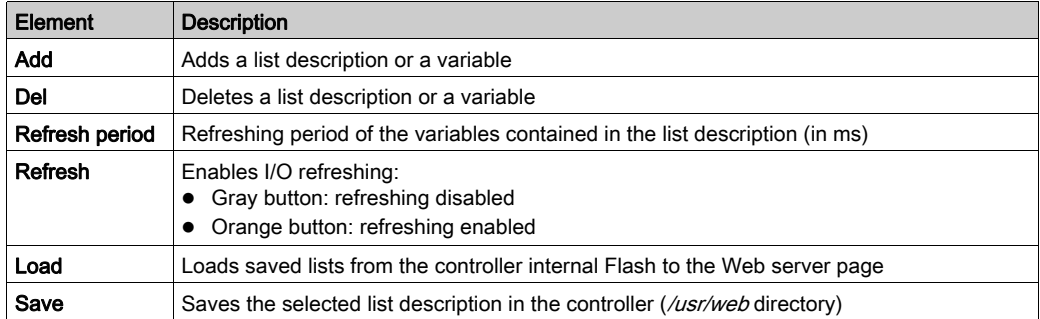

**NOTE:** The IEC objects ( $\&$  IX,  $\&$  QX) are not directly accessible. To access IEC objects you must first group their contents in located registers (refer to Relocation Table [\(see](#page-36-0) page  $37$ ).

**NOTE:** Bit memory variables (%MX) cannot be selected.

## Monitoring: IO Viewer Submenu

The IO Viewer submenu allows you to display and modify the current I/O values:

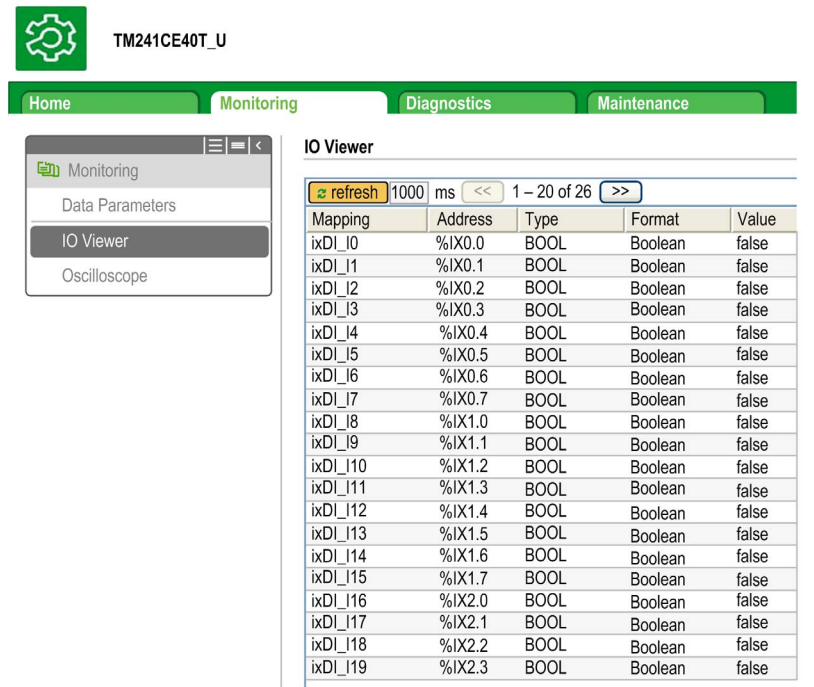

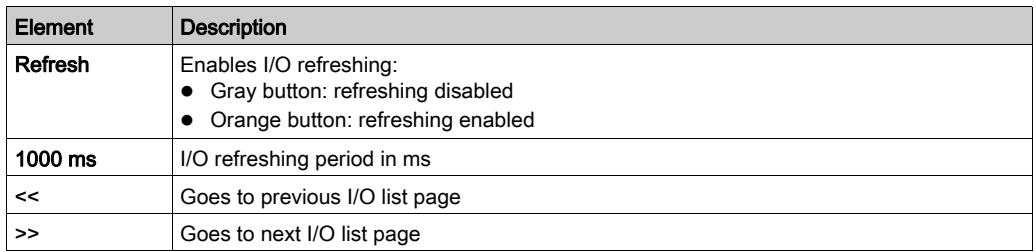

## Monitoring: Oscilloscope Submenu

The Oscilloscope submenu can display up to 2 variables in the form of a recorder time chart:

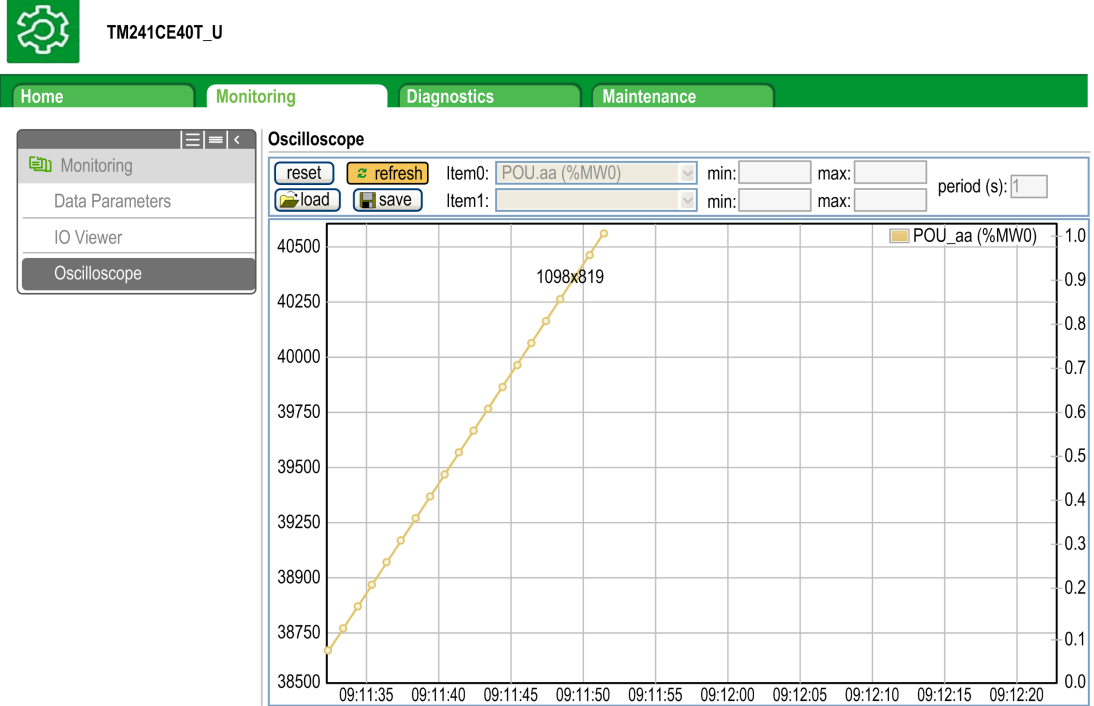

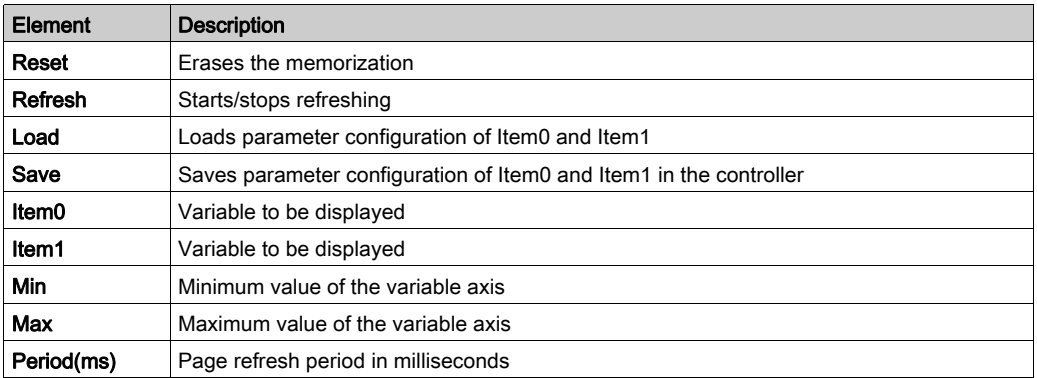

කු

## Diagnostics: Ethernet Submenu

This figure shows the remote ping service:

# TM241CEC24T\_U

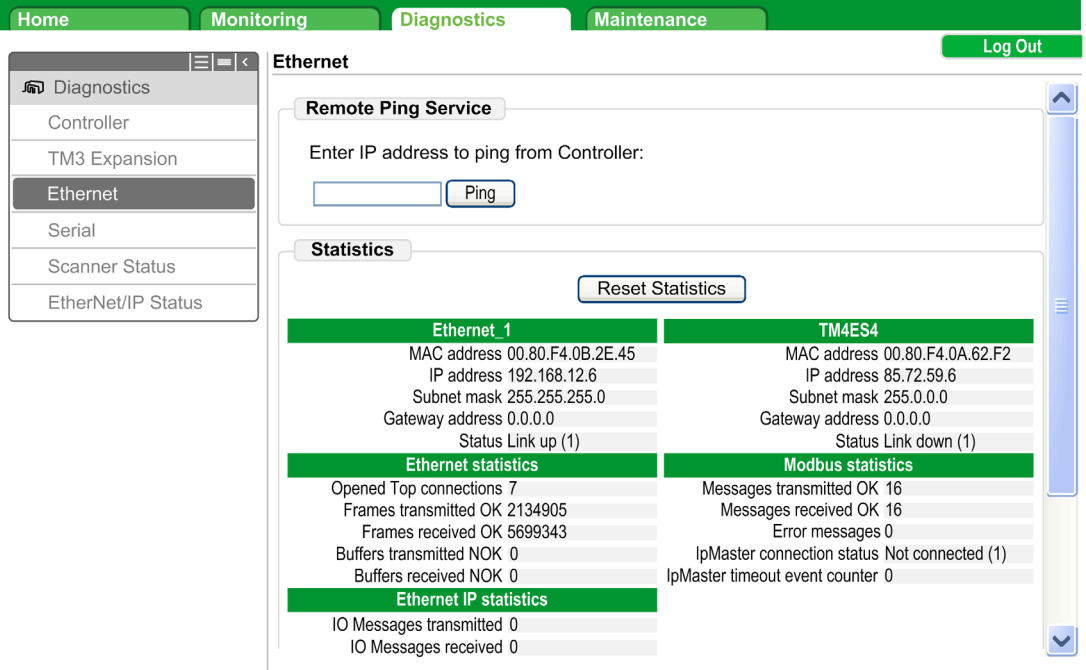

## Diagnostics: Scanner Status Submenu

The Scanner Status submenu displays status of the Modbus TCP I/O Scanner (IDLE, STOPPED, OPERATIONAL) and the health bit of up to 64 Modbus slave devices:

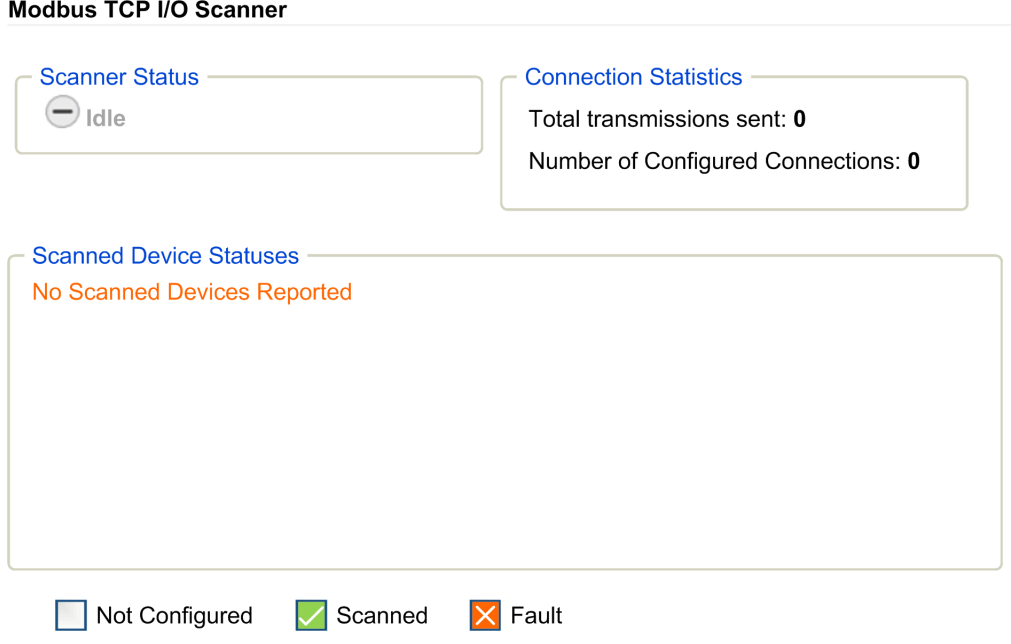

For more information, refer to EcoStruxure Machine Expert Modbus TCP User guide.

#### Diagnostics: EtherNet/IP Status Submenu

The EtherNet/IP Status submenu displays the status of the EtherNet/IP Scanner (IDLE, STOPPED, OPERATIONAL) and the health bit of up to 16 EtherNet/IP target devices:

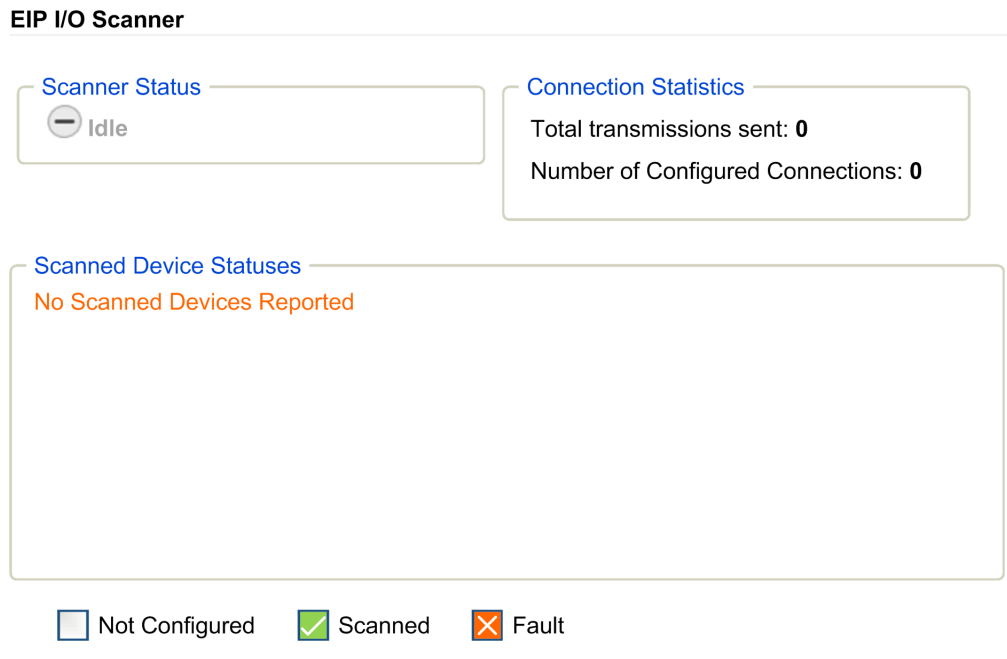

For more information, refer to EcoStruxure Machine Expert EtherNet/IP User guide.

### Maintenance Page

The Maintenance page provides access to the controller data for maintenance capabilities.

## Maintenance: Post Conf Submenu

The Post Conf submenu allows you to update the post configuration file [\(see](#page-238-0) page 239) saved on the controller:

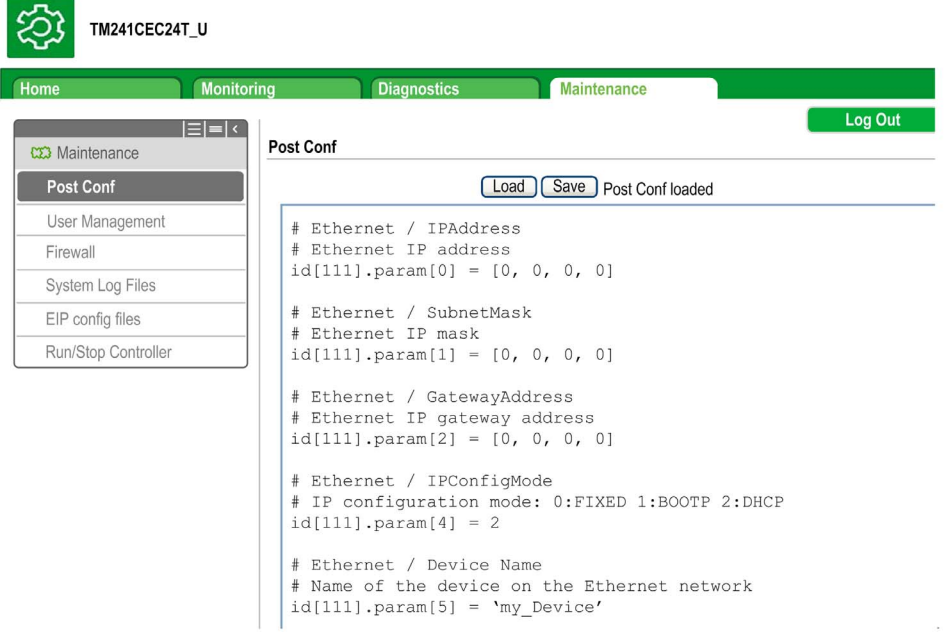

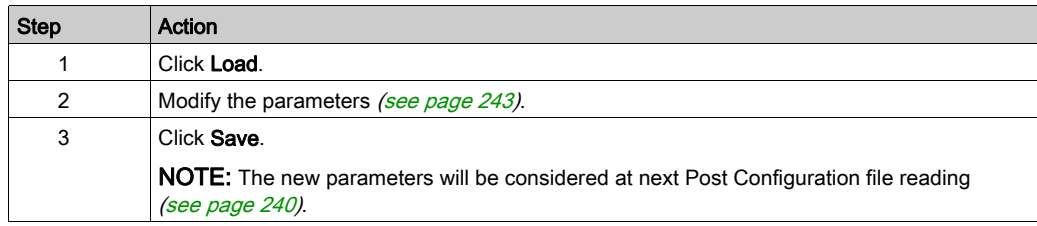

### Log Files

This page provided access to the /usr/S[y](#page-32-0)slog/ folder of the controller flash memory [\(see](#page-32-0) page 33).

### Maintenance: EIP Config Files Submenu

The file tree only appears when the Ethernet IP service is configured on the controller.

Index of /usr:

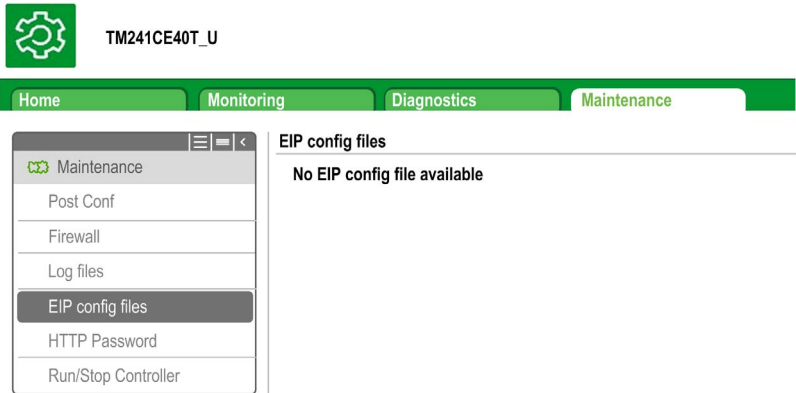

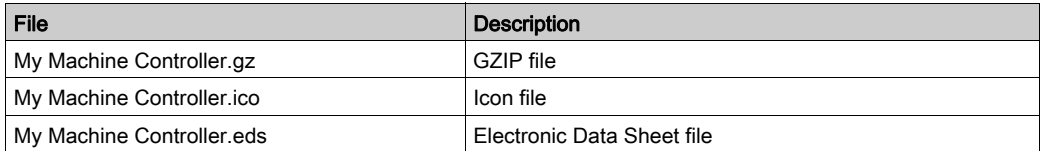

#### Maintenance: User Management Submenu

The User Management submenu displays a screen that allows you to access four different actions, all restricted by using secure protocol (HTTPS):

Change password (of current user):

allows you to change your password.

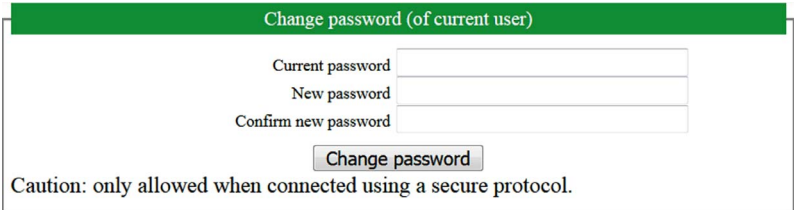

#### User accounts management:

Allows you to manage user accounts management, removing all password and returning all user accounts on the controller to default settings.

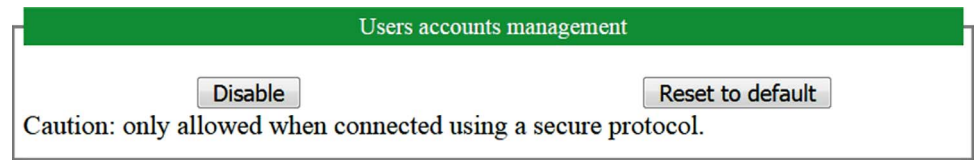

Click **Disable** to remove all passwords on the controller.

Click OK on the window that appears to confirm. As a result:

- Users no longer have to set and enter a password to connect to the controller.
- FTP, HTTP, and OPC UA Server connections accept anonymous user connections.
- Cloning the controller no longer requires authorization by using the FB\_ControlClone function block (see Modicon M241 Logic Controller, System Functions and Variables, PLCSystem Library Guide).

NOTE: The Disable button is only active if the current user has administrative privileges.

Click Reset to default to return all user accounts on the controller to their default setting state.

Click OK on the window that appears to confirm.

NOTE: Connections to FTP, HTTP, and the OPC UA Server are blocked until a new password is set.

#### Clone management:

allows you to control whether user rights are copied and applied to the target controller when cloning a controller

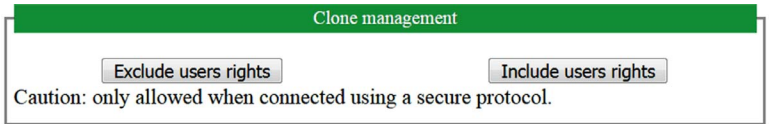

Click Exclude users rights to exclude copying user rights to the target controller when cloning a controller.

NOTE: By default, the users rights are excluded.

Click **Include users rights** to copy user rights to the target controller when cloning a controller. A popup prompts you to confirm copying the user rights. Click **OK** to continue.

NOTE: The Exclude users rights and Include users rights buttons are only active if the current user is connected to the controller using a secure protocol.

## • System use notification:

allows you to customize a message which will be displayed at login.

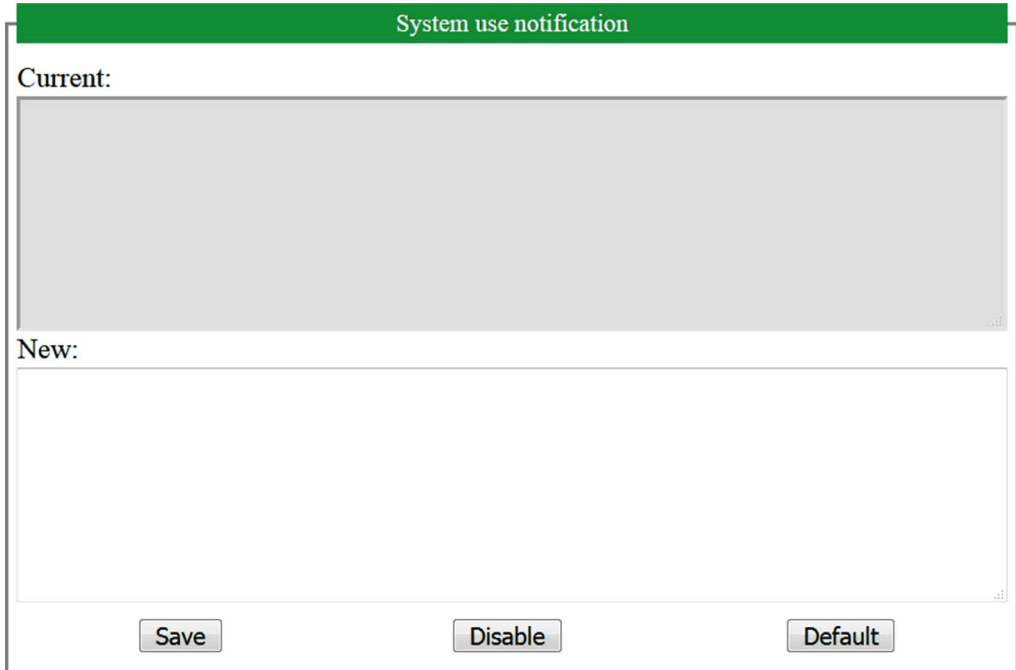
# FTP Server

#### Introduction

Any FTP client installed on a computer that is connected to the controller (Ethernet port), without EcoStruxure Machine Expert installed, can be used to transfer files to and from the data storage area of the controller.

NOTE: Schneider Electric adheres to industry best practices in the development and implementation of control systems. This includes a "Defense-in-Depth" approach to secure an Industrial Control System. This approach places the controllers behind one or more firewalls to restrict access to authorized personnel and protocols only.

# **A WARNING**

## UNAUTHENTICATED ACCESS AND SUBSEQUENT UNAUTHORIZED MACHINE **OPERATION**

- Evaluate whether your environment or your machines are connected to your critical infrastructure and, if so, take appropriate steps in terms of prevention, based on Defense-in-Depth, before connecting the automation system to any network.
- Limit the number of devices connected to a network to the minimum necessary.
- Isolate your industrial network from other networks inside your company.
- Protect any network against unintended access by using firewalls, VPN, or other, proven security measures.
- Monitor activities within your systems.
- Prevent subject devices from direct access or direct link by unauthorized parties or unauthenticated actions.
- Prepare a recovery plan including backup of your system and process information.

Failure to follow these instructions can result in death, serious injury, or equipment damage.

NOTE: Make use of the security-related commands (see EcoStruxure Machine Expert, Menu Commands, Online Help) which provide a way to add, edit, and remove a user in the online user management of the target device where you are currently logged in.

The FTP server is deactivated by default.

# FTP Access

Access to the FTP server is controlled by User Rights when they are enabled in the controller. For more information, refer to Users and Groups Tab Description [\(see](#page-77-0) page 78).

To access the FTP server you must first connect to the controller with EcoStruxure Machine Expert or Controller Assistant and modify the default user password.

# Files Access

See File Organization [\(see](#page-32-0) page 33).

# FTP Client

## Introduction

The FtpRemoteFileHandling library provides the following FTP client functionalities for remote file handling:

- Reading files
- Writing files
- Deleting files
- Listing content of remote directories
- Adding directories
- Removing directories

NOTE: Schneider Electric adheres to industry best practices in the development and implementation of control systems. This includes a "Defense-in-Depth" approach to secure an Industrial Control System. This approach places the controllers behind one or more firewalls to restrict access to authorized personnel and protocols only.

# **A** WARNING

# UNAUTHENTICATED ACCESS AND SUBSEQUENT UNAUTHORIZED MACHINE **OPERATION**

- Evaluate whether your environment or your machines are connected to your critical infrastructure and, if so, take appropriate steps in terms of prevention, based on Defense-in-Depth, before connecting the automation system to any network.
- Limit the number of devices connected to a network to the minimum necessary.
- Isolate your industrial network from other networks inside your company.
- Protect any network against unintended access by using firewalls, VPN, or other, proven security measures.
- Monitor activities within your systems.
- Prevent subject devices from direct access or direct link by unauthorized parties or unauthenticated actions.
- Prepare a recovery plan including backup of your system and process information.

# Failure to follow these instructions can result in death, serious injury, or equipment damage.

For further information, refer to FtpRemoteFileHandling Library Guide.

# SNMP

#### **Introduction**

The Simple Network Management Protocol (SNMP) is used to provide the data and services required for managing a network.

The data is stored in a Management Information Base (MIB). The SNMP protocol is used to read or write MIB data. Implementation of the Ethernet SNMP services is minimal, as only the compulsory objects are handled.

#### SNMP Server

This table presents the supported standard MIB-2 server objects:

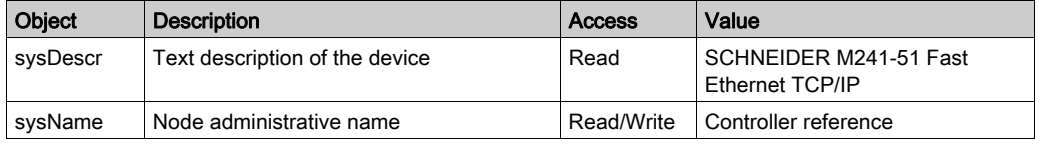

The size of these character strings is limited to 50 characters.

The values written are saved to the controller via SNMP client tool software. The Schneider Electric software for this is ConneXview. ConneXview is not supplied with the controller or bus coupler. For more details, refer to www.schneider-electric.com.

# SNMP Client

The M241 Logic Controller supports an SNMP client library to allow you to query SNMP servers. For details, refer to the SNMP Library Guide.

# Controller as a Target Device on EtherNet/IP

#### <span id="page-148-0"></span>**Introduction**

This section describes the configuration of the M241 Logic Controller as an EtherNet/IP target device.

For further information about EtherNet/IP, refer to the *[www.odva.org](http://www.odva.org)* website.

#### EtherNet/IP Target Configuration

To configure your M241 Logic Controller as an EtherNet/IP target device, you must:

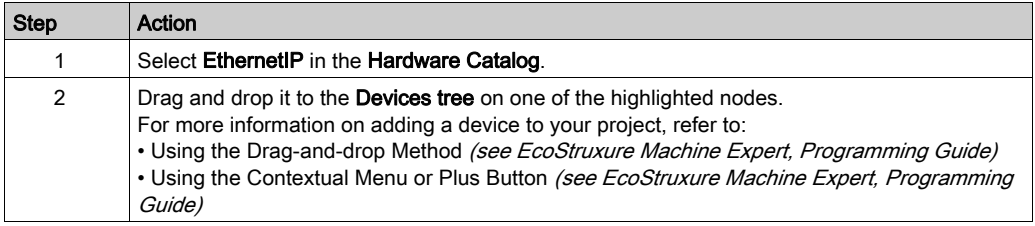

# EtherNet/IP Parameters Configuration

To configure the EtherNet/IP parameters, double-click Ethernet\_1 (Ethernet Network) → EthernetIP in the Devices tree.

This dialog box is displayed:

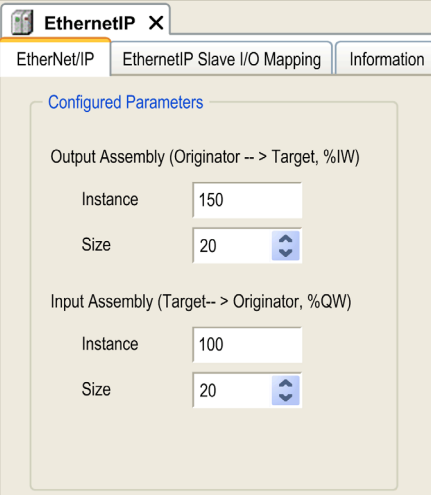

The EtherNet/IP configuration parameters are defined as:

#### • Instance:

Number referencing the input or output Assembly.

Size:

Number of channels of an input or output Assembly.

The memory size of each channel is 2 bytes that stores the value of an %IWx or %QWx object, where x is the channel number.

For example, if the Size of the Output Assembly is 20, it represents that there are 20 input channels (IW0...IW19) addressing %IWy...%IW(y+20-1), where y is the first available channel for the Assembly.

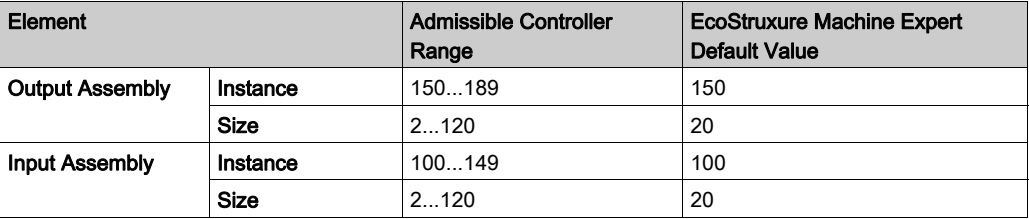

#### EDS File Generation

You can generate an EDS file to configure EtherNet/IP cyclic data exchanges.

To generate the EDS file:

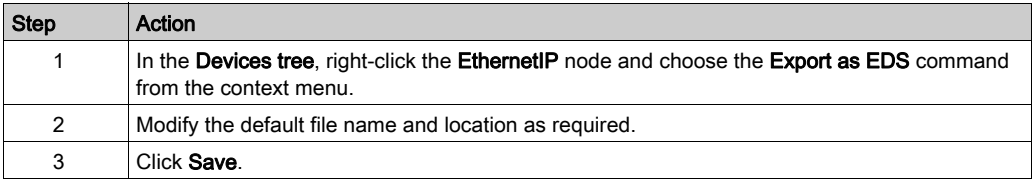

NOTE: The Major Revision and Minor Revision objects of the EDS file, defined in the file, are used to ensure uniqueness of the EDS file. The values of these objects do not reflect the actual controller revision level.

A generic EDS file for the M241 Logic Controller is also available on the Schneider website. You must adapt this file to your application by editing it and defining the required Assembly instances and sizes.

# EthernetIP Slave I/O Mapping Tab

Variables can be defined and named in the EthernetIP Slave I/O Mapping tab. Additional information such as topological addressing is also provided in this tab.

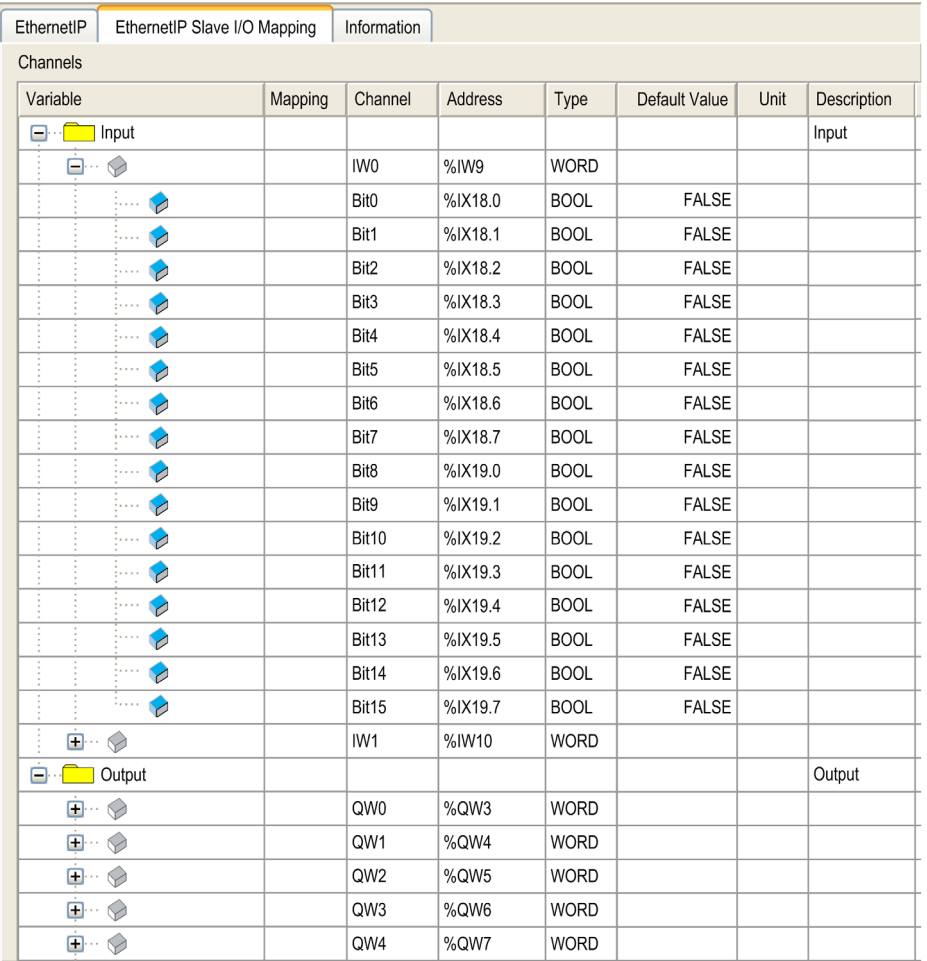

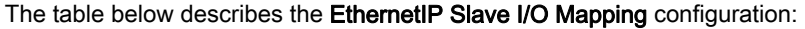

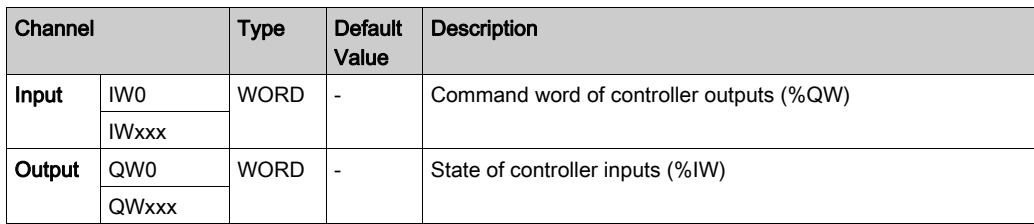

The number of words depends on the size parameter configured in EtherNet/IP Target Configuration [\(see](#page-148-0) page 149).

Output means OUTPUT from Originator controller (= %IW for the controller).

Input means INPUT from Originator controller (= %QW for the controller).

#### Connections on EtherNet/IP

To access a target device, an Originator opens a connection which can include several sessions that send requests.

One explicit connection uses one session (a session is a TCP or UDP connection).

One I/O connection uses 2 sessions.

The following table shows the EtherNet/IP connections limitations:

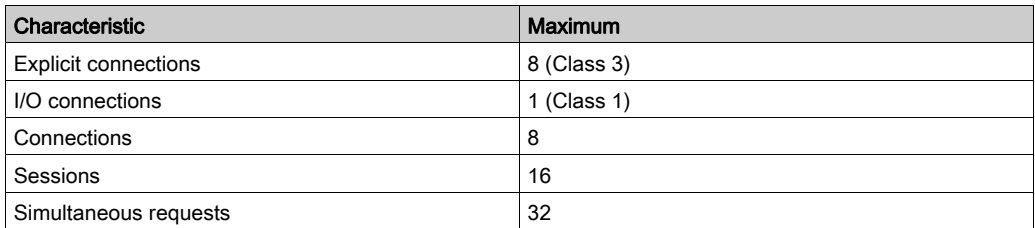

NOTE: The M241 Logic Controller supports cyclic connections only. If an Originator opens a connection using a change of state as a trigger, packets are sent at the RPI rate.

#### Profile

The controller supports the following objects:

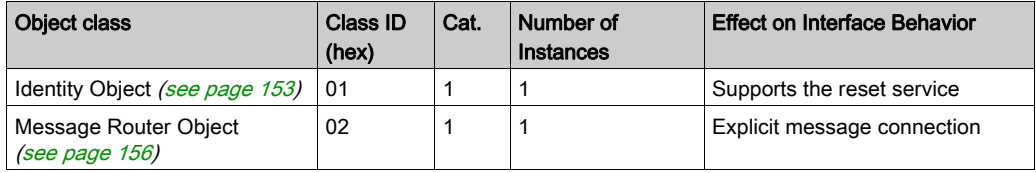

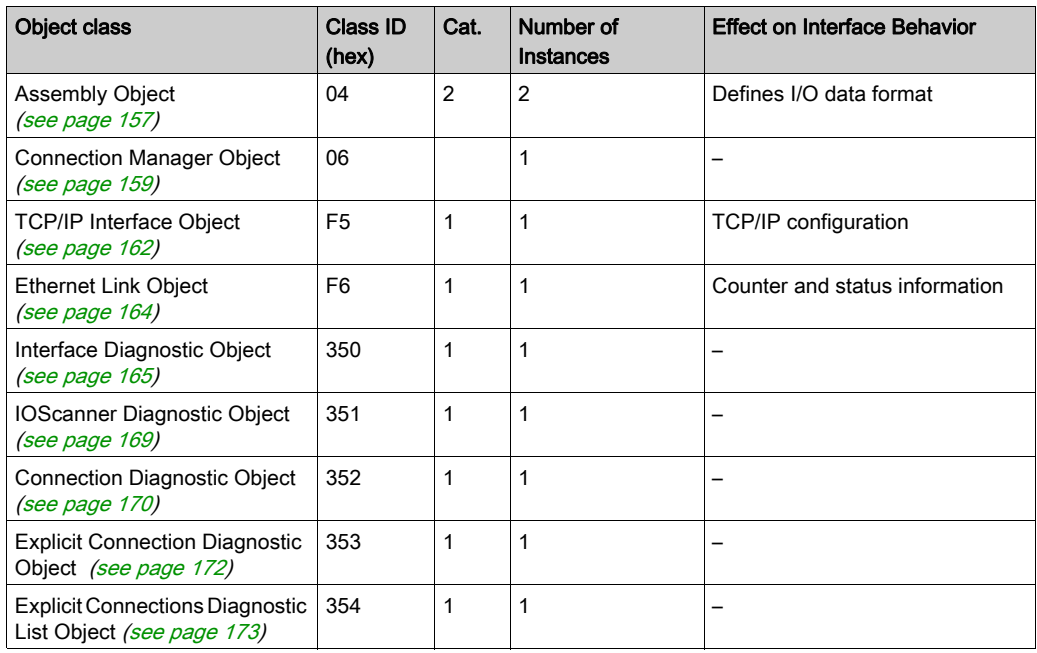

# <span id="page-152-0"></span>Identity Object (Class ID = 01 hex)

The following table describes the class attributes of the Identity Object:

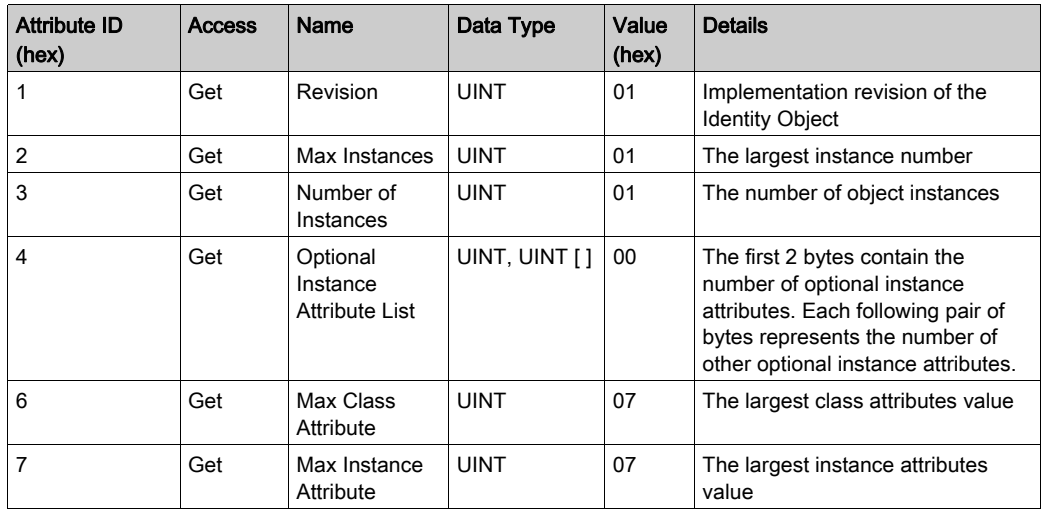

The following table describes the Class Services:

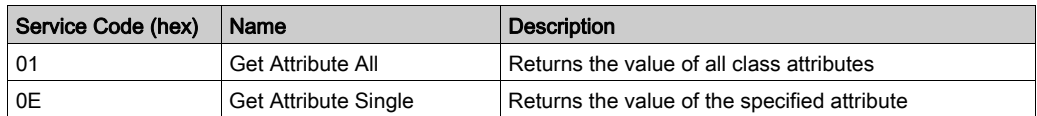

The following table describes the Instance Services:

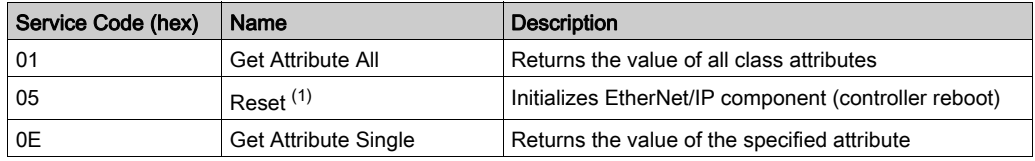

(1) Reset Service description:

When the Identity Object receives a Reset request, it:

- determines whether it can provide the type of reset requested
- responds to the request
- attempts to perform the type of reset requested

The Reset common service has one specific parameter, Type of Reset (USINT), with the following values:

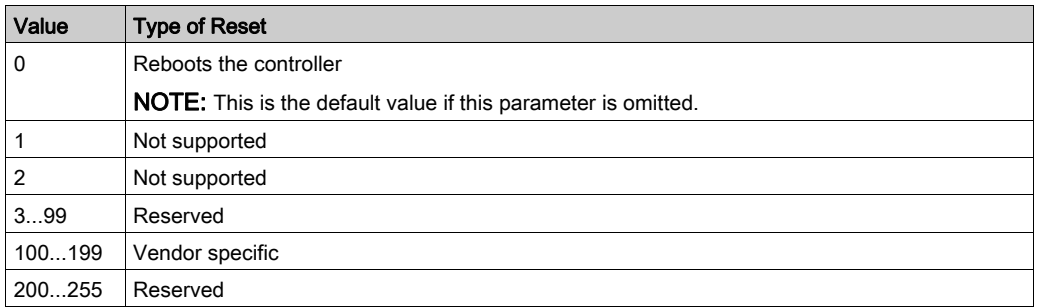

The following table describes the Instance attributes:

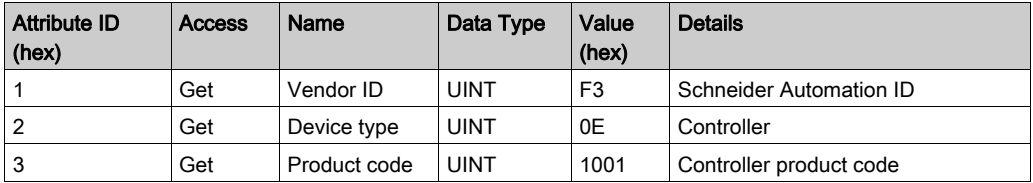

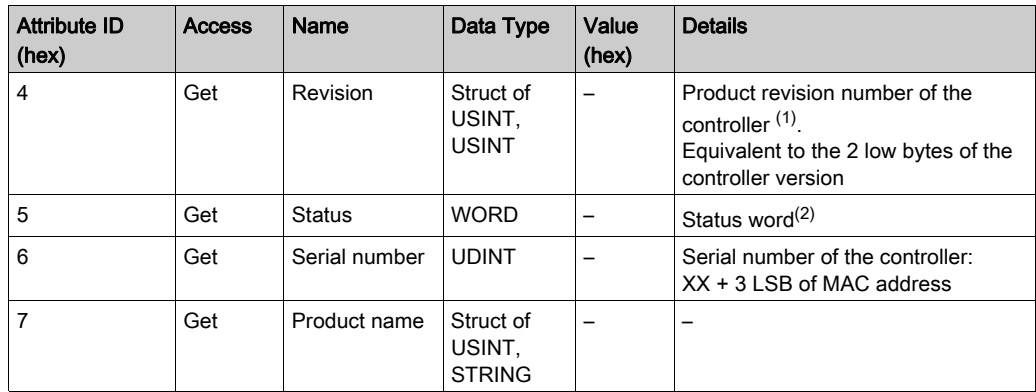

(1) Mapped in a WORD:

- MSB: minor revision (second USINT)
- LSB: major revision (first USINT)

Example: 0205 hex means revision V5.2.

(2) Status word (Attribute 5):

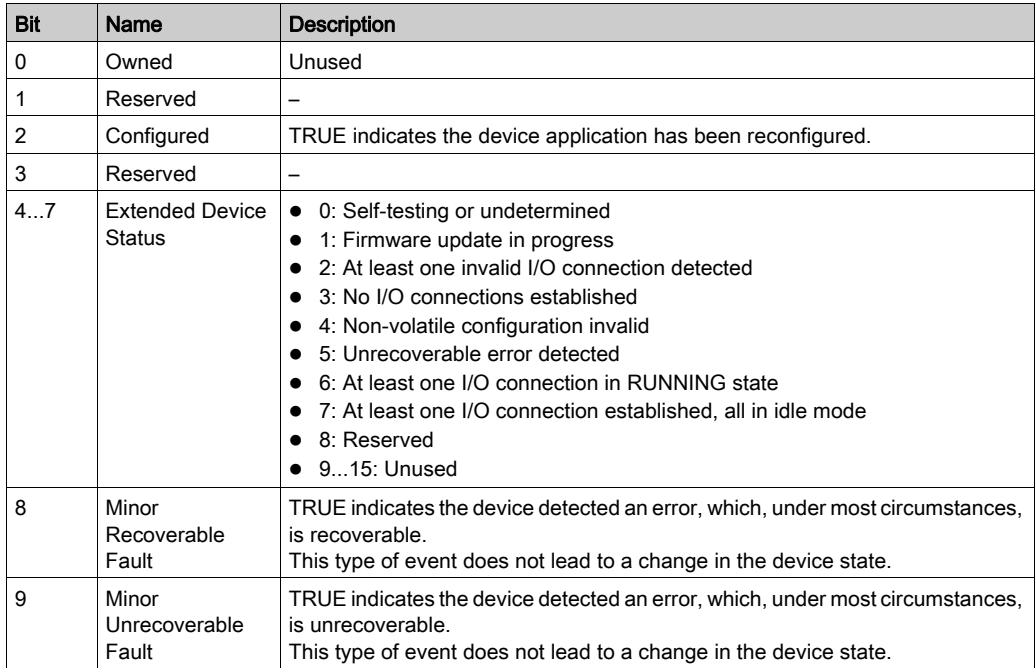

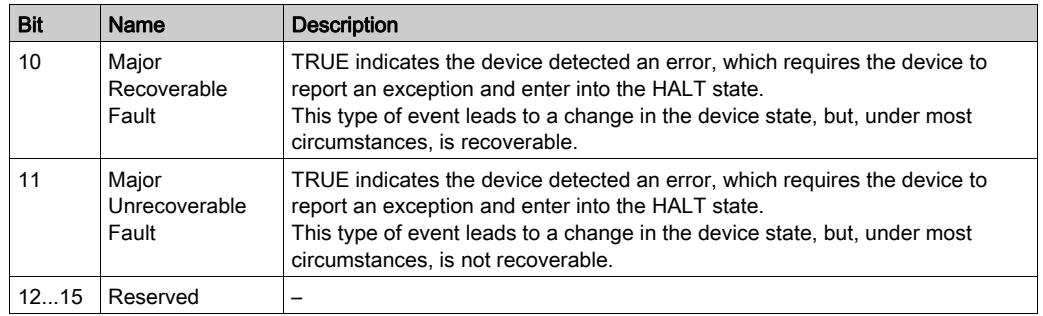

# <span id="page-155-0"></span>Message Router Object (Class ID = 02 hex)

The following table describes the class attributes of the Message Router object:

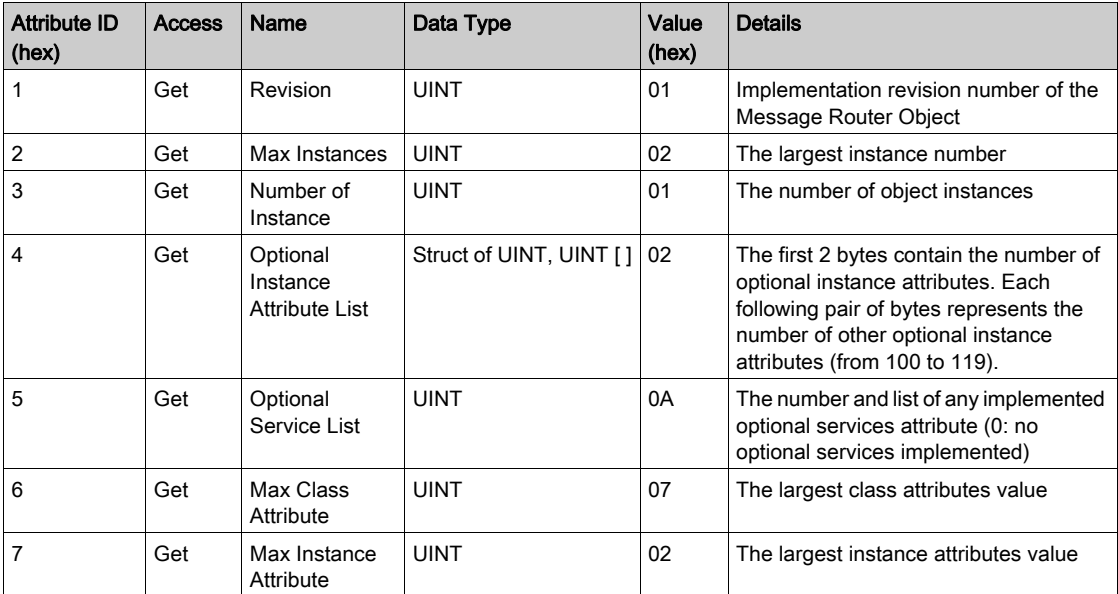

The following table describes the Class services:

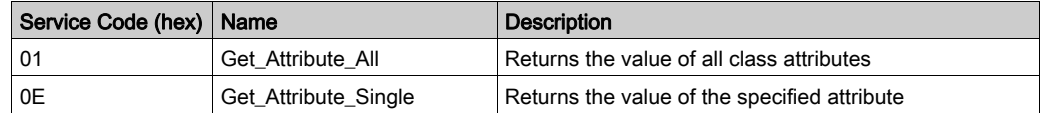

The following table describes the Instance services:

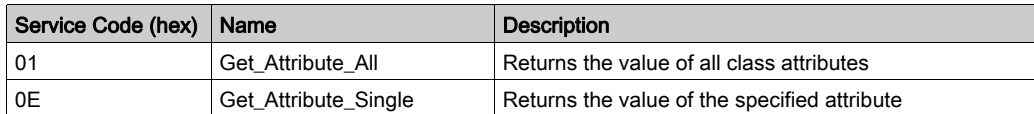

The following table describes the Instance attributes:

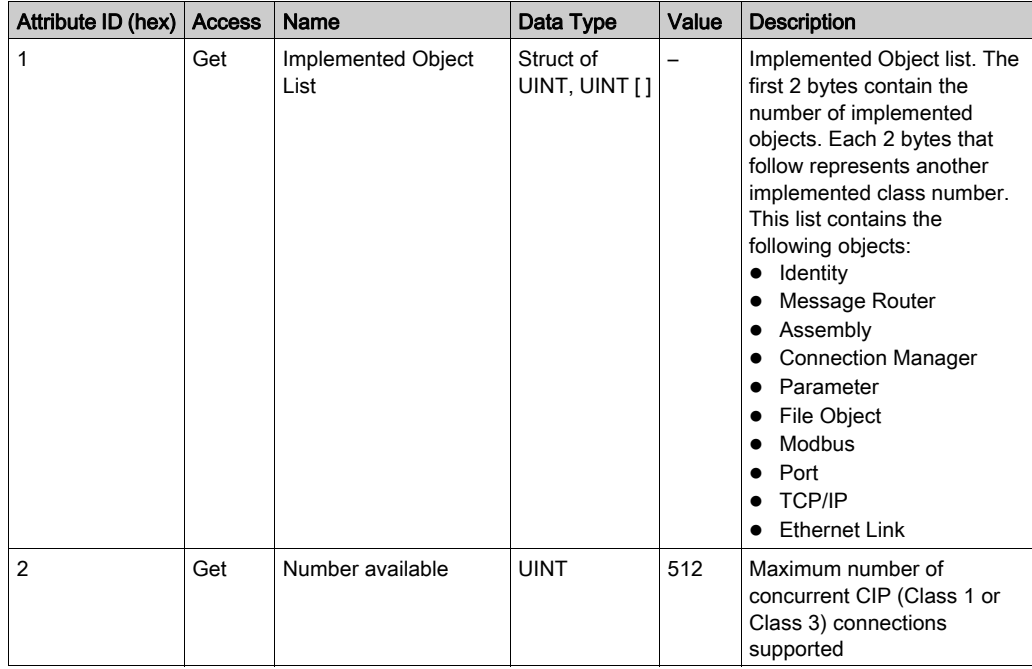

# <span id="page-156-0"></span>Assembly Object (Class ID = 04 hex)

The following table describes the class attributes of the Assembly object:

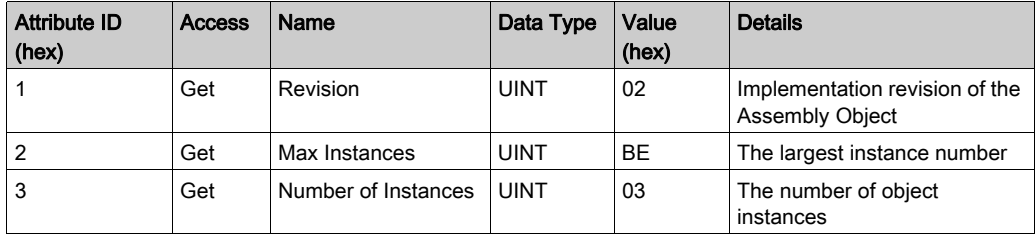

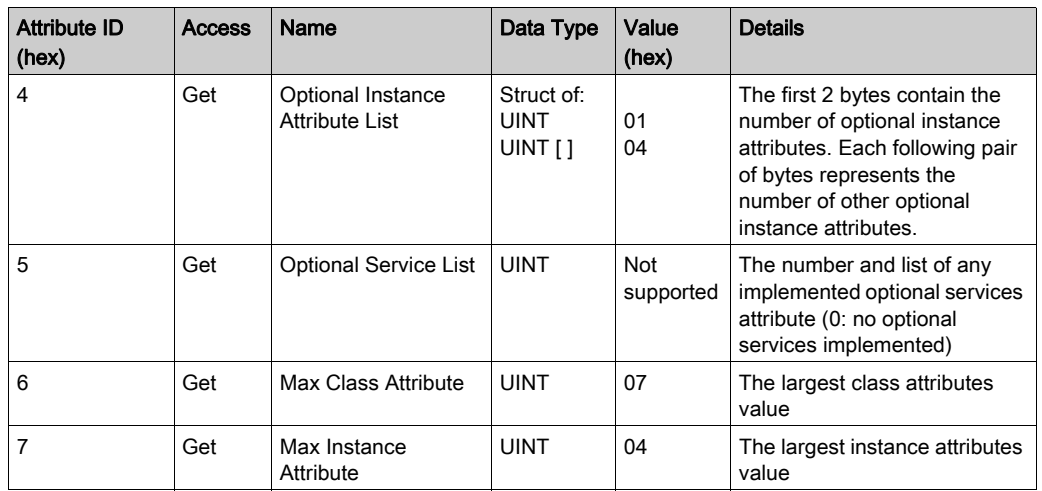

The following table describes the Class Services:

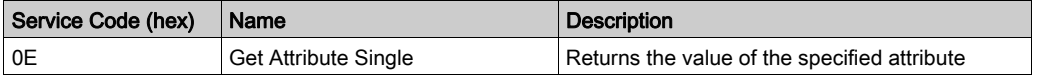

The following table describes the Instance Services:

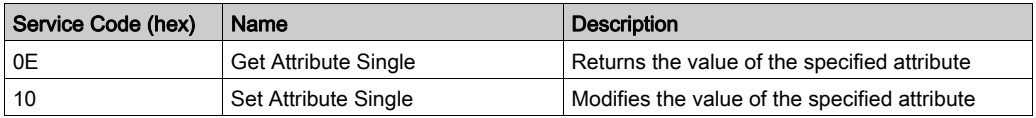

#### Instances Supported

Output means OUTPUT from Originator controller (= %IW for the controller).

Input means INPUT from Originator controller (= %QW for the controller).

The controller supports 2 Assemblies:

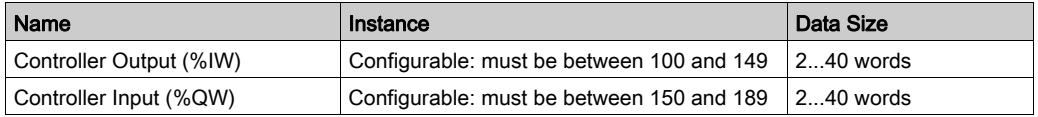

NOTE: The Assembly object binds together the attributes of multiple objects so that information to or from each object can be communicated over a single connection. Assembly objects are static. The Assemblies in use can be modified through the parameter access of the network configuration tool (RSNetWorx). The controller needs to recycle power to register a new Assembly assignment. The following table describes the Instance attributes:

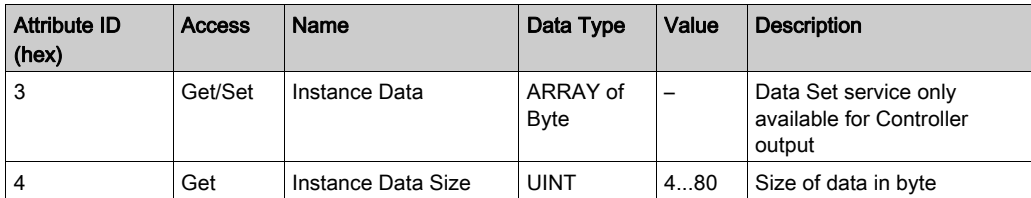

# Access from a EtherNet/IP Scanner

When a EtherNet/IP Scanner needs to exchange assemblies with a M241 Logic Controller, it uses the following access parameters (Connection path):

- Class 4
- Instance xx where xx is the instance value (example:  $2464$  hex = instance 100).
- Attribute 3

In addition, a configuration assembly must be defined in the Originator.

For example: Class 4, Instance 3, Attribute 3, the resulting Connection Path will be:

- 2004 hex
- $\bullet$  2403 hex
- $\bullet$  2c $\lt$ xx $\gt$  hex

# Connection Manager Object (Class ID = 06 hex)

The following table describes the class attributes of the Assembly Object:

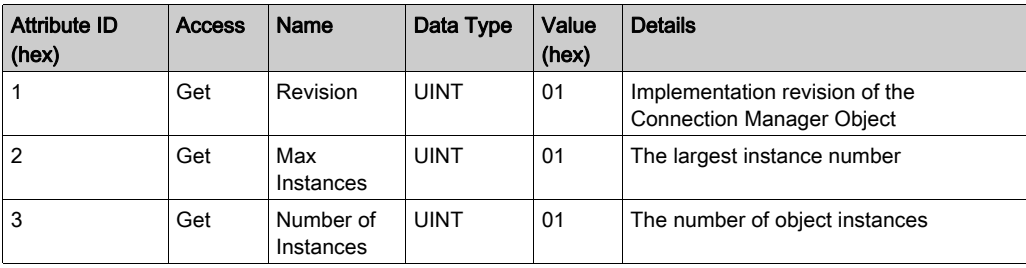

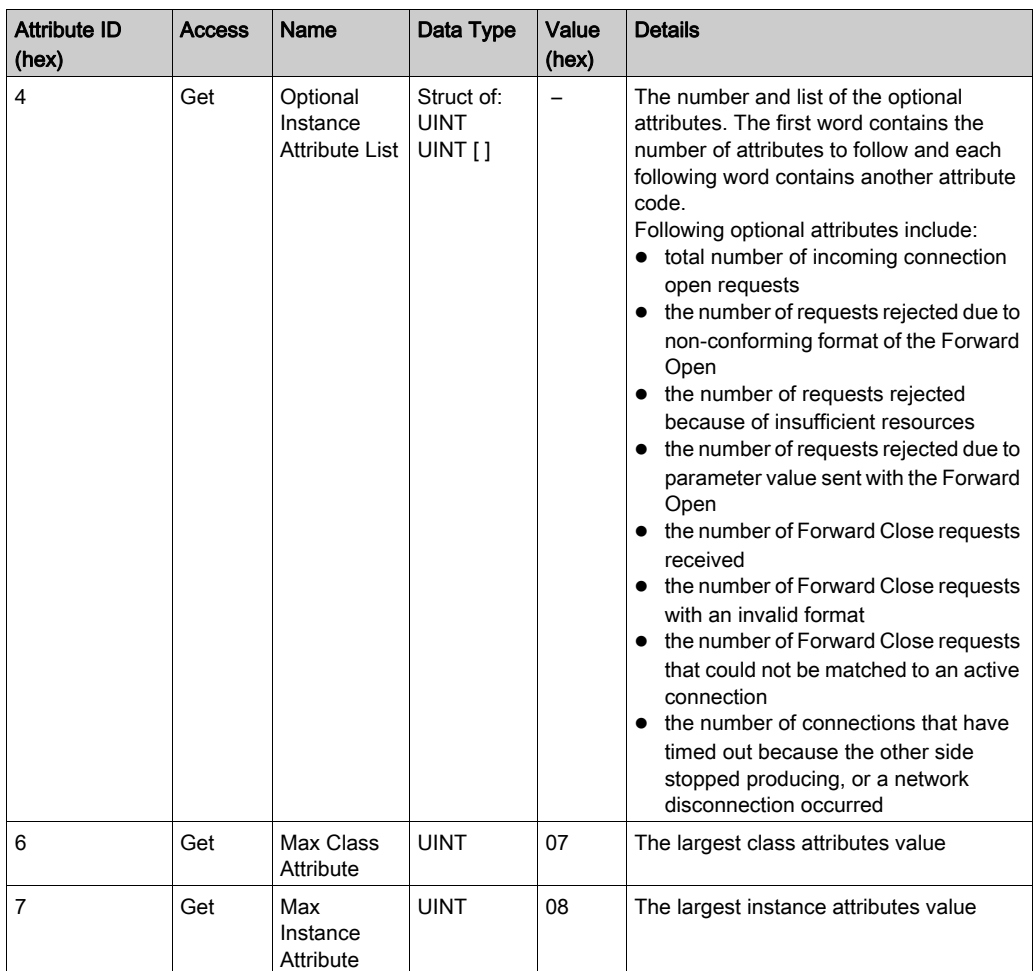

The following table describes the Class Services:

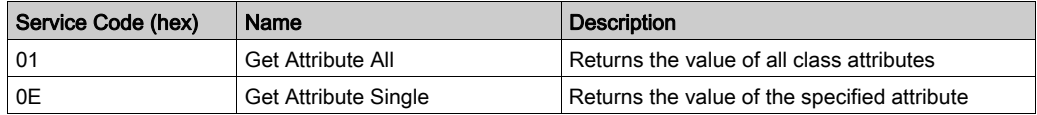

Service Code (hex) Name **Description** 01 Get Attribute All Returns the value of all instance attributes 0E Get Attribute Single Returns the value of the specified attribute 4E Forward Close Close Closes an existing connection 52 Unconnected Send Sends a multi-hop unconnected request 54 Forward Open **Open** Opens a new connection

The following table describes the Instance Services:

The following table describes the Instance attributes:

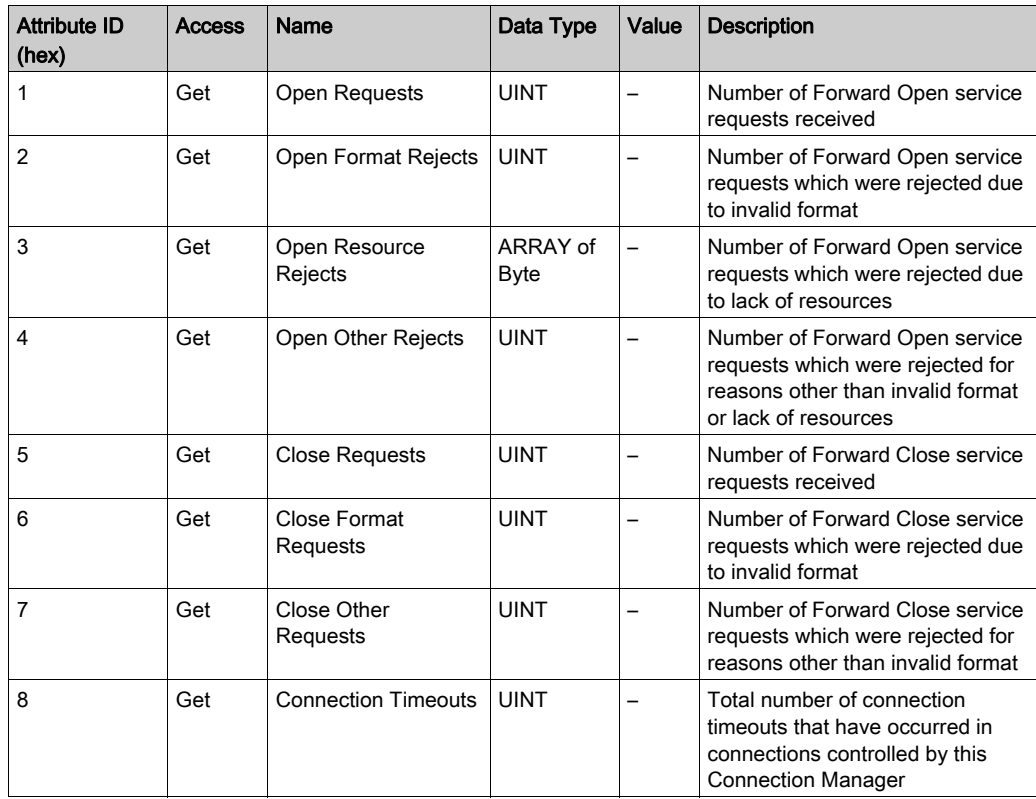

# <span id="page-161-0"></span>TCP/IP Interface Object (Class ID = F5 hex)

This object maintains link specific counters and status information for an Ethernet 802.3 communications interface.

The following table describes the class attributes of the TCP/IP Interface Object:

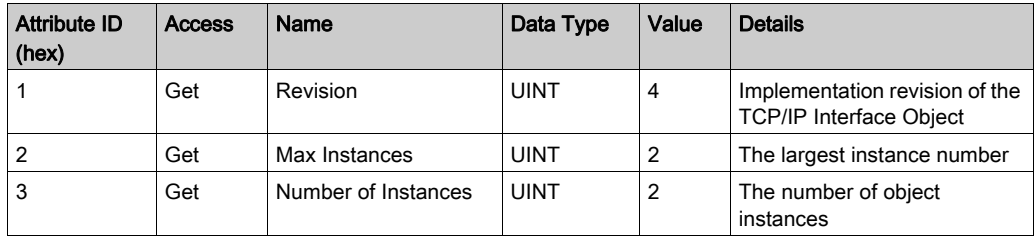

The following table describes the Class Services:

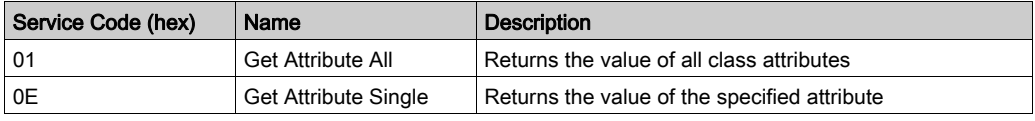

#### Instance Codes

Only instance 1 is supported.

The following table describes the Instance Services:

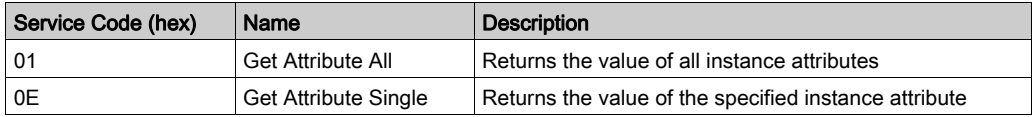

The following table describes the Instance Attributes:

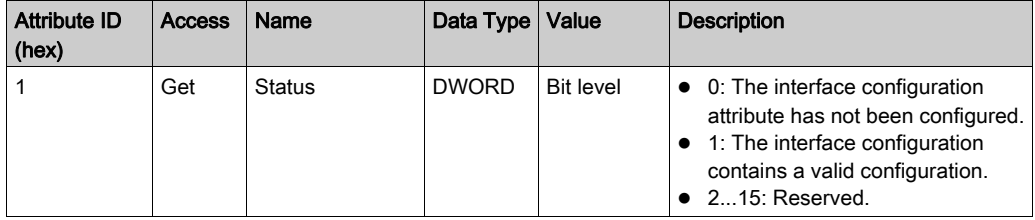

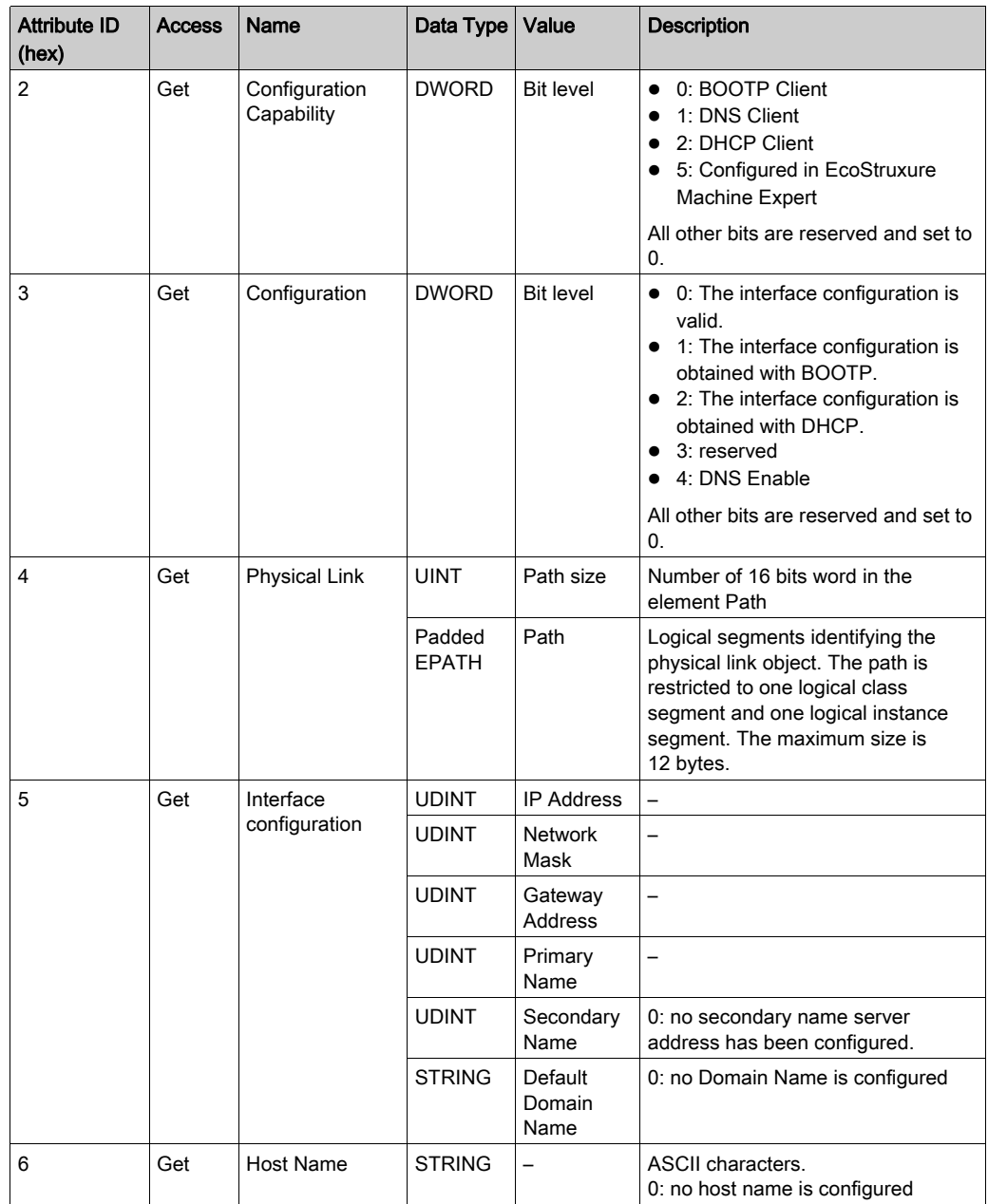

# <span id="page-163-0"></span>Ethernet Link Object (Class ID = F6 hex)

This object provides the mechanism to configure a TCP/IP network interface device.

The following table describes the class attributes of the Ethernet Link object:

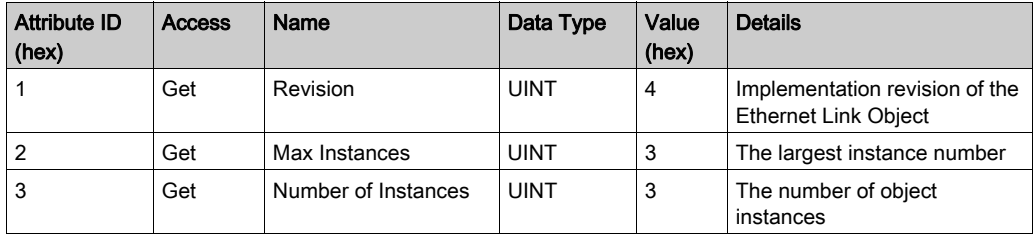

The following table describes the class services:

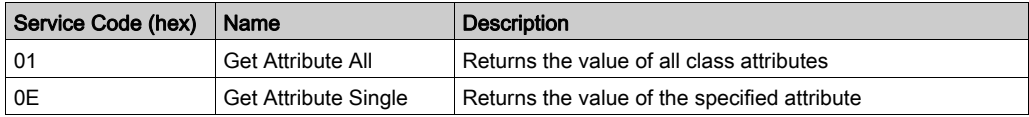

#### Instance Codes

Only instance 1 is supported.

The following table describes the instance services:

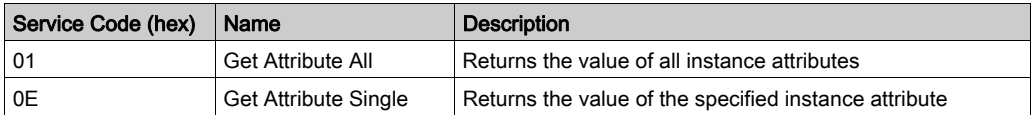

The following table describes the instance attributes:

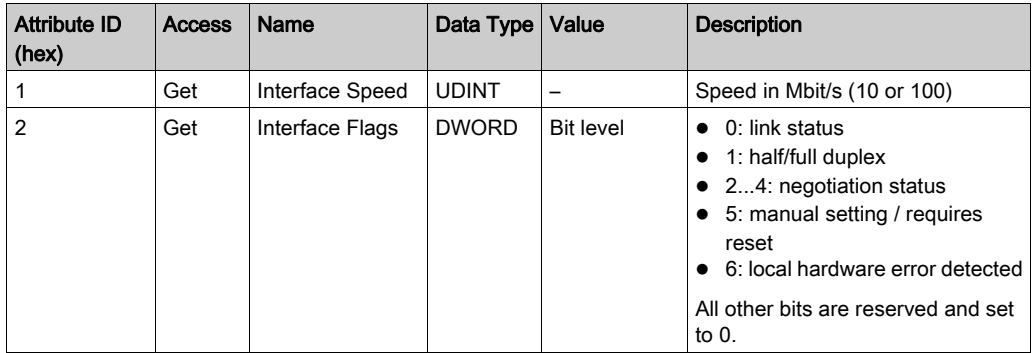

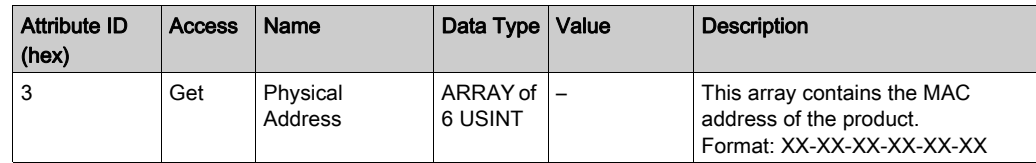

# <span id="page-164-0"></span>EtherNet/IP Interface Diagnostic Object (Class ID = 350 hex)

The following table describes the class attributes of the EtherNet/IP Interface Diagnostic object:

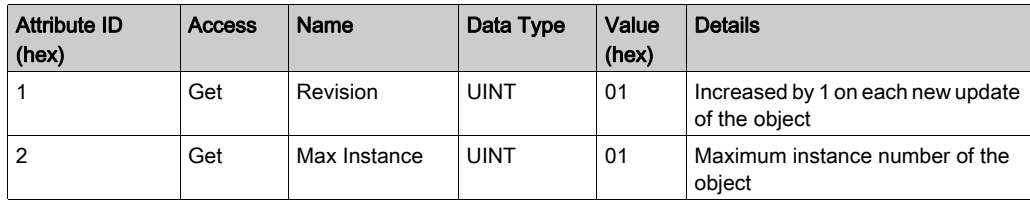

The following table describes the instance attributes of the EtherNet/IP Interface Diagnostic object:

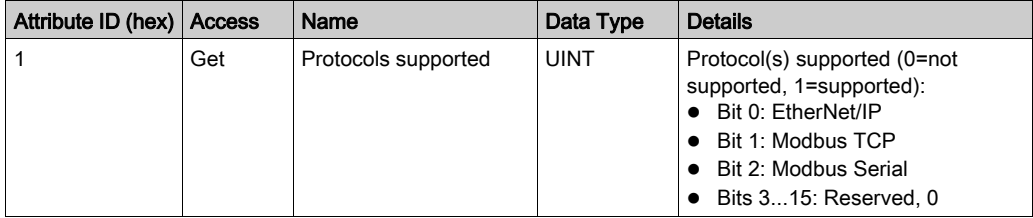

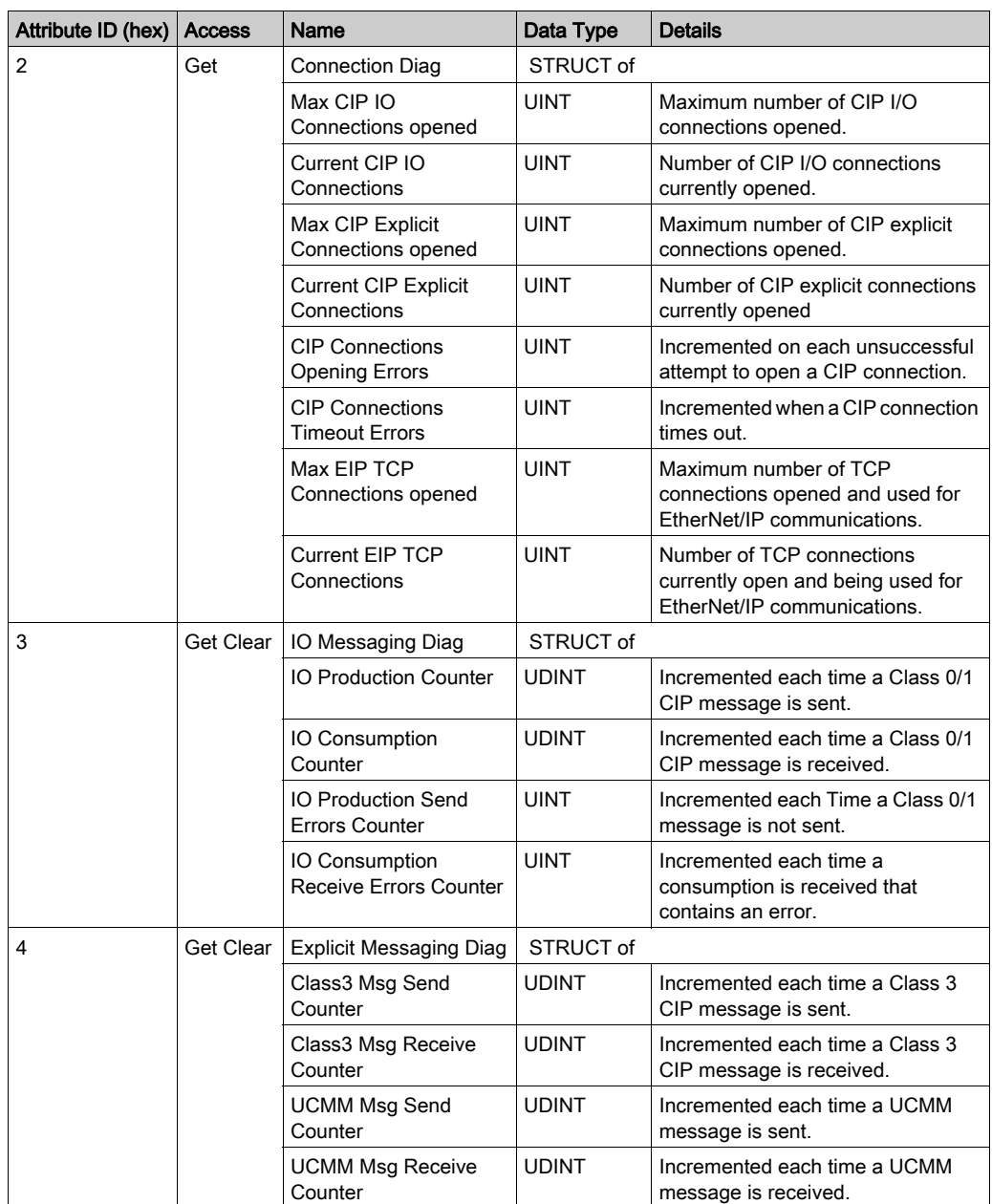

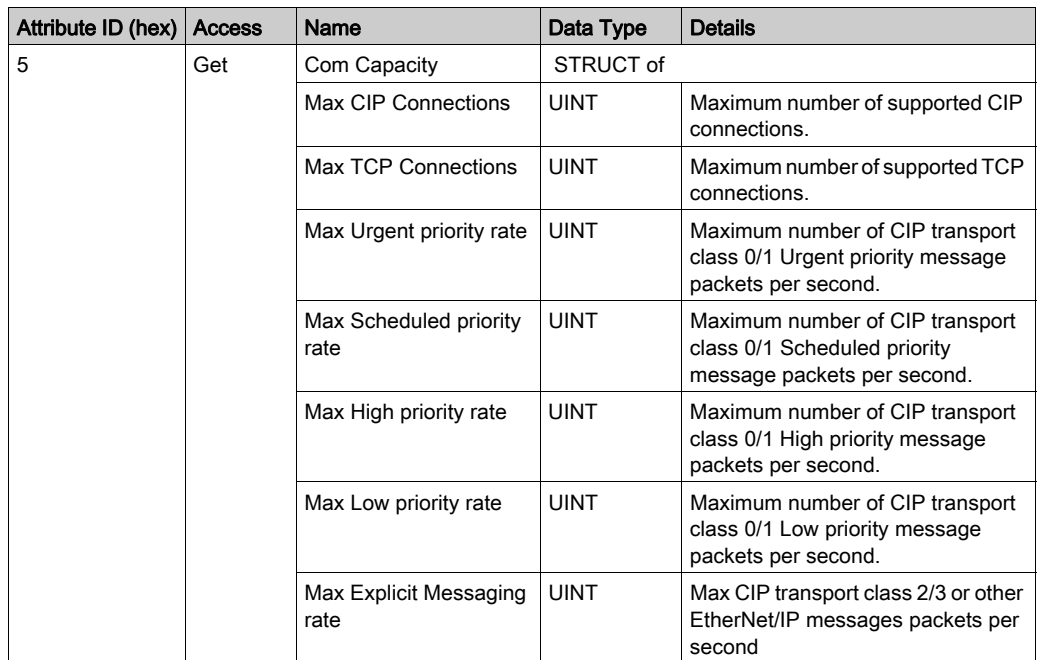

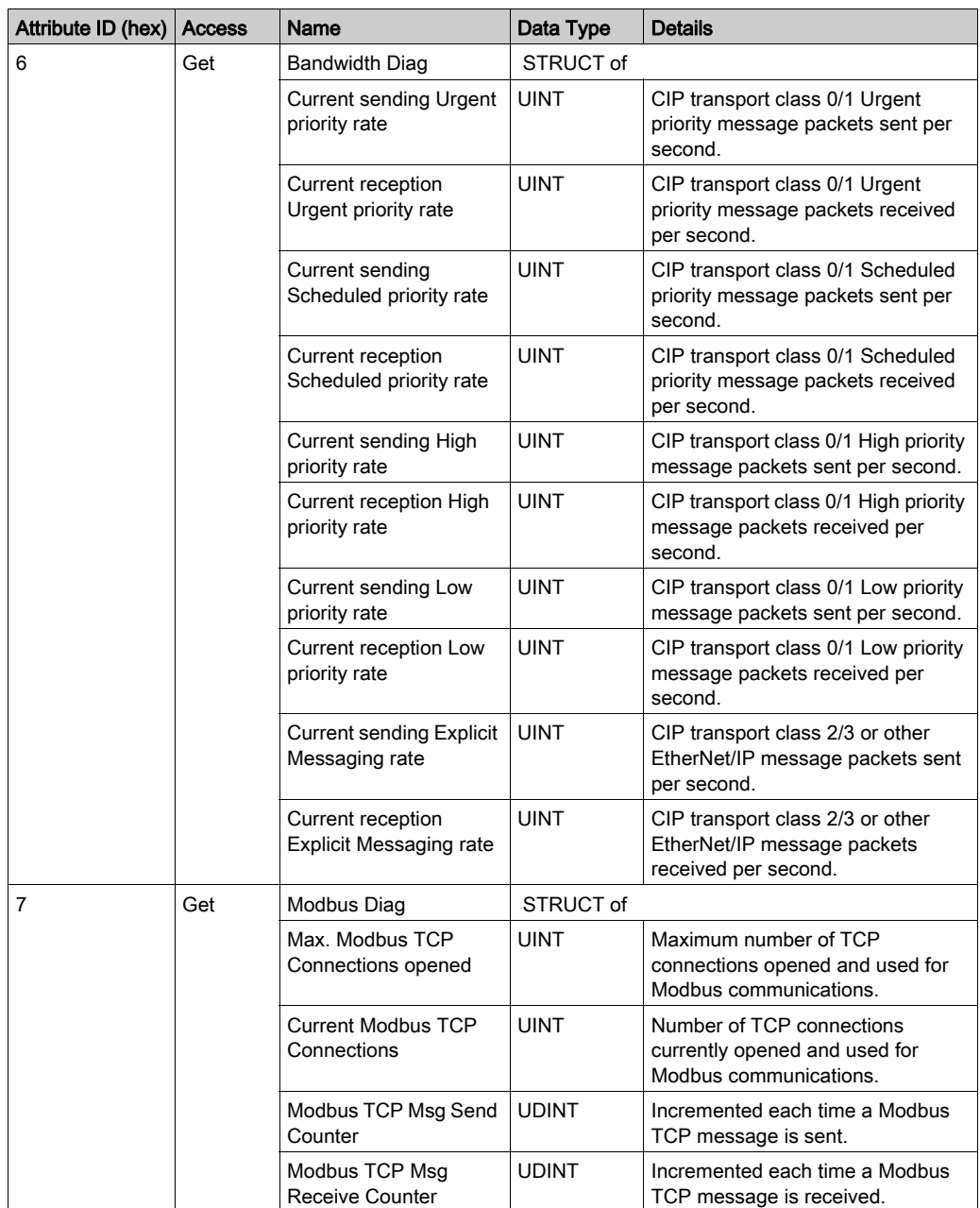

The following table describes the class services:

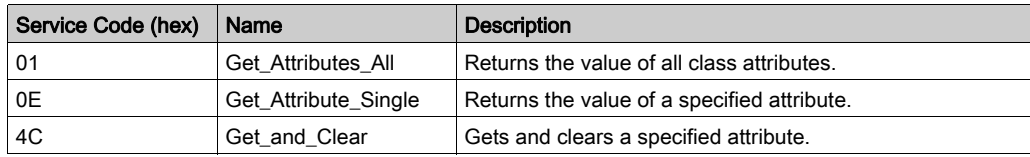

# <span id="page-168-0"></span>IOScanner Diagnostic Object (Class ID = 351 hex)

The following table describes the class attributes of the IOScanner Diagnostic object:

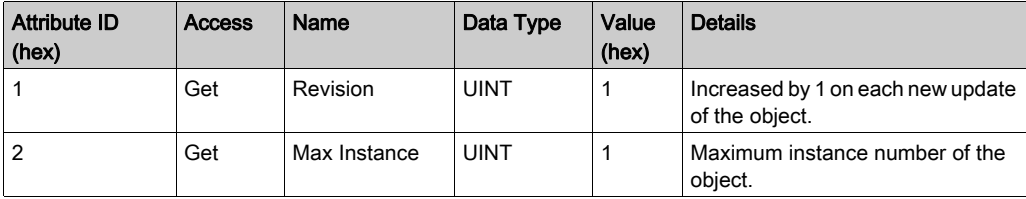

The following table describes the instance attributes of the IOScanner Diagnostic object:

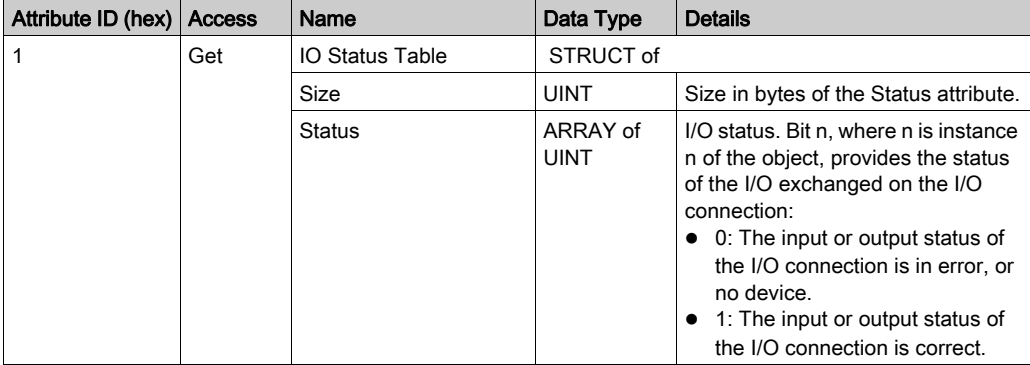

The following table describes the class services:

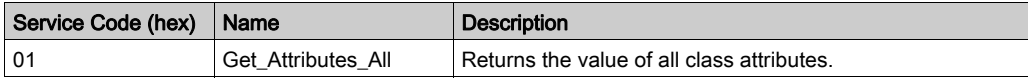

# <span id="page-169-0"></span>IO Connection Diagnostic Object (Class ID = 352 hex)

The following table describes the class attributes of the IO Connection Diagnostic object:

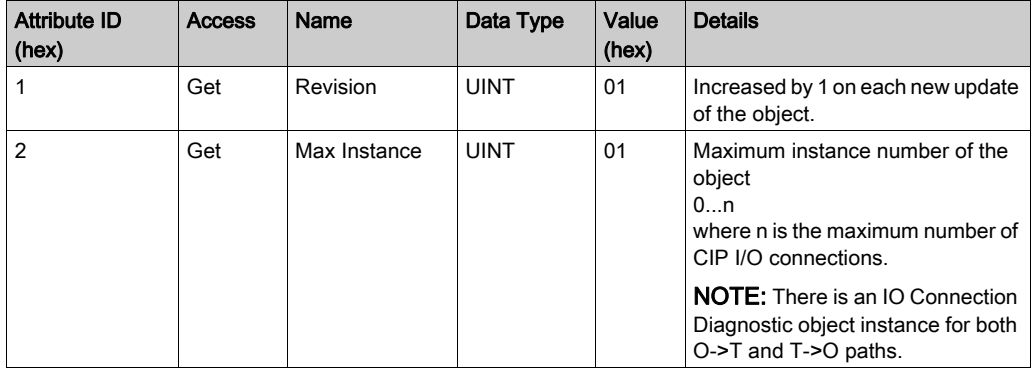

The following table describes the instance attributes of the I/O Connection Diagnostic object:

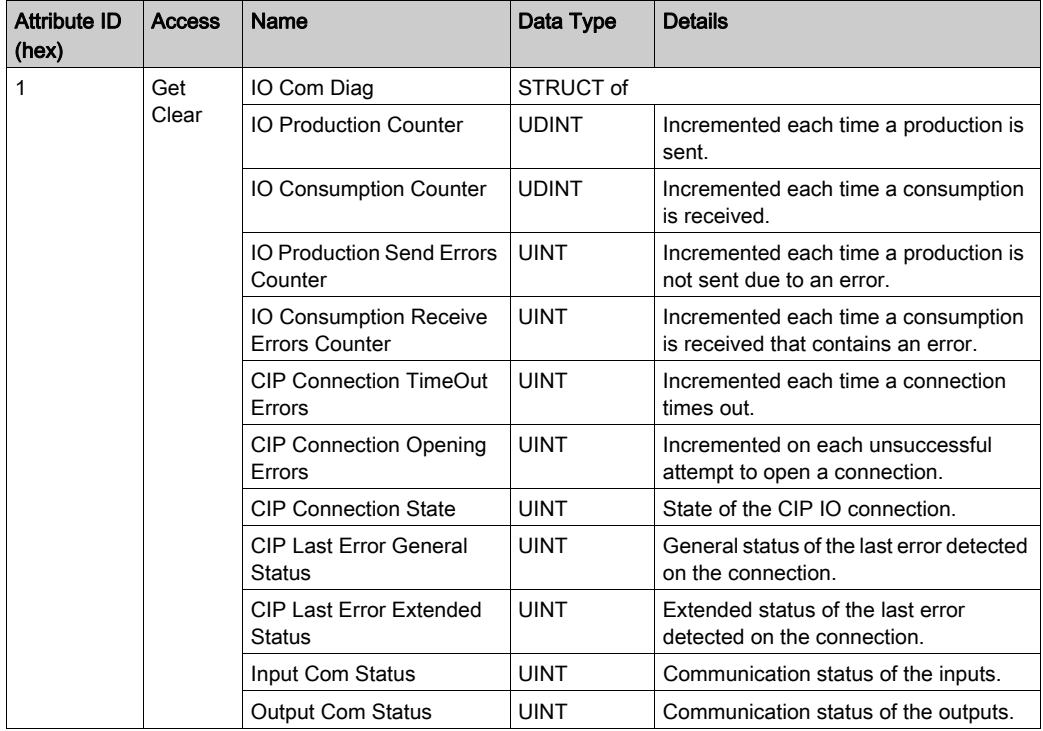

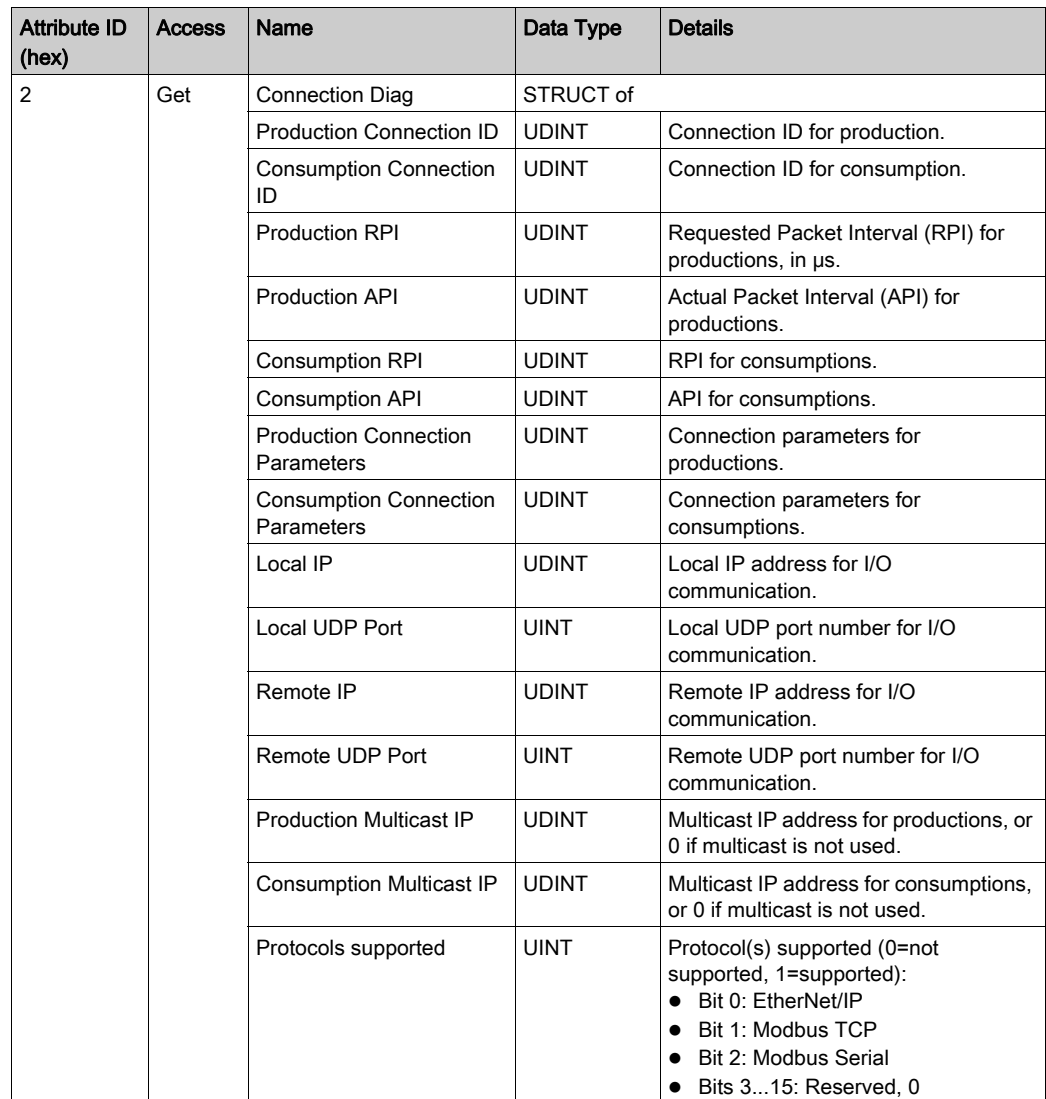

# Instance Attributes

The following table describes the class services:

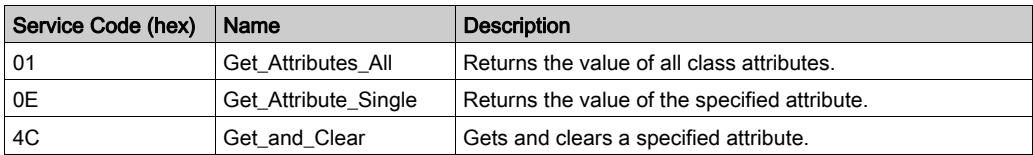

# <span id="page-171-0"></span>Explicit Connection Diagnostic Object (Class ID = 353 hex)

The following table describes the class attributes of the Explicit Connection Diagnostic object:

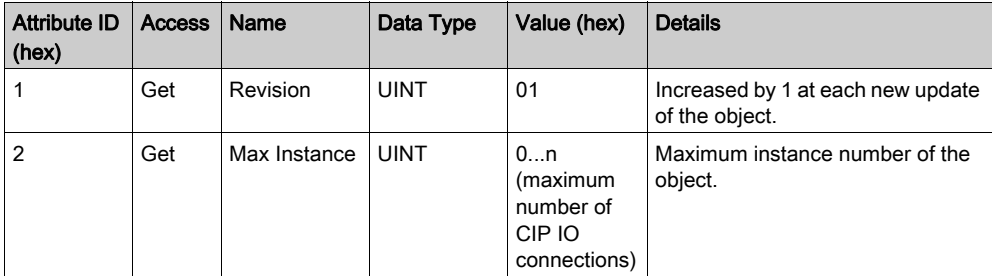

The following table describes the instance attributes of the Explicit Connection Diagnostic object:

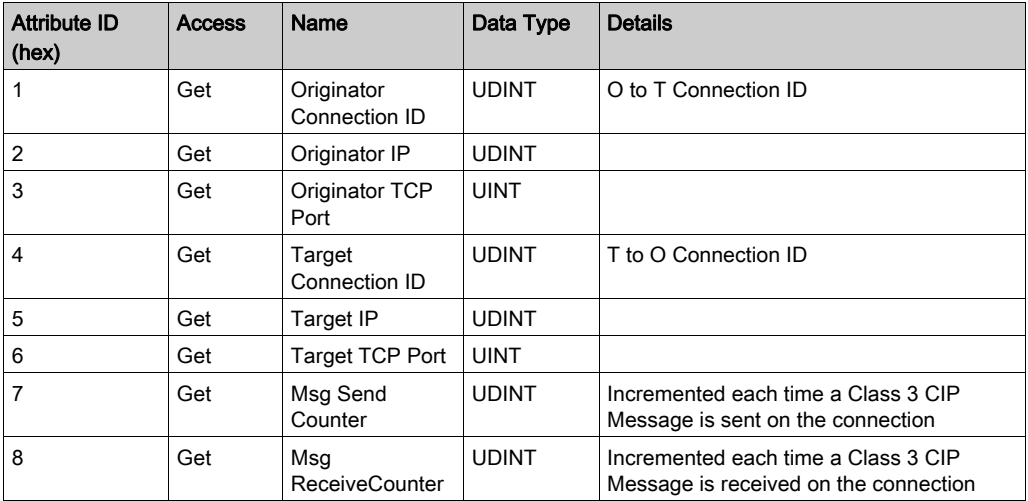

# <span id="page-172-0"></span>Explicit Connections Diagnostic List Object (Class ID = 354 hex)

The following table describes the class attributes of the Explicit Connections Diagnostic List object:

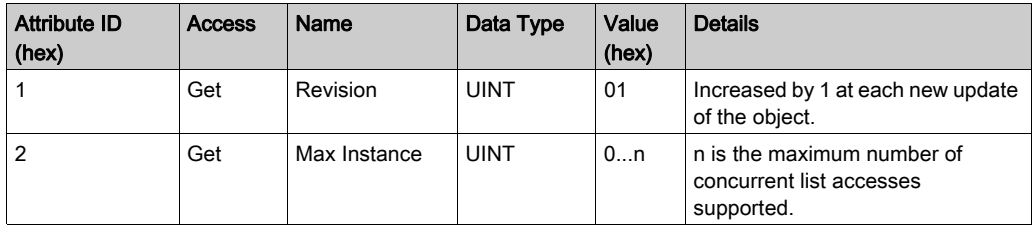

The following table describes the instance attributes of the Explicit Connections Diagnostic List object:

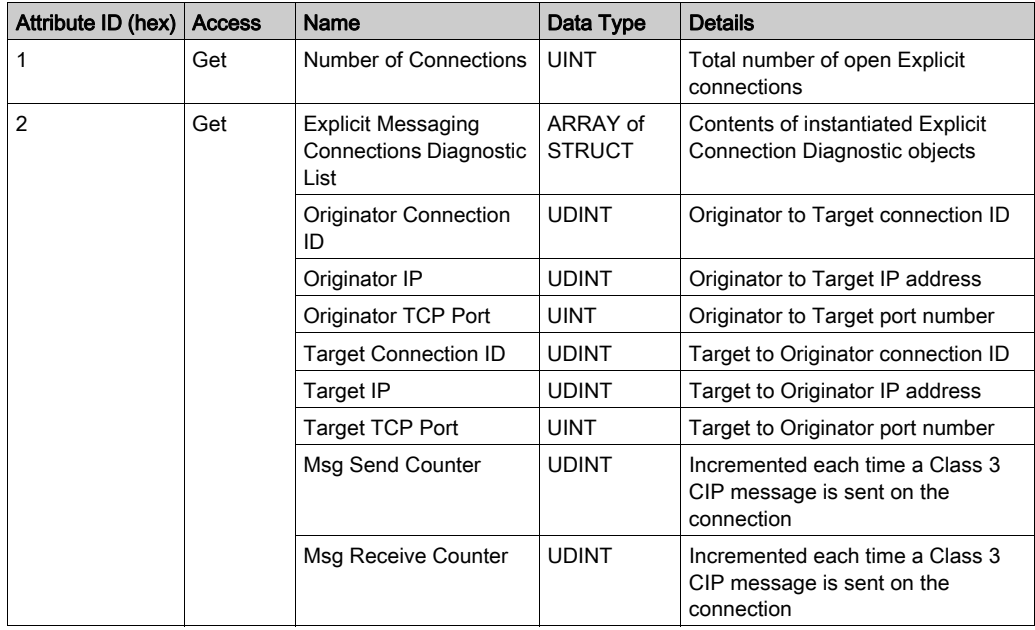

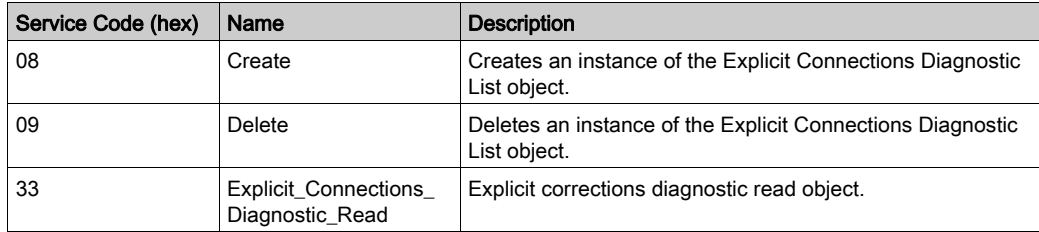

The following table describes the class services:

# Controller as a Slave Device on Modbus TCP

# **Overview**

This section describes the configuration of the M241 Logic Controller as a **Modbus TCP Slave** Device.

The **Modbus TCP Slave Device** adds another Modbus server function to the controller. This server is addressed by the Modbus client application by specifying a configured Unit ID (Modbus address) in the range 1...247. The embedded Modbus server of the slave controller needs no configuration, and is addressed by specifying a Unit ID equal to 255. Refer to Modbus TCP Configuratio[n](#page-175-0) [\(see](#page-175-0) page 176).

To configure your M241 Logic Controller as a Modbus TCP Slave Device, you must add Modbus TCP Slave Device functionality to your controller (see Adding a Modbus TCP Slave Device thereafter). This functionality creates a specific I/O area in the controller that is accessible with the Modbus TCP protocol. This I/O area is used whenever an external master needs to access the  $%I$  W and %OW objects of the controller. This Modbus TCP Slave Device functionality allows you to furnish to this area the controller I/O objects which can then be accessed with a single Modbus read/write registers request.

Inputs/outputs are seen from the slave controller: inputs are written by the master, and outputs are read by the master.

The Modbus TCP Slave Device can define a privileged Modbus client application, whose connection is not forcefully closed (embedded Modbus connections may be closed when more than 8 connections are needed).

The watchdog associated to the privileged connection allows you to verify whether the controller is being polled by the privileged master. If no Modbus request is received within the timeout duration, the diagnostic information i\_ byMasterIpLost is set to 1 (TRUE). For more information, refer to the Ethernet Port Read-Only System Variables (see Modicon M241 Logic Controller, System Functions and Variables, PLCSystem Library Guide).

For further information about Modbus TCP, refer to the *[www.odva.org](http://www.odva.org)* website.

# Adding a Modbus TCP Slave Device

To configure your M241 Logic Controller as a Modbus TCP slave device, you must:

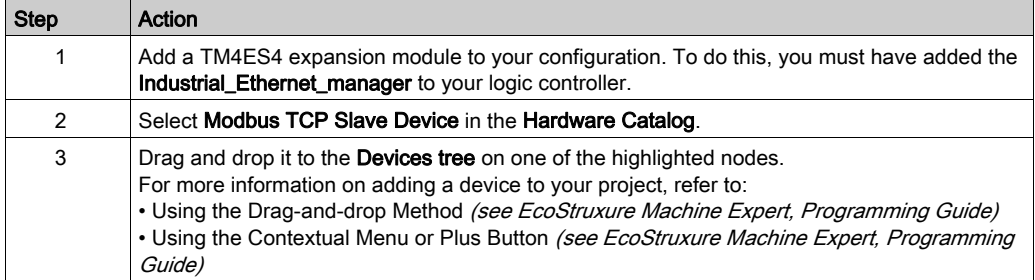

# <span id="page-175-0"></span>Modbus TCP Configuration

To configure the Modbus TCP slave device, double-click Ethernet\_1 → ModbusTCP\_Slave\_Device in the Devices tree.

#### This dialog box appears:

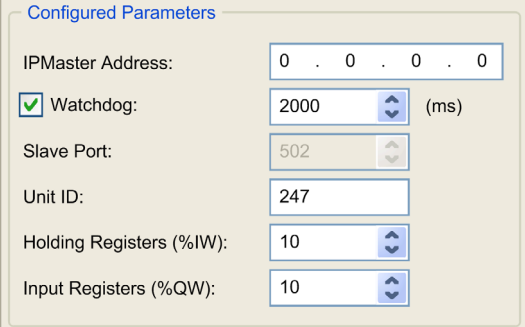

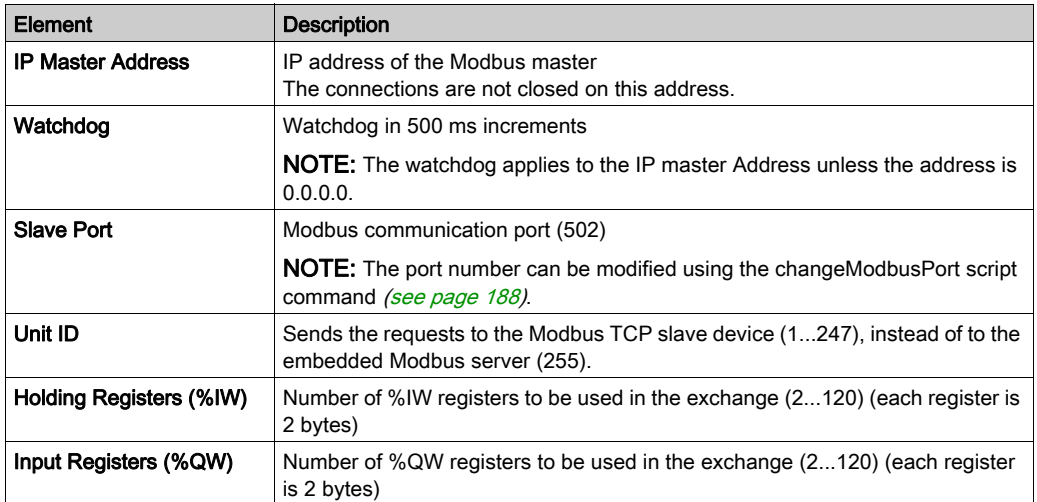

### Modbus TCP Slave Device I/O Mapping Tab

The I/Os are mapped to Modbus registers from the master perspective as follows:

- %IWs are mapped from register 0 to n-1 and are R/W (n = Holding register quantity, each %IW register is 2 bytes).
- $\bullet$  %QWs are mapped from register n to n+m -1 and are read only (m = Input registers quantity, each %QW register is 2 bytes).

Once a Modbus TCP Slave Device has been configured, Modbus commands sent to its Unit ID (Modbus address) are handled differently than the same command would be when addressed to any other Modbus device on the network. For example, when the Modbus command 3 (3 hex) is sent to a standard Modbus device, it reads and returns the value of one or more registers. When this same command is sent to the Modbus TCP [\(see](#page-126-0) page  $127$ ) Slave, it facilitates a read operation by the external I/O scanner.

Once a Modbus TCP Slave Device has been configured, Modbus commands sent to its Unit ID (Modbus address) access the  $\S$ IW and  $\S$ OW objects of the controller instead of the regular Modbus words (accessed when the Unit ID is 255). This facilitates read/write operations by a Modbus TCP IOScanner application.

The **Modbus TCP Slave Device** responds to a subset of the Modbus commands with the purpose of exchanging data with the external I/O scanner. The following Modbus commands are supported by the Modbus TCP slave device:

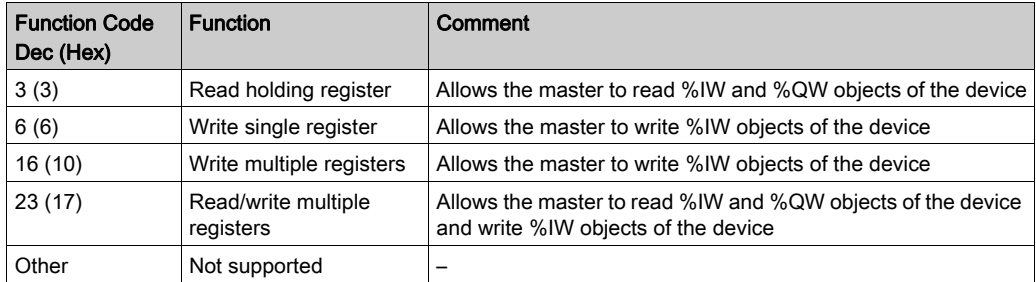

NOTE: Modbus requests that attempt to access registers above n+m-1 are answered by the 02 -ILLEGAL DATA ADDRESS exception code.

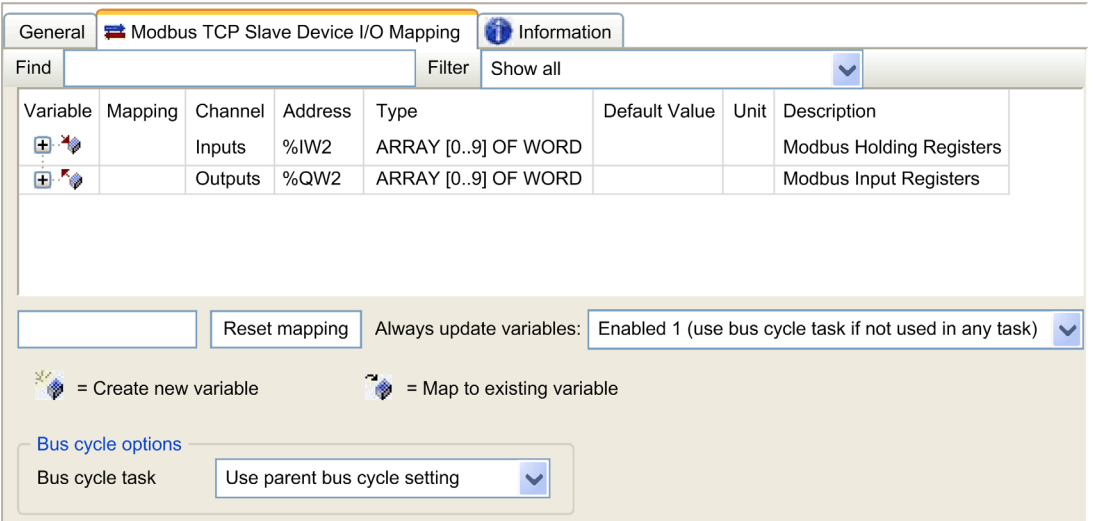

#### To link I/O objects to variables, select the Modbus TCP Slave Device I/O Mapping tab:

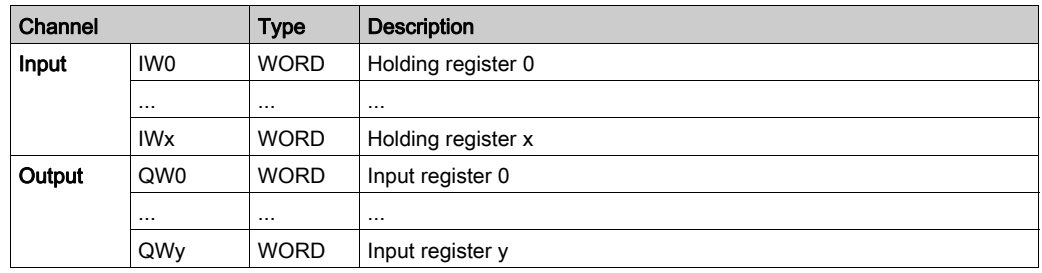

The number of words depends on the Holding Registers (%IW) and Input Registers (%QW) parameters of the Modbus TCP tab.

NOTE: Output means OUTPUT from Originator controller (= %IW for the controller). Input means INPUT from Originator controller (= %QW for the controller).

**NOTE:** The Modbus TCP Slave Device refreshes the  $8\text{IW}$  and  $8\text{QW}$  registers as a single timeconsistent unit, synchronized with the IEC tasks (MAST task by default). By contrast, the embedded Modbus TCP server only ensures time-consistency for 1 word (2 bytes). If your application requires time-consistency for more than 1 word (2 bytes), use the Modbus TCP Slave Device.

The parameter Always update variables is set to Enabled 1 (use bus cycle task if not used in any task) and is not editable.

# Bus Cycle Options

In the Modbus TCP Slave Device I/O Mapping tab, select the Bus cycle task to use:

- Use parent bus cycle setting (the default),
- MAST
- An existing task of the project: you can select an existing task and associate it to the scanner. For more information about the application tasks, refer to the EcoStruxure Machine Expert Programming Guide.

NOTE: There is a corresponding Bus cycle task parameter in the I/O mapping editor of the device that contains the Modbus TCP Slave Device. This parameter defines the task responsible for refreshing the  $\S$ IW and  $\S$ QW registers.

# Changing the Modbus TCP Port

# changeModbusPort Command

The changeModbusPort command can be used to change the port used for data exchanges with a Modbus TCP master.

The current Modbus Slave Port is displayed on the Modbus TCP configuration [w](#page-175-0)indow [\(see](#page-175-0) page 176).

The default Modbus port number is 502.

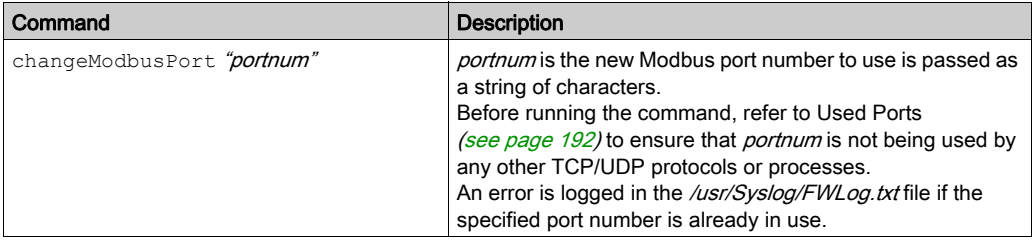

To limit the number of open sockets, the changeModbusPort command can only be run twice.

A power cycle of the logic controller returns the Modbus port number to the default value (502). The changeModbusPort command must therefore be executed after each power cycle.

NOTE: After changing the port number, the Modbus Server Active checkbox on the Ethernet Configuration window [\(see](#page-122-0) page 123) is no longer taken into account, as the Modbus server always uses port 502.

# Running the Command from an SD Card Script

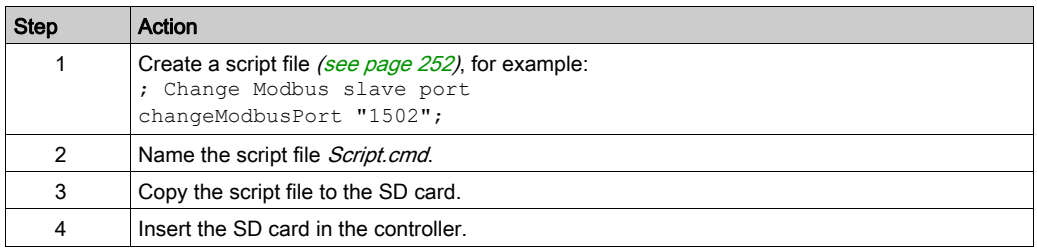
#### Running the Command Using ExecuteScript

The changeModbusPort command can be run from within an application using the ExecuteScript function block (see Modicon M241 Logic Controller, System Functions and Variables, PLCSystem Library Guide).

The following sample code changes the Modbus TCP slave port from the default (502) to 1502.

```
IF (myBExe = FALSE AND (PortNum < > 502) ) THENmyExecSc( // falling edge for a second change
   xExecute:=FALSE ,
   sCmd:=myCmd , 
  xDone=>myBDone , 
  xBusy=> myBBusy, 
  xError=> myBErr, 
   eError=> myIerr);
   string1 := 'changeModbusPort "';
   string2 := WORD TO STRING(PortNum);
   myCmd := concat(string1,string2);
   myCmd := concat(myCmd,'"');
   myBExe := TRUE;
END_IF
```
myExecSc(

xExecute:=myBExe , sCmd:=myCmd , xDone=>myBDone , xBusy=> myBBusy, xError=> myBErr, eError=> myIerr);

# <span id="page-181-0"></span>Section 13.2 Firewall Configuration

# Introduction

This section describes how to configure the firewall of the Modicon M241 Logic Controller.

## What Is in This Section?

This section contains the following topics:

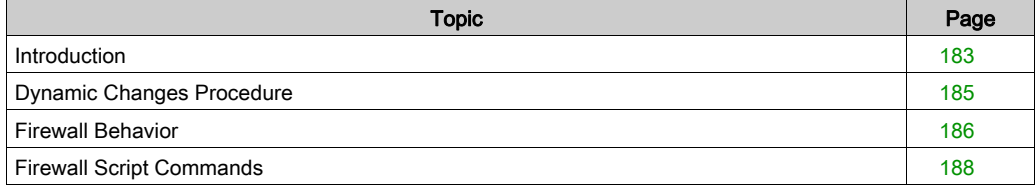

# <span id="page-182-0"></span>**Introduction**

## Firewall Presentation

In general, firewalls help protect network security zone perimeters by blocking unauthorized access and permitting authorized access. A firewall is a device or set of devices configured to permit, deny, encrypt, decrypt, or proxy traffic between different security zones based upon a set of rules and other criteria.

Process control devices and high-speed manufacturing machines require fast data throughput and often cannot tolerate the latency introduced by an aggressive security strategy inside the control network. Firewalls, therefore, play a significant role in a security strategy by providing levels of protection at the perimeters of the network. Firewalls are an important part of an overall, system level strategy. By default, firewall rules do not allow the transfer of incoming IP telegrams from a controller network to a fieldbus network.

NOTE: Schneider Electric adheres to industry best practices in the development and implementation of control systems. This includes a "Defense-in-Depth" approach to secure an Industrial Control System. This approach places the controllers behind one or more firewalls to restrict access to authorized personnel and protocols only.

# **A WARNING**

## UNAUTHENTICATED ACCESS AND SUBSEQUENT UNAUTHORIZED MACHINE **OPERATION**

- Evaluate whether your environment or your machines are connected to your critical infrastructure and, if so, take appropriate steps in terms of prevention, based on Defense-in-Depth, before connecting the automation system to any network.
- Limit the number of devices connected to a network to the minimum necessary.
- Isolate your industrial network from other networks inside your company.
- Protect any network against unintended access by using firewalls, VPN, or other, proven security measures.
- Monitor activities within your systems.
- Prevent subject devices from direct access or direct link by unauthorized parties or unauthenticated actions.
- Prepare a recovery plan including backup of your system and process information.

#### Failure to follow these instructions can result in death, serious injury, or equipment damage.

#### Firewall Configuration

There are three ways to manage the controller firewall configuration:

- Static configuration
- Dynamic changes
- Application settings

Script files are used in the static configuration and for dynamic changes.

#### Static Configuration

The static configuration is loaded at the controller boot.

The controller firewall can be statically configured by managing a default script file located in the controller. The path to this file is /usr/Cfg/FirewallDefault.cmd.

#### Dynamic Changes

After the controller boot, the controller firewall configuration can be changed by the use of script files.

There are two ways to load these dynamic changes using:

- $\bullet$  A physical SD card [\(see](#page-184-1) page 185).
- A function block [\(see](#page-184-2) page  $185$ ) in the application.

#### Application Settings

See Ethernet Configuration [\(see](#page-122-0) page 123).

# <span id="page-184-0"></span>Dynamic Changes Procedure

## <span id="page-184-1"></span>Using an SD Card

This table describes the procedure to execute a script file from an SD card:

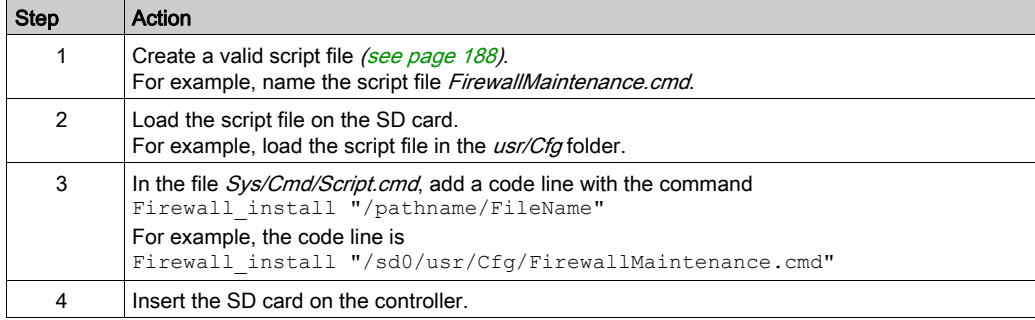

## <span id="page-184-2"></span>Using a Function Block in the Application

This table describes the procedure to execute a script file from an application:

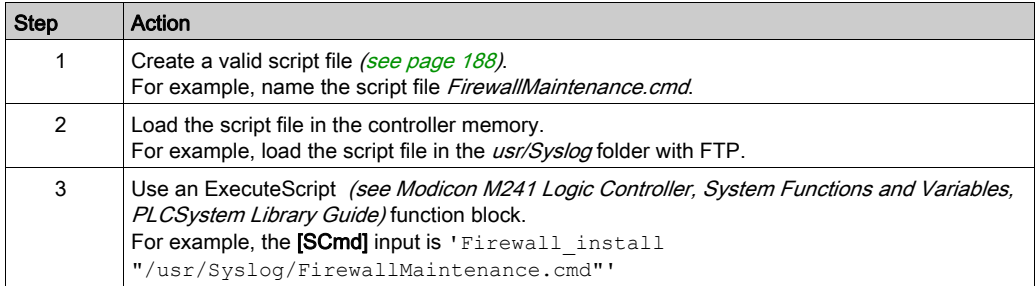

# <span id="page-185-0"></span>Firewall Behavior

#### **Introduction**

The firewall configuration depends on the action done on the controller and the initial configuration state. There are five possible initial states:

- There is no default script file in the controller.
- A correct script file is present.
- An incorrect script file is present.
- There is no default script file and the application has configured the firewall.
- A dynamic script file configuration has already been executed.

## No Default Script File

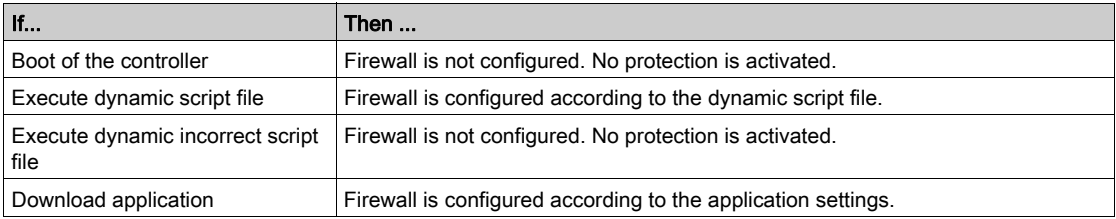

## Default Script File Present

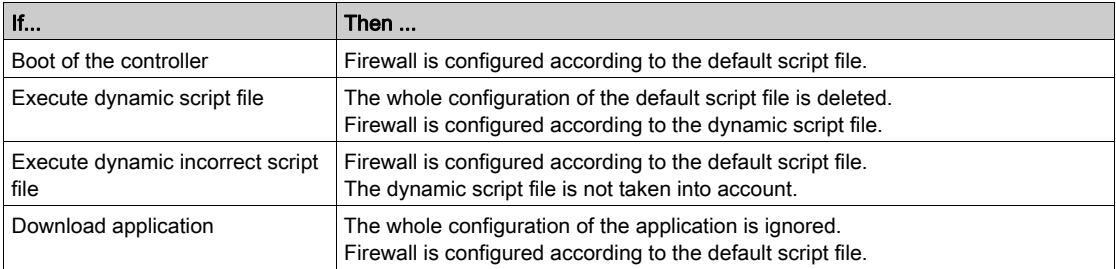

## Incorrect Default Script File Present

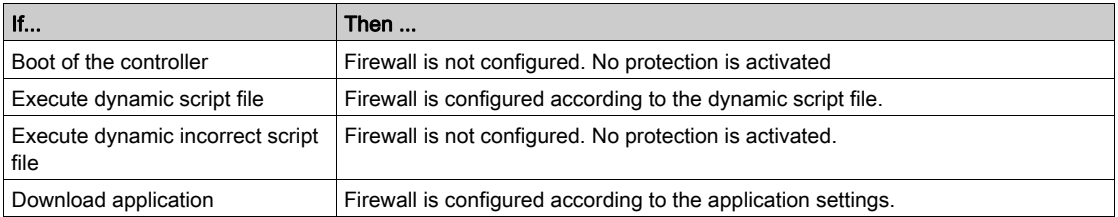

# Application Settings with No Default Script File

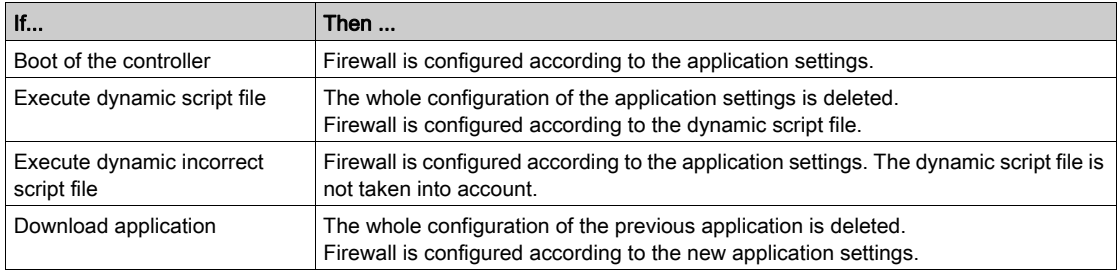

## Execute Dynamic Script File Already Executed

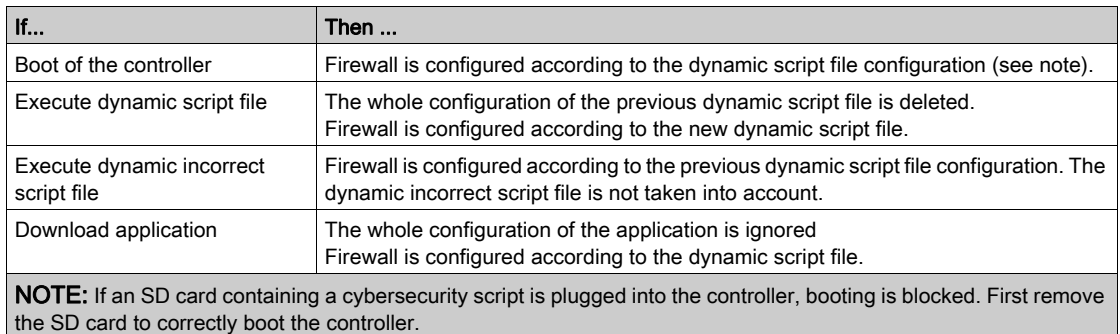

# <span id="page-187-0"></span>Firewall Script Commands

#### **Overview**

This section describes how script files (default script files or dynamic script files) are written so that they can be executed during the booting of the controller or during a specific command triggered.

NOTE: The MAC layer rules are managed separately and have more priority over other packet filter rules.

#### Script File Syntax

The syntax of script files is described in Script Syntax Guidelines [\(see](#page-251-0) page 252).

## General Firewall Commands

The following commands are available to manage the Ethernet firewall of the M241 Logic Controller:

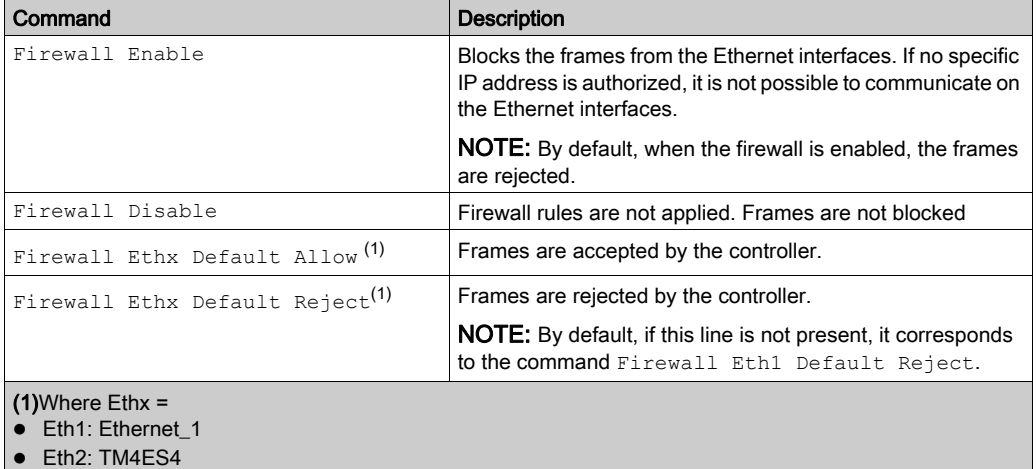

# Specific Firewall Commands

The following commands are available to configure firewall rules for specific ports and addresses:

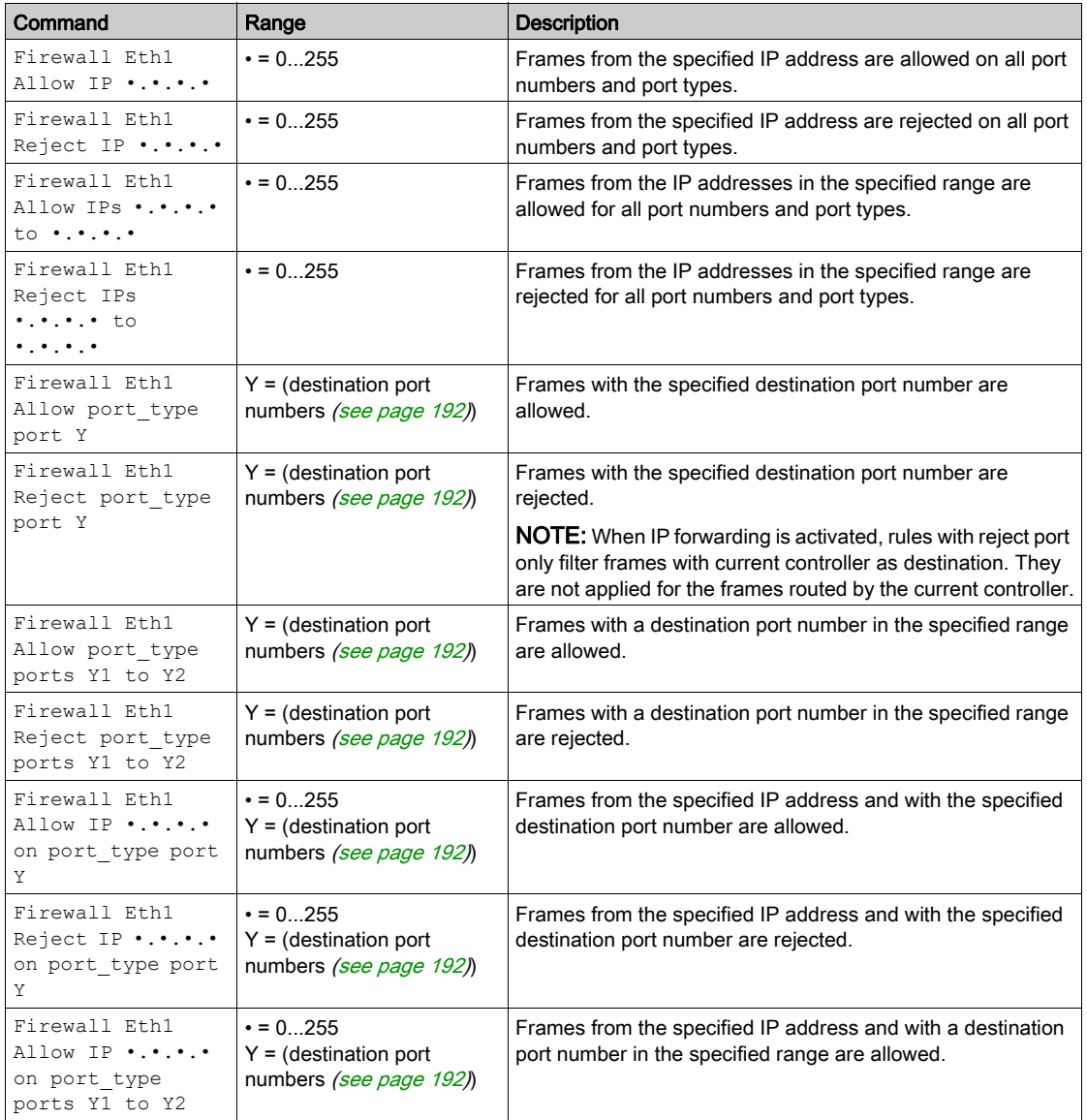

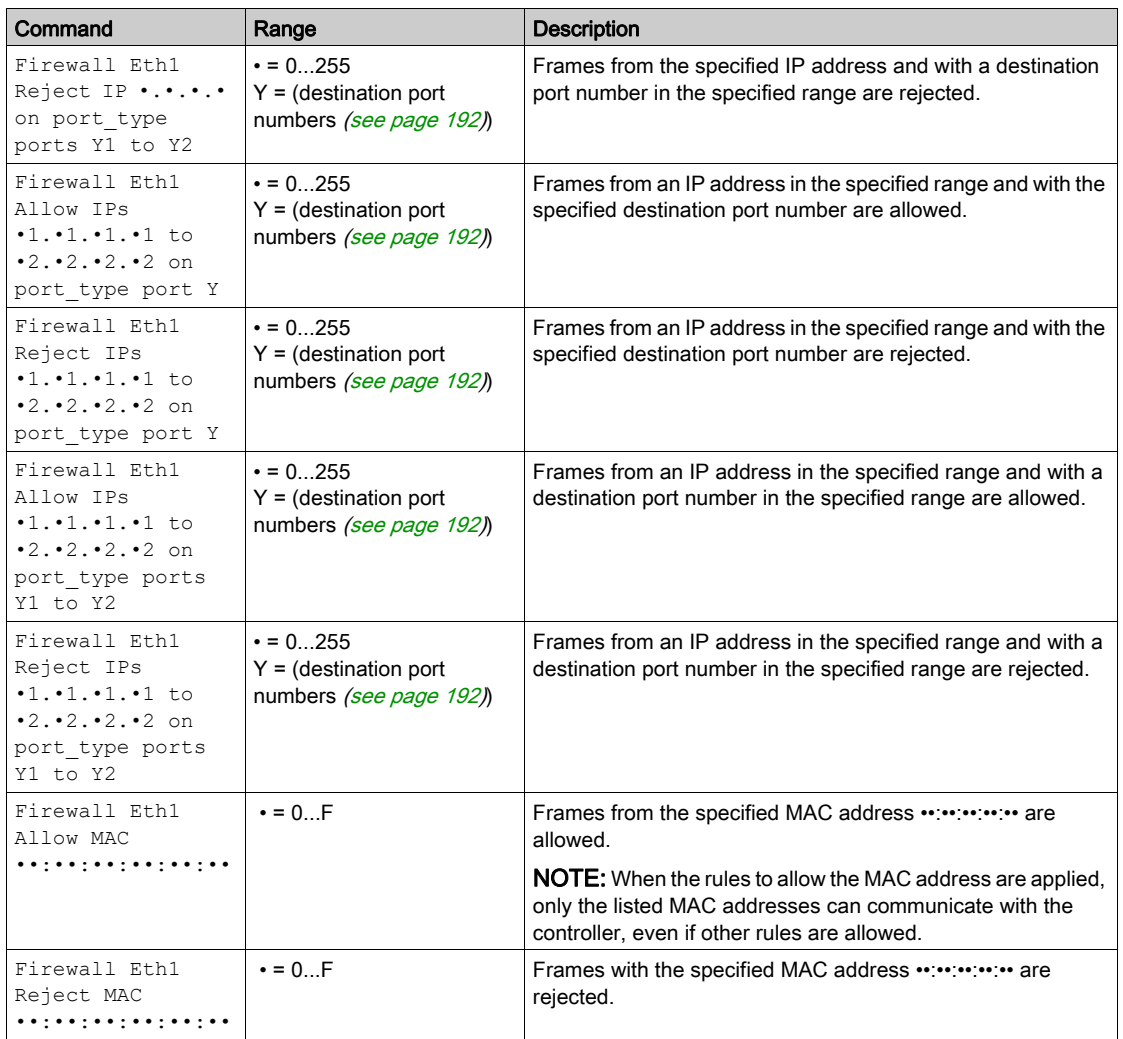

NOTE: The port\_type can be TCP or UDP.

#### Script Example

; Enable FireWall. All frames are rejected; FireWall Enable; ; Allow frames on Eth1 FireWall Eth1 Default Allow; ; Block all Modbus Requests on all IP address Firewall Eth1 Reject tcp port 502; ; Reject frames on Eth2 FireWall Eth2 Default Reject; ; Allow FTP active connection for IP address 85.16.0.17 FireWall Eth2 Allow IP 85.16.0.17 on tcp ports 20 to 21; NOTE: IP addresses are converted to CIDR format.

#### For example:

"FireWall Eth2 Allow IPs 192.168.100.66 to 192.168.100.99 on tcp port 44818;", is separated into 7:

- $-192.168.100.66/31$
- $\bullet$  192.168.100.68/30
- $-192.168.100.72/29$
- 192.168.100.80/28
- $\bullet$  192.168.100.96/27
- $-192.168.100.128/26$
- $\bullet$  192.168.100.192/29

To prevent a firewall error, use the entire subnet configuration.

NOTE: Characters are limited to 200 per line, including comments.

# <span id="page-191-0"></span>Ports Used

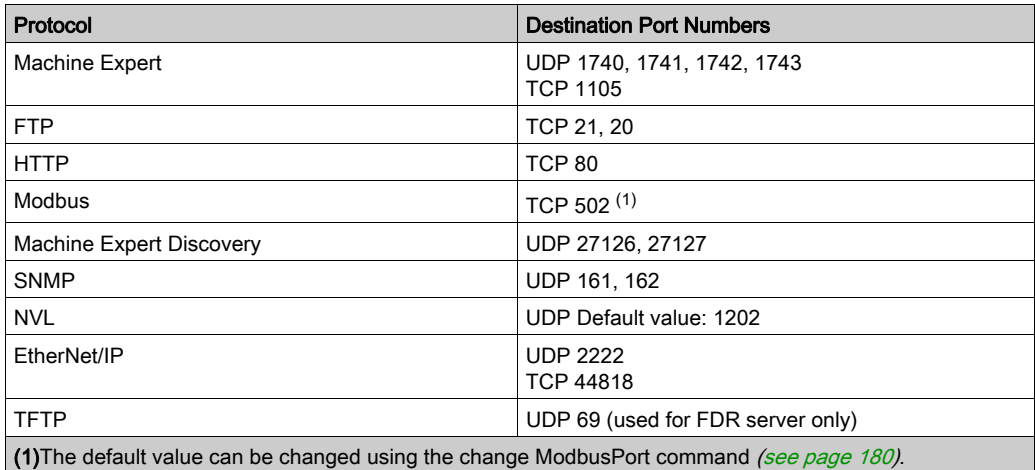

# **Chapter 14** Industrial Ethernet Manager

## Introduction

This chapter describes how to add and configure the Industrial Ethernet.

## What Is in This Chapter?

This chapter contains the following topics:

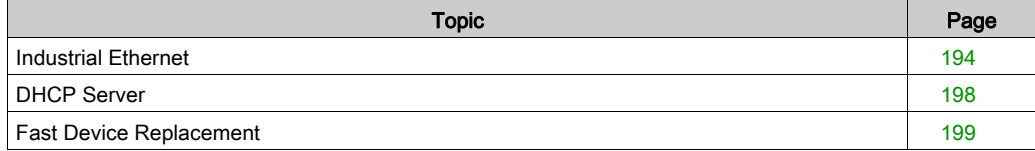

# <span id="page-193-0"></span>Industrial Ethernet

#### **Overview**

Industrial Ethernet is the term used to represent the industrial protocols that use the standard Ethernet physical layer and standard Ethernet protocols.

On an Industrial Ethernet network, you can connect:

- Industrial devices (industrial protocols)
- Non-industrial devices (other Ethernet protocols)

For more information, refer to Industrial Ethernet User Guide.

#### Industrial Ethernet Architecture

This figure presents a typical Industrial Ethernet architecture:

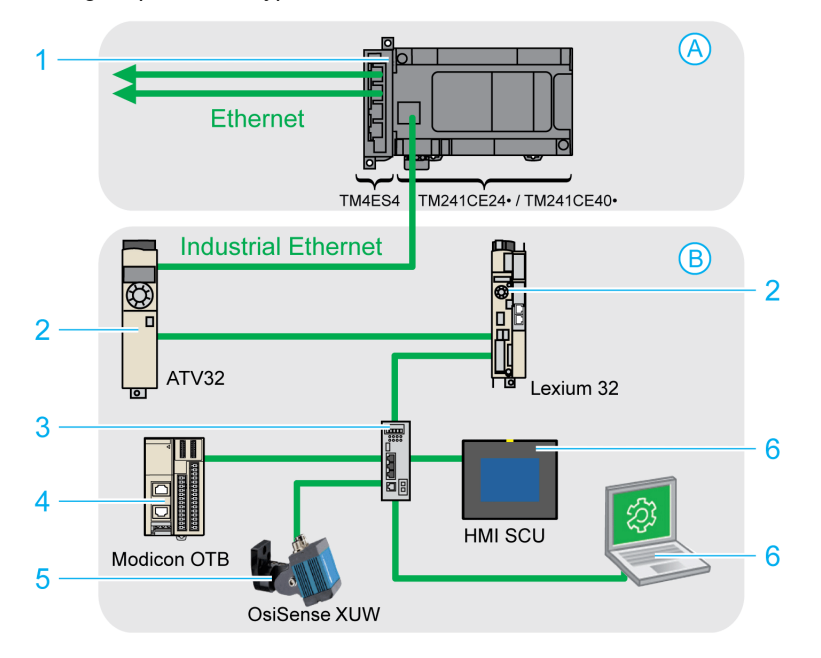

- A Control network
- **B** Device network
- 1 Logic controller (see EcoStruxure Machine Expert Industrial Ethernet Overview, User Guide)
- 2 Daisy-chained devices
- 3 Ethernet switch
- 4 I/O island (Modbus TCP)
- 5 Vision sensor (EtherNet/IP)
- 6 PC and HMI (TCP/UDP)

2, 4, and 5 Industrial Ethernet slave devices (EtherNet/IP / Modbus TCP)

This architecture is configurable with EcoStruxure Machine Expert.

The M241 Logic Controller can be connected simultaneously to the control network and the device network. To use this functionality, you must make a second Ethernet port available by adding a TM4ES4 expansion module to your configuration. The Ethernet port embedded on the logic controller then connects to the device network and the Ethernet port on the TM4ES4 connects to the control network.

If no TM4ES4 expansion module is added, the embedded Ethernet port on the M241 Logic Controller can be connected to either the control network or the device network.

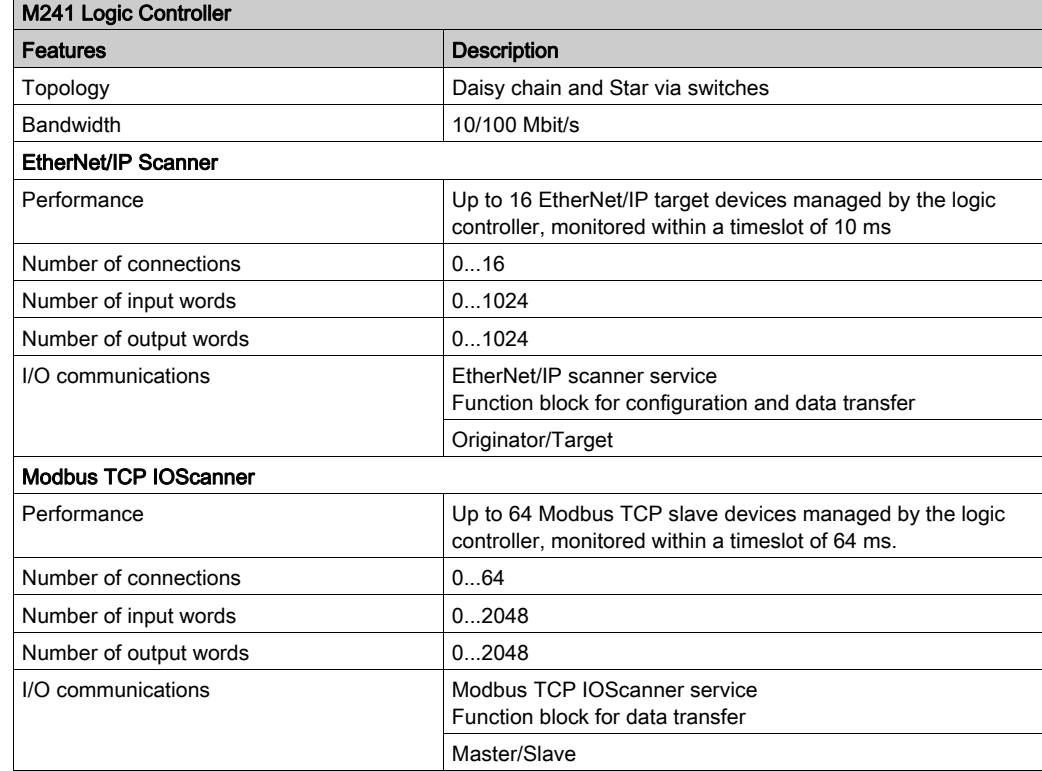

#### Industrial Ethernet Description

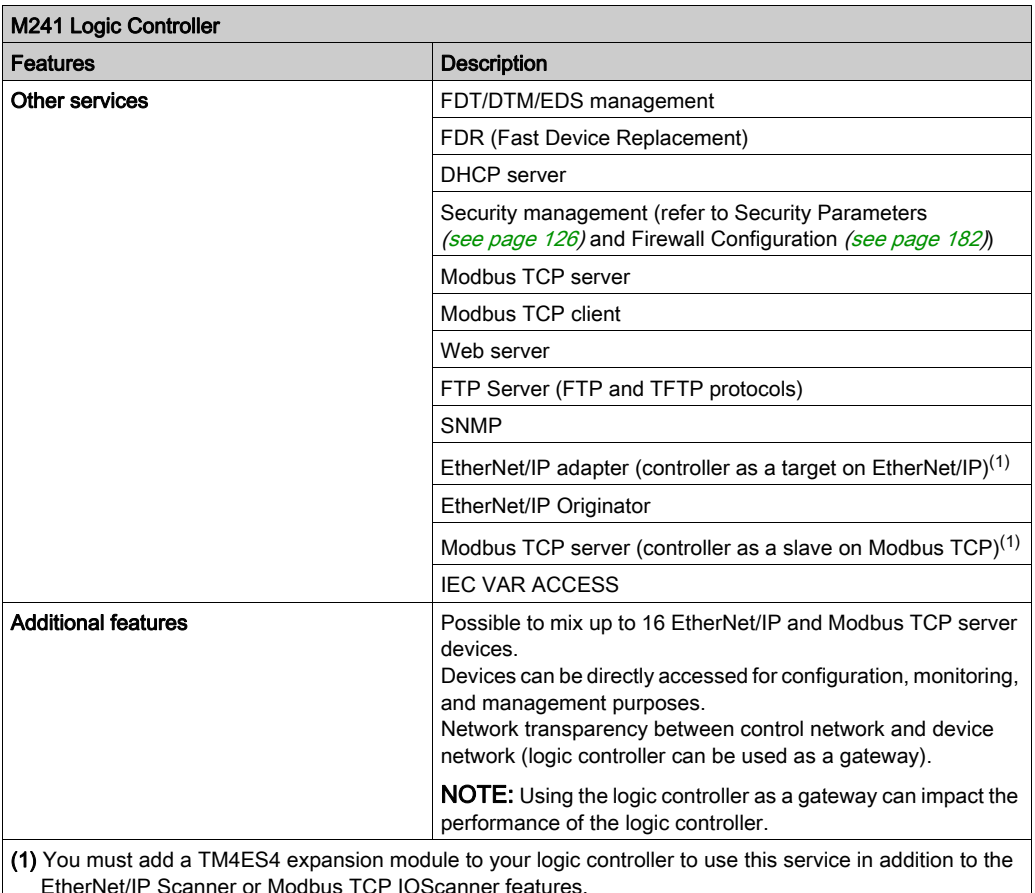

#### EtherNet/IP Overview

EtherNet/IP is the implementation of the CIP protocol over standard Ethernet.

The EtherNet/IP protocol uses an originator/target architecture for data exchange.

Originators are devices that initiate data exchanges with target devices on the network. This applies to both I/O communications and service messaging. This is the equivalent of the role of a client in a Modbus network.

Targets are devices that respond to data requests generated by originators. This applies to both I/O communications and service messaging. This is the equivalent of the role of a server in a Modbus network.

EtherNet/IP Adapter is an end-device in an EtherNet/IP network. I/O blocks and drives can be EtherNet/IP Adapter devices.

The communication between an EtherNet/IP originator and target is accomplished using an EtherNet/IP connection.

#### Modbus TCP Overview

The Modbus TCP protocol uses a client/server architecture for data exchange.

Modbus TCP explicit (non-cyclic) data exchanges are managed by the application.

Modbus TCP implicit (cyclic) data exchanges are managed by the Modbus TCP IOScanner. The Modbus TCP IOScanner is a service based on Ethernet that polls slave devices continuously to exchange data, status, and diagnostic information. This process monitors inputs and controls outputs of slave devices.

Clients are devices that initiate data exchange with other devices on the network. This applies to both I/O communications and service messaging.

Servers are devices that address any data requests generated by a Client. This applies to both I/O communications and service messaging.

The communication between the Modbus TCP IOScanner and the slave device is accomplished using Modbus TCP channels.

#### Adding the Industrial Ethernet Manager

The Industrial\_Ethernet\_manager must be present on the Ethernet\_1 (Ethernet Network) node of the device tree to activate these functions and services:

- **EtherNet/IP Scanner**
- Modbus TCP IOScanner

If **Ethernet 1 (Ethernet Network)** is already in use, you must add a TM4ES4 expansion module to your controller and move the EthernetIP or Modbus TCP slave device nodes from Ethernet\_1 (Ethernet Network) to the TM4ES4 node.

The Industrial\_Ethernet\_manager is automatically added when a slave device is added on the Ethernet\_1 (Ethernet Network) node.

To manually add the Industrial Ethernet manager to the Ethernet 1 (Ethernet Network):

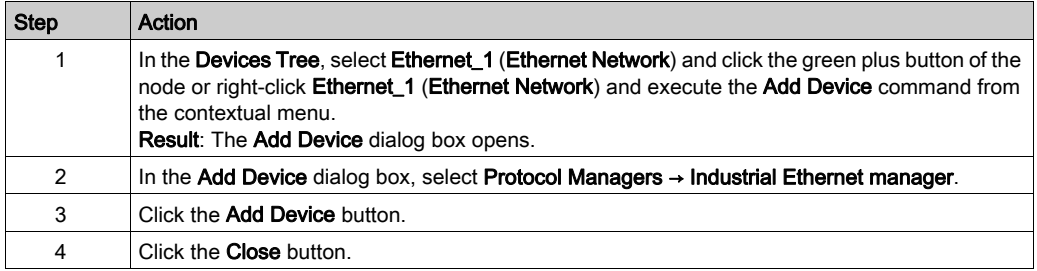

For more information, refer to Industrial Ethernet Manager Configuration, EtherNet/IP Target Settings and Modbus TCP Settings (see EcoStruxure Machine Expert Modbus TCP, User Guide).

# <span id="page-197-0"></span>DHCP Server

#### **Overview**

It is possible to configure a DHCP server on the **Ethernet\_1** network of the M241 Logic Controller.

The DHCP server offers addresses to the devices connected on the **Ethernet\_1** network. The DHCP server only delivers static addresses. Each slave identified is assigned a unique address. DHCP slave devices are identified either by their MAC address or their DHCP device name. The DHCP server configuration table defines the relation between addresses and identified slave devices.

The DHCP server addresses are given with an infinite lease time. There is no need for the slave devices to refresh the leased IP address.

For more information, refer to IP Addressing Methods (see EcoStruxure Machine Expert Modbus TCP, User Guide).

# <span id="page-198-0"></span>Fast Device Replacement

## **Overview**

The Fast Device Replacement (FDR) helps facilitate replacing and reconfiguring a network device. This function is available on the Ethernet\_1 port of the M241 Logic Controller.

For more information, refer to Slave Device Replacement with FDR (see EcoStruxure Machine Expert Modbus TCP, User Guide).

# **Chapter 15** Serial Line Configuration

#### Introduction

This chapter describes how to configure the serial line communication of the Modicon M241 Logic Controller.

The Modicon M241 Logic Controller has 2 Serial Line ports. These ports are configured to use the following protocols when new or after a controller firmware update:

- Serial Line 1: Machine Expert Network Manager.
- Serial Line 2: Modbus Manager.

#### What Is in This Chapter?

This chapter contains the following topics:

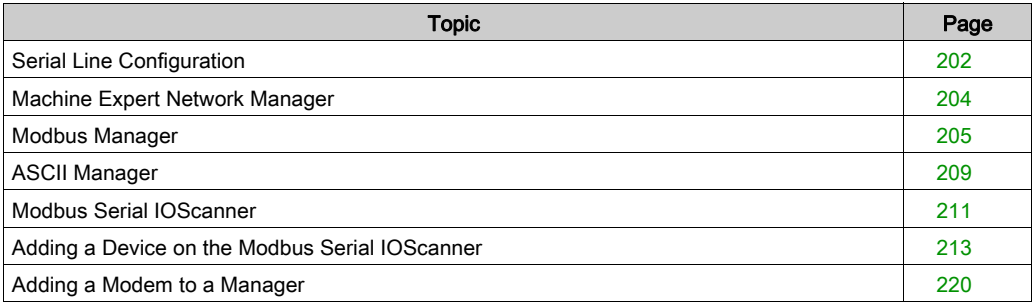

# <span id="page-201-0"></span>Serial Line Configuration

#### **Introduction**

The Serial Line configuration window allows you to configure the physical parameters of a serial line (baud rate, parity, and so on).

## <span id="page-201-1"></span>Serial Line Configuration

To configure a Serial Line, double-click Serial line in the Devices tree.

The Configuration window is displayed as below:

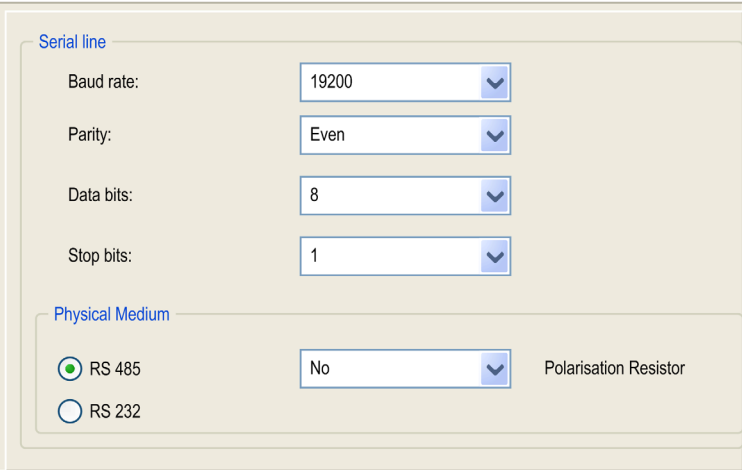

The following parameters must be identical for each serial device connected to the port.

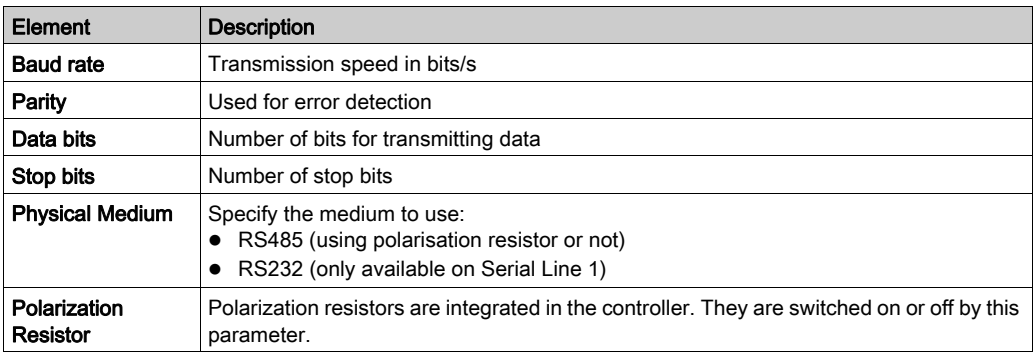

The serial line ports of your controller are configured for the Machine Expert protocol by default when new or when you update the controller firmware. The Machine Expert protocol is incompatible with that of other protocols such as Modbus Serial Line. Connecting a new controller to, or updating the firmware of a controller connected to, an active Modbus configured serial line can cause the other devices on the serial line to stop communicating. Make sure that the controller is not connected to an active Modbus serial line network before first downloading a valid application having the concerned port or ports properly configured for the intended protocol.

# **NOTICE**

## INTERRUPTION OF SERIAL LINE COMMUNICATIONS

Be sure that your application has the serial line ports properly configured for Modbus before physically connecting the controller to an operational Modbus Serial Line network.

### Failure to follow these instructions can result in equipment damage.

This table indicates the maximum baud rate value of the managers:

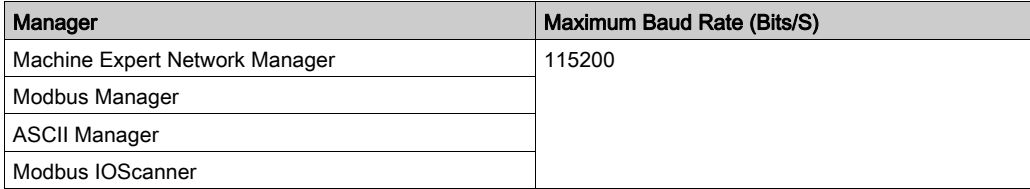

# <span id="page-203-0"></span>Machine Expert Network Manager

#### **Introduction**

Use the Machine Expert Network Manager to exchange variables with a XBTGT/XBTGK Advanced Panel with Machine Expert software protocol, or when the Serial Line is used for EcoStruxure Machine Expert programming.

#### Adding the Manager

To add a Machine Expert Network Manager to your controller, select the Machine Expert-Network Manager in the Hardware Catalog, drag it to the Devices tree, and drop it on one of the highlighted nodes.

For more information on adding a device to your project, refer to:

• Using the Drag-and-drop Method *(see EcoStruxure Machine Expert, Programming Guide)* 

• Using the Contextual Menu or Plus Button (see EcoStruxure Machine Expert, Programming Guide)

#### Configuring the Manager

There is no configuration for Machine Expert Network Manager.

#### Adding a Modem

To add a modem to the Machine Expert Network Manager, refer to Adding a Modem to a Manage[r](#page-219-0) [\(see](#page-219-0) page 220).

# <span id="page-204-0"></span>Modbus Manager

#### Introduction

The Modbus Manager is used for Modbus RTU or ASCII protocol in master or slave mode.

#### Adding the Manager

To add a Modbus manager to your controller, select the Modbus Manager in the Hardware Catalog, drag it to the Devices tree, and drop it on one of the highlighted nodes.

For more information on adding a device to your project, refer to:

• Using the Drag-and-drop Method (see EcoStruxure Machine Expert, Programming Guide)

#### Modbus Manager Configuration

To configure the Modbus Manager of your controller, double-click Modbus Manager in the Devices tree.

The Modbus Manager configuration window is displayed as below:

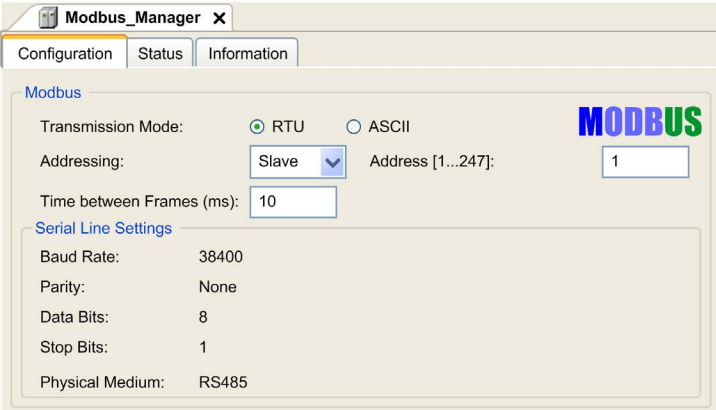

<sup>•</sup> Using the Contextual Menu or Plus Button (see EcoStruxure Machine Expert, Programming Guide)

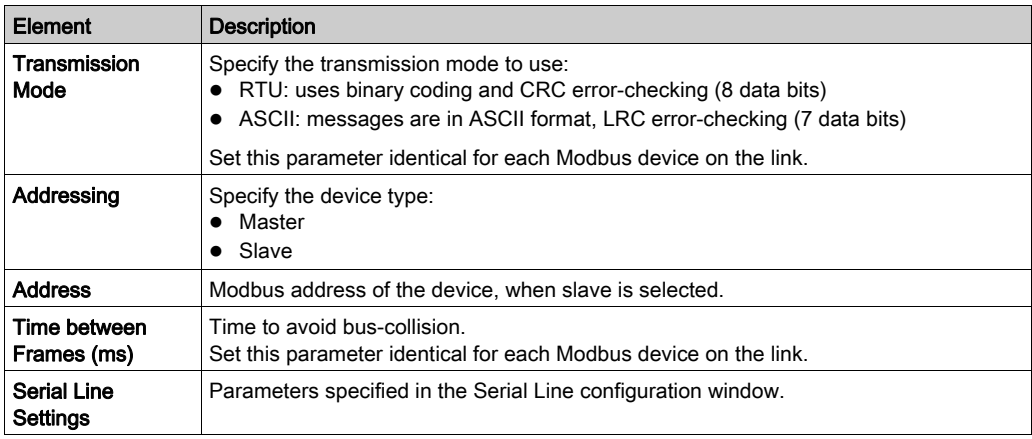

Set the parameters as described in this table:

## Modbus Master

When the controller is configured as a Modbus Master, the following function blocks are supported from the PLCCommunication Library:

- ADDM
- READ\_VAR
- SEND RECV MSG
- SINGLE\_WRITE
- WRITE\_READ\_VAR
- WRITE VAR

For further information, see Function Block Descriptions (see EcoStruxure Machine Expert, Modbus and ASCII Read/Write Functions, PLCCommunication Library Guide) of the PLCCommunication Library.

## Modbus Slave

When the controller is configured as Modbus Slave, the following Modbus requests are supported:

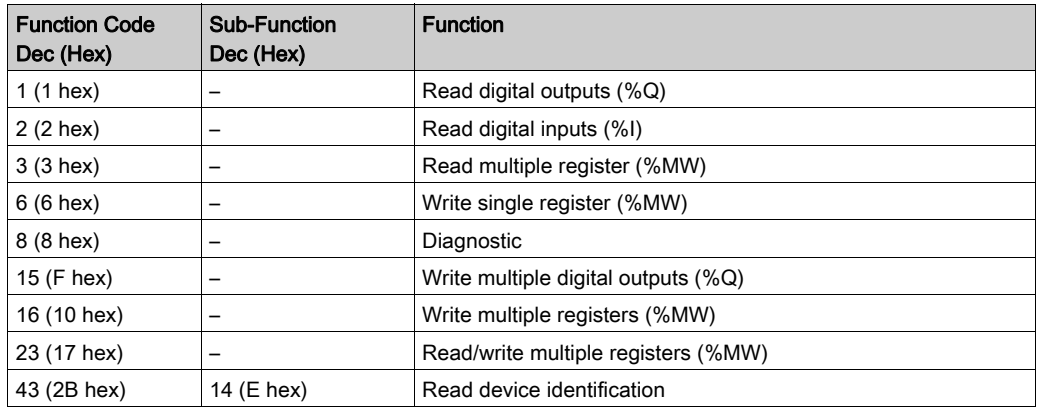

This table contains the sub-function codes supported by the diagnostic Modbus request 08:

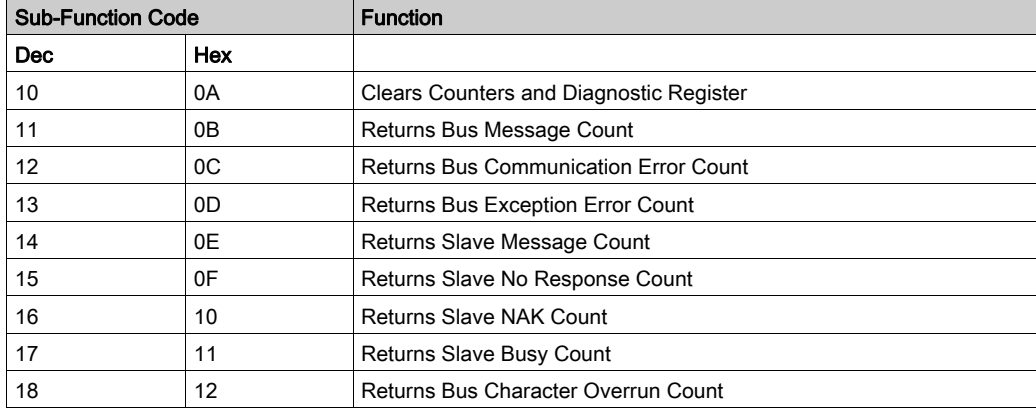

This table lists the objects that can be read with a read device identification request (basic identification level):

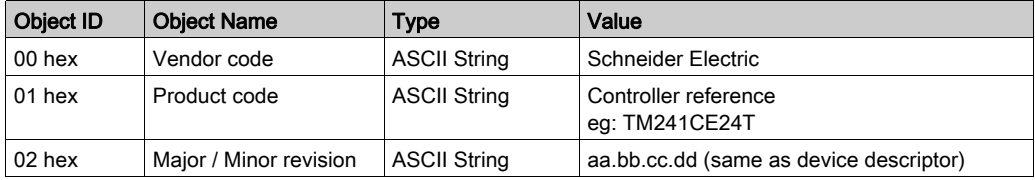

The following section describes the differences between the Modbus memory mapping of the controller and HMI Modbus mapping. If you do not program your application to recognize these differences in mapping, your controller and HMI will not communicate correctly. Thus it will be possible for incorrect values to be written to memory areas responsible for output operations.

# **A WARNING**

## UNINTENDED EQUIPMENT OPERATION

Program your application to translate between the Modbus memory mapping used by the controller and that used by any attached HMI devices.

#### Failure to follow these instructions can result in death, serious injury, or equipment damage.

When the controller and the Magelis HMI are connected via Modbus (HMI is master of Modbus requests), the data exchange uses simple word requests.

There is an overlap on simple words of the HMI memory while using double words but not for the controller memory (see following diagram). In order to have a match between the HMI memory area and the controller memory area, the ratio between double words of HMI memory and the double words of controller memory has to be 2.

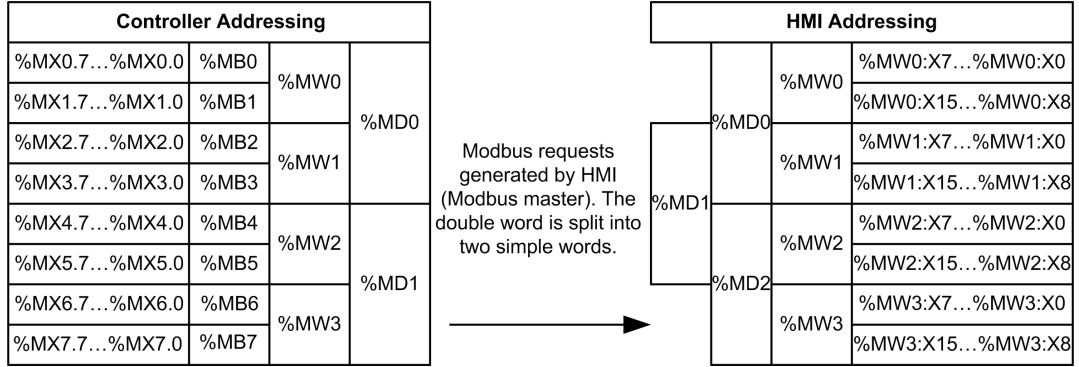

The following gives examples of memory match for the double words:

- %MD2 memory area of the HMI corresponds to %MD1 memory area of the controller because the same simple words are used by the Modbus request.
- %MD20 memory area of the HMI corresponds to %MD10 memory area of the controller because the same simple words are used by the Modbus request.

The following gives examples of memory match for the bits:

 %MW0:X9 memory area of the HMI corresponds to %MX1.1 memory area of the controller because the simple words are split in 2 distinct bytes in the controller memory.

## Adding a Modem

To add a Modem to the Modbus Manager, refer to Adding a Modem to a Manager [\(see](#page-219-0) page 220).

# <span id="page-208-0"></span>ASCII Manager

#### **Introduction**

The ASCII manager is used on a Serial Line, to transmit and/or receive data with a simple device.

#### Adding the Manager

To add an ASCII manager to your controller, select the ASCII Manager in the Hardware Catalog, drag it to the Devices tree, and drop it on one of the highlighted nodes.

For more information on adding a device to your project, refer to:

• Using the Drag-and-drop Method (see EcoStruxure Machine Expert, Programming Guide)

## ASCII Manager Configuration

To configure the ASCII manager of your controller, double-click ASCII Manager in the Devices tree.

The ASCII Manager configuration window is displayed as below:

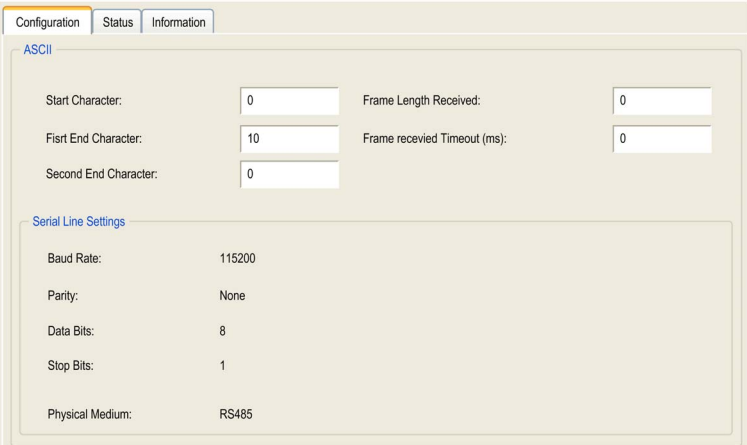

<sup>•</sup> Using the Contextual Menu or Plus Button (see EcoStruxure Machine Expert, Programming Guide)

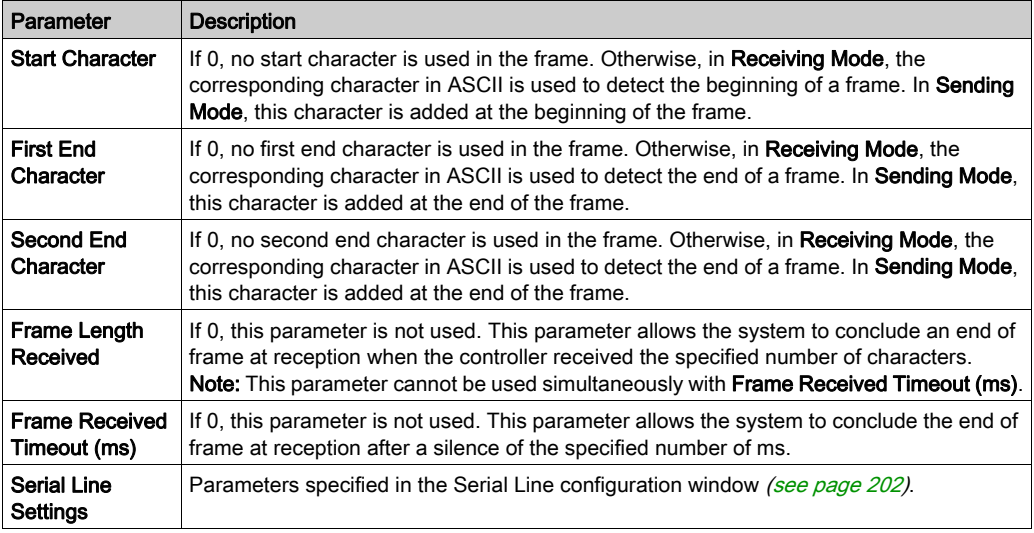

Set the parameters as described in this table:

NOTE: In the case of using several frame termination conditions, the first condition to be TRUE terminates the exchange.

## Adding a Modem

To add a Modem to the ASCII manager, refer to Adding a Modem to a Manager [\(see](#page-219-0) page 220).

# <span id="page-210-0"></span>Modbus Serial IOScanner

#### Introduction

The Modbus IOScanner is used to simplify exchanges with Modbus slave devices.

## Add a Modbus IOScanner

To add a Modbus IOScanner on a Serial Line, select the Modbus\_IOScanner in the Hardware Catalog, drag it to the Devices tree, and drop it on one of the highlighted nodes.

For more information on adding a device to your project, refer to:

• Using the Drag-and-drop Method (see EcoStruxure Machine Expert, Programming Guide)

## Modbus IOScanner Configuration

To configure a Modbus IOScanner on a Serial Line, double-click Modbus IOScanner in the Devices tree.

The configuration window is displayed as below:

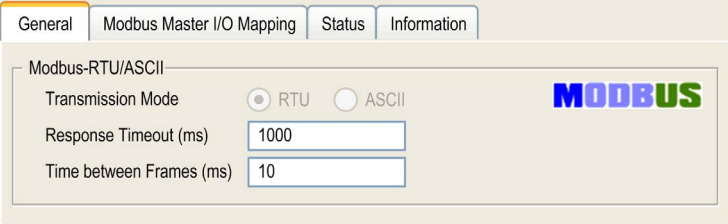

Set the parameters as described in this table:

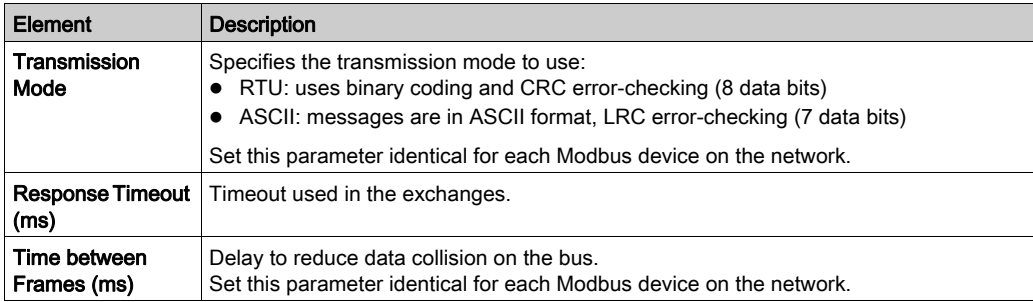

NOTE: Do not use function blocks of the PLCCommunication library on a serial line with a Modbus IOScanner configured. This disrupts the Modbus IOScanner exchange.

<sup>•</sup> Using the Contextual Menu or Plus Button (see EcoStruxure Machine Expert, Programming Guide)

#### Bus Cycle Task Selection

The Modbus IOScanner and the devices exchange data at each cycle of the chosen application task.

To select this task, select the Modbus Master IO Mapping tab. The configuration window is displayed as below:

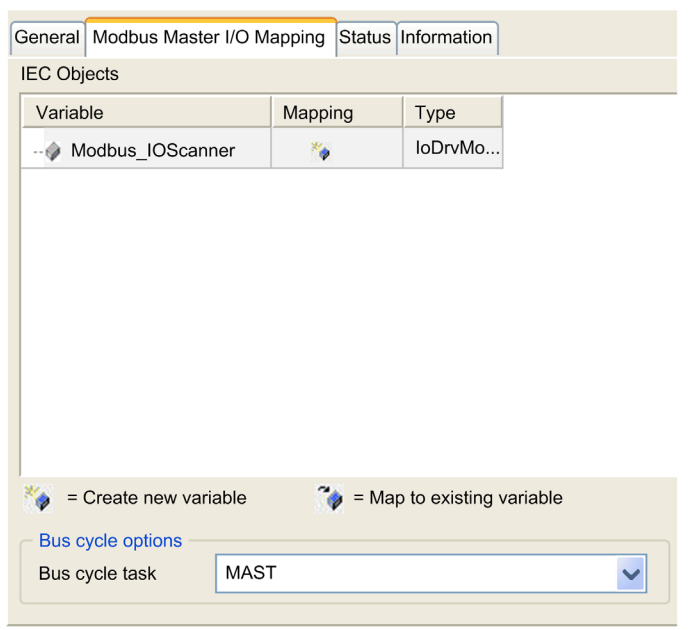

The Bus cycle task parameter allows you to select the application task that manages the scanner:

- Use parent bus cycle setting: associate the scanner with the application task that manages the controller.
- **MAST:** associate the scanner with the MAST task.
- Another existing task: you can select an existing task and associate it to the scanner. For more information about the application tasks, refer to the EcoStruxure Machine Expert Programming Guide (see EcoStruxure Machine Expert, Programming Guide).

The scan time of the task associated with the scanner must be less than 500 ms.

# <span id="page-212-0"></span>Adding a Device on the Modbus Serial IOScanner

#### **Introduction**

This section describes how to add a device on the Modbus IOScanner.

#### Adding a Device on the Modbus IOScanner

To add a device on the Modbus IOScanner, select the Generic Modbus Slave in the Hardware Catalog, drag it to the Devices tree, and drop it on the Modbus\_IOScanner node of the Devices tree.

For more information on adding a device to your project, refer to:

- Using the Drag-and-drop Method (see EcoStruxure Machine Expert, Programming Guide)
- Using the Contextual Menu or Plus Button (see EcoStruxure Machine Expert, Programming Guide)

**NOTE:** The variable for the exchange is automatically created in the  $\frac{1}{8}$ IW<sub>x</sub> and  $\frac{1}{8}$ QW<sub>x</sub> of the **Modbus** Serial Master I/O Mapping tab.

## Configuring a Device Added on the Modbus IOScanner

To configure the device added on the Modbus IOScanner, proceed as follows:

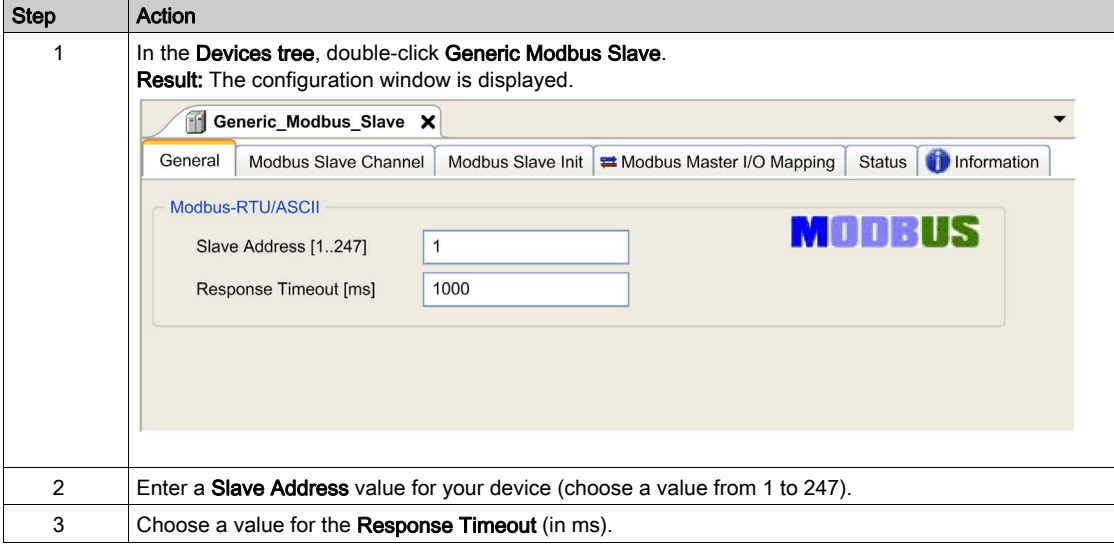

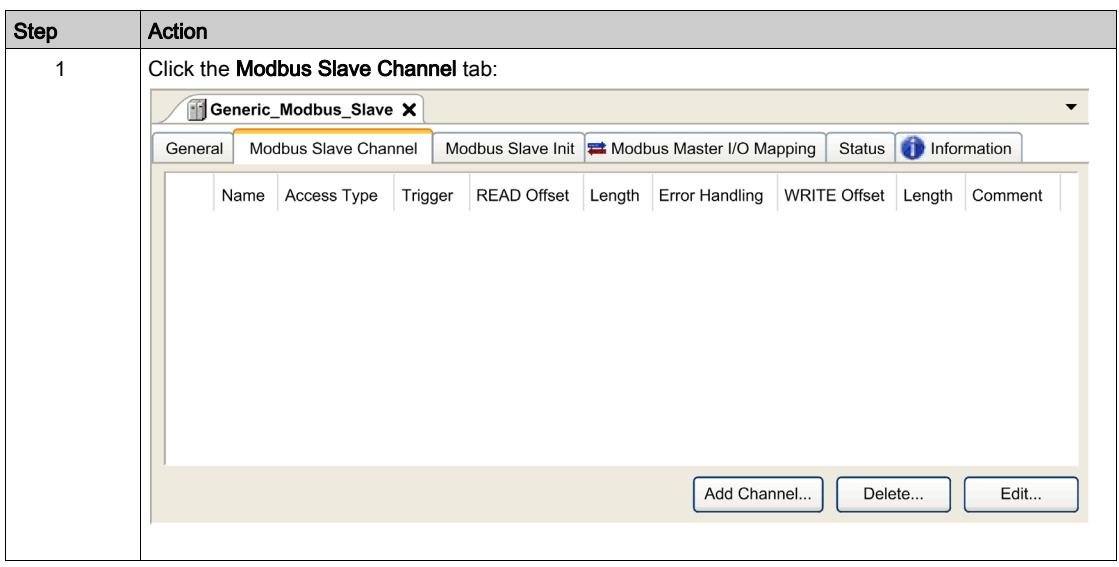

# To configure the Modbus Channels, proceed as follows:

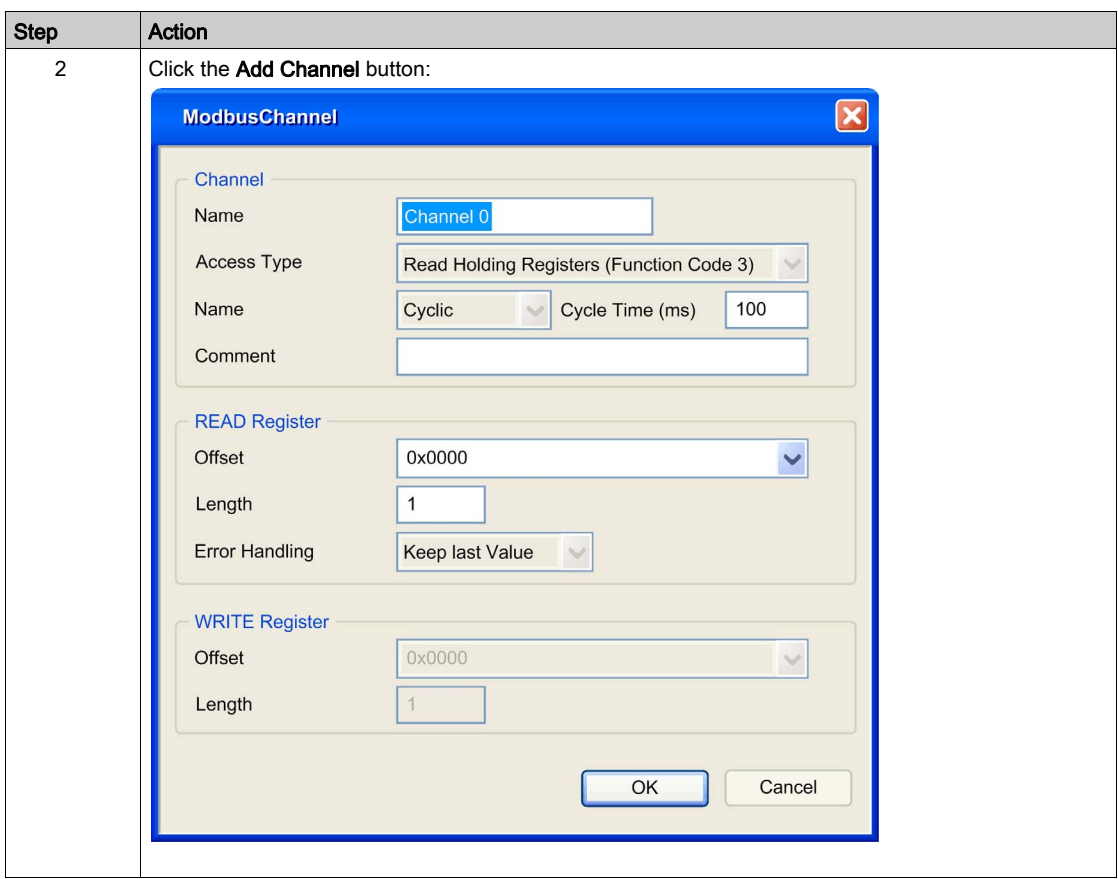

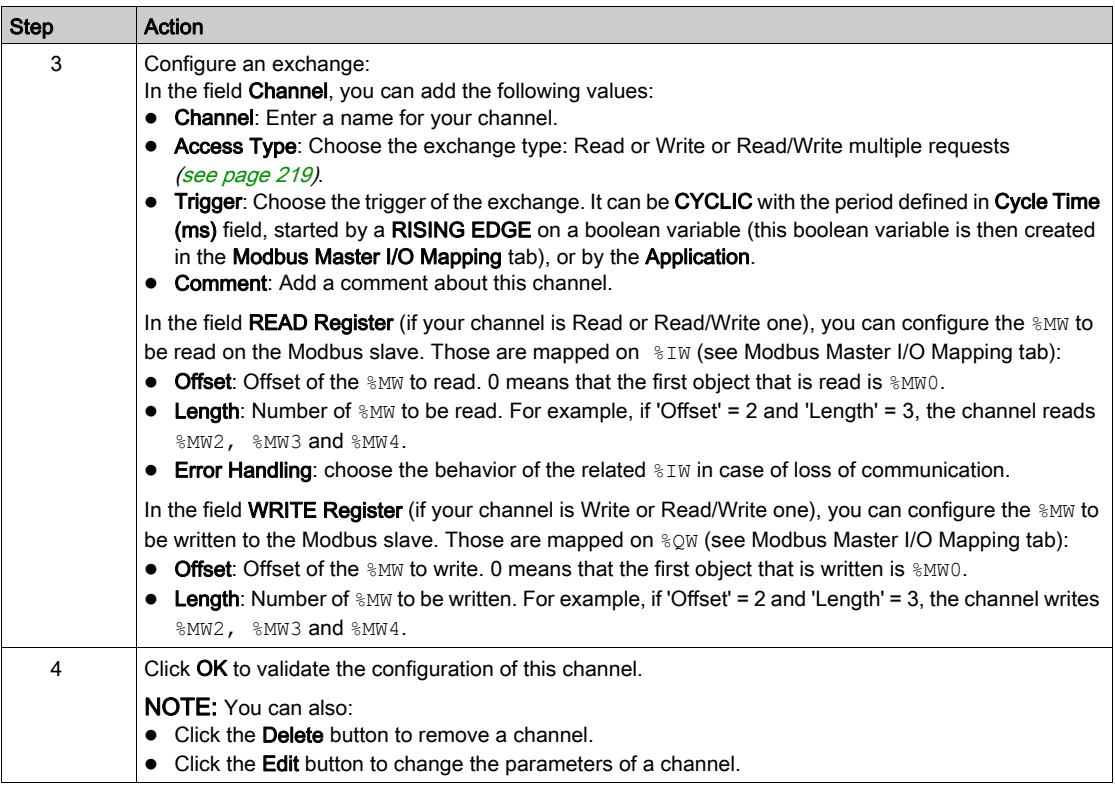
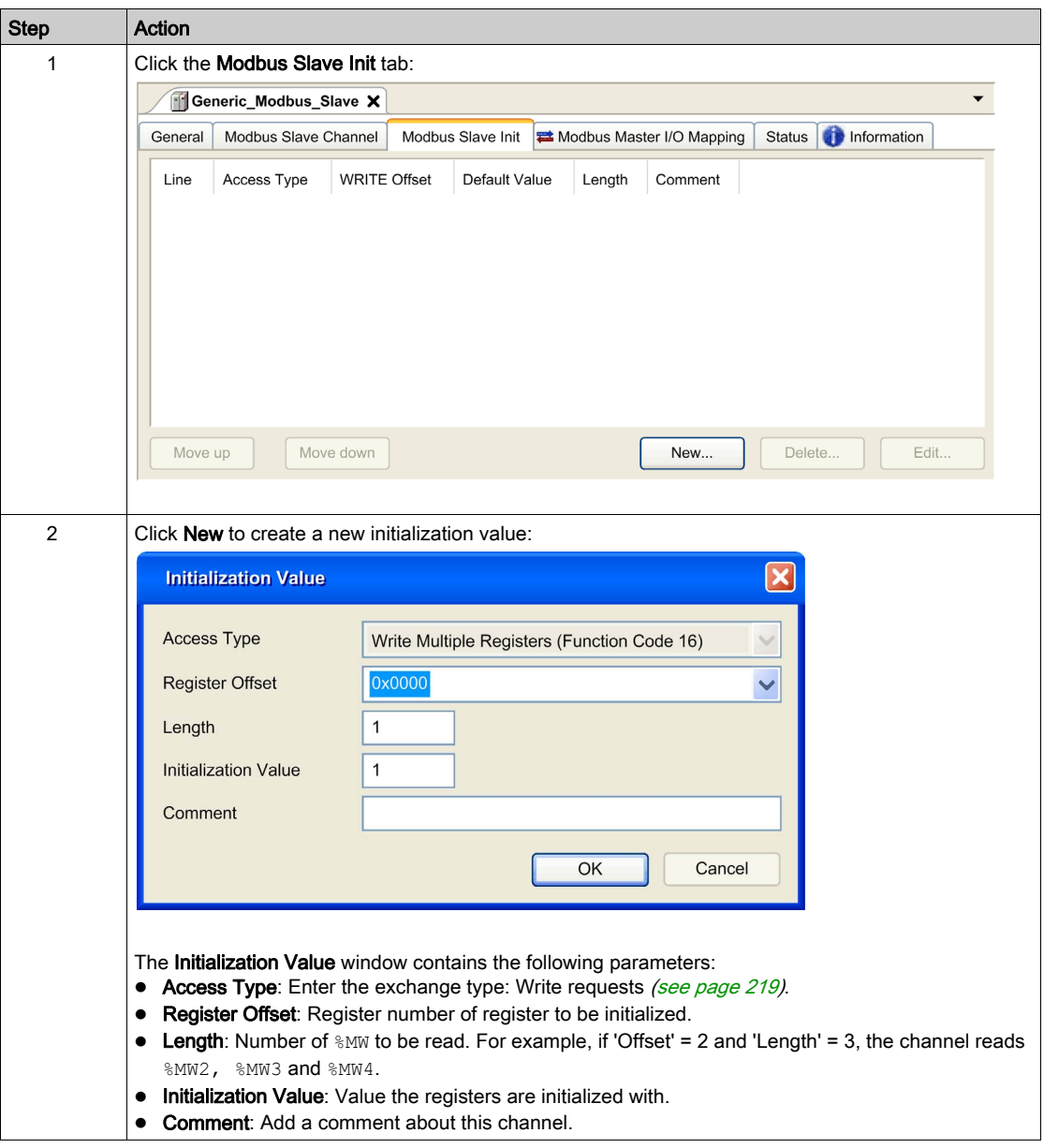

To configure your Modbus Initialization Value, proceed as follows:

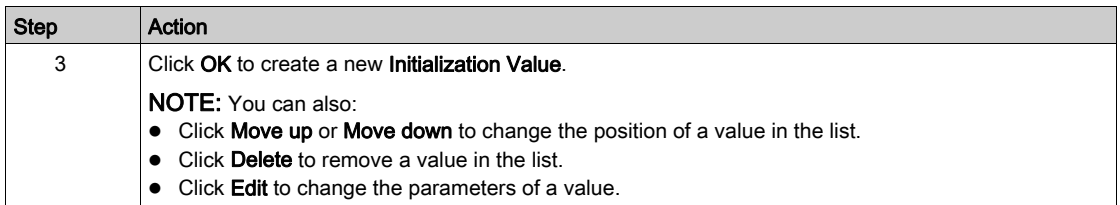

# To configure your Modbus Master I/O Mapping, proceed as follows:

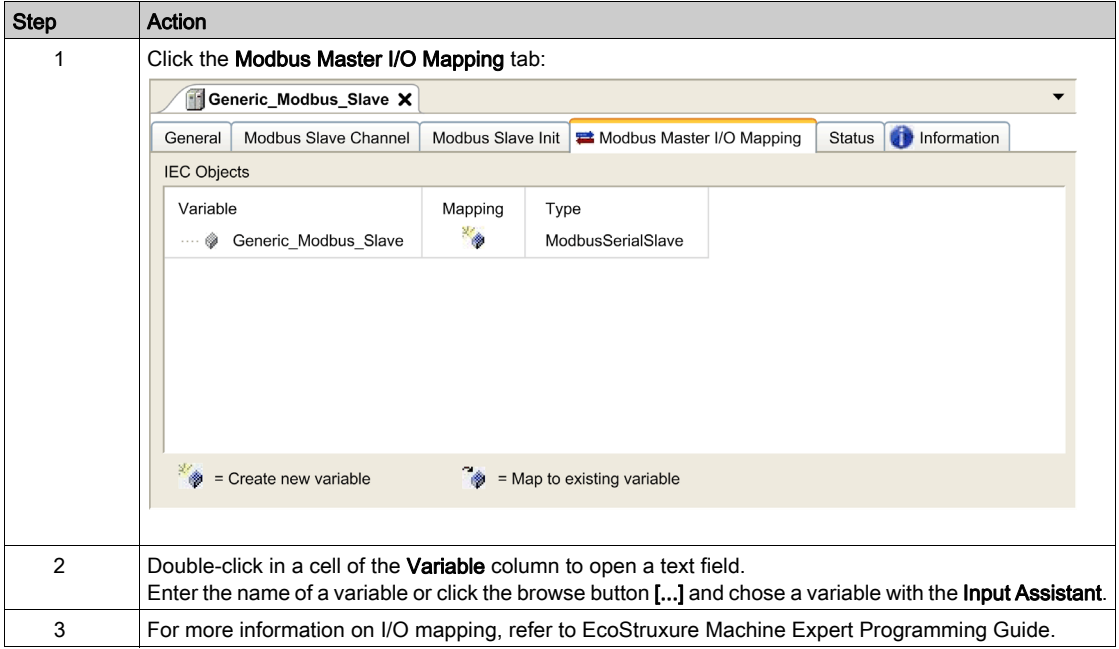

# <span id="page-218-0"></span>Access Types

This table describes the different access types available:

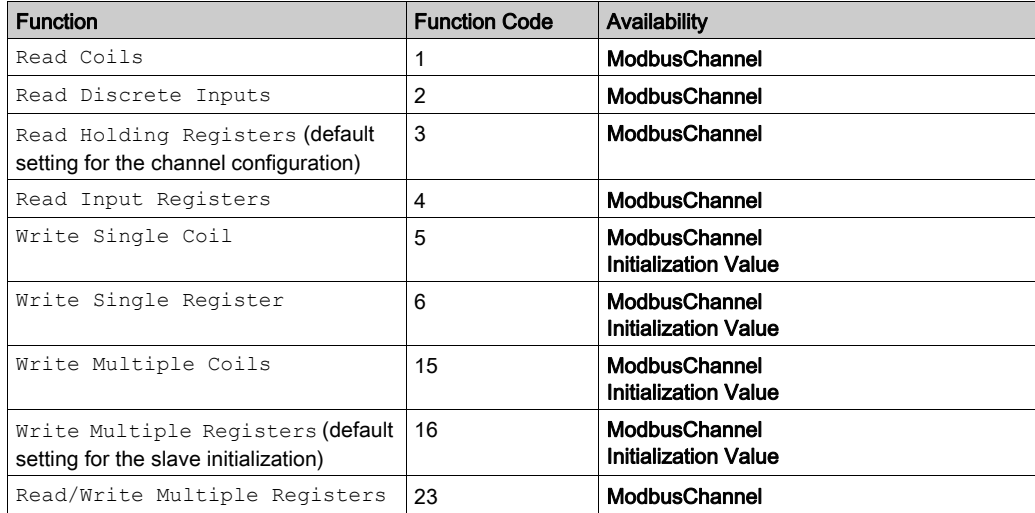

# Adding a Modem to a Manager

#### **Introduction**

A modem can be added to the following managers:

- ASCII Manager
- Modbus Manager
- Machine Expert Network Manager

NOTE: Use a modem which implements Hayes commands if you need a modem connection with Machine Expert Network Manager.

#### Adding a Modem to a Manager

To add a modem to your controller, select the modem you want in the **Hardware Catalog**, drag it to the Devices tree, and drop it on the manager node.

For more information on adding a device to your project, refer to:

- Using the Drag-and-drop Method (see EcoStruxure Machine Expert, Programming Guide)
- Using the Contextual Menu or Plus Button (see EcoStruxure Machine Expert, Programming Guide)

For further information, refer to Modem Library Guide (see EcoStruxure Machine Expert, Modem Functions, Modem Library Guide).

# Chapter 16 CANopen Configuration

# CANopen Interface Configuration

## <span id="page-220-0"></span>CAN Bus Configuration

To configure the CAN bus of your controller, proceed as follows:

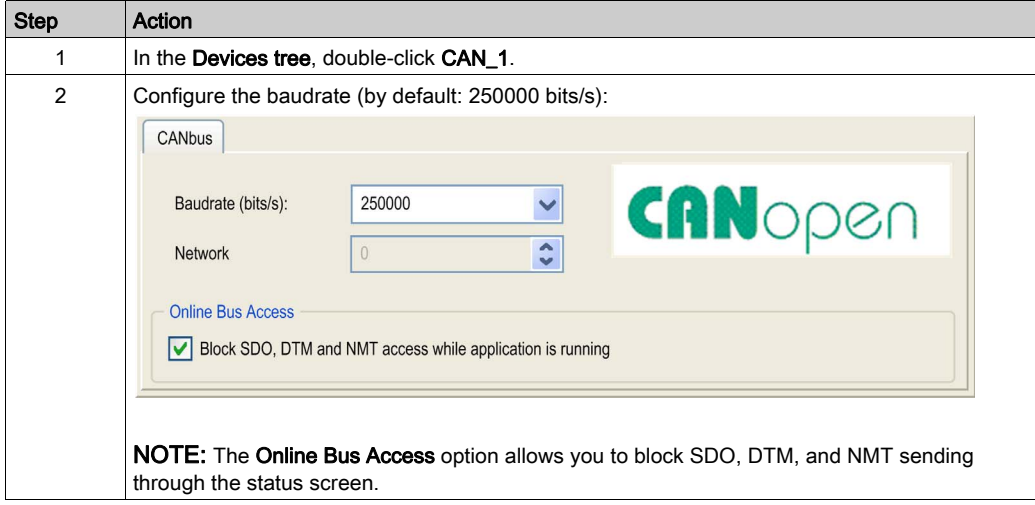

When connecting a DTM to a device using the network, the DTM communicates in parallel with the running application. The overall performance of the system is impacted and may overload the network, and therefore have consequences for the coherency of data across devices under control.

# **A WARNING**

## UNINTENDED EQUIPMENT OPERATION

Place your machine or process in a state such that DTM communications will not impact its performance.

Failure to follow these instructions can result in death, serious injury, or equipment damage.

# CANopen Manager Creation and Configuration

If the CANopen Manager is not already present below the CAN node, proceed as follows to create and configure it:

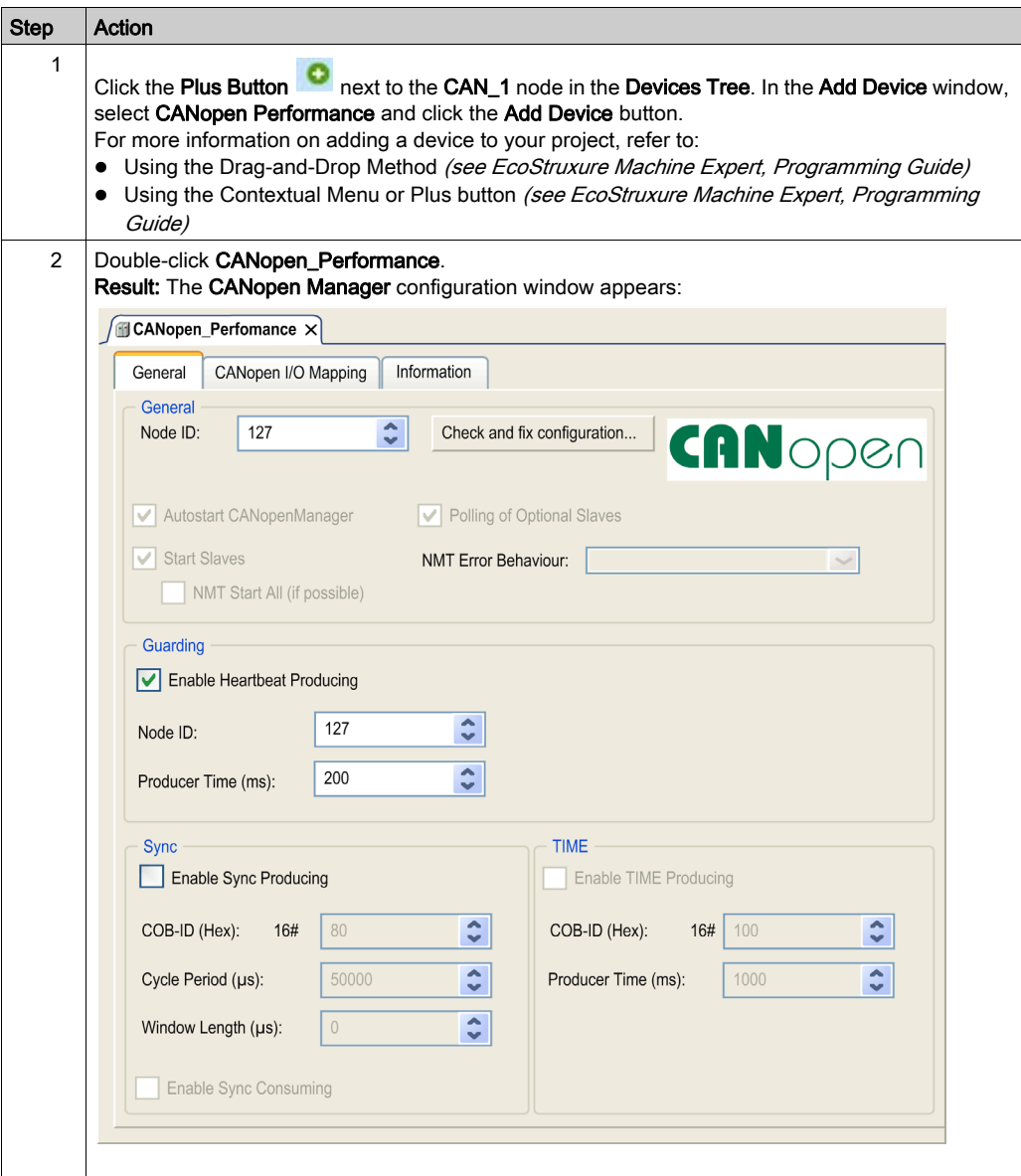

NOTE: If Enable Sync Producing is checked, the CAN\_x\_Sync task is added to the Application  $\rightarrow$ Task Configuration node in the Applications tree tab.

Do not delete or change the Type or External event attributes of CAN\_x\_Sync tasks. If you do so, EcoStruxure Machine Expert will detect an error when you attempt to build the application, and you will not be able to download it to the controller.

If you uncheck the Enable Sync Producing option on the CANopen Manager subtab of the CANopen\_Performance tab, the CAN0\_Sync task is automatically deleted from your program.

### Adding a CANopen Device

Refer to the EcoStruxure Machine Expert Programming Guide for more information on Adding Communication Managers and Adding Slave Devices to a Communication Manager.

### CANopen Operating Limits

The Modicon M241 Logic Controller CANopen master has the following operating limits:

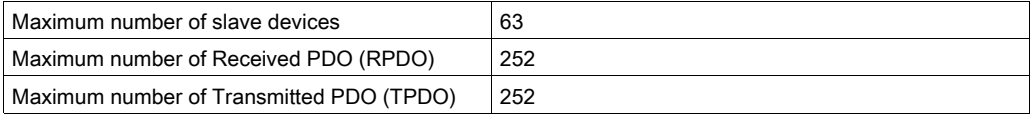

# **A WARNING**

## UNINTENDED EQUIPMENT OPERATION

- Do not connect more than 63 CANopen slave devices to the controller.
- Program your application to use 252 or fewer Transmit PDO (TPDO).
- Program your application to use 252 or fewer Receive PDO (RPDO).

# Failure to follow these instructions can result in death, serious injury, or equipment damage.

### CAN Bus Format

The CAN bus format is CAN2.0A for CANopen.

# **Chapter 17** J1939 Configuration

# J1939 Interface Configuration

### CAN Bus Configuration

To configure the CAN bus of your controller, refer to CAN Bus Configuration [\(see](#page-220-0) page 221). The CAN bus format is CAN2.0B for J1939.

## J1939 Manager Creation and Configuration

Proceed as follows to create and configure a J1939 Manager, if not already present, below the CAN\_1 node:

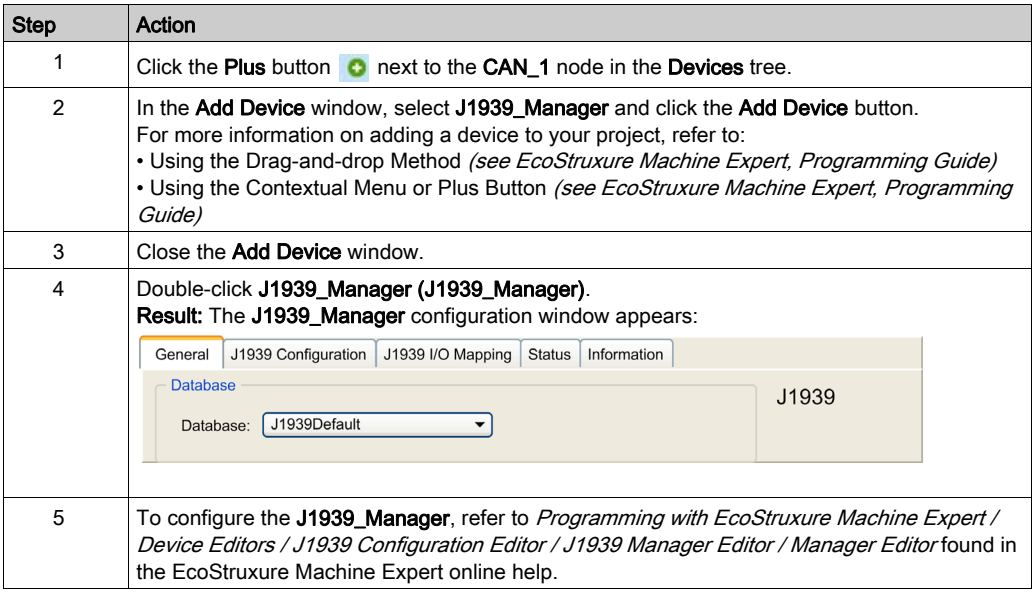

# <span id="page-225-0"></span>ECU Creation and Configuration

Proceed as follows to create and configure Electronic Control Units (ECUs):

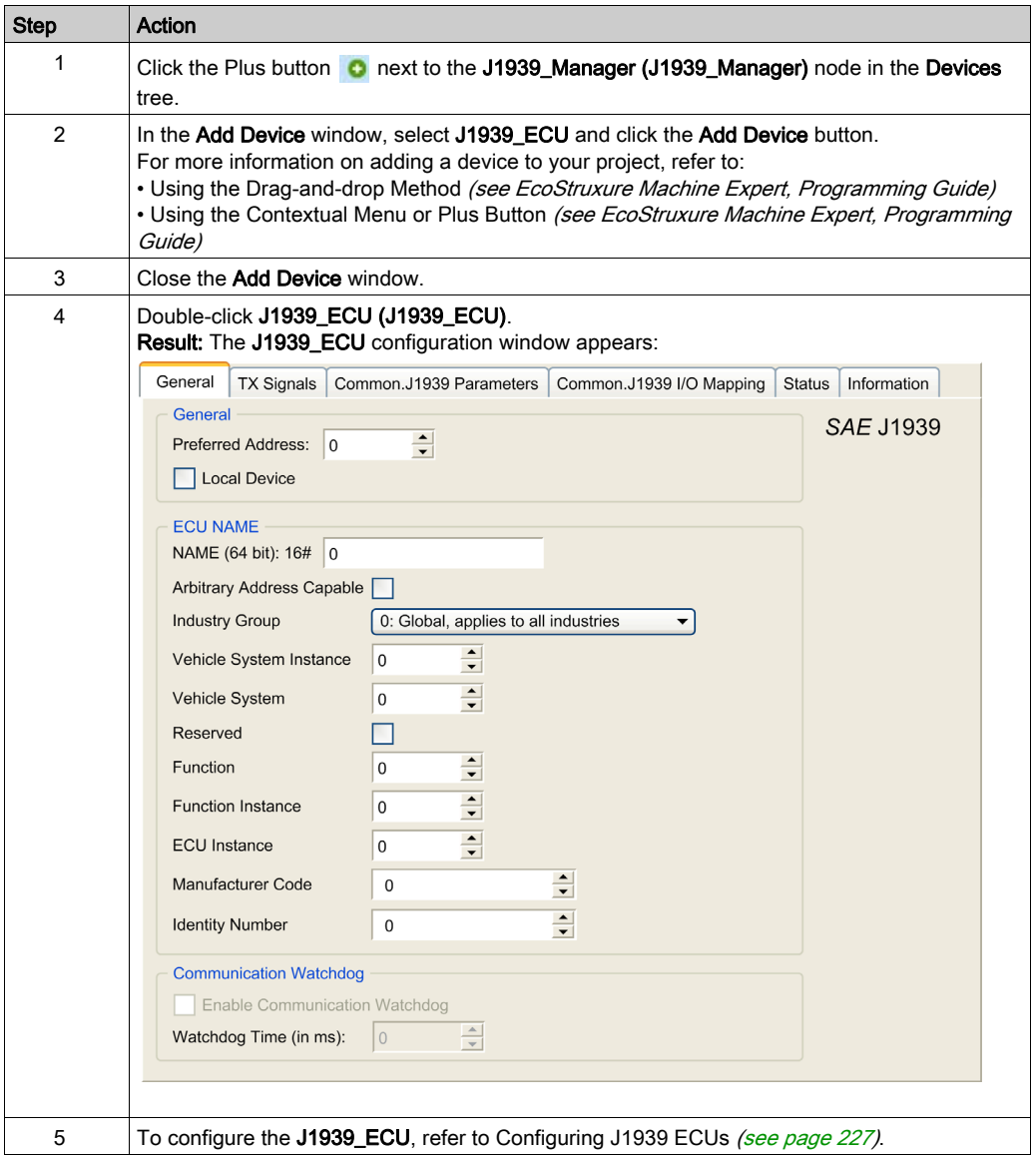

## <span id="page-226-0"></span>Configuring J1939 ECUs

As an overview, the following tasks must be generally accomplished:

- Add one J1939\_ECU node for each physical J1939 device connected on the CAN bus.
- $\bullet$  For each J1939 device, specify a unique **Preferred Address** in the range 1...253.
- For each J1939 device, configure the signals (SPNs) in the TX Signals tab. These signals are broadcast by the J1939 device to the other J1939 devices. Refer to the device documentation for information on the supported SPNs.
- Associate the SPN signals with variables in the J1939 I/O Mapping tab so that they can be processed by the application.
- When signals have been added, verify their settings in the Conversion window of the TX signals tab, for example, Scaling, Offset, and Unit. The J1939 protocol does not directly support REAL values, which are instead encoded in the protocol and so must be converted in the application. Similarly, in J1939 units are defined according to the International System of Units (SI) and therefore may need to be converted to values of other unit systems. Examples:
	- $\circ$  The Engine Speed signal of parameter group EEC1 has a property  $\sigma$  scaling=0.125 that is encoded into a raw variable of type ARRAY  $[0, 1]$  OF BYTE. Use the following ST code to convert this to a REAL variable:

```
rRPM:=(Engine Speed[1]*256 + Engine Speed[0])*0.125;
```
 $\circ$  The Total Vehicle Distance signal has properties  $Scaling=0.125$  and  $Unit=km$ , which are received in a (raw) variable of type ARRAY  $[0.3]$  OF BYTE. Use the following ST code to convert this to a REAL variable in mile units:

```
rTVD := (Total Vehicle Distance[3]*EXPT(256,3) +
Total Vehicle Distance[2]*EXPT(256,2) + Total Vehicle Distance[1]*2
56 +
```

```
Total_Vehicle_Distance[0])*0.125*0.621371;
```
 $\circ$  The Engine Coolant Temperature signal of parameter group ET1 has properties  $\circ$ ffset=-40 and Unit=C(Celsius), which are received in a (raw) variable of type BYTE. Use the following ST code to convert it to a REAL variable in Fahrenheit units: rEngineCoolantTemperature := (Engine\_Coolant\_Temperature - 40)\*1.8 + 32;

For more details on how to configure the J1939\_ECU, refer to *Programming with EcoStruxure* Machine Expert / Device Editors / J1939 Configuration Editor / J1939 ECU Editor / ECU Editor found in the EcoStruxure Machine Expert online help.

# Configuring the M241 Logic Controller as an ECU Device

The controller can also be configured as a J1939 ECU device:

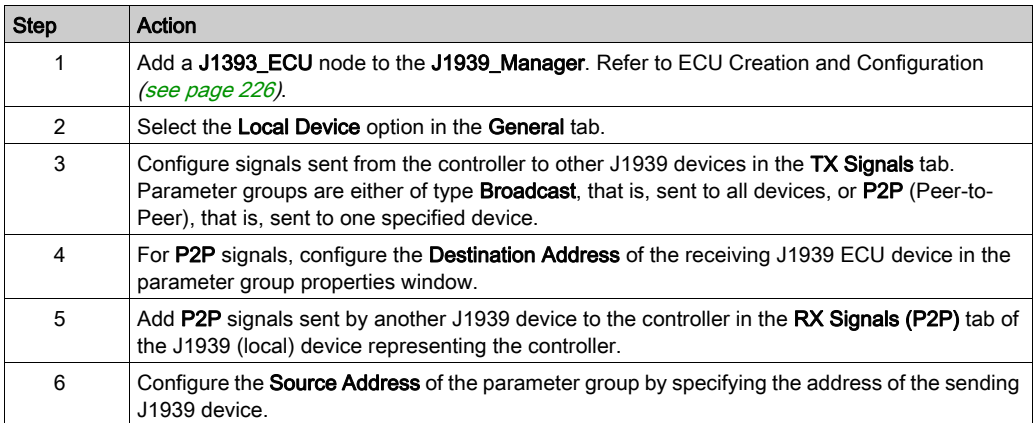

# **Chapter 18** OPC UA Server Configuration

# Introduction

This chapter describes how to configure the OPC UA server of the M241 Logic Controller.

## What Is in This Chapter?

This chapter contains the following topics:

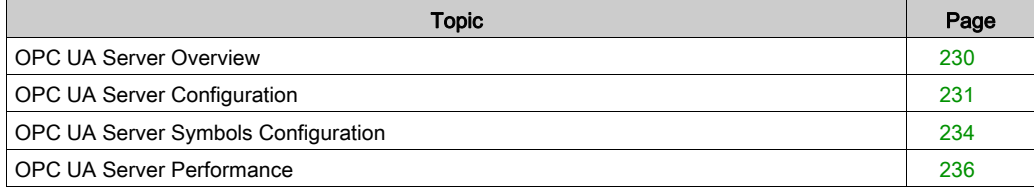

# <span id="page-229-0"></span>OPC UA Server Overview

#### **Overview**

The OPC Unified Architecture server (OPC UA server) allows the M241 Logic Controller to exchange data with OPC UA clients. Server and client communicate through sessions.

The monitored items of data (also referred to as symbols) to be shared by the OPC UA server are manually selected from a list of the IEC variables used in the application.

OPC UA uses a subscription model; clients subscribe to symbols. The OPC UA server reads the values of symbols from devices at a fixed sampling rate, places the data in a queue, then sends them to clients as notifications at a regular publishing interval. The sampling interval can be shorter than the publishing interval, in which case notifications may be queued until the publishing interval elapses.

Symbols that have not changed value since the previous sample are not re-published. Instead, the OPC UA server sends regular KeepAlive messages to indicate to the client that the connection is still active.

### User and Group Access Rights

Access to the OPC UA server is controlled by user rights. Refer to Users and Groups in the EcoStruxure Machine Expert Programming Guide.

### OPC UA Services

The following table describes the supported OPC UA services:

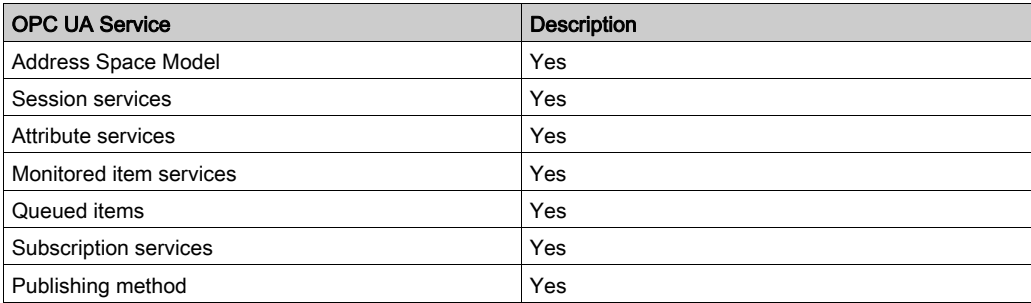

# <span id="page-230-0"></span>OPC UA Server Configuration

## **Introduction**

The OPC UA Server Configuration window allows you to configure the OPC UA server.

## Accessing the OPC UA Server Configuration Tab

To configure the OPC UA Server:

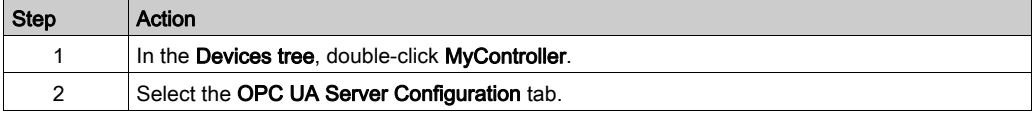

## OPC UA Server Configuration Tab

The following figure shows the OPC UA Server Configuration window:

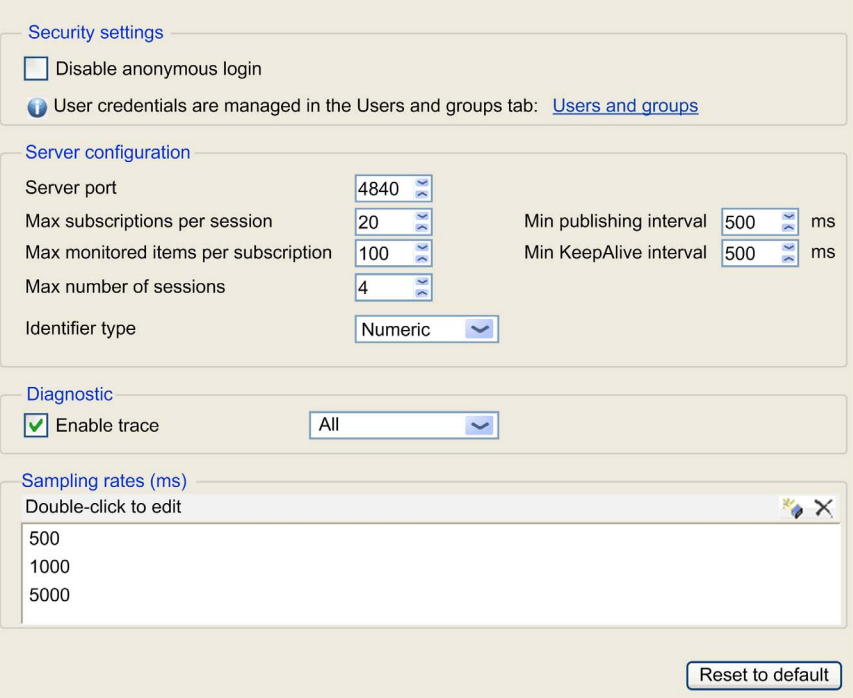

# OPC UA Server Configuration Description

This table describes the OPC UA Server Configuration parameters:

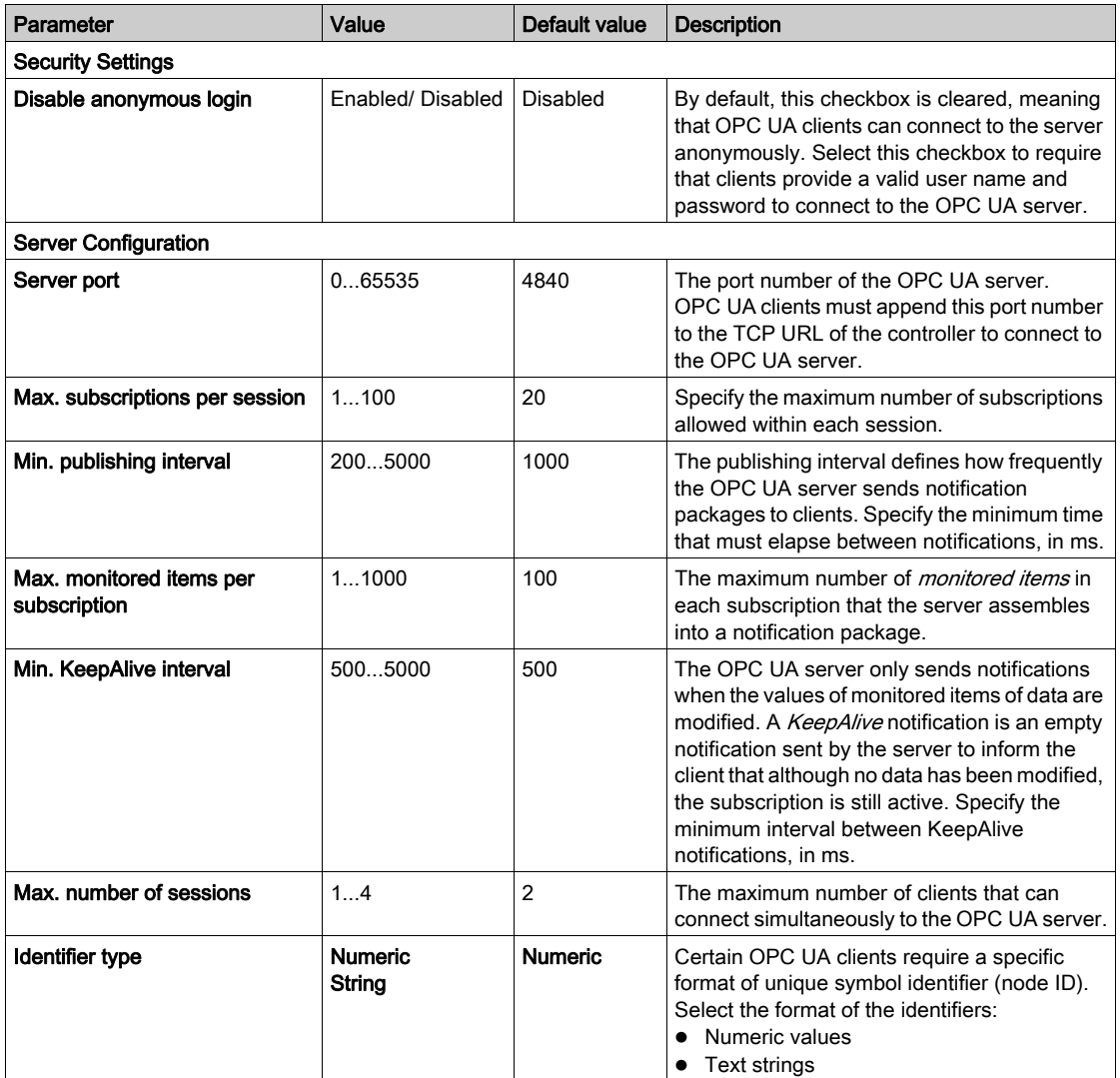

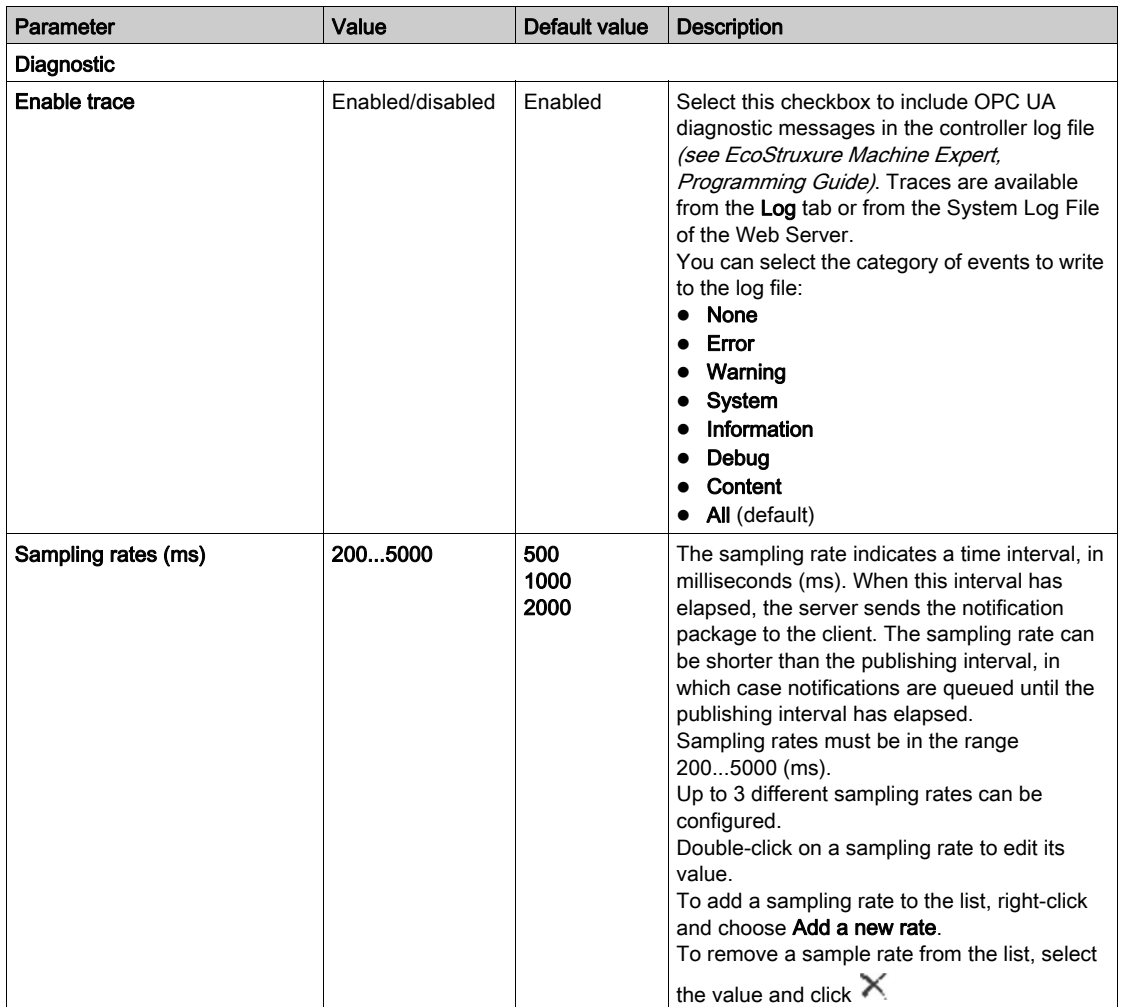

Click Reset to default to return the configuration parameters on this window to their default values.

# <span id="page-233-0"></span>OPC UA Server Symbols Configuration

### **Introduction**

Symbols are the items of data shared with OPC UA clients. Symbols are selected from a list of all the IEC variables used in the application. The selected symbols are then sent to the logic controller as part of the application download.

Each symbol is assigned a unique identifier. As certain client types may require a specific format, identifiers can be configured to be in either string or numeric format.

The OPC UA server supports the following IEC variable types:

- Boolean
- Byte
- $\bullet$  Int16, Int32, Int64
- UInt16, UInt32, UInt64
- Float
- **•** Double
- String (255 bytes)
- Sbyte

Bit memory variables (%MX) cannot be selected.

### Displaying the List of Variables

To display the list of variables:

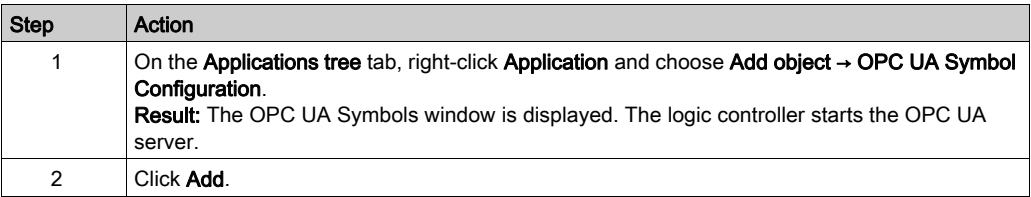

**NOTE:** The IEC objects  $\frac{8}{1}$ X,  $\frac{8}{2}$ X,  $\frac{2}{8}$ QX are not directly accessible. To access IEC objects you must first group their contents in located registers (refer to Relocation Table [\(see](#page-36-0) page 37).

## Selecting OPC UA Server Symbols

The OPC UA Symbols window displays the variables available for selection as symbols:

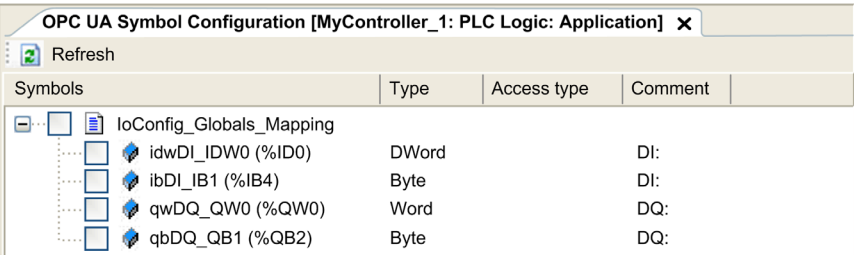

Select loConfig\_Globals\_Mapping to select all the available variables. Otherwise, select individual symbols to share with OPC UA clients. A maximum of 1000 symbols can be selected.

Each symbol has the following properties:

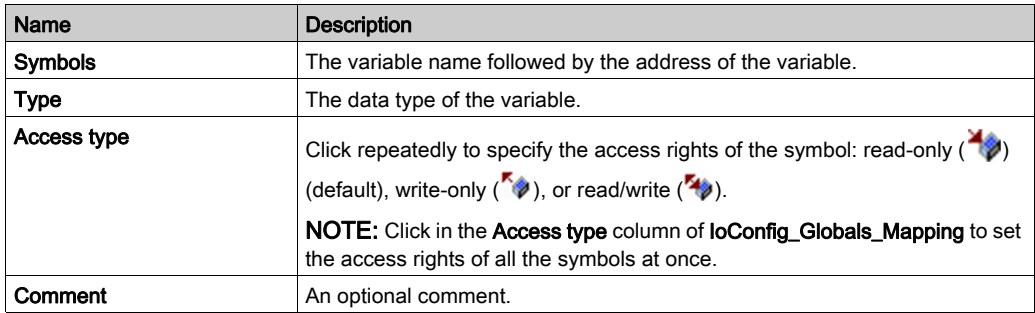

Click Refresh to update the list of available variables.

# <span id="page-235-0"></span>OPC UA Server Performance

#### **Overview**

The following provides capacity and performance information for the OPC UA server of the M241 Logic Controller. Design considerations are also provided to help optimize the performance of the OPC UA server.

#### System Configurations Used to Evaluate Performance

OPC UA server performance is determined by the system configuration, the number of symbols being published, and the percentage of symbols being refreshed.

The following table presents the number of elements in small, medium, and large sample configurations used for evaluating OPC UA server performance:

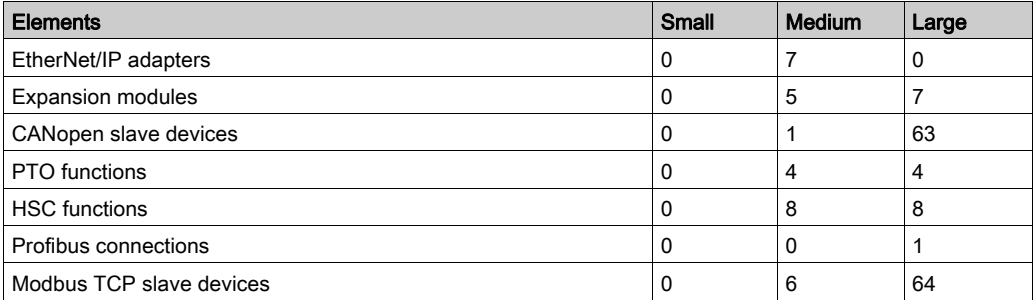

This table presents average read/write request times for each of the sample configurations and for different numbers of symbols:

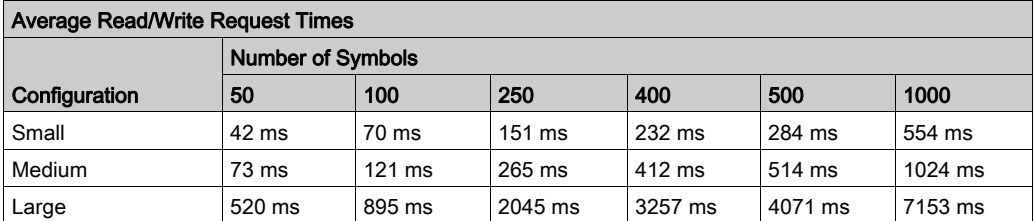

The following tables present the average time required to refresh a monitored set of symbols using a sampling rate of 200 ms and a publishing interval of 200 ms.

This table presents the average time required to refresh 100% of symbols for each of the sample configurations:

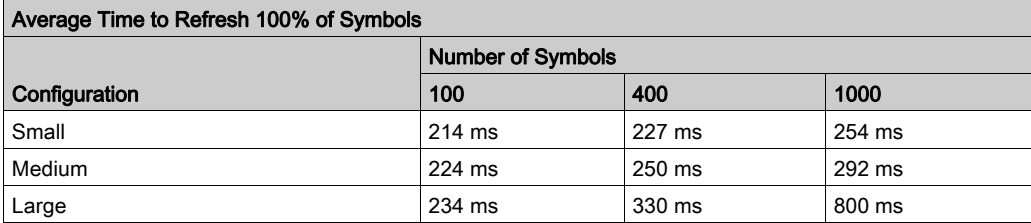

This table presents the average time required to refresh 50% of symbols for each of the sample configurations:

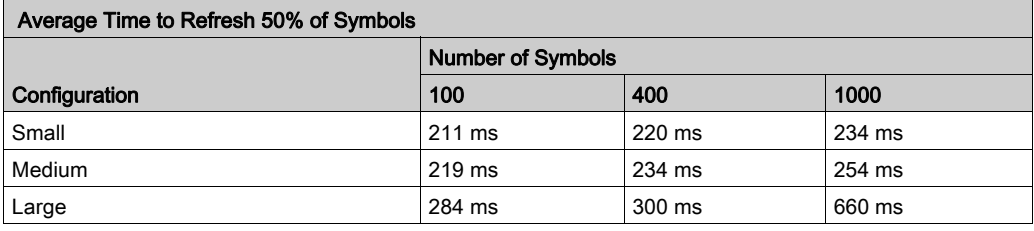

This table presents the average time required to refresh 1% of symbols for each of the sample configurations:

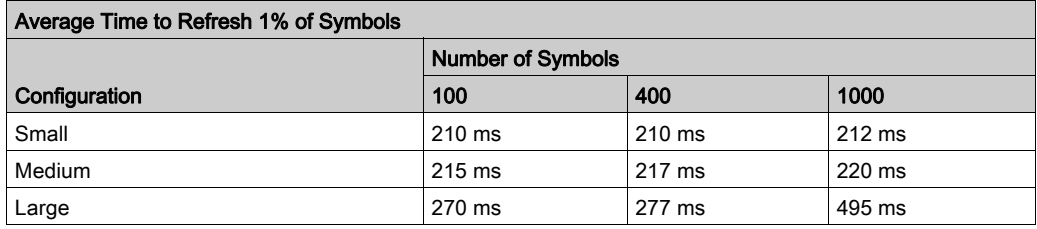

#### Optimizing OPC UA Server Performance

The OPC UA server functionality is dependent on external communication networks, external device performance, and other external parameters. Data transmitted may be delayed or other possible communication errors may arise that impose practical limits on machine control. Do not use the OPC UA server functionality for safety-related data or other time-dependent purposes.

# WARNING

### UNINTENDED EQUIPMENT OPERATION

- Do not allow safety-related data in OPC UA server data exchanges.
- Do not use OPC UA server data exchanges for any critical or time-dependent purposes.
- Do not use OPC UA server data exchanges to change equipment states without having done a risk analysis and implementing appropriate safety-related measures.

#### Failure to follow these instructions can result in death, serious injury, or equipment damage.

The above tables can be useful in determining whether OPC UA server performance is within acceptable limits. Be aware, however, that other external factors influence overall system performance, such as the volume of Ethernet traffic, or the use of jitter [\(see](#page-91-0) page 92).

To optimize OPC UA server performance, consider the following:

- Minimize Ethernet traffic by setting the Min. publishing interval to the lowest value that yields an acceptable response time.
- $\bullet$  The task cycle time *(see page 45)* configured for the M241 Logic Controller must be less than the configured Min. publishing interval value.
- Configuring a Max. number of sessions (the number of OPC UA clients that can simultaneously connect to the OPC UA server) value of greater than 1 decreases the performance of all sessions.
- The sampling rate determines the frequency at which data is exchanged. Tune the **Sampling** rates (ms) value to product the lowest response time that does not adversely affect the overall performance of the logic controller.

# **Chapter 19** Post Configuration

### Introduction

This chapter describes how to generate and configure the post configuration file of the Modicon M241 Logic Controller.

## What Is in This Chapter?

This chapter contains the following topics:

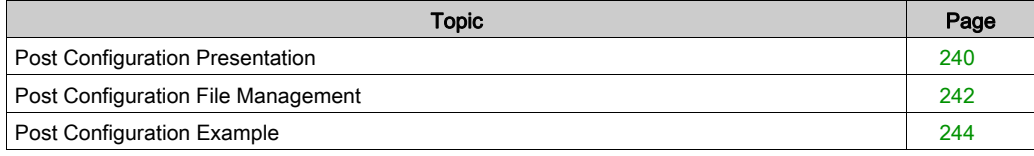

# <span id="page-239-0"></span>Post Configuration Presentation

### Introduction

Post configuration is an option that allows you to modify some parameters of the application without changing the application. Post configuration parameters are defined in a file called Machine.cfg, which is stored in the controller.

By default, all parameters are set in the application.The parameters defined in the Post Configuration file are used instead of the corresponding parameters defined in the application. Not all parameters have to be specified in the Post Configuration file (for example: one parameter can change the IP address without changing the Gateway Address).

### **Parameters**

The Post Configuration file allows you to change network parameters.

Ethernet parameters:

- IP Address
- Subnet Mask
- Gateway Address
- Transfer Rate
- IP Config Mode
- Device Name
- IP Master Address (see Modicon TM4, Expansion Modules, Programming Guide)

Serial Line parameters, for each serial line in the application (embedded port or PCI module):

- Baud rate
- Parity
- Data bits
- Stop bit

Profibus parameters, for each Profibus in the application (TM4 module):

- Station address
- Baud rate

NOTE: Parameter updates with a Post Configuration file that impacts parameters used by other devices via a communication port are not updated in the other devices.

For example, if the IP address used by an HMI is updated in the configuration with a Post Configuration file, the HMI uses the previous address. You must update the address used by the HMI independently.

## Operating Mode

The Post Configuration file is read after:

- A Reset Warm command [\(see](#page-67-0) page 68)
- A Reset Cold command [\(see](#page-67-1) page 68)
- A reboot [\(see](#page-69-0) page 70)
- An application download [\(see](#page-71-0) page 72)

Refer to Controller States and Behaviors [\(see](#page-52-0) page 53) for further details on controller states and transitions.

# <span id="page-241-0"></span>Post Configuration File Management

### **Introduction**

The file Machine.cfg is located in the directory */usr/cfg*.

Each parameter is specified by a variable type, variable ID, and value. The format is:

id[moduleType].pos[param1Id].id[param2Id].param[param3Id].paramField=va lue

where you have to modify only value.

Each parameter is defined on three lines in the Post Configuration file:

- The first line describes the internal 'path' for this parameter.
- The second line is a comment describing the parameter in a comprehensive way.
- The third line is the definition of the parameter (as described above) with its value.

### Post Configuration File Generation

The Post Configuration file (Machine.cfg) is generated by EcoStruxure Machine Expert.

To generate the file, proceed as follows:

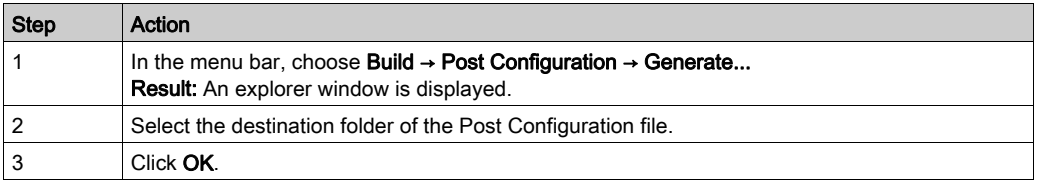

When you use EcoStruxure Machine Expert to create a Post Configuration file (Generate), it reads the value of each parameter assigned in your application program and then writes the values to the Machine.cfg Post Configuration file. After generating a Post Configuration file, review the file and remove any parameter assignments that you wish to remain under the control of your application. Keep only those parameter assignments that you wish changed by the Post Configuration function that are necessary to make your application portable and then modify those values appropriately.

## Post Configuration File Transfer

After creating and modifying your Post Configuration file, transfer it to the */usr/cfg* directory of the controller. The controller does not read the **Machine.cfg** file unless it is in this directory.

You can transfer the Post Configuration file by the following methods:

- $\bullet$  SD card *(see page 252)* (with the proper script)
- Download through the FTP server [\(see](#page-144-0) page 145)
- Download with EcoStruxure Machine Expert controller device editor [\(see](#page-77-0) page 78)

## Modifying a Post Configuration File

If the Post Configuration file is located in the PC, use a text editor to modify it.

NOTE: Do not change the text file encoding. The default encoding is ANSI.

To modify the Post Configuration file directly in the controller, use the **Setup** menu of the Web server [\(see](#page-128-0) page 129).

To modify the Post Configuration file in the controller with EcoStruxure Machine Expert in online mode:

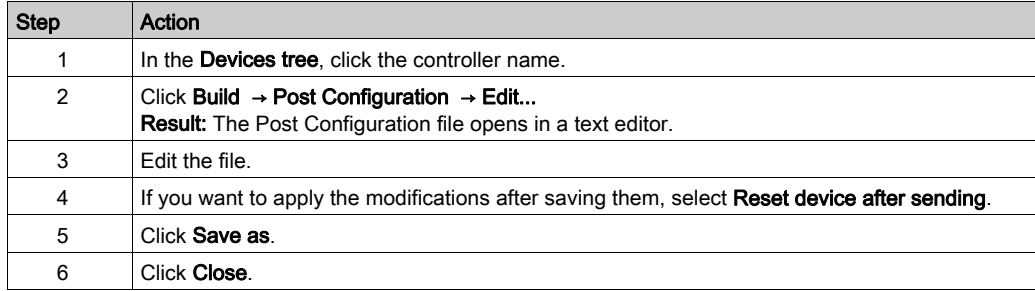

NOTE: If the parameters are invalid, they are ignored.

### Deleting the Post Configuration File

You can delete the Post Configuration file by the following methods:

- SD card (with the delete script)
- $\bullet$  Through the FTP server [\(see](#page-144-0) page 145)
- $\bullet$  Online with EcoStruxure Machine Expert controller device editor [\(see](#page-77-0) page 78), Files tab

For more information on Files tab of the Device Editor, refer to EcoStruxure Machine Expert Programming Guide.

### NOTE:

The parameters defined in the application are used instead of the corresponding parameters defined in the Post Configuration file after:

- $\bullet$  A Reset Warm command [\(see](#page-67-0) page 68)
- A Reset Cold command [\(see](#page-67-1) page 68)
- $\bullet$  A reboot *(see page 70)*
- $\bullet$  An application download *(see page 72)*

# <span id="page-243-0"></span>Post Configuration Example

#### Post Configuration File Example

```
# TM241CEC24T / Ethernet_1 / IPAddress
# Ethernet IP address
id[45000].pos[7].id[111].param[0] = [172, 30, 3, 99]]
# TM241CEC24T / Ethernet_1 / SubnetMask
# Ethernet IP mask
id[45000].pos[7].id[111].param[1] = [255, 255, 0, 0]]
# TM241CEC24T / Ethernet_1 / GatewayAddress
# Ethernet IP gateway address
id[45000].pos[7].id[111].param[2] = [0, 0, 0, 0]]
# TM241CEC24T / Ethernet 1 / IPConfigMode
# IP configuration mode: 0:FIXED 1:BOOTP 2:DHCP
id[45000].pos[7].id[111].param[4] = 0
# TM241CEC24T / Ethernet_1 / DeviceName
# Name of the device on the Ethernet network
id[45000].pos[7].id[111].param[5] = 'my_Device'
# TM241CEC24T / Serial_Line_1 / Serial Line Configuration / Baudrate
# Serial Line Baud Rate in bit/s
id[45000].pos[8].id[40101].param[10000].Bauds = 115200
# TM241CEC24T / Serial_Line_1 / Serial Line Configuration / Parity
# Serial Line Parity (0=None, 1=Odd, 2=Even)
id[45000].pos[8].id[40101].param[10000].Parity = 0
```

```
# TM241CEC24T / Serial_Line_1 / Serial Line Configuration / DataBits
# Serial Line Data bits (7 or 8)
id[45000].pos[8].id[40101].param[10000].DataFormat = 8
# TM241CEC24T / Serial Line_1 / Serial Line Configuration / StopBits
# Serial Line Stop bits (1 or 2)
id[45000].pos[8].id[40101].param[10000].StopBit = 1
# TM241CEC24T / Serial_Line_2 / Serial Line Configuration / Baudrate
# Serial Line Baud Rate in bit/s
id[45000].pos[9].id[40102].param[10000].Bauds = 19200
# TM241CEC24T / Serial_Line_2 / Serial Line Configuration / Parity
# Serial Line Parity (0=None, 1=Odd, 2=Even)
id[45000].pos[9].id[40102].param[10000].Parity = 2
# TM241CEC24T / Serial_Line_2 / Serial Line Configuration / DataBits
# Serial Line Data bits (7 or 8)
id[45000].pos[9].id[40102].param[10000].DataFormat = 8
# TM241CEC24T / Serial_Line_2 / Serial Line Configuration / StopBits
```
# Serial Line Stop bits (1 or 2)

 $id[45000]$ .pos $[9]$ . $id[40102]$ .param $[10000]$ .StopBit = 1

# Chapter 20 Connecting a Modicon M241 Logic Controller to a PC

# Connecting the Controller to a PC

### **Overview**

To transfer, run, and monitor the applications, connect the controller to a computer, that has EcoStruxure Machine Expert installed, using either a USB cable or an Ethernet connection (for those references that support an Ethernet port).

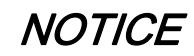

## INOPERABLE EQUIPMENT

Always connect the communication cable to the PC before connecting it to the controller.

Failure to follow these instructions can result in equipment damage.

### USB Powered Download

In order to execute limited operations, the M241 Logic Controller has the capability to be powered through the USB Mini-B port. A diode mechanism avoids having the logic controller both powered by USB and by the normal power supply, or to supply voltage on the USB port.

When powered only by USB, the logic controller executes the firmware and the boot project (if any) and the I/O board is not powered during boot (same duration as a normal boot). USB powered download initializes the internal flash memory with some firmware or some application and parameters when the controller is powered by USB. The preferred tool to connect to the controller is the Controller Assistant. Refer to the *EcoStruxure Machine Expert Controller Assistant User* Guide.

The controller packaging allows easy access to USB Mini-B port with minimum opening of the packaging. You can connect the controller to the PC with a USB cable. Long cables are not suitable for the USB powered download.

# A WARNING

## INSUFFICENT POWER FOR USB DOWNLOAD

Do not use a USB cable longer than 3m (9.8 ft) for USB powered download.

Failure to follow these instructions can result in death, serious injury, or equipment damage.

NOTE: It is not intended that you use the USB Powered Download on an installed controller. Depending on the number of I/O expansion modules in the physical configuration of the installed controller, there may be insufficient power from your PC USB port to accomplish the download.

### USB Mini-B Port Connection

- TCSXCNAMUM3P: This USB cable is suitable for short duration connections such as quick updates or retrieving data values.
- BMXXCAUSBH018: Grounded and shielded, this USB cable is suitable for long duration connections.

NOTE: You can only connect 1 controller or any other device associated with EcoStruxure Machine Expert and its component to the PC at any one time.

The USB Mini-B Port is the programming port you can use to connect a PC with a USB host port using EcoStruxure Machine Expert software. Using a typical USB cable, this connection is suitable for quick updates of the program or short duration connections to perform maintenance and inspect data values. It is not suitable for long-term connections such as commissioning or monitoring without the use of specially adapted cables to help minimize electromagnetic interference.

# **A WARNING**

### UNINTENDED EQUIPMENT OPERATION OR INOPERABLE EQUIPMENT

- You must use a shielded USB cable such as a BMX XCAUSBH0•• secured to the functional ground (FE) of the system for any long-term connection.
- Do not connect more than one controller or bus coupler at a time using USB connections.
- Do not use the USB port(s), if so equipped, unless the location is known to be non-hazardous.

#### Failure to follow these instructions can result in death, serious injury, or equipment damage.

The communication cable should be connected to the PC first to minimize the possibility of electrostatic discharge affecting the controller.

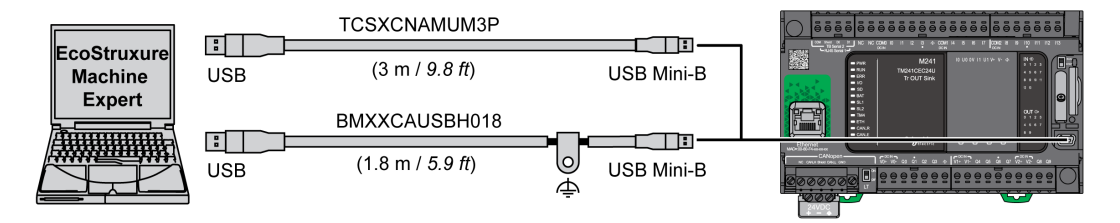

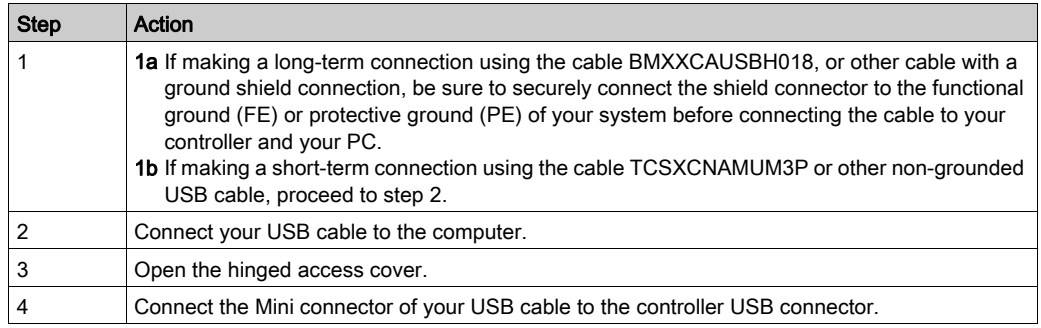

To connect the USB cable to your controller, follow the steps below:

## Ethernet Port Connection

You can also connect the controller to a PC using an Ethernet cable.

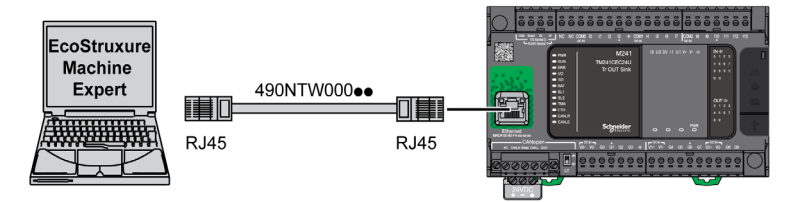

To connect the controller to the PC, do the following:

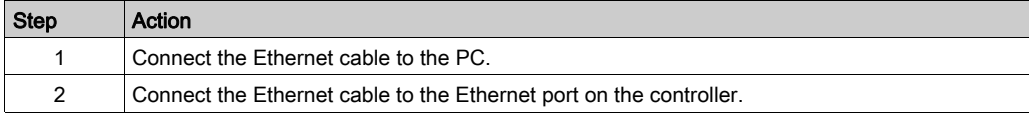

# **Chapter 21** SD Card

# Introduction

This chapter describes how to transfer firmware, application, using an SD card to the Modicon M241 Logic Controller.

## What Is in This Chapter?

This chapter contains the following topics:

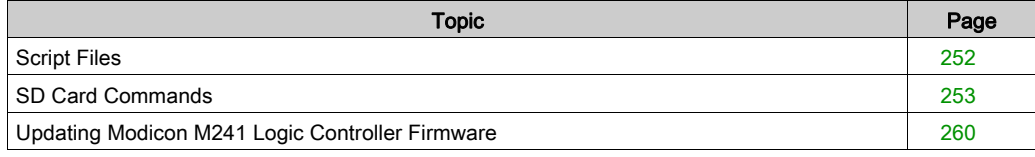

# <span id="page-251-1"></span><span id="page-251-0"></span>Script Files

### **Overview**

The following describes how to write script files (default script file or dynamic script file) to be executed from an SD card or by an application using the ExecScript function block (see Modicon M241 Logic Controller, System Functions and Variables, PLCSystem Library Guide).

Script files can be used to:

- Configure the Ethernet firewall [\(see](#page-187-0) page 188).
- Perform file transfer operations. The script files for these commands can be generated automatically and the necessary files copied to the SD card using the Mass Storage (USB or SD Card) command.
- Change the Modbus slave port [\(see](#page-179-0) page 180) for Modbus TCP data exchanges.

## Script Syntax Guidelines

The following describes the script syntax guidelines:

- $\bullet$  End every line of a command in the script with a ";".
- $\bullet$  If the line begins with a "; ", the line is a comment.
- The maximum number of lines in a script file is 50.
- The syntax is not case-sensitive.
- If the syntax is not respected in the script file, the script file is not executed. This means, for example, that the firewall configuration remains in the previous state.

NOTE: If the script file is not executed, a log file is generated. The log file location in the controller is /usr/Syslog/FWLog.txt.
# SD Card Commands

#### Introduction

The Modicon M241 Logic Controller allows file transfers with an SD card.

To upload or download files to the controller with an SD card, use one of the following methods:

- The clone function *(see page 254)* (use of an empty SD card)
- A script stored in the SD card

When an SD card is inserted into the SD card slot of the controller, the firmware searches and executes the script contained in the SD card (/sys/cmd/Script.cmd).

NOTE: The controller operation is not modified during file transfer.

For file transfer commands, the **Mass Storage (USB or SDCard)** editor lets you generate and copy the script and all necessary files into the SD card.

NOTE: The Modicon M241 Logic Controller accepts only SD cards formatted in FAT or FAT32.

The SD card must have a label. To add a label, insert the SD card in your PC, right-click on the drive in Windows Explorer and choose **Properties**.

# **A** WARNING

## UNINTENDED EQUIPMENT OPERATION

- You must have operational knowledge of your machine or process before connecting this device to your controller.
- Ensure that guards are in place so that any potential unintended equipment operation will not cause injury to personnel or damage to equipment.

Failure to follow these instructions can result in death, serious injury, or equipment damage.

If you remove power to the device, or there is a power outage or communication interruption during the transfer of the application, your device may become inoperative. If a communication interruption or a power outage occurs, reattempt the transfer. If there is a power outage or communication interruption during a firmware update, or if an invalid firmware is used, your device will become inoperative. In this case, use a valid firmware and reattempt the firmware update.

# **NOTICE**

# INOPERABLE EQUIPMENT

- Do not interrupt the transfer of the application program or a firmware change once the transfer has begun.
- Re-initiate the transfer if the transfer is interrupted for any reason.
- Do not attempt to place the device into service until the file transfer has completed successfully.

#### Failure to follow these instructions can result in equipment damage.

#### <span id="page-253-0"></span>Clone Function

The clone function allows you to upload the application from one controller and to download it only to a same controller reference.

This function clones every parameter of the controller (for example applications, firmware, data file, post configuration). Refer to Memory Mapping [\(see](#page-28-0) page 29).

NOTE: User access rights can only be copied if the **Include User Rights** button has previously been clicked on the **Clone Management** subpage of the Web server.

By default, clone is allowed without using the function block FB\_ControlClone. If you want to restrict access to the clone feature, you can remove the access rights of the USBExecCommand object

on Everyone group *(see page 86)*. As a result, cloning will be not allowed without using FB ControlClone. For more details about this function block, refer to the M262 System Library Guide. For more details about Access Rights, refer to the EcoStruxure Machine Expert Programming Guide.

If you wish to control access to the cloned application in the target controller, you [must use the](#page-141-0)  Include users rights button (on the Clone Management subpage of the Web Server [\(see](#page-141-0) page 142) of the source controller before doing the clone operation. For more details about Access Rights, refer to the EcoStruxure Machine Expert Programming Guide.

This procedure describes how to upload the application stored in the controller to your SD card:

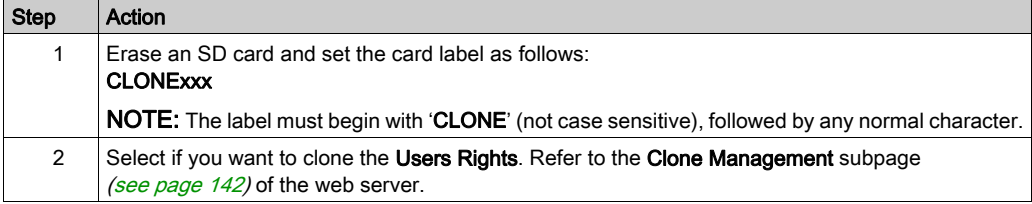

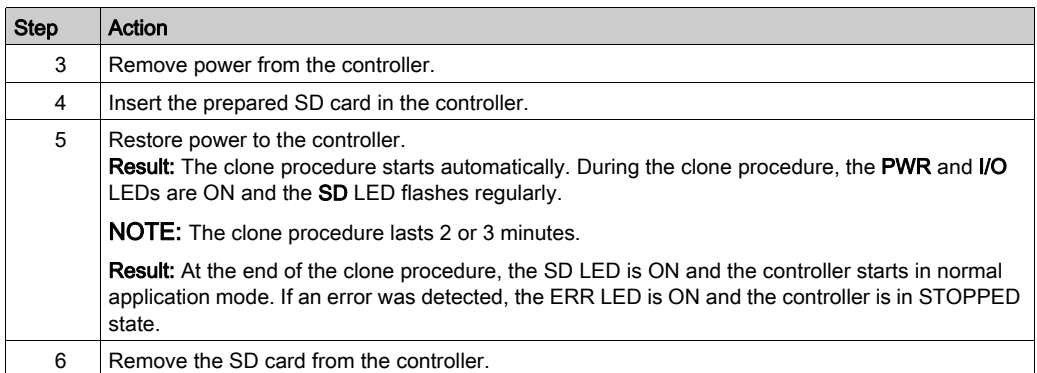

This procedure describes how to download the application stored in the SD card to your controller:

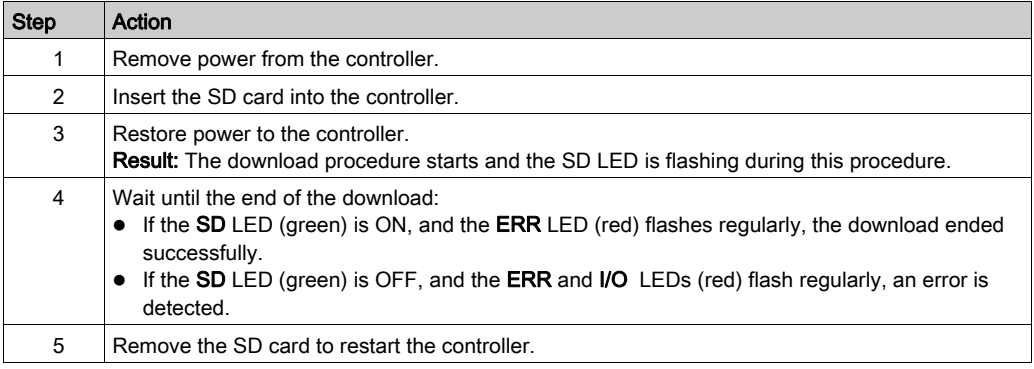

NOTE: If you wish to control access to the cloned application in the target controller, you will need to enable and establish user access-rights, and any Web Server/FTP passwords, which are controller-specific. For more details about Access Rights, refer to the EcoStruxure Machine Expert Programming Guide.

NOTE: Downloading a cloned application to the controller will first remove the existing application from controller memory, regardless of any user access-rights that may be enabled in the target controller.

# Script and Files Generation with Mass Storage

Click Project → Mass Storage (USB or SDCard) in the main menu:

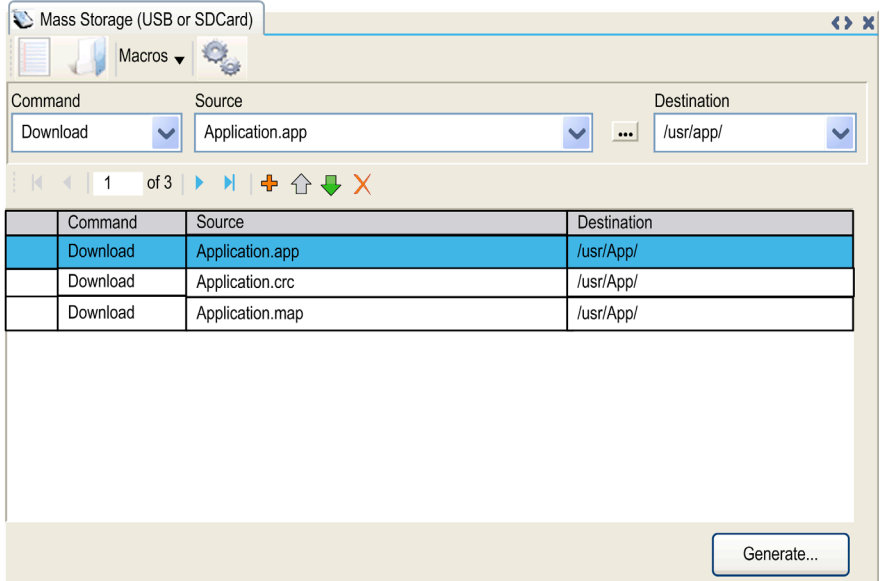

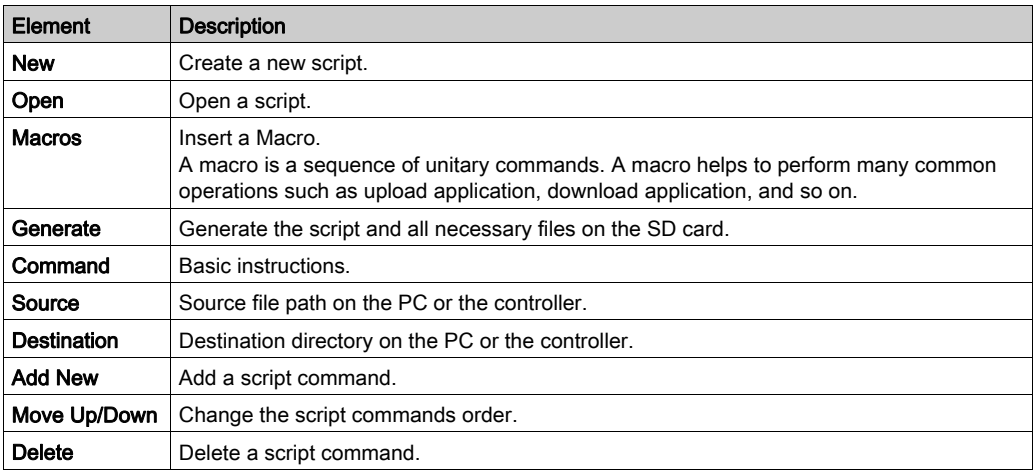

## Commands descriptions:

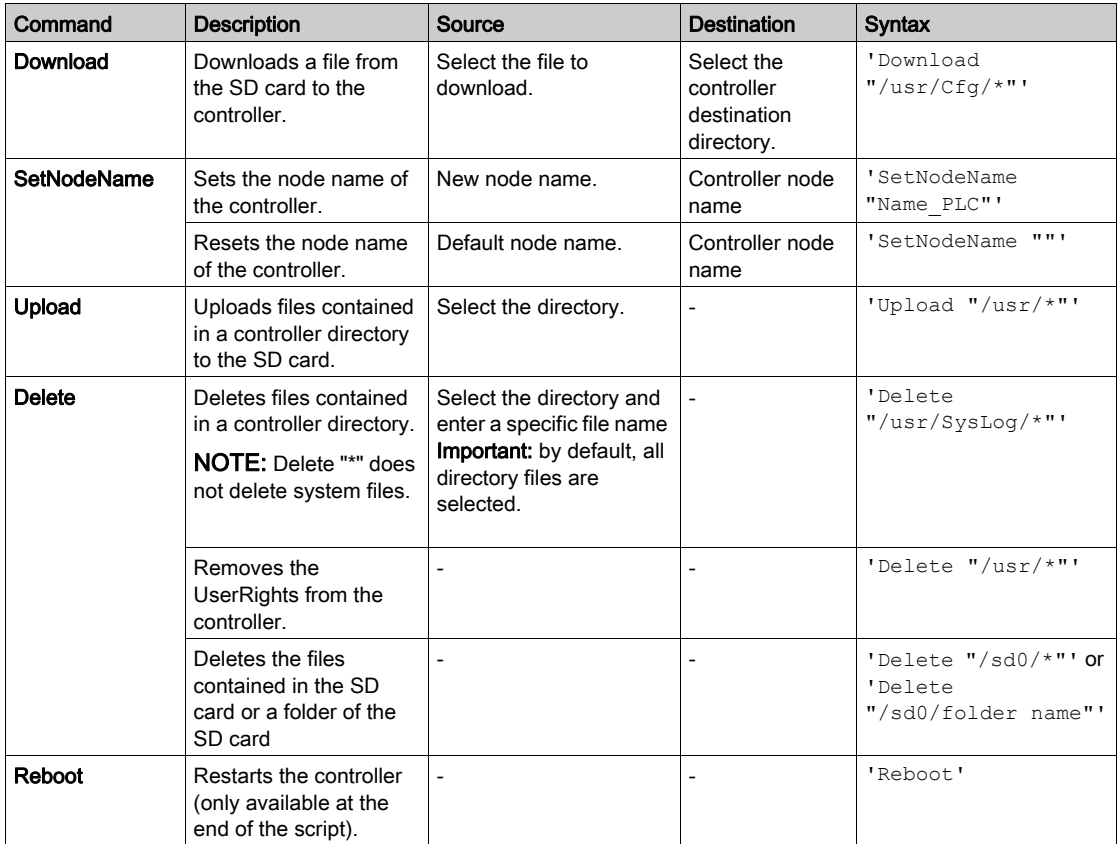

NOTE: When User Rights are activated on a controller and if the user is not allowed to read/write/delete file system, scripts used to Upload/Download/Delete files are disabled. It includes the clone operation. For more details about User Rights, refer to the EcoStruxure Machine Expert Programming Guide.

This table describes the macros:

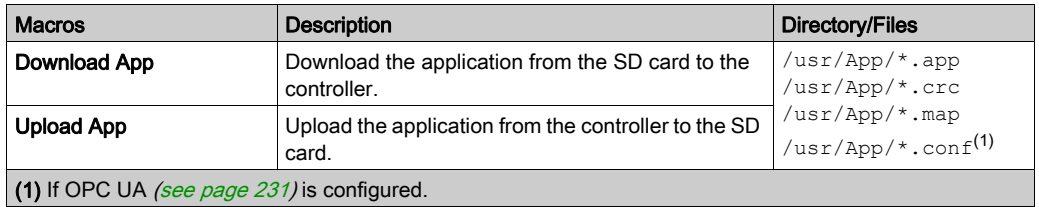

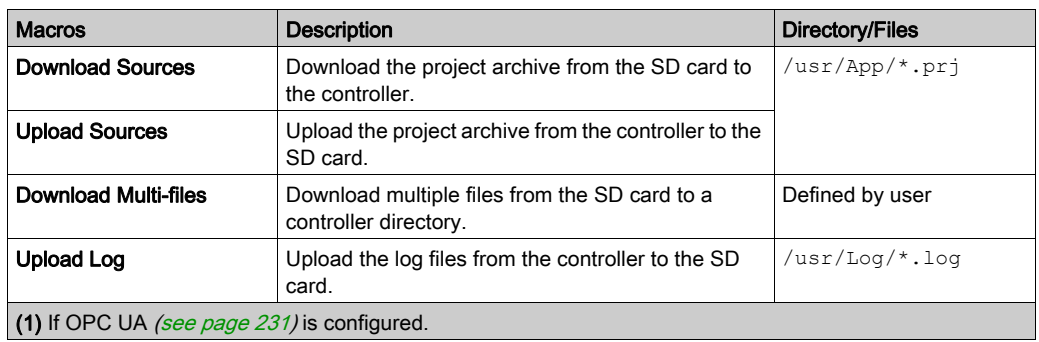

# Reset the User Rights to Default

You can manually create a script to remove the user rights, along with the application, from the controller. This script must contain this command:

```
delete /usr/*
```
Reboot

NOTE: This command also removes user application and data.

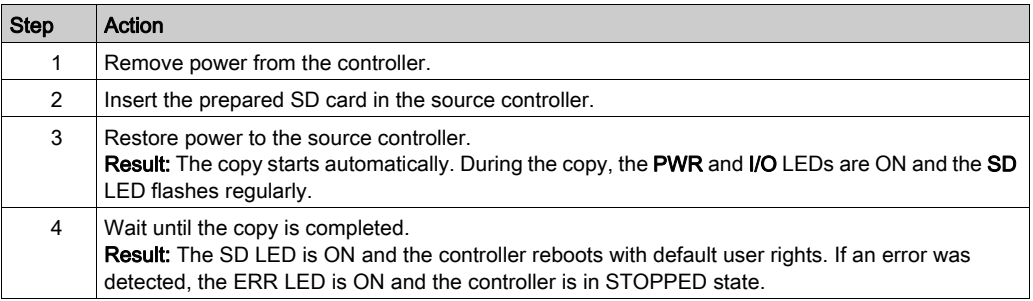

## Transfer Procedure

# **A WARNING**

### UNINTENDED EQUIPMENT OPERATION

- You must have operational knowledge of your machine or process before connecting this device to your controller.
- Ensure that guards are in place so that any potential unintended equipment operation will not cause injury to personnel or damage to equipment.

### Failure to follow these instructions can result in death, serious injury, or equipment damage.

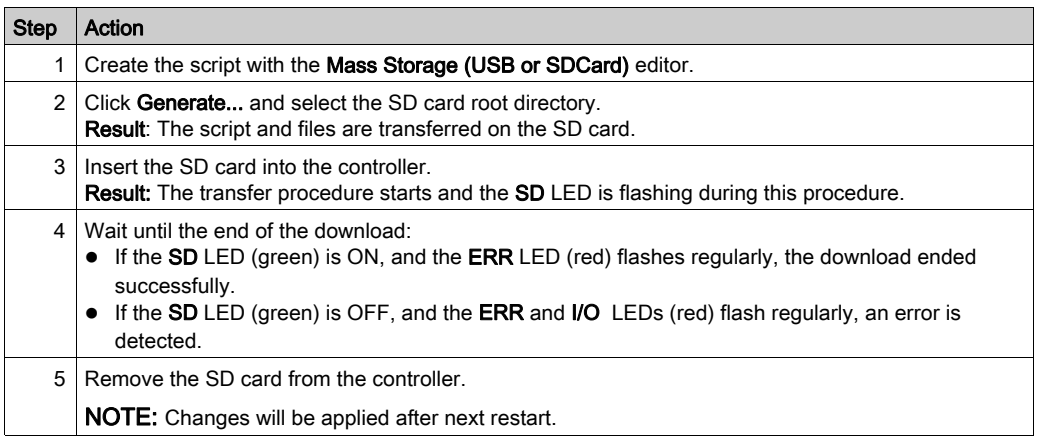

When the controller has executed the script, the result is logged on the SD card (file /sys/cmd/Cmd.log).

# **A** WARNING

## UNINTENDED EQUIPMENT OPERATION

Consult the controller state and behavior diagram in this document to understand the state that will be assumed by the controller after you cycle power.

Failure to follow these instructions can result in death, serious injury, or equipment damage.

# Updating Modicon M241 Logic Controller Firmware

#### **Introduction**

The firmware updates for Modicon M241 Logic Controller are available on the http://www.schneider-electric.com website (in .zip format).

Updating the firmware is possible by:

- Using an SD card with a compatible script file
- Using the Controller Assistant

Performing a firmware update deletes the current application program in the device, including the Boot Application in Flash memory.

# **NOTICE**

## LOSS OF APPLICATION DATA

- Perform a backup of the application program to the hard disk of the PC before attempting a firmware update.
- Restore the application program to the device after a successful firmware update.

### Failure to follow these instructions can result in equipment damage.

If you remove power to the device, or there is a power outage or communication interruption during the transfer of the application, your device may become inoperative. If a communication interruption or a power outage occurs, reattempt the transfer. If there is a power outage or communication interruption during a firmware update, or if an invalid firmware is used, your device will become inoperative. In this case, use a valid firmware and reattempt the firmware update.

# **NOTICE**

## INOPERABLE EQUIPMENT

- Do not interrupt the transfer of the application program or a firmware change once the transfer has begun.
- Re-initiate the transfer if the transfer is interrupted for any reason.
- Do not attempt to place the device into service until the file transfer has completed successfully.

Failure to follow these instructions can result in equipment damage.

The serial line ports of your controller are configured for the Machine Expert protocol by default when new or when you update the controller firmware. The Machine Expert protocol is incompatible with that of other protocols such as Modbus Serial Line. Connecting a new controller to, or updating the firmware of a controller connected to, an active Modbus configured serial line can cause the other devices on the serial line to stop communicating. Make sure that the controller is not connected to an active Modbus serial line network before first downloading a valid application having the concerned port or ports properly configured for the intended protocol.

# **NOTICE**

## INTERRUPTION OF SERIAL LINE COMMUNICATIONS

Be sure that your application has the serial line ports properly configured for Modbus before physically connecting the controller to an operational Modbus Serial Line network.

#### Failure to follow these instructions can result in equipment damage.

#### Updating Firmware by SD Card

Follow these steps to update the firmware by an SD card:

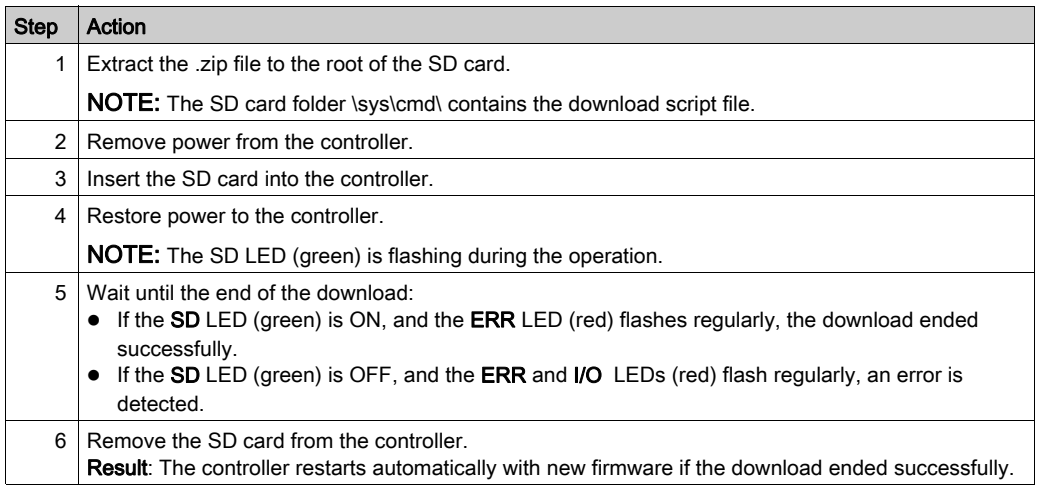

### Updating Firmware by Controller Assistant

To update the firmware, you must open the Controller Assistant. Click Tools → External Tools → Open Controller Assistant.

To execute a complete firmware update of a controller without replacing the Boot application and data, proceed as follows:

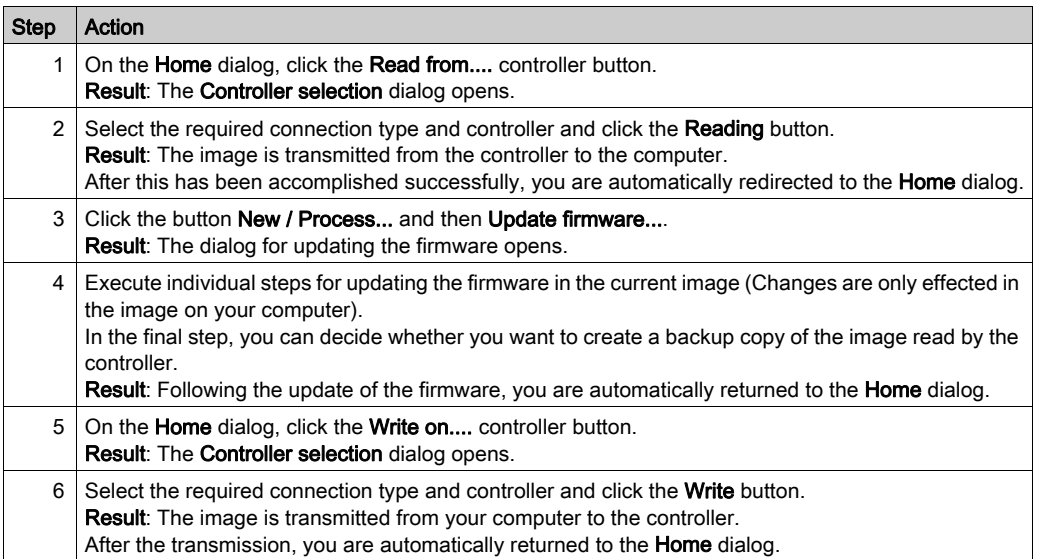

For more information about the firmware update and creating a new flash disk with firmware, refer to Project Settings - Firmware Update and Flash Memory Organization [\(see](#page-32-0) page 33).

# Chapter 22 Firmware Management

# Updating TM3 Expansion Modules Firmware

#### **Overview**

The firmware update for the controller and the expansion modules are available on the *Schneider* [Electric](https://www.schneider-electric.com/en/download) website (in .zip format).

#### Downloading Firmware to TM3 Expansion Modules

The firmware can be updated in:

- TM3X•HSC•
- TM3DI16 and TM3DI16G with firmware version (SV) ≥ 2.0
- TM3A• and TM3T• with firmware version  $(SV) \ge 2.0$

**NOTE:** The firmware version (SV) is found on the packaging and product labels.

Firmware updates are performed if, during a power on, at least one firmware file is present in the  $\sqrt{u}$ sr/TM3fwupdate/ directory of controller. You can download the file(s) to the controller using the SD card, an FTP file transfer or through EcoStruxure Machine Expert.

The controller updates the firmware of the TM3 expansion modules on the I/O bus, including those that are:

- Connected remotely, using a TM3 Transmitter/Receiver module.
- In configurations comprising a mix of TM3 and TM2 expansion modules.

The following table describes how to download firmware to one or more TM3 expansion modules using an SD card:

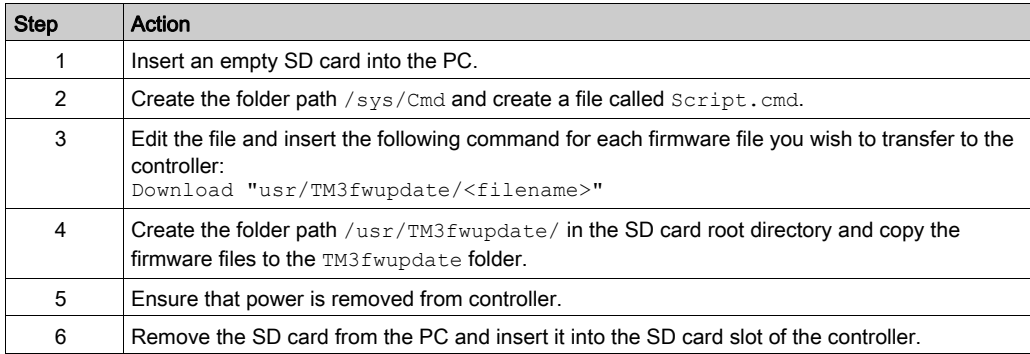

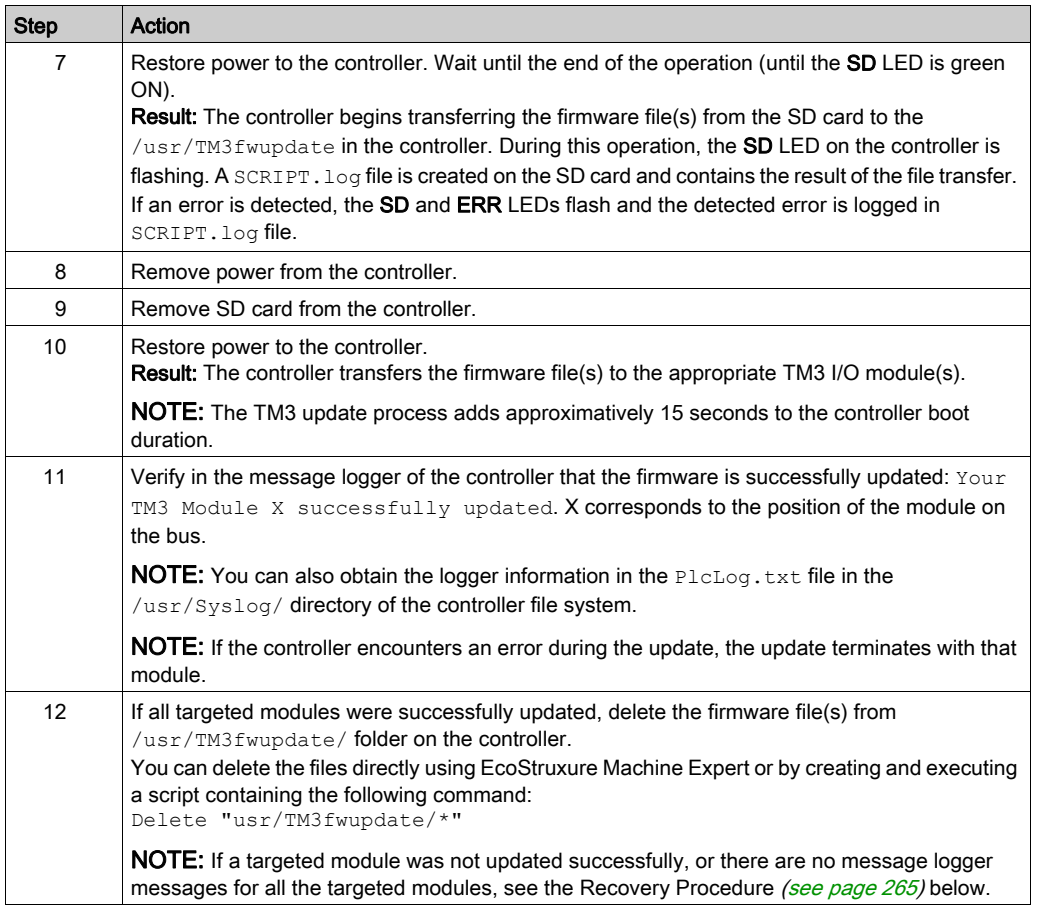

#### <span id="page-264-0"></span>Recovery Procedure

If you remove power to the device, or there is a power outage or communication interruption during the transfer of the application, your device may become inoperative. If a communication interruption or a power outage occurs, reattempt the transfer. If there is a power outage or communication interruption during a firmware update, or if an invalid firmware is used, your device will become inoperative. In this case, use a valid firmware and reattempt the firmware update.

# **NOTICE**

### INOPERABLE EQUIPMENT

- Do not interrupt the transfer of the application program or a firmware change once the transfer has begun.
- Re-initiate the transfer if the transfer is interrupted for any reason.
- Do not attempt to place the device into service until the file transfer has completed successfully.

#### Failure to follow these instructions can result in equipment damage.

If, during the reattempted firmware update, the update prematurely terminates with an error, it means that the communication interruption or power outage had damaged the firmware of one of your modules in your configuration, and that module must be reinitialized.

NOTE: Once the firmware update process detects an error with the firmware in the destination module, the update process is terminated. After you have reinitialized the damaged module following the recovery procedure, any modules that followed the damaged module remain unchanged and will need to have their firmware updated.

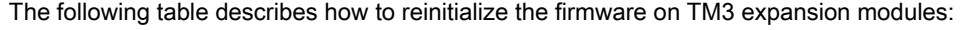

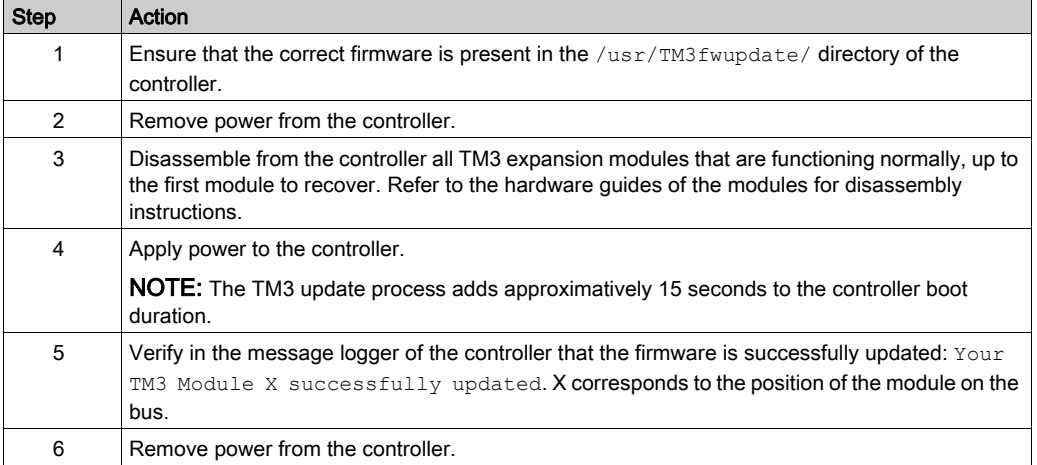

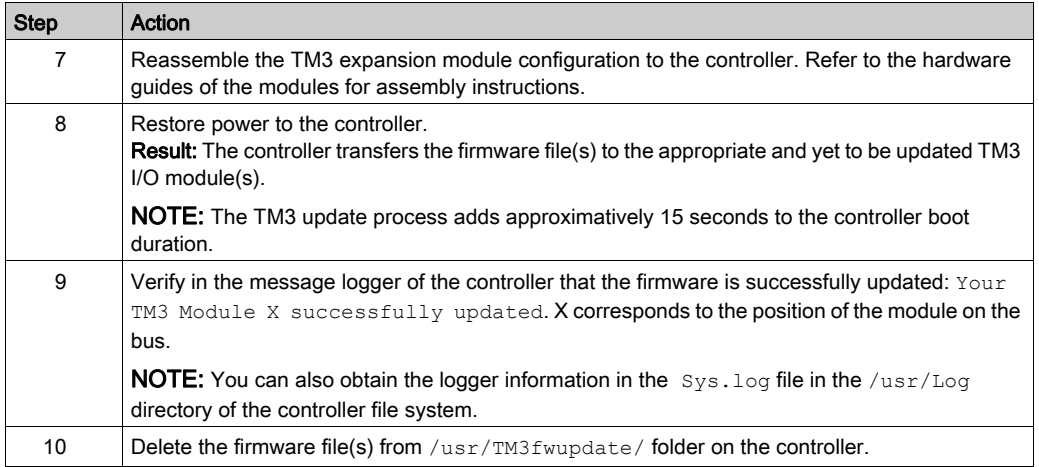

# Appendices

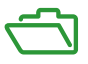

### **Overview**

This appendix lists the documents necessary for technical understanding of the Modicon M241 Logic Controller Programming Guide.

# What Is in This Appendix?

The appendix contains the following chapters:

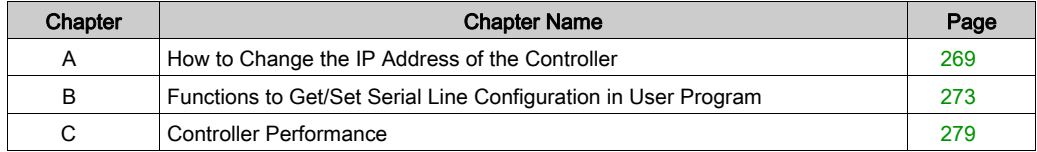

# <span id="page-268-0"></span>Appendix A How to Change the IP Address of the Controller

# changeIPAddress: Change the IP address of the controller

#### Function Block Description

The changeIPAddress function block provides the capability to change dynamically a controller IP address, its subnet mask and its gateway address. The function block can also save the IP address so that it is used in subsequent reboots of the controller.

NOTE: Changing the IP addresses is only possible if the IP mode is configured to fixed IP address. For more details, refer to IP Address Configuration [\(see](#page-120-0) page 121).

NOTE: For more information on the function block, use the Documentation tab of EcoStruxure Machine Expert Library Manager Editor. For the use of this editor, refer EcoStruxure Machine Expert Programming Guide (see EcoStruxure Machine Expert, Functions and Libraries User Guide).

#### Graphical Representation

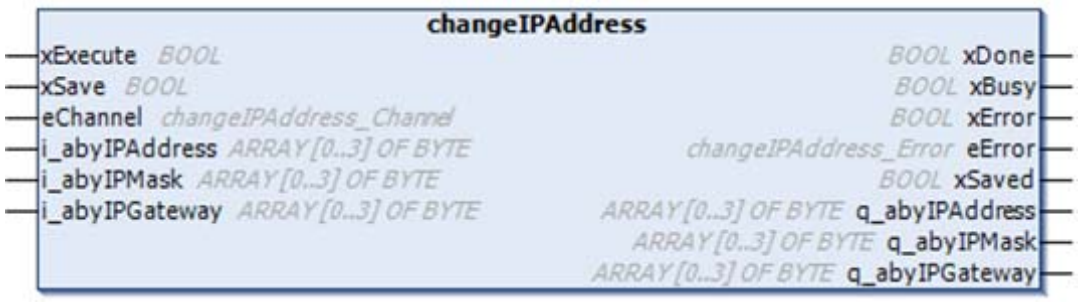

# Parameter Description

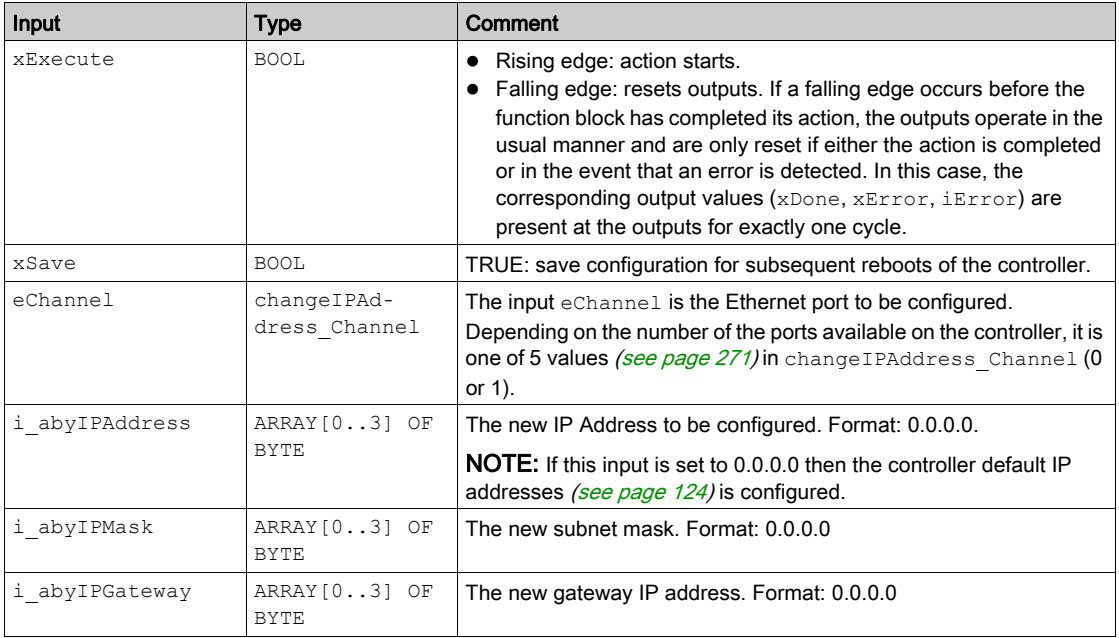

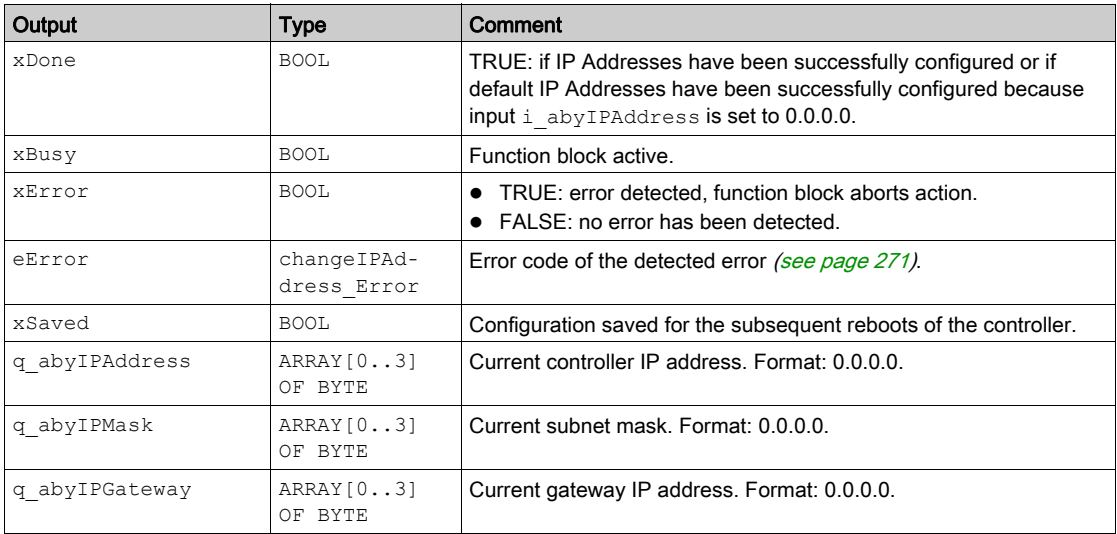

## <span id="page-270-0"></span>**changeIPAddress\_Channel**: Ethernet port to be configured

The changeIPAddress\_Channel enumeration data type contains the following values:

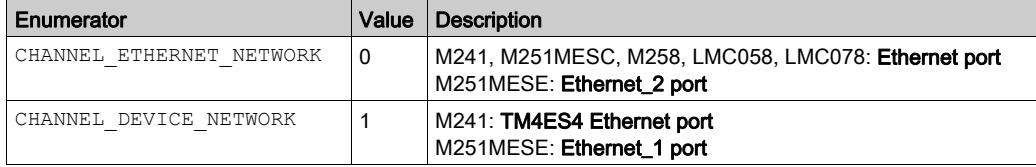

# <span id="page-270-1"></span>**changeIPAddress\_Error**: Error Codes

The changeIPAddress\_Error enumeration data type contains the following values:

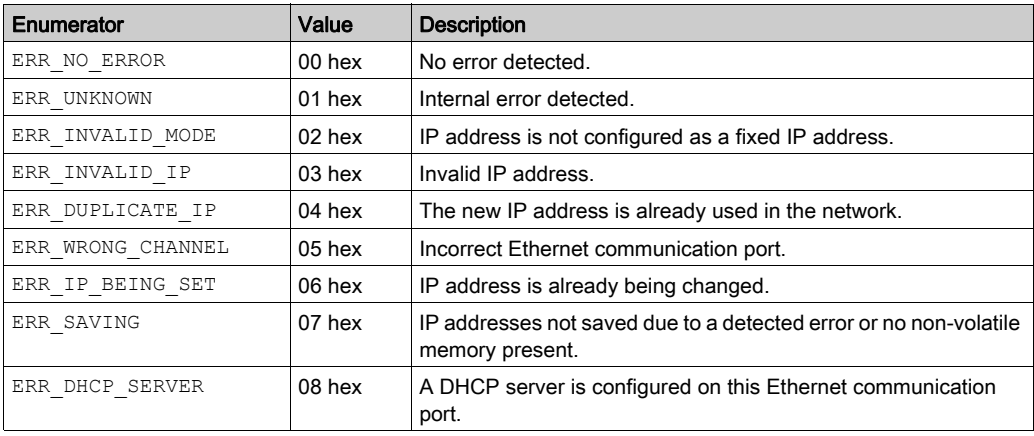

# <span id="page-272-0"></span>Appendix B Functions to Get/Set Serial Line Configuration in User Program

#### **Overview**

This section describes the functions to get/set the serial line configuration in your program.

To use these functions, add the M2xx Communication library.

For further information on adding a library, refer to the EcoStruxure Machine Expert Programming Guide.

## What Is in This Chapter?

This chapter contains the following topics:

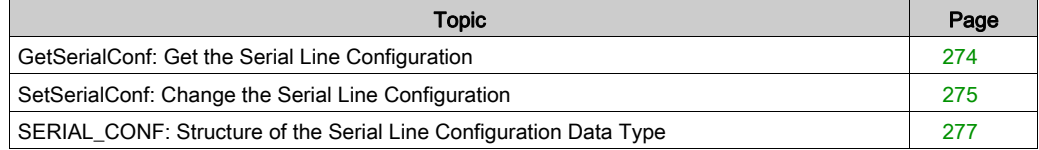

# <span id="page-273-0"></span>GetSerialConf: Get the Serial Line Configuration

### Function Description

GetSerialConf returns the configuration parameters for a specific serial line communication port.

## Graphical Representation

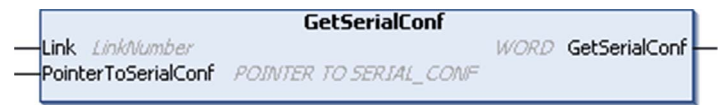

### Parameter Description

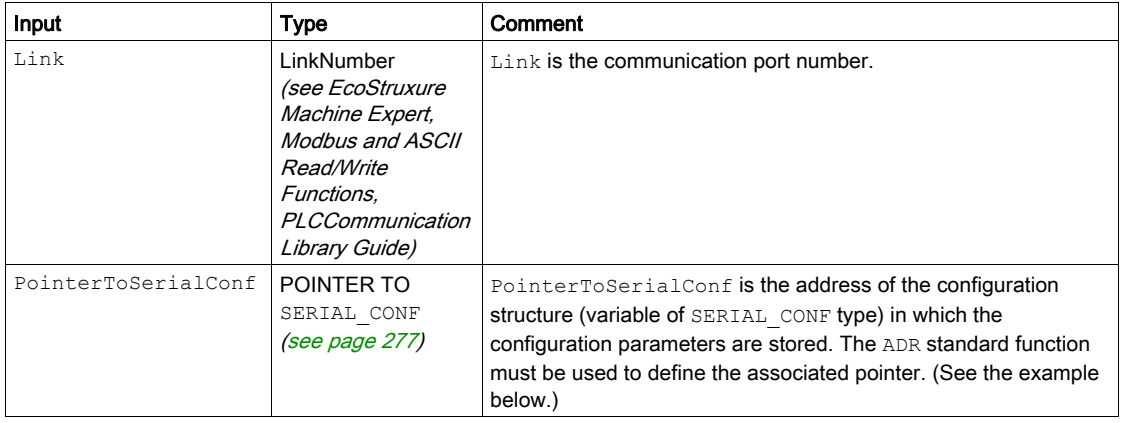

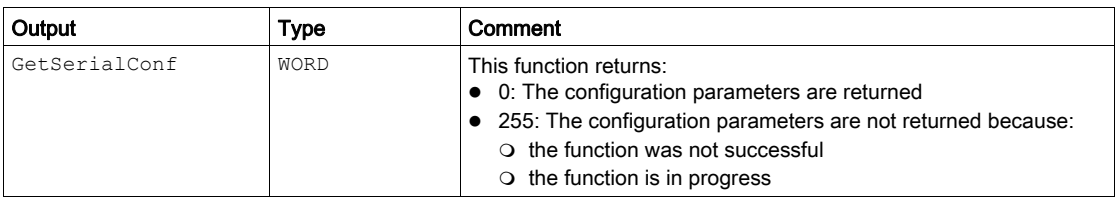

#### **Example**

Refer to the SetSerialConf [\(see](#page-275-0) page 276) example.

# <span id="page-274-0"></span>SetSerialConf: Change the Serial Line Configuration

## Function Description

SetSerialConf is used to change the serial line configuration.

#### Graphical Representation

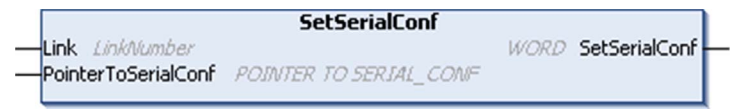

NOTE: Changing the configuration of the Serial Line(s) port(s) during programming execution can interrupt ongoing communications with other connected devices.

# **A** WARNING

## LOSS OF CONTROL DUE TO CONFIGURATION CHANGE

Validate and test all the parameters of the  $SetSerialConf$  function before putting your program into service.

Failure to follow these instructions can result in death, serious injury, or equipment damage.

## Parameter Description

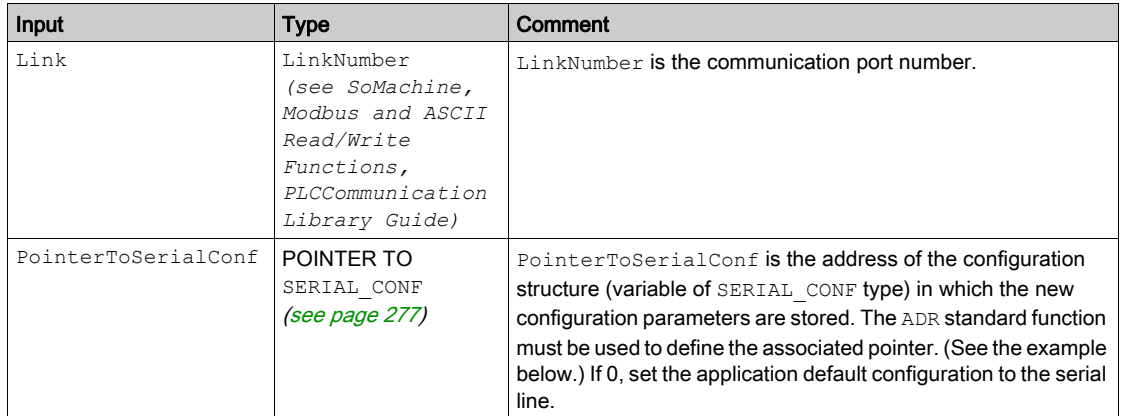

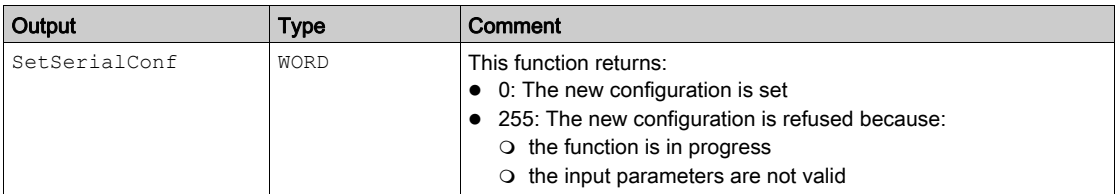

#### <span id="page-275-0"></span>Example

VAR

```
 MySerialConf: SERIAL_CONF 
  result: WORD;
END_VAR
```
(\*Get current configuration of serial line 1\*) GetSerialConf(1, ADR(MySerialConf));

(\*Change to modbus RTU slave address 9\*)

MySerialConf.Protocol := 0; (\*Modbus RTU/Machine Expert protocol (in this case CodesysCompliant selects the protocol)\*)

MySerialConf.CodesysCompliant := 0; (\*Modbus RTU\*)

MySerialConf.address := 9;  $(*Set$  modbus address to  $9^*)$ 

(\*Reconfigure the serial line 1\*)

```
result := SetSerialConf(1, ADR(MySerialConf));
```
# <span id="page-276-0"></span>SERIAL\_CONF: Structure of the Serial Line Configuration Data Type

# Structure Description

The SERIAL CONF structure contains configuration information about the serial line port. It contains these variables:

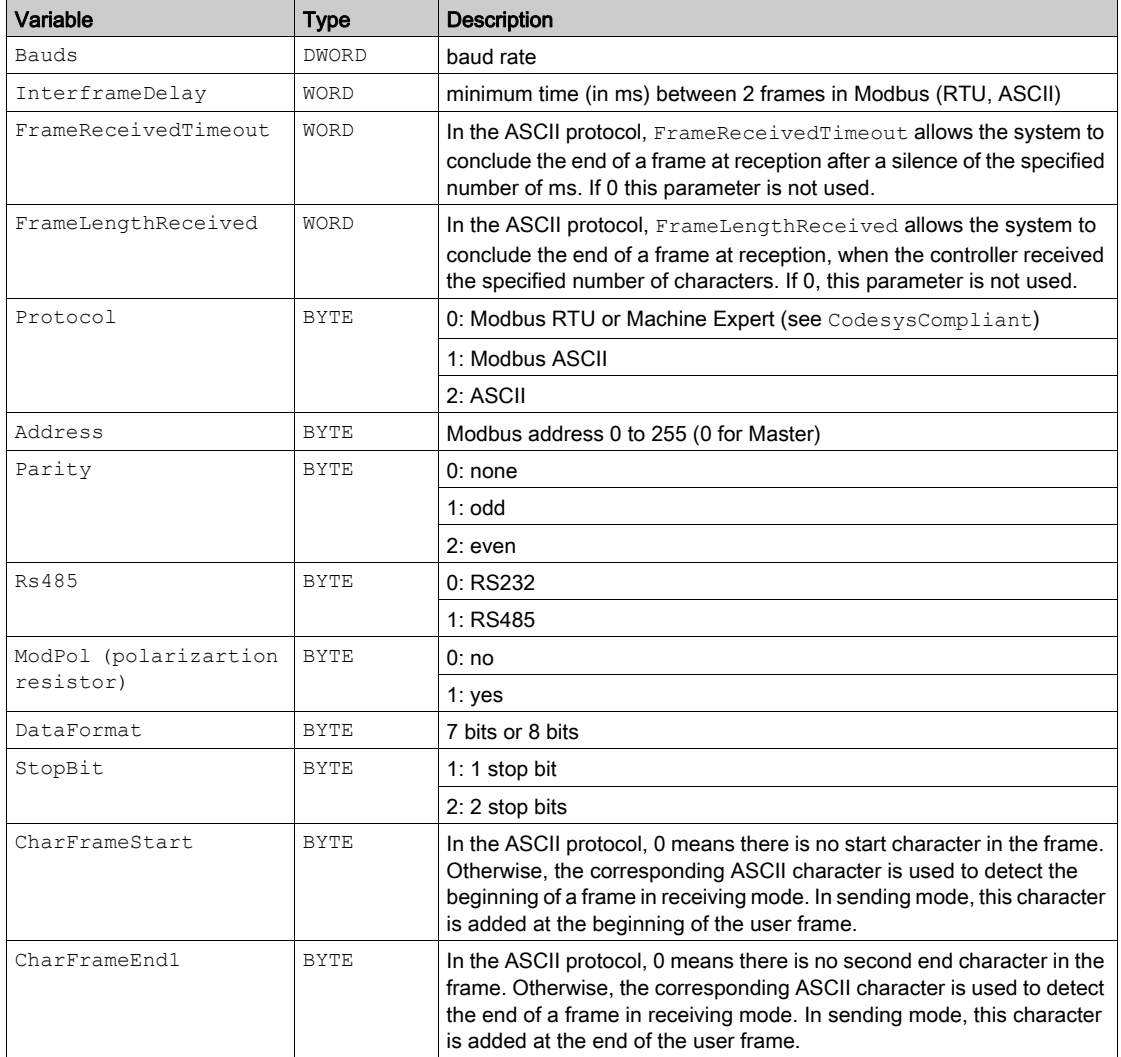

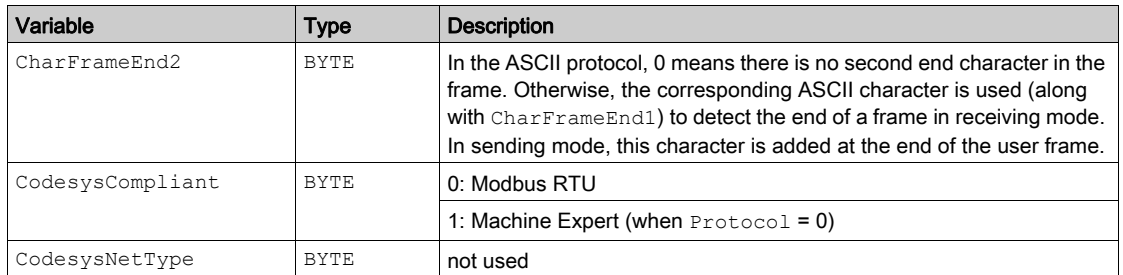

# <span id="page-278-0"></span>Appendix C Controller Performance

# Processing Performance

#### **Introduction**

This chapter provides information about the M241 processing performance.

### Logic Processing

This table presents logic processing performance for various logical instructions:

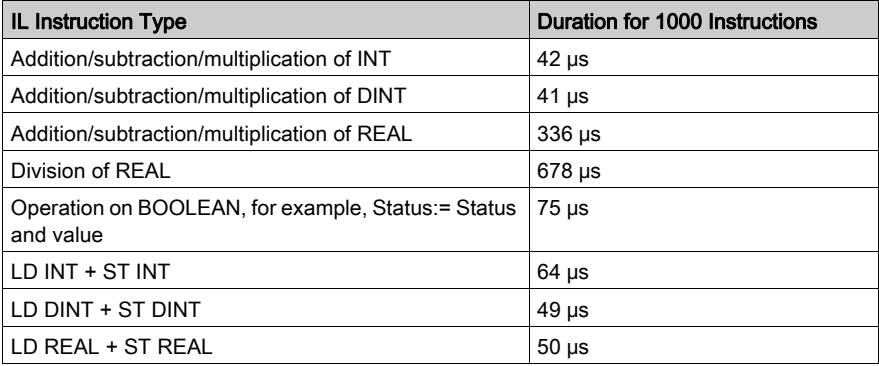

#### Communication and System Processing Time

The communication processing time varies, depending on the number of sent/received requests.

#### Response Time on Event

The response time presented in the following table represents the time between a signal rising edge on an input triggering an external task and the edge of an output set by this task. The event task also process 100 IL instructions before setting the output:

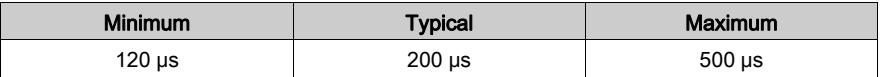

# **Glossary**

# A

### analog output

Converts numerical values within the logic controller and sends out proportional voltage or current levels.

#### application

A program including configuration data, symbols, and documentation.

#### application source

The collection of human-readable controller instructions, configuration data, HMI instructions, symbols, and other program documentation. The application source file is saved on the PC and you can download the application source file to most logic controllers. The application source file is used to build the executable program that runs in the logic controller.

#### ARP

(address resolution protocol) An IP network layer protocol for Ethernet that maps an IP address to a MAC (hardware) address.

# B

#### **BCD**

(binary coded decimal) The format that represents decimal numbers between 0 and 9 with a set of 4 bits (a nybble/nibble, also titled as half byte). In this format, the 4 bits used to encode decimal numbers have an unused range of combinations.

For example, the number 2.450 is encoded as 0010 0100 0101 0000.

#### **BOOL**

(*boolean*) A basic data type in computing. A BOOL variable can have one of these values: 0  $(FALSE)$ , 1  $(TRUE)$ . A bit that is extracted from a word is of type BOOL; for example,  $%$ MW10.4 is a fifth bit of memory word number 10.

#### Boot application

(*boot application*) The binary file that contains the application. Usually, it is stored in the controller and allows the controller to boot on the application that the user has generated.

## BOOTP

(bootstrap protocol) A UDP network protocol that can be used by a network client to automatically obtain an IP address (and possibly other data) from a server. The client identifies itself to the server using the client MAC address. The server, which maintains a pre-configured table of client device MAC addresses and associated IP addresses, sends the client its pre-configured IP address. BOOTP was originally used as a method that enabled diskless hosts to be remotely booted over a network. The BOOTP process assigns an infinite lease of an IP address. The BOOTP service utilizes UDP ports 67 and 68.

#### byte

A type that is encoded in an 8-bit format, ranging from 00 hex to FF hex.

# $\mathsf{C}$

### CFC

(*continuous function chart*) A graphical programming language (an extension of the IEC 61131-3 standard) based on the function block diagram language that works like a flowchart. However, no networks are used and free positioning of graphic elements is possible, which allows feedback loops. For each block, the inputs are on the left and the outputs on the right. You can link the block outputs to the inputs of other blocks to create complex expressions.

#### configuration

The arrangement and interconnection of hardware components within a system and the hardware and software parameters that determine the operating characteristics of the system.

#### continuous function chart language

A graphical programming language (an extension of the IEC61131-3 standard) based on the function block diagram language that works like a flowchart. However, no networks are used and free positioning of graphic elements is possible, which allows feedback loops. For each block, the inputs are on the left and the outputs on the right. You can link the block outputs to inputs of other blocks to create complex expressions.

#### control network

A network containing logic controllers, SCADA systems, PCs, HMI, switches, ...

Two kinds of topologies are supported:

- flat: all modules and devices in this network belong to same subnet.
- 2 levels: the network is split into an operation network and an inter-controller network.

These two networks can be physically independent, but are generally linked by a routing device.

#### controller

Automates industrial processes (also known as programmable logic controller or programmable controller).

## CRC

(cyclical redundancy check) A method used to determine the validity of a communication transmission. The transmission contains a bit field that constitutes a checksum. The message is used to calculate the checksum by the transmitter according to the content of the message. Receiving nodes, then recalculate the field in the same manner. Any discrepancy in the value of the 2 CRC calculations indicates that the transmitted message and the received message are different.

# D

#### data log

The controller logs events relative to the user application in a *data log*.

#### device network

A network that contains devices connected to a specific communication port of a logic controller. This controller is seen as a master from the devices point of view.

### DHCP

(dynamic host configuration protocol) An advanced extension of BOOTP. DHCP is more advanced, but both DHCP and BOOTP are common. (DHCP can handle BOOTP client requests.)

#### DINT

(double integer type) Encoded in 32-bit format.

#### **DNS**

(domain name system) The naming system for computers and devices connected to a LAN or the Internet.

## DTM

(device type manager) Classified into 2 categories:

- Device DTMs connect to the field device configuration components.
- CommDTMs connect to the software communication components.

The DTM provides a unified structure for accessing device parameters and configuring, operating, and diagnosing the devices. DTMs can range from a simple graphical user interface for setting device parameters to a highly sophisticated application capable of performing complex real-time calculations for diagnosis and maintenance purposes.

#### DWORD

(double word) Encoded in 32-bit format.

# E

#### EDS

(*electronic data sheet*) A file for fieldbus device description that contains, for example, the properties of a device such as parameters and settings.

#### encoder

A device for length or angular measurement (linear or rotary encoders).

#### equipment

A part of a machine including sub-assemblies such as conveyors, turntables, and so on.

#### Ethernet

A physical and data link layer technology for LANs, also known as IEEE 802.3.

#### expansion bus

An electronic communication bus between expansion I/O modules and a controller or bus coupler.

# F

#### FBD

(function block diagram) One of 5 languages for logic or control supported by the standard IEC 61131-3 for control systems. Function block diagram is a graphically oriented programming language. It works with a list of networks, where each network contains a graphical structure of boxes and connection lines, which represents either a logical or arithmetic expression, the call of a function block, a jump, or a return instruction.

### FE

(functional Earth) A common grounding connection to enhance or otherwise allow normal operation of electrically sensitive equipment (also referred to as functional ground in North America).

In contrast to a protective Earth (protective ground), a functional earth connection serves a purpose other than shock protection, and may normally carry current. Examples of devices that use functional earth connections include surge suppressors and electromagnetic interference filters, certain antennas, and measurement instruments.

#### firmware

Represents the BIOS, data parameters, and programming instructions that constitute the operating system on a controller. The firmware is stored in non-volatile memory within the controller.

#### flash memory

A non-volatile memory that can be overwritten. It is stored on a special EEPROM that can be erased and reprogrammed.

#### freewheeling

When a logic controller is in freewheeling scan mode, a new task scan starts as soon as the previous scan has been completed. Contrast with *periodic scan mode*.

#### **FreqGen**

(*frequency generator*) A function that generates a square wave signal with programmable frequency.

## FTP

(file transfer protocol) A standard network protocol built on a client-server architecture to exchange and manipulate files over TCP/IP based networks regardless of their size.

# H

### **HE10**

Rectangular connector for electrical signals with frequencies below 3 MHz, complying with IEC 60807-2.

# I

## I/O

(input/output)

#### ICMP

(*Internet control message protocol*) Reports errors detected and provides information related to datagram processing.

### IEC

(*international electrotechnical commission*) A non-profit and non-governmental international standards organization that prepares and publishes international standards for electrical, electronic, and related technologies.

## IEC 61131-3

Part 3 of a 3-part IEC standard for industrial automation equipment. IEC 61131-3 is concerned with controller programming languages and defines 2 graphical and 2 textual programming language standards. The graphical programming languages are ladder diagram and function block diagram. The textual programming languages include structured text and instruction list.

#### IL

(*instruction list*) A program written in the language that is composed of a series of text-based instructions executed sequentially by the controller. Each instruction includes a line number, an instruction code, and an operand (refer to IEC 61131-3).

#### instruction list language

A program written in the instruction list language that is composed of a series of text-based instructions executed sequentially by the controller. Each instruction includes a line number, an instruction code, and an operand (see IEC 61131-3).

## INT

 $(integer)$  A whole number encoded in 16 bits.

#### IP

(*Internet protocol* Part of the TCP/IP protocol family that tracks the Internet addresses of devices, routes outgoing messages, and recognizes incoming messages.

# K

### KeepAlive

Messages sent by the OPC UA server to keep a subscription active. This is necessary when none of the monitored items of data have been updated since the previous publication.

# L

#### ladder diagram language

A graphical representation of the instructions of a controller program with symbols for contacts, coils, and blocks in a series of rungs executed sequentially by a controller (see IEC 61131-3).

#### LD

(*ladder diagram*) A graphical representation of the instructions of a controller program with symbols for contacts, coils, and blocks in a series of rungs executed sequentially by a controller (refer to IEC 61131-3).

#### LINT

(long integer) A whole number encoded in a 64-bit format (4 times INT or 2 times DINT).

#### LRC

(*longitudinal redundancy checking*) An error-detection method for determining the correctness of transmitted and stored data.

#### LWORD

(long word) A data type encoded in a 64-bit format.

# M

#### MAC address

(*media access control address*) A unique 48-bit number associated with a specific piece of hardware. The MAC address is programmed into each network card or device when it is manufactured.

#### MAST

A processor task that is run through its programming software. The MAST task has 2 sections:

- IN: Inputs are copied to the IN section before execution of the MAST task.
- OUT: Outputs are copied to the OUT section after execution of the MAST task.

#### MIB

(*management information base*) An object database that is monitored by a network management system like SNMP. SNMP monitors devices are defined by their MIBs. Schneider Electric has obtained a private MIB, groupeschneider (3833).

#### monitored items

In OPC UA, the items of data (samples) made available by the OPC UA server that clients subscribe to.

#### ms

(millisecond)

#### MSB

(most significant bit/byte The part of a number, address, or field that is written as the left-most single value in conventional hexadecimal or binary notation.

# N

#### network

A system of interconnected devices that share a common data path and protocol for communications.

### NMT

(*network management*) CANopen protocols that provide services for network initialization, detected error control, and device status control.

#### node

An addressable device on a communication network.

#### notifications

In OPC UA, messages sent by the OPC UA server to inform clients that new items of data are available.

# $\Omega$

#### open loop

Open loop control refers to a motion control system with no external sensors to provide position or velocity correction signals.

See also: closed loop.

# P

#### PDO

(*process data object*) An unconfirmed broadcast message or sent from a producer device to a consumer device in a CAN-based network. The transmit PDO from the producer device has a specific identifier that corresponds to the receive PDO of the consumer devices.

## PE

(*Protective Earth*) A common grounding connection to help avoid the hazard of electric shock by keeping any exposed conductive surface of a device at earth potential. To avoid possible voltage drop, no current is allowed to flow in this conductor (also referred to as *protective ground* in North America or as an equipment grounding conductor in the US national electrical code).

#### post configuration

(*post configuration*) An option that allows to modify some parameters of the application without changing the application. Post configuration parameters are defined in a file that is stored in the controller. They are overloading the configuration parameters of the application.

#### program

The component of an application that consists of compiled source code capable of being installed in the memory of a logic controller.

#### protocol

A convention or standard definition that controls or enables the connection, communication, and data transfer between 2 computing system and devices.

#### PTO

(*pulse train outputs*) A fast output that oscillates between off and on in a fixed 50-50 duty cycle, producing a square wave form. PTO is especially well suited for applications such as stepper motors, frequency converters, and servo motor control, among others.

#### publishing interval

In OPC UA, the frequency at which the OPC\_UA server sends notifications to clients informing them that data updates are available.

#### PWM

(*pulse width modulation*) A fast output that oscillates between off and on in an adjustable duty cycle, producing a rectangular wave form (though you can adjust it to produce a square wave).

# R

#### **REAL**

A data type that is defined as a floating-point number encoded in a 32-bit format.

#### RJ45

A standard type of 8-pin connector for network cables defined for Ethernet.

### RPDO

(*receive process data object*) An unconfirmed broadcast message or sent from a producer device to a consumer device in a CAN-based network. The transmit PDO from the producer device has a specific identifier that corresponds to the receive PDO of the consumer devices.

## RPI

(*requested packet interval*) The time period between cyclic data exchanges requested by the scanner. EtherNet/IP devices publish data at the rate specified by the RPI assigned to them by the scanner, and they receive message requests from the scanner with a period equal to RPI.

#### RTC

(real-time clock) A battery-backed time-of-day and calender clock that operates continuously, even when the controller is not powered for the life of the battery.
#### run

A command that causes the controller to scan the application program, read the physical inputs, and write to the physical outputs according to solution of the logic of the program.

# S

#### sampling rate

In OPC UA, the frequency at which the OPC UA server reads items of data from connected devices.

#### scan

A function that includes:

- reading inputs and placing the values in memory
- executing the application program 1 instruction at a time and storing the results in memory
- using the results to update outputs

#### SDO

(service data object) A message used by the field bus master to access (read/write) the object directories of network nodes in CAN-based networks. SDO types include service SDOs (SSDOs) and client SDOs (CSDOs).

#### SFC

(sequential function chart) A language that is composed of steps with associated actions, transitions with associated logic condition, and directed links between steps and transitions. (The SFC standard is defined in IEC 848. It is IEC 61131-3 compliant.)

#### SINT

(signed integer) A 15-bit value plus sign.

#### SNMP

(simple network management protocol) A protocol that can control a network remotely by polling the devices for their status and viewing information related to data transmission. You can also use it to manage software and databases remotely. The protocol also permits active management tasks, such as modifying and applying a new configuration.

#### **ST**

(structured text) A language that includes complex statements and nested instructions (such as iteration loops, conditional executions, or functions). ST is compliant with IEC 61131-3.

#### **STOP**

A command that causes the controller to stop running an application program.

#### string

A variable that is a series of ASCII characters.

# T

#### task

A group of sections and subroutines, executed cyclically or periodically for the MAST task or periodically for the FAST task.

A task possesses a level of priority and is linked to inputs and outputs of the controller. These I/O are refreshed in relation to the task.

A controller can have several tasks.

#### **TCP**

(*transmission control protocol*) A connection-based transport layer protocol that provides a simultaneous bi-directional transmission of data. TCP is part of the TCP/IP protocol suite.

#### terminal block

(*terminal block*) The component that mounts in an electronic module and provides electrical connections between the controller and the field devices.

#### TPDO

(transmit process data object) An unconfirmed broadcast message or sent from a producer device to a consumer device in a CAN-based network. The transmit PDO from the producer device has a specific identifier that corresponds to the receive PDO of the consumer devices.

### U

### UDINT

(*unsigned double integer*) Encoded in 32 bits.

#### UDP

(*user datagram protocol*) A connectionless mode protocol (defined by IETF RFC 768) in which messages are delivered in a datagram (data telegram) to a destination computer on an IP network. The UDP protocol is typically bundled with the Internet protocol. UDP/IP messages do not expect a response, and are therefore ideal for applications in which dropped packets do not require retransmission (such as streaming video and networks that demand real-time performance).

#### UINT

(*unsigned integer*) Encoded in 16 bits.

### V

#### variable

A memory unit that is addressed and modified by a program.

# W

### watchdog

A watchdog is a special timer used to ensure that programs do not overrun their allocated scan time. The watchdog timer is usually set to a higher value than the scan time and reset to 0 at the end of each scan cycle. If the watchdog timer reaches the preset value, for example, because the program is caught in an endless loop, an error is declared and the program stopped.

#### **WORD**

A type encoded in a 16-bit format.

# Index

# A

ASCII Manager, [209](#page-208-0)

# $\mathsf{C}$

changeIPAddress, [269](#page-268-0) changing the controller IP address, [269](#page-268-1) changeModbusPort command syntax, [180](#page-179-0) script example, [181](#page-180-0) Controller Configuration Communication Settings, [80](#page-79-0) PLC Settings, [81](#page-80-0) Services, [83](#page-82-0) cyclic data exchanges, generating EDS file for, [150](#page-149-0)

# D

DHCP server, [198](#page-197-0) Download application, [72](#page-71-0)

# E

ECU, creating for J1939, [226](#page-225-0) EDS file, generating, [150](#page-149-0) Embedded Functions Configuration Embedded HSC Configuration, [97](#page-96-0) Embedded I/O Configuration, [87](#page-86-0) embedded functions configuration embedded pulse generators configuration, [99](#page-98-0) Ethernet changeIPAddress function block, [269](#page-268-1) **EtherNet** EtherNet/IP device, [149](#page-148-0)

Ethernet FTP Server, [145](#page-144-0) Modbus TCP Client/Server, [127](#page-126-0) Modbus TCP slave device, [175](#page-174-0) Services, [119](#page-118-0) SNMP, [148](#page-147-0) Web server, [129](#page-128-0) EtherNet/IP Adapter, [149](#page-148-1) ExecuteScript example, [181](#page-180-0) External Event, [47](#page-46-0)

### F

Fast Device Replacement, [199](#page-198-0) features key features, [15](#page-14-0) file transfer with SD card, [253](#page-252-0) firewall configuration, [186](#page-185-0) default script file, [186](#page-185-0) script commands, [188](#page-187-0) firmware downloading to TM3 expansion modules, [263](#page-262-0) FTP client, [147](#page-146-0) FTP Server Ethernet, [145](#page-144-0) FTPRemoteFileHandling library, [147](#page-146-0)

# G

GetSerialConf getting the serial line configuration, [274](#page-273-0)

### H

Hardware Initialization Values, [65](#page-64-0)

### I

I/O bus configuration, [110](#page-109-0)

I/O configuration general information general practices, [104](#page-103-0) Industrial Ethernet overview, [194](#page-193-0) IP address changeIPAddress, [269](#page-268-1)

# J

J1939 creating ECU for, [226](#page-225-0) interface configuration, [225](#page-224-0)

### K

KeepAlive (OPC UA), [230](#page-229-0) KeepAlive interval (OPC UA), [232](#page-231-0)

### L

libraries, [25](#page-24-0) Libraries FTPRemoteFileHandling, [147](#page-146-0)

### M

M2•• communication GetSerialConf, [274](#page-273-0) SetSerialConf, [275](#page-274-0) Memory Mapping, [29](#page-28-0) **Modbus** Protocols, [127](#page-126-0) Modbus Ioscanner, [211](#page-210-0) Modbus Manager, [205](#page-204-0) Modbus TCP Client/Server Ethernet, [127](#page-126-0) Modbus TCP port, changing, [180](#page-179-1) monitored items (OPC UA), [230](#page-229-0)

### O

OPC UA server configuration, [231](#page-230-0) KeepAlive interval, [232](#page-231-0) overview, [230](#page-229-0) publishing interval, [232](#page-231-0) sampling interval, [232](#page-231-0) selecting symbols, [235](#page-234-0) symbols configuration, [234](#page-233-0) Output Behavior, [65](#page-64-0), [65](#page-64-1), [66](#page-65-0) Output Forcing, [66](#page-65-0)

### P

Post Configuration, [239](#page-238-0) baud rate, [240](#page-239-0), [240](#page-239-1) data bits, [240](#page-239-2) device name, [240](#page-239-3) Example, [244](#page-243-0) file management, [242](#page-241-0) gateway address, [240](#page-239-4) IP address, [240](#page-239-5) IP configuration mode, [240](#page-239-6) IP master name, [240](#page-239-7) parity, [240](#page-239-8) presentation, [240](#page-239-9) station address, [240](#page-239-10) stop bit, [240](#page-239-11) subnet mask, [240](#page-239-12) transfer rate, [240](#page-239-13) programming languages IL, LD, Grafcet, [15](#page-14-0) Protocols, [119](#page-118-0) IP, [121](#page-120-0) Modbus, [127](#page-126-0) protocols SNMP, [148](#page-147-0) publishing interval (OPC UA), [230](#page-229-0), [232](#page-231-0)

### R

Reboot, [70](#page-69-0) Remanent variables, [75](#page-74-0) Reset cold, [68](#page-67-0) Reset origin, [69](#page-68-0)

Reset warm, [68](#page-67-1) Run command, [67](#page-66-0)

# S

sampling interval (OPC UA), [230](#page-229-0), [232](#page-231-0) script commands firewall, [188](#page-187-0) script file syntax rules, [252](#page-251-0) SD card commands, [253](#page-252-0) serial line ASCII Manager, [209](#page-208-0) GetSerialConf, [274](#page-273-0) Modbus Manager, [205](#page-204-0) SetSerialConf, [275](#page-274-0) SERIAL\_CONF, [277](#page-276-0) SetSerialConf, [275](#page-274-1) setting the serial line configuration, [275](#page-274-0) SNMP Ethernet, [148](#page-147-0) protocols, [148](#page-147-0) Software Initialization Values, [65](#page-64-1) State diagram, [54](#page-53-0) Stop command, [67](#page-66-1) symbols (OPC UA), [234](#page-233-0)

# T

Task Cyclic task, [45](#page-44-0) Event task, [47](#page-46-1) External Event Task, [47](#page-46-0) Freewheeling task, [46](#page-45-0) Types, [45](#page-44-1) Watchdogs, [48](#page-47-0) TM3 analog I/O modules downloading firmware to, [263](#page-262-0)

# $\mathbf{U}$

updating the firmware of TM3 expansion modules, [263](#page-262-1)

Web server Ethernet, [129](#page-128-0)